# **IO-LINK MASTER**

# **EtherNet/IP and Modbus/TCP**

# **Library**

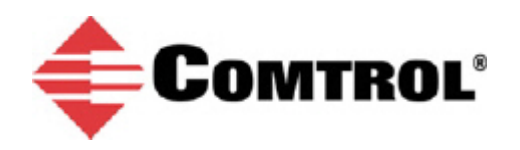

### *Trademark Notices*

Microsoft and Windows are registered trademarks of Microsoft Corporation.

Other product names mentioned herein may be trademarks and/or registered trademarks of their respective owners.

First Edition, May 30, 2018 Copyright © 2013-2018. Comtrol Corporation. All Rights Reserved.

Comtrol Corporation makes no representations or warranties with regard to the contents of this document or to the suitability of the Comtrol product for any particular purpose. Specifications subject to change without notice. Some software or features may not be available at the time of publication. Contact your reseller for current product information.

### **Document Number: 2000655 Rev. A**

*Replaces*:

- 2000582 (*IOLM 4-EIP User Guide*)
- 2000601 (*IOLM DR-EIP User Guide*)
- 2000604 (*IOLM EtherNet/IP and Modbus/TCP User Guide*)
- 2000589 (*IOLM EtherNet/IP Reference Manual*)
- 2000590 (*IOLM Modbus/TCP Reference Manual*)

# **Table of Contents**

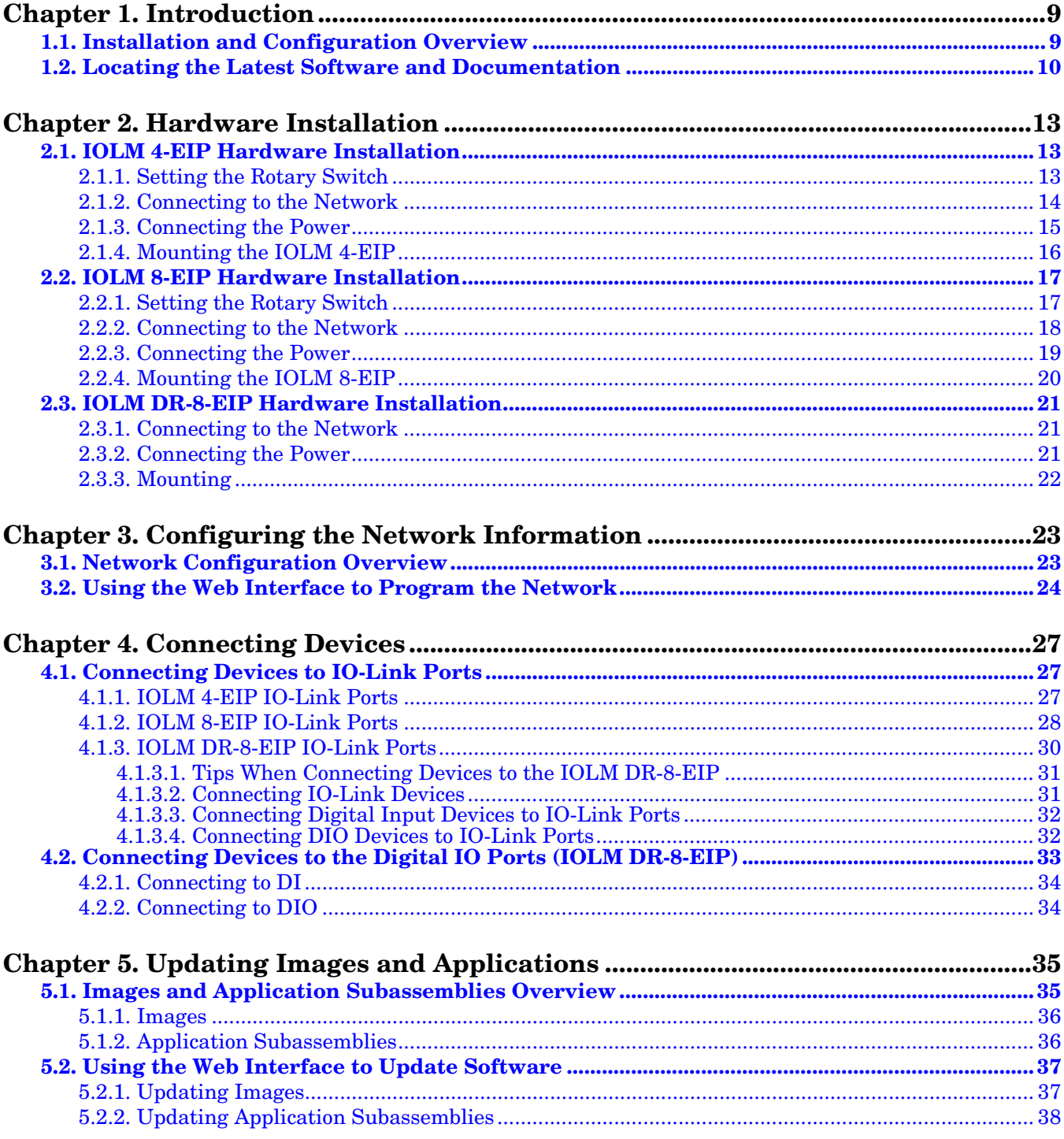

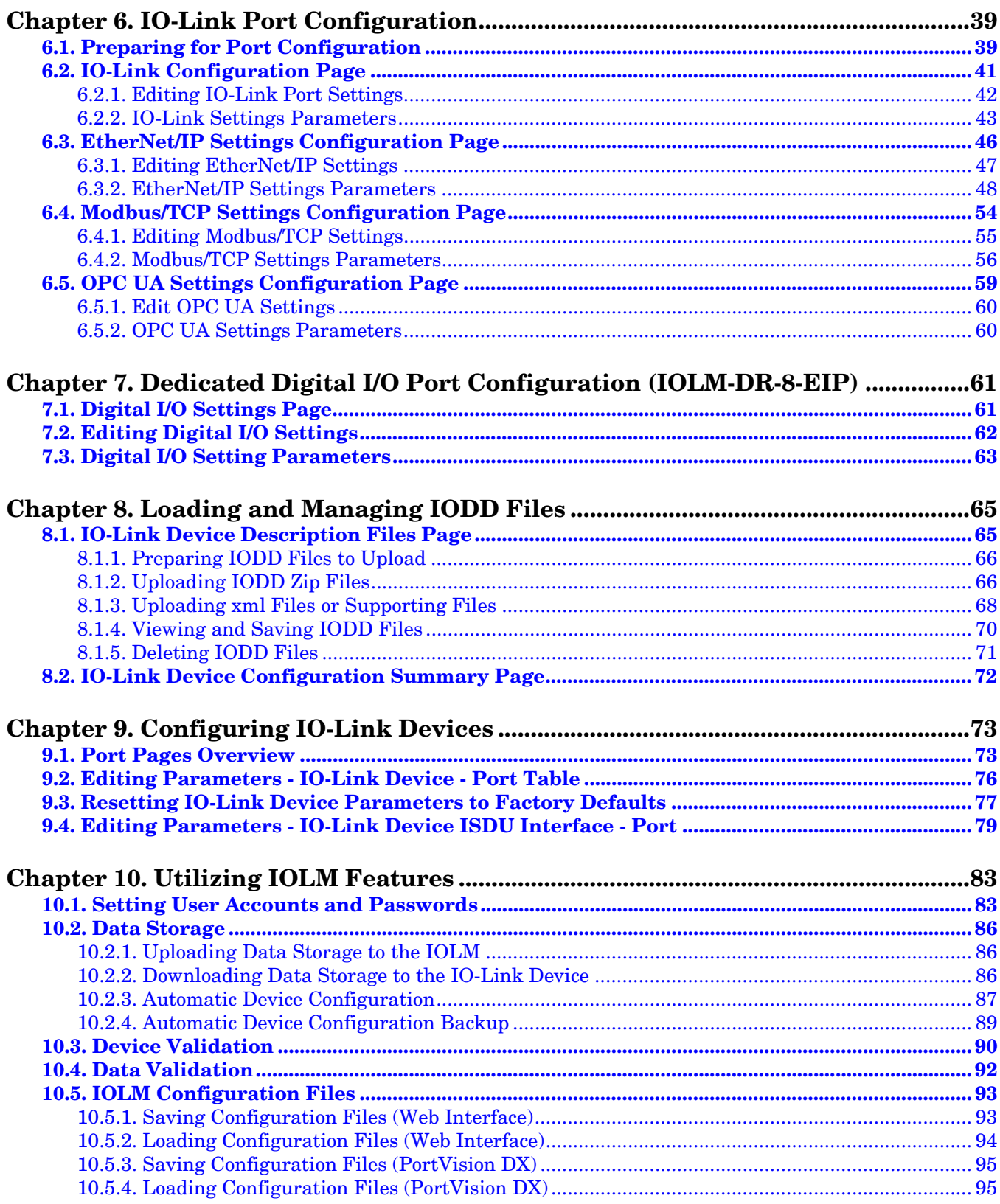

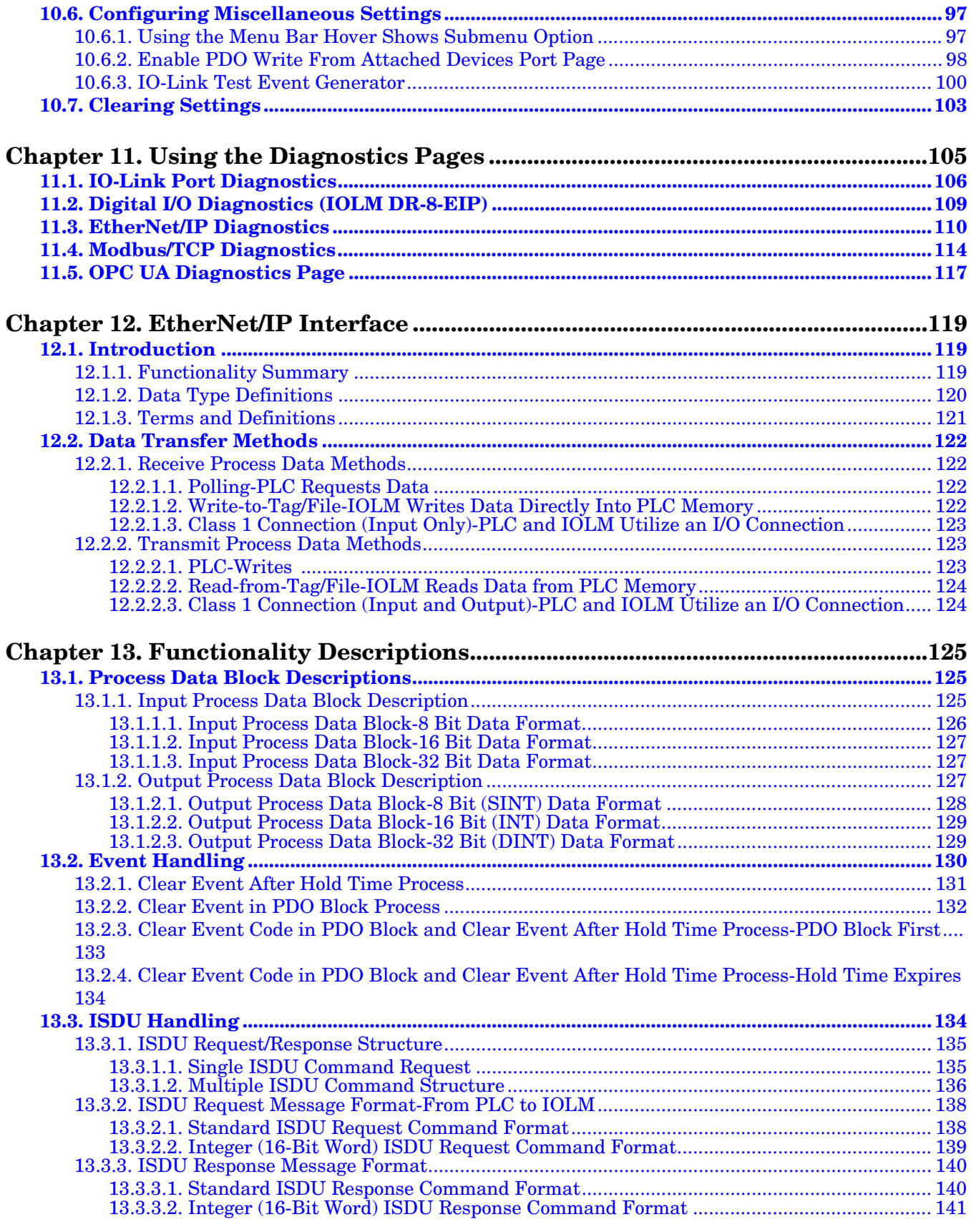

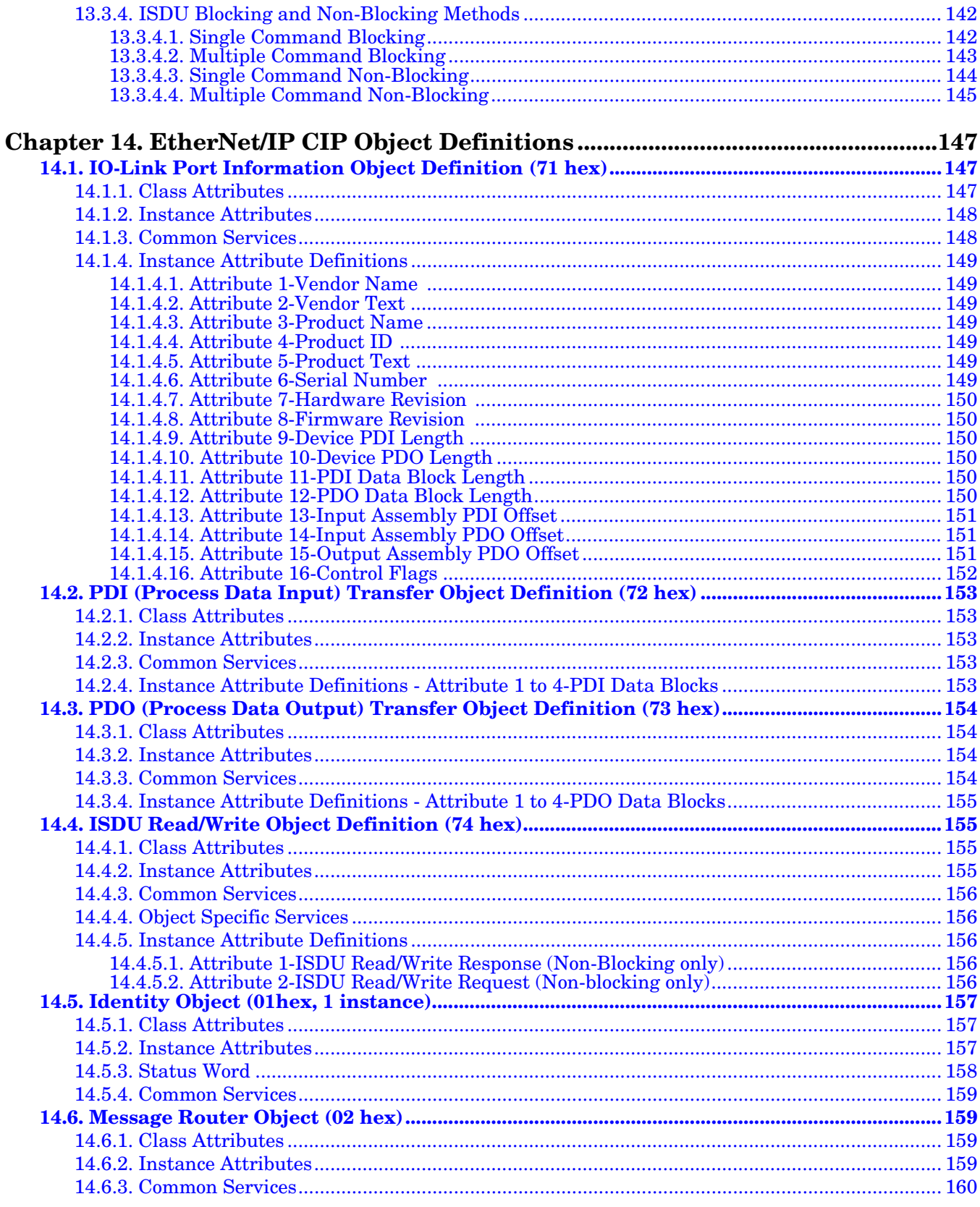

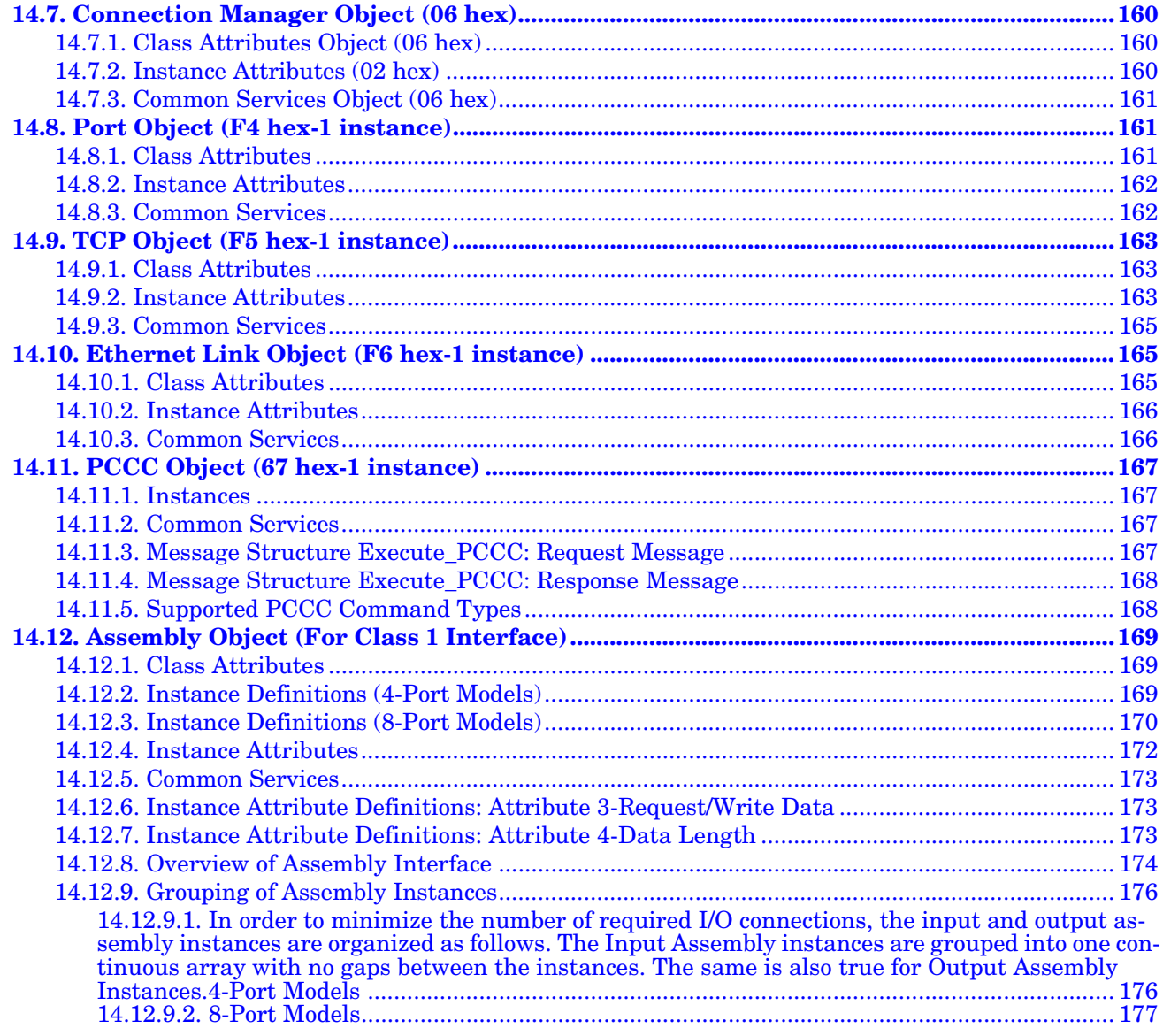

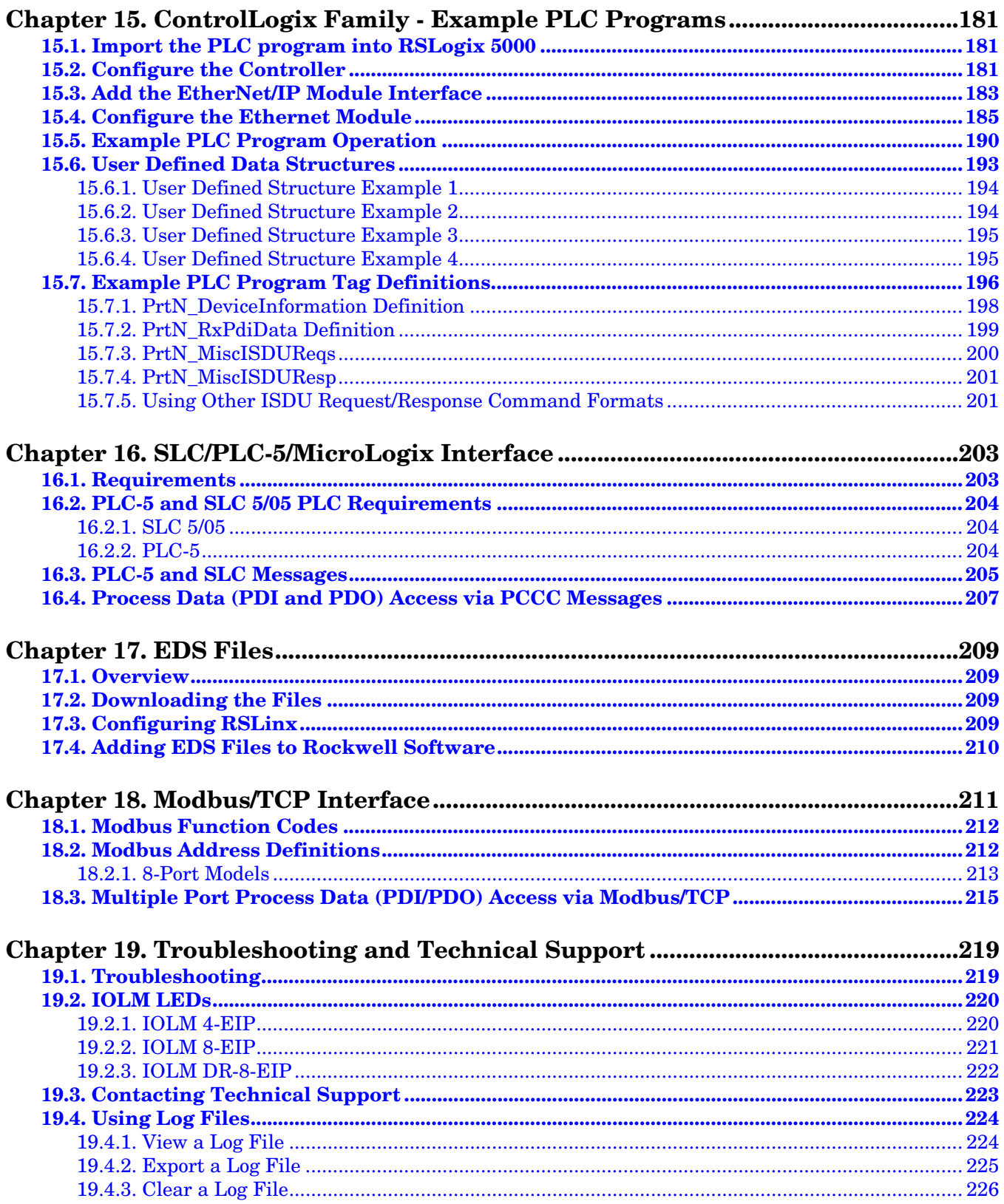

# <span id="page-8-0"></span>**Chapter 1. Introduction**

This document provides installation, configuration, and embedded web interface information for the Comtrol IO-Link Master (IOLM). In addition, it includes detailed information about EtherNet/IP and Modbus/TCP.

The web interface provides a platform so that you can easily configure, review diagnostic pages, and access advanced features, such as the ability to:

- Upload the latest IOLM images or applications
- Set up user accounts with different user levels and passwords
- Load IODD files and configure IO-Link device parameters
- Implement manual or automatic data storage (upload or download)
- Implement device and/or data validation

# <span id="page-8-1"></span>**1.1. Installation and Configuration Overview**

The IOLM installation includes the following procedures.

- 1. Connect the power and Ethernet cable (*[Page 13](#page-12-3)*).
- 2. Configure the IP address using the embedded web interface or PortVision DX (*[Page 23](#page-22-2)*). *Note: IOLM 4-EIP ([Page 13](#page-12-4)) and IOLM 8-EIP [\(Page 17\)](#page-16-2): If desired you can use the rotary switch to set*
- 3. Configure IOLM device features such as passwords or miscellaneous settings (*[Page 83](#page-82-2)*).
- 4. If necessary, upload the latest images to support the latest features (*[Page 35](#page-34-2)*).
- 5. Connect the IO-Link and digital I/O devices (*[Page 27](#page-26-3)*).
- 6. Use the web interface to configure the Modbus/TCP and OPC UA settings.following:
	- a. IOLM ports for your environment using the web interface (*[Page 39](#page-38-2)*):
		- IO-Link settings, such as the **Port Mode**, which by default is set to IO-Link but depending on the device, you may need to set it to Digital In or Digital Out.
		- EtherNet/IP settings

*the IP address.*

- Modbus/TCP settings
- OPC UA settings (on select models)
- b. If necessary, configure the dedicated digital I/O ports on applicable models (*[Page 61](#page-60-2)*).
- c. If desired, upload the appropriate IODD files for your IO-Link devices (*[Page 65](#page-64-2)*) to simplify IO-Link device configuration.
- d. If desired, implement IOLM features or options (*[Page 83](#page-82-2)*), such as:
	- Data storage, automatic or manual upload or download
	- Device validation
	- Data validation
	- IOLM configuration files (save and load)
- e. Use the **Diagnostic** pages to monitor or troubleshoot your devices.
- 7. Connect to a PLC and configure the PLC or HMI/SCADA (depending on your protocol)
	- **EtherNet/IP** configuration is discussed in detail in the following chapters:
		- *[EtherNet/IP Interface](#page-118-3)* on Page 119 provides a functionality summary, data type definitions, terms and definition, and data transfer methods.
		- *[Chapter 13. Functionality Descriptions](#page-124-3)* on Page 125 (for EtherNet/IP and Modbus/TCP) details process data block descriptions, event handling, and ISDU handling.
		- *[Chapter 14. EtherNet/IP CIP Object Definitions](#page-146-3)* on Page 147 discusses the vendor specific CIP definitions.
		- If applicable, use *[Chapter 15. ControlLogix Family Example PLC Programs](#page-180-3)* on Page 181 to get your PLCs operating quicker.
		- If applicable, use *[Chapter 16. SLC/PLC-5/MicroLogix Interface](#page-202-2)* on Page 203 to get your PLCs operating quicker.
		- *[Chapter 17. EDS Files](#page-208-4)* on Page 209, which provides procedures on how to add EDS files to RSLinx for normal IOLM to PLC communications.
	- *Modbus/TCP*: connect PLCs or HMI/ SCADA devices, which is discussed in detail in these two supporting sections:
		- *[Chapter 13. Functionality Descriptions](#page-124-3)* on Page 125 details process data block descriptions, event handling, and ISDU handling.
		- *[Chapter 18. Modbus/TCP Interface](#page-210-1)* on Page 211 discusses Modbus Function codes, address definition and multiple port process data (PDI/PDO).

# <span id="page-9-0"></span>**1.2. Locating the Latest Software and Documentation**

You can use the links in the following tables to locate the latest images, utilities, and documentation. For information about images and updating the IOLM, see *[Chapter 5. Updating Images and Applications](#page-34-2)* on Page [35](#page-34-2).

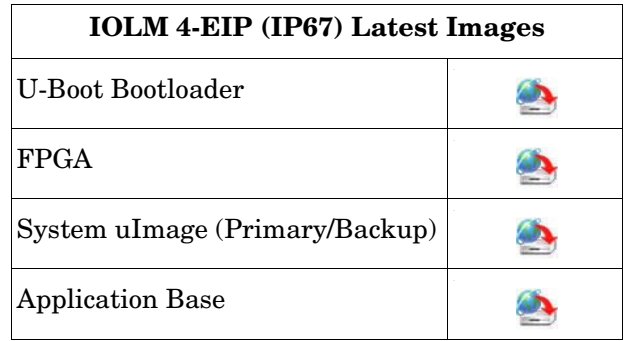

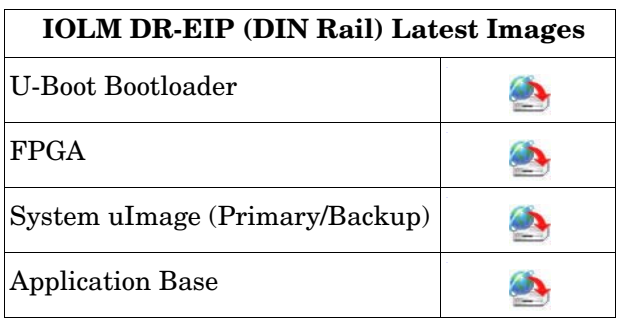

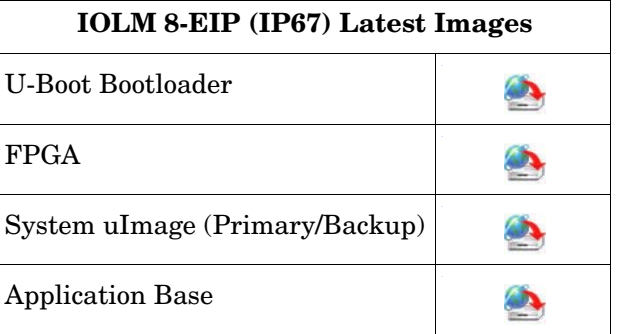

*Note: The Application Base image contains all of the latest applications. If a feature enhancement or bug fix is required, the application will be available on the [Download](http://downloads.comtrol.com/html/iolm_main.htm) page.*

<span id="page-10-0"></span>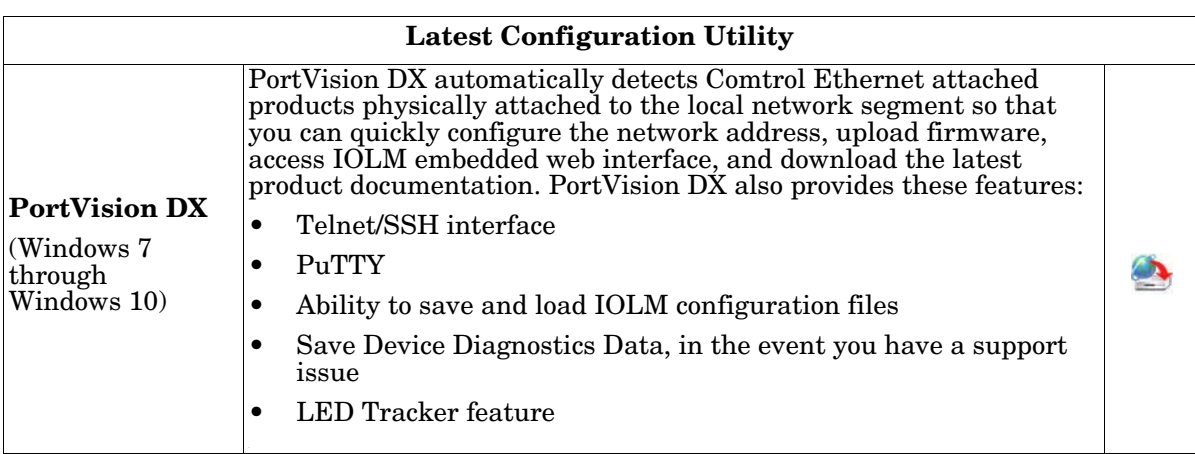

### **Latest EDS Files**

You do not need to add the IOLM to RSLinx for normal IOLM-to-PLC communications. However, you can easily add the IOLM and its associated Electronic Data Sheet (EDS) files to RSLinx to support Class 1.

See *[Chapter 17. EDS Files](#page-208-4)* on Page 209 for more information.

 $\bullet$ 

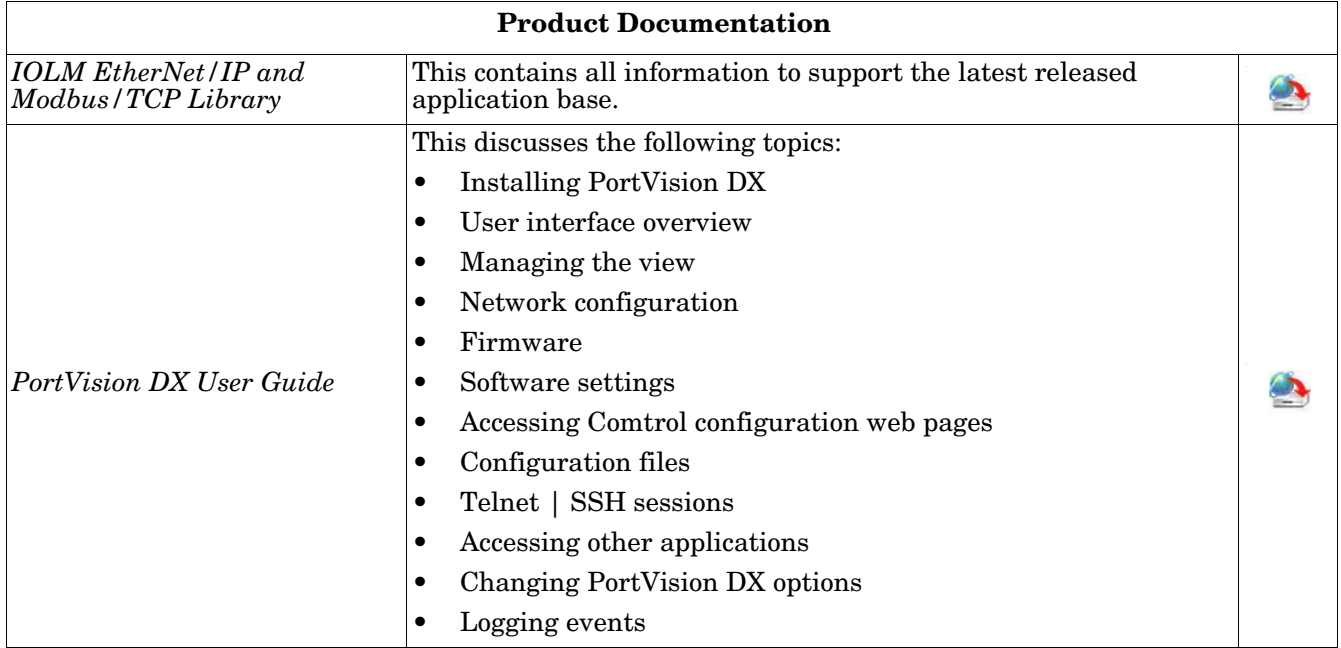

# <span id="page-12-3"></span><span id="page-12-0"></span>**Chapter 2. Hardware Installation**

Use the appropriate hardware installation for your IOLM model:

- *[IOLM 4-EIP Hardware Installation](#page-12-1)*
- *[IOLM 8-EIP Hardware Installation](#page-16-0)* on Page 17
- *[IOLM DR-8-EIP Hardware Installation](#page-20-0)* on Page 21

# <span id="page-12-1"></span>**2.1. IOLM 4-EIP Hardware Installation**

Use the following subsections to install the hardware and verify operation.

- *[Setting the Rotary Switch](#page-12-2)* on Page 13
- *[Connecting to the Network](#page-13-0)* on Page 14
- *[Connecting the Power](#page-14-0)* on Page 15
- *[Mounting the IOLM 4-EIP](#page-15-0)* on Page 16

# <span id="page-12-4"></span><span id="page-12-2"></span>**2.1.1. Setting the Rotary Switch**

You can use the rotary switches under the configuration window on the IOLM to set the lower 3-digits (8 bits) of the static IP address. Optionally, you can leave the rotary switch set to the default and use the web interface or PortVision DX to set the network address.

If the rotary switches are set to a non-default position, the upper 9-digits (24 bits) of the IP address are then taken from the static network address. The switches only take effect during startup, but the current position is always shown on **Help | SUPPORT** page.

Using the rotary switches to set the IP address may be useful in the following situations:

- A permanent method to assign IP addresses while setting machines for a special application where a PC or laptop is not available.
- A temporary method to assign IP addresses to several IOLMs so that they do not have duplicate addresses to make setting the IP addresses using software easier. After using PortVision DX or the web page to change the IP address, reset the rotary switches back to 000.
- An emergency method to return the IOLM back to factory defaults, so that software can be used to program the appropriate IP address, and then return the switches back to 000.

*Note: If you set the network address using the rotary switches, the Rotary Switch setting overrides the network settings in the web interface when the IOLM is initially powered on or after cycling the power.*

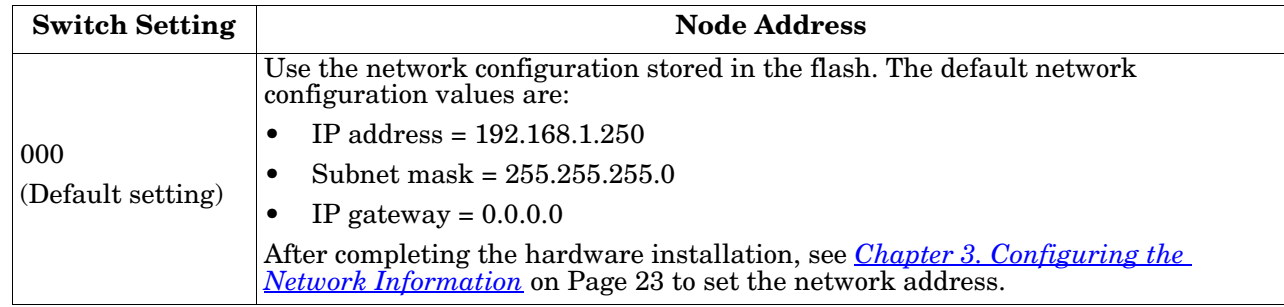

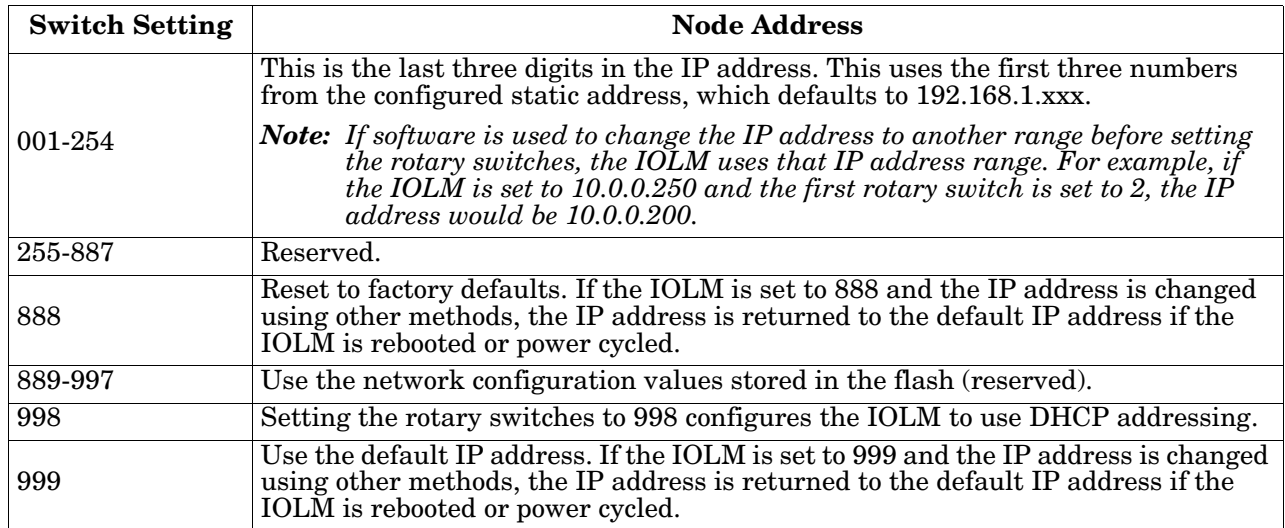

Use the following steps if you want to change the default rotary switch settings.

- 1. Remove the two Phillips screws securing the switch window.
- 2. Gently swing open the switch window from the left to the right, allowing it to pivot on the hinge on the right side.
- 3. Turn each dial to the appropriate position using a small flathead screwdriver.
	- *Note: If you are using the rotary switch to assign a temporary IP address, you may want to leave the door open until you use software to set a permanent IP address. After doing so, you can close and seal the window.*
- 4. Carefully close the window making sure that it is properly aligned.

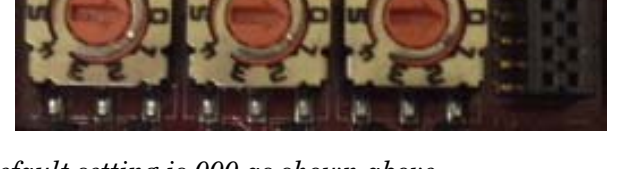

*The default setting is 000 as shown above. The arrow points to the switch location. 0 is located at the 3:00* 

5. Reinsert and hand-tighten the two screws making sure that the window is securely sealed.

*Note: Failure to reassemble the configuration window properly may compromise IP67 integrity.*

## <span id="page-13-0"></span>**2.1.2. Connecting to the Network**

The IOLM provides two Fast Ethernet (10/100BASE-TX) M12, 4-pin female /D-coded connectors.

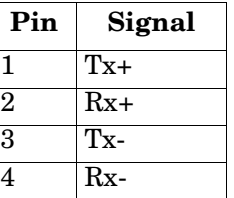

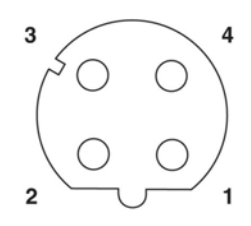

You can use this procedure to connect the IOLM to the network.

- 1. Securely connect one end of a shielded twisted-pair (Cat 5 or higher) M12 Ethernet cable to either Ethernet port.
- 2. Connect the other end of the cable to the network.
- 3. Optionally, use the other Ethernet port to daisy-chain to another Ethernet device.
- 4. If you did not connect both Ethernet ports, make sure that the unused port is covered with a connector cap to keep dust and liquids from getting in the connector.
- *Note: Ethernet ports must have an approved cable or protective cover attached to the connector to guarantee IP67 integrity.*

# <span id="page-14-0"></span>**2.1.3. Connecting the Power**

The IOLM 4-EIP provides dual M12 (A-coded) power connectors.

*Note: Power connectors must have an approved cable or protective cover attached to the port guarantee to IP67 compliance.*

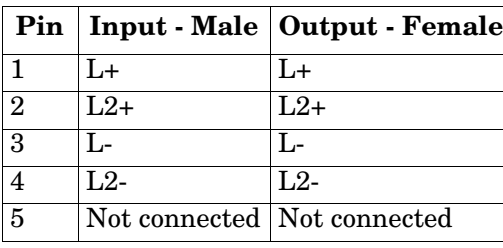

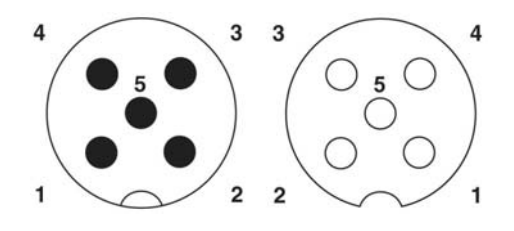

The IOLM 4-EIP requires a UL LPS listed power supply with an output rating of 24VDC.

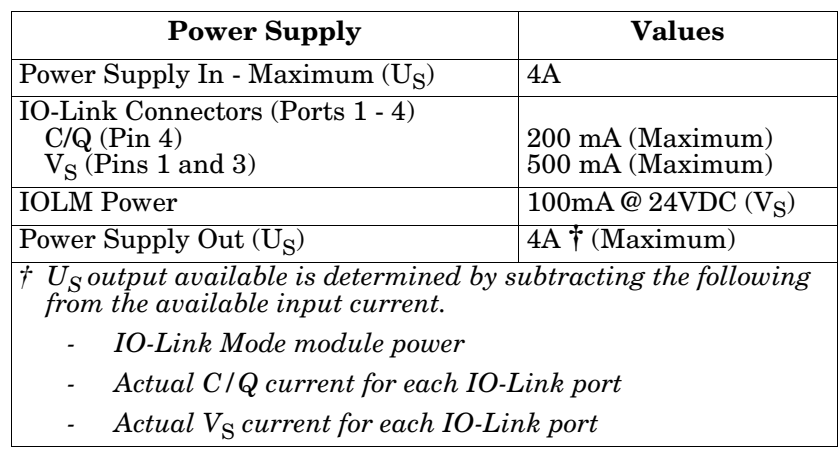

You can use this procedure to connect the IOLM 4-EIP to a power supply.

- *Note: Power should be disconnected from the power supply before connecting it to the IOLM 4-EIP. Otherwise, your screwdriver blade can inadvertently short your power supply terminal connections to the grounded enclosure.*
- 1. Securely attach the power cable between the male power connector (**PWR In**) and the power supply.
- 2. Either attach a power cable between the female power connector and another device to which you want to provide power or securely attach a connector cap to prevent dust or liquids from getting into the connector.
- 3. Apply the power and verify that the following LEDs are lit indicating that you are ready to attach your IO-Link or digital I/O devices.
	- **PWR** green lit LED indicates the IOLM 4-EIP is receiving power.
	- MOD, first the flashing green and red LEDs display that it is in self-test mode. After self-test mode, depending on whether you set the IP address with the rotary switch one of the following occurs:
		- The green LED is flashing to indicate that the IOLM is in standby mode.
		- The green LED is lit to indicate that the IOLM is operational.
	- **NET**, first it flashes green and red indicating that it is in self-test mode. After self-test mode, depending on whether you set the IP address with the rotary switch one of the following occurs:
		- Off indicates there is no IP address.
- Steady red indicates a duplicate IP address on the network.
- **LINK** should be lit (green) to indicate a valid network connection.
- **ACT** blinks if there is network traffic between the IOLM and the network.
- **EIP 1/2** should be lit (green) indicating that the link is up if both connectors are connected.
- Port LEDs should display in this manner if there is no device attached:
	- $\blacksquare$  IO-Link port  $\blacktriangleright$  LED should be flashing green indicating that it is searching for an IO-Link device.
		- **DI** should be off to indicate that there is no device attached to the port.

If the LEDs indicate that you are ready to go to the next installation step:

- Program the IP address using PortVision DX or the web interface. Refer to *[Chapter 3. Configuring the](#page-22-2)  [Network Information](#page-22-2)* on Page 23 for configuring the network information.
- If using the rotary switches to set the IP address, then you are ready to attach devices using *[Chapter 4.](#page-26-3)  [Connecting Devices](#page-26-3)* on Page 27.

If the LEDs do not meet the above conditions, you can refer to the *IOLM LEDs* table on *[Page 220](#page-219-2)* in the *[Troubleshooting and Technical Support](#page-218-2)* chapter.

# <span id="page-15-0"></span>**2.1.4. Mounting the IOLM 4-EIP**

Use the following procedure to mount the IOLM. You can mount the IOLM on a mounting panel or a machine.

- 1. Verify that the mounting surface is level (flat) to prevent mechanical stress to the IOLM.
- 2. Attach the IOLM to the surface with two 6mm screws and washers, torque down to 8Nm.

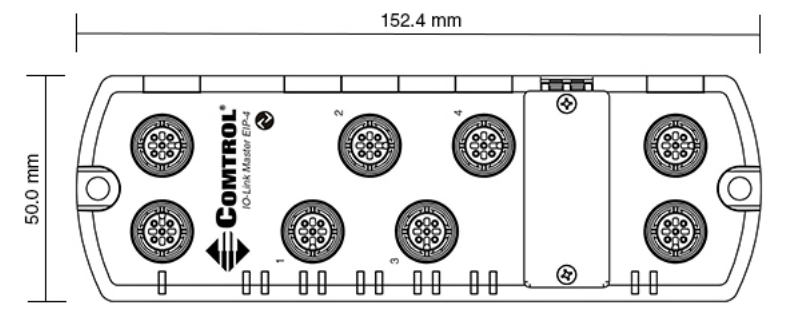

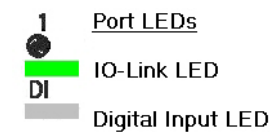

# <span id="page-16-0"></span>**2.2. IOLM 8-EIP Hardware Installation**

Use the following subsections to install the hardware and verify operation.

- *[Setting the Rotary Switch](#page-16-1)*
- *[Connecting to the Network](#page-17-0)* on Page 18
- *[Connecting the Power](#page-18-0)* on Page 19
- *[Mounting the IOLM 8-EIP](#page-19-0)* on Page 20

# <span id="page-16-2"></span><span id="page-16-1"></span>**2.2.1. Setting the Rotary Switch**

You can use the rotary switches under the configuration window on the IOLM to set the lower 3-digits (8 bits) of the static IP address. Optionally, you can leave the rotary switch set to the default and use the web interface or PortVision DX to set the network address.

If the rotary switches are set to a non-default position, the upper 9-digits (24 bits) of the IP address are then taken from the static network address. The switches only take effect during startup, but the current position is always shown on **Help | SUPPORT** page.

Using the rotary switches to set the IP address may be useful in the following situations:

- A permanent method to assign IP addresses while setting machines for a special application where a PC or laptop is not available.
- A temporary method to assign IP addresses to several IOLMs so that they do not have duplicate addresses to make setting the IP addresses using software easier. After using PortVision DX or the web page to change the IP address, reset the rotary switches back to 000.
- An emergency method to return the IOLM back to factory defaults, so that software can be used to program the appropriate IP address, and then return the switches back to 000.

*Note: If you set the network address using the rotary switches, the Rotary Switch setting overrides the network settings in the web interface when the IOLM is initially powered on or after cycling the power.*

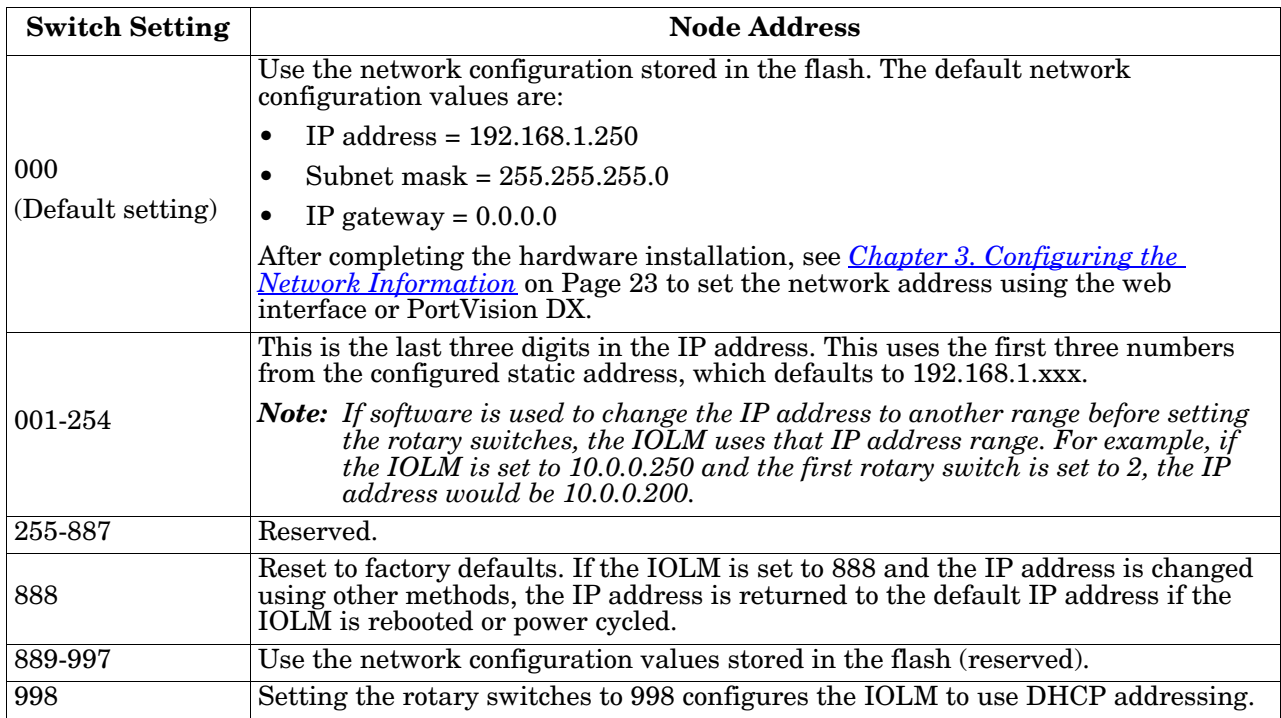

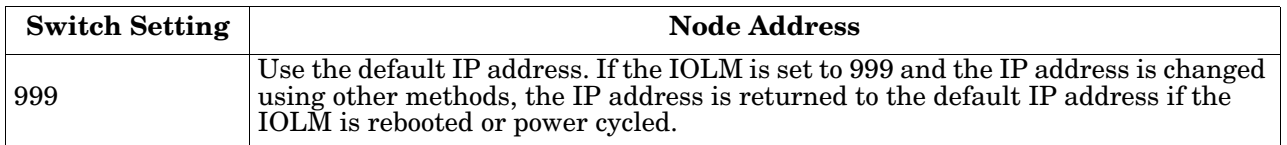

Use the following steps if you want to change the default rotary switch settings.

- 1. Gently pop open the window using a small flathead screwdriver.
- 2. Gently swing open the switch window from the top to the bottom, allowing it to pivot on the hinge on the bottom of the window.
- 3. Turn each dial to the appropriate position using a small flathead screwdriver.

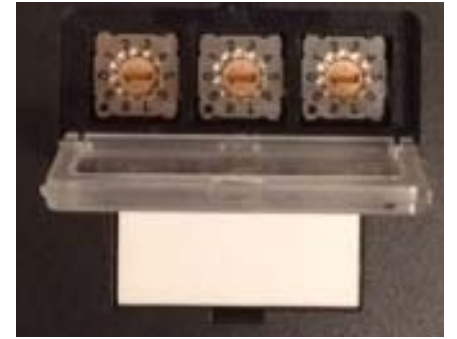

*The default setting is 000 as shown above. The arrow points to the switch location. 0 is located at the 3:00 position. Turn the dial clockwise to the appropriate setting.*

4. Close the window and make sure that it snaps shut tightly.

*Note: Failure to close the configuration window properly may compromise IP67 integrity.*

## <span id="page-17-0"></span>**2.2.2. Connecting to the Network**

The IOLM provides two Fast Ethernet (10/100BASE-TX) M12, 4-pin female /D-coded connectors.

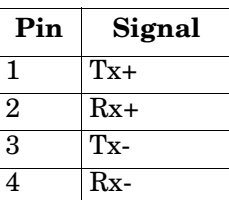

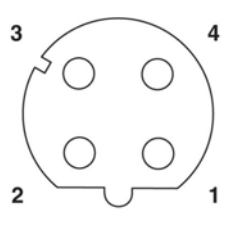

You can use this procedure to connect the IOLM to the network.

- 1. Securely connect one end of a shielded twisted-pair (Cat 5 or higher) M12 Ethernet cable to either Ethernet port.
- 2. Connect the other end of the cable to the network.
- 3. Optionally, use the other Ethernet port to daisy-chain to another Ethernet device.
- 4. If you did not connect both Ethernet ports, make sure that the unused port is covered with a connector cap to keep dust and liquids from getting in the connector.
- *Note: Ethernet ports must have an approved cable or protective cover attached to the connector to guarantee IP67 integrity.*

# <span id="page-18-0"></span>**2.2.3. Connecting the Power**

The IOLM 8-EIP provides dual M12 (T-coded) power connectors.

*Note: Power connectors must have an approved cable or protective cover attached to the port guarantee to IP67 compliance.* 

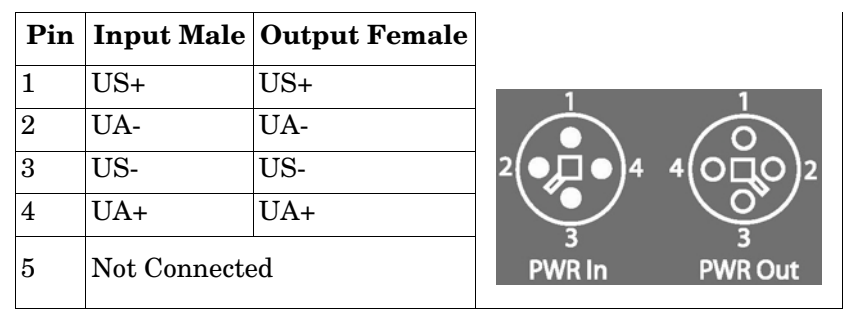

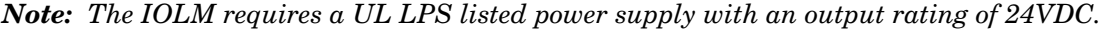

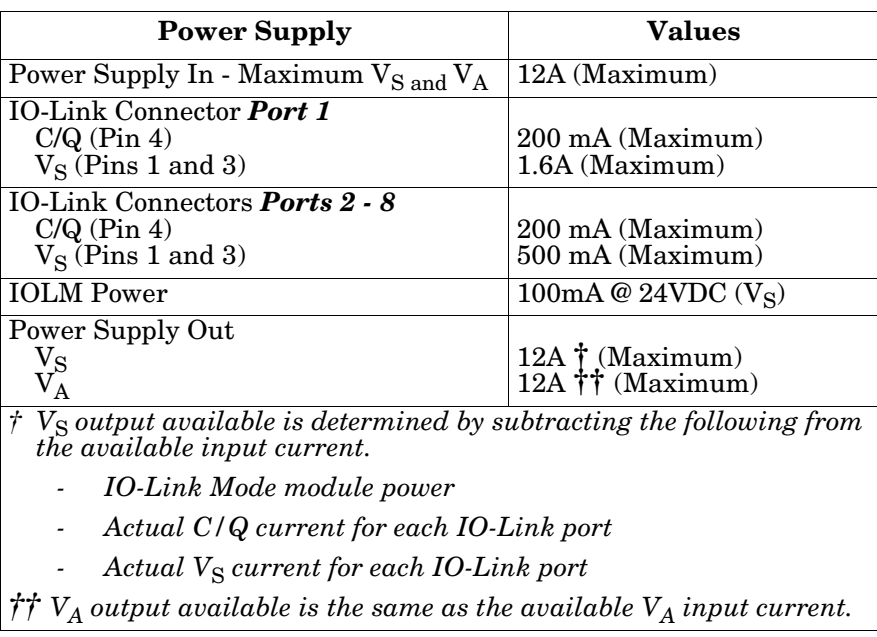

You can use this procedure to connect the IOLM to a power supply.

- *Note: Power should be disconnected from the power supply before connecting it to the IOLM. Otherwise, your screwdriver blade can inadvertently short your power supply terminal connections to the grounded enclosure.*
- 1. Securely attach the power cable between the male power connector (**PWR In**) and the power supply.
- 2. Either attach a power cable between the female power connector and another device to which you want to provide power or securely attach a connector cap to prevent dust or liquids from getting into the connector. Connector caps are shipped with the IOLM 8-EIP.
- 3. Apply the power and verify that the following LEDs are lit indicating that you are ready to attach your IO-Link or digital I/O devices.
	- **PWR** green lit LED indicates the IOLM 8-EIP is receiving power.
	- **MS**, first the flashing green and red LEDs display that it is in self-test mode. After the self-test mode, depending on whether you set the IP address with the rotary switch one of the following occurs:
		- The green LED is flashing to indicate that the IOLM is in standby mode.
		- The green LED is lit to indicate that the IOLM is operational.
	- **NS**, first it flashes green and red indicating that it is in self-test mode. After self-test mode, depending

on whether you set the IP address with the rotary switch one of the following occurs:

- Off indicates there is no IP address.
- Steady red indicates a duplicate IP address on the network.
- LINK should be lit (green) to indicate a valid network connection.
- **ACT** blinks if there is network traffic between the IOLM and the network.
- **EIP 1/2** should be lit (green) indicating that the link is up if both connectors are connected.
- Port LEDs should display in this manner if there is no device attached:
	- IO-Link port  $\bigcirc$  LED should be flashing green indicating that it is searching for an IO-Link device.

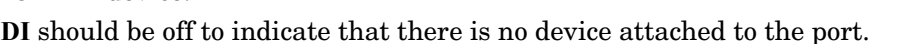

If the LEDs indicate that you are ready to go to the next installation step:

- Program the IP address using PortVision DX or the web interface. Refer to *[Chapter 3. Configuring the](#page-22-2)  [Network Information](#page-22-2)* on Page 23 for configuring the network information.
- If using the rotary switches to set the IP address, then you are ready to attach devices using *[Chapter 4.](#page-26-3)  [Connecting Devices](#page-26-3)* on Page 27.

If the LEDs do not meet the above conditions, you can refer to the *IOLM LEDs* table on *[Page 220](#page-219-2)* in the *[Troubleshooting and Technical Support](#page-218-2)* chapter.

# <span id="page-19-0"></span>**2.2.4. Mounting the IOLM 8-EIP**

Use the following procedure to mount the IOLM. You can mount the IOLM on a mounting panel or a machine.

- 1. Verify that the mounting surface is level (flat) to prevent mechanical stress to the IOLM.
- 2. Attach the IOLM to the surface with two 6mm screws and washers, torque down to 8Nm.

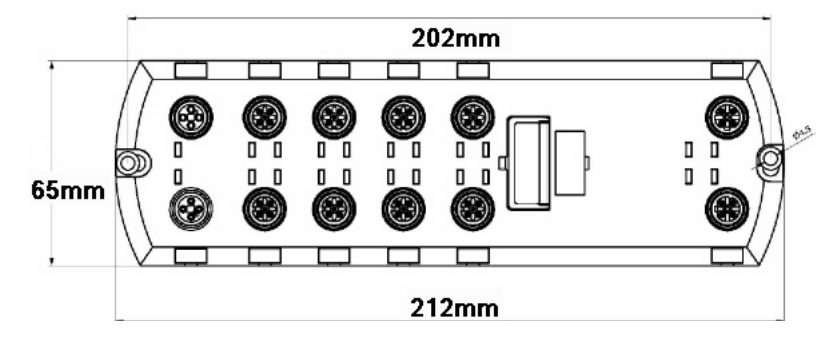

# <span id="page-20-0"></span>**2.3. IOLM DR-8-EIP Hardware Installation**

Use the following information to install the hardware for the IOLM DR-8-EIP.

- *[Connecting to the Network](#page-20-1)*
- *[Connecting the Power](#page-20-2)* on Page 21
- *Mounting* [on Page 22](#page-21-0)

*Note: The IOLM DR-8-EIP must be installed in a suitable fire, electrical, mechanical enclosure.*

# <span id="page-20-1"></span>**2.3.1. Connecting to the Network**

The IOLM provides two Fast Ethernet (10/100BASE-TX) standard RJ45 connectors.

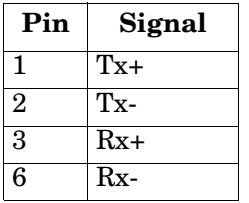

You can use this procedure to connect the IOLM to the network.

- 1. Securely connect one end of the RJ45 Ethernet cable to either Ethernet port.
- 2. Connect the other end to the network.
- 3. Optionally, use the other Ethernet port to daisy-chain to another Ethernet device.

# <span id="page-20-2"></span>**2.3.2. Connecting the Power**

The IOLM DR-8-EIP provides two redundant power inputs with screw terminals on the top and bottom of the unit.

*Note: Use either power terminal (top or bottom) but DO NOT use both to supply power to the IOLM.*

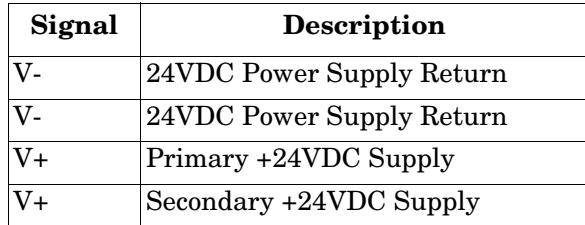

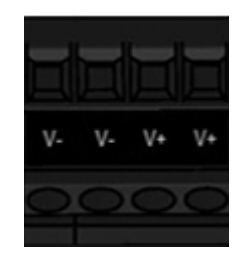

*Note: The IOLM DR-8-EIP must be installed in a suitable fire, electrical, mechanical enclosure.*

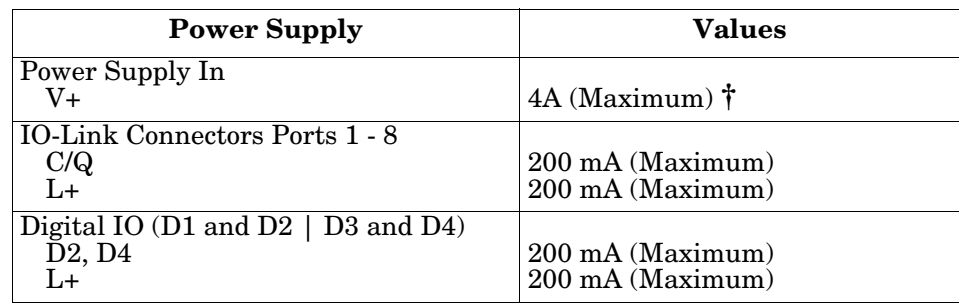

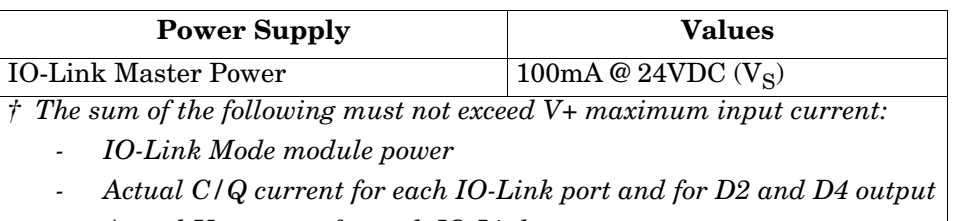

Actual U<sub>S</sub> current for each IO-Link port

You can use this procedure to connect the IOLM to a UL Listed power supply and UL Listed power cord.

*Note: Power should be disconnected from the power supply before connecting it to the IOLM. Otherwise, your screwdriver blade can inadvertently short your terminal connections to the grounded enclosure.*

1. Insert positive and negative wires (12-24AWG) into the V+ and V- contacts.

*Note: Use either power terminal (top or bottom) but DO NOT use both to supply power to the IOLM.*

- 2. Tighten the wire-clamp screws to prevent the wires from coming loose.
- 3. Apply the power and verify that the following LEDs are lit indicating that you are ready to program the IP address and then attach your IO-Link or digital I/O devices.
	- **PWR** green lit LED indicates the IOLM DR-8-EIP is receiving power.
	- **MS**, first the flashing green and red LEDs display that it is in self-test mode. After the self-test mode, depending on whether you set the IP address with the rotary switch one of the following occurs:
		- The green LED is flashing to indicate that the IOLM is in standby mode.
		- The green LED is lit to indicate that the IOLM is operational.
	- **NS**, first it flashes green and red indicating that it is in self-test mode. After self-test mode, depending on whether you set the IP address with the rotary switch one of the following occurs:
		- Off indicates there is no IP address.
		- Steady red indicates a duplicate IP address on the network.
	- **LINK** should be lit (green) to indicate a valid network connection.
	- **ACT** blinks if there is network traffic between the IOLM and the network.
	- **EIP 1/2** should be lit (green) indicating that the link is up if both connectors are connected.
	- Port LEDs should display in this manner if there is no device attached:
		- IO-Link port LED should be flashing green indicating that it is searching for an IO-Link device.
- PORT1 IO-Link **DI**
- **DI** should be off to indicate that there is no device attached to the port.

(Digital Input) If the LEDs indicate that you are ready to go to the next installation step, Refer to *[Chapter 3.](#page-22-2)  [Configuring the Network Information](#page-22-2)* on Page 23 to configure the network information.

If the LEDs do not meet the above conditions, you can refer to the *IOLM LEDs* table on *[Page 220](#page-219-2)* in the *[Troubleshooting and Technical Support](#page-218-2)* chapter.

# <span id="page-21-0"></span>**2.3.3. Mounting**

You may want to mount the IOLM after programming the IP address and connecting the IO-Link and digital input/output devices.

- 1. Slide the metal latch down, hook the top of IOLM DR-8-EIP to the DIN rail and release the latch.
- 2. Verify that is tightly mounted.
- *Note: You may want to connect the IO-Link devices before attaching the IOLM DR-8-EIP to the DIN rail. Use [Chapter 4. Connecting Devices on Page 27](#page-26-3) if you require IO-Link cabling information.*

# <span id="page-22-2"></span><span id="page-22-0"></span>**Chapter 3. Configuring the Network Information**

The following topics are discussed in this chapter.

- *[Network Configuration Overview](#page-22-1)*
- *[Using the Web Interface to Program the Network](#page-23-0)* on Page 24

# <span id="page-22-1"></span>**3.1. Network Configuration Overview**

If you used the rotary switch (applicable models) to set the IP address (*[Chapter 2. Hardware Installation](#page-12-3)* on [Page 13\)](#page-12-3), may want to configure the upper 9 digits (24 bits) of the IP address using the embedded web interface or PortVision DX. In addition, you may want to install PortVision DX to access and manage your IOLMs.

*Note: If you set the network address using the rotary switches, the Rotary Switch setting overrides the network settings in the web interface when the IOLM is initially powered on or after cycling the power.*

You can use one of the following methods to configure the IP address.

• *Web interface* (*[Page 24](#page-23-0)*)

*Note: If you do not use PortVision DX to configure the IP address, you will need to change your PC or laptop address to the same subnet as the IOLM.* 

The IOLM default IP address is: **192.168.1.250** and the Subnet Mask is: **255.255.255.0**.

You may want to use the **Advanced | Network** page, if you need to configure the following:

- Host name
- DNS servers
- Syslog Server IP/Host name
- Syslog Port
- SSH Server Enable
- *Note: You can use PortVision DX to configure the IP address information (Properties) and then use the web interface to configure the options not configurable in PortVision DX.*
- **[PortVision](http://downloads.comtrol.com/io_link_master/portvision_dx) DX** automatically detects Comtrol Ethernet attached products physically attached to the local network segment so that you can quickly configure the network address, upload firmware, access the IOLM web interface, and download the latest product documentation.

PortVision DX also provides these features:

- Telnet/SSH interface
- PuTTY
- Ability to save and load IOLM configuration files
- Save Device Diagnostics Data, which can be sent to Comtrol in the event you have a support issue
- **LED Tracker** feature to identify the IOLM with the LEDs flashing

You can download PortVision DX from Comtrol using this path: [http://downloads.comtrol.com/](http://downloads.comtrol.com/IO_Link_Master/PortVision_DX) [IO\\_Link\\_Master/PortVision\\_DX.](http://downloads.comtrol.com/IO_Link_Master/PortVision_DX) If you need information about using PortVision DX, you can use the PortVision DX help system or download the *PortVision [DX User Guide](#page-10-0)*.

# <span id="page-23-0"></span>**3.2. Using the Web Interface to Program the Network**

This subsection discusses using the web interface to configure the IP address. The default IP address is **192.168.1.250** and the Subnet Mask is: **255.255.255.0**.

*Note: The rotary switch settings (applicable models) override the lower 3 digits (8 bits) of static IP address configured on the* **Configuration | Network** *page. The default rotary switch setting uses the settings configured in the flash. Optionally, you can use the web interface to configure the upper 9 digits (24 bits) and the rotary switch to configure the lower 3 digits (8 bits) of the static IP address. You can also refer to [Chapter 2. Hardware Installation on Page 13](#page-12-3) for additional information.*

You may need to change your host system IP address so that it can communicate with the IOLM default IP address: 192.168.1.250. The IOLM is shipped from the factory with the Admin account enabled without a password. You can configure the Admin, Operator, and User *passwords*.

- 1. Open the IOLM web interface using one of these method:
	- Open your browser and enter the IP address of the IOLM.
	- From PortVision DX, highlight the IOLM and click the **Webpage** button or right-click the IOLM in the *Device List* pane (lower pane) and click **Webpage**.
- 2. Click **Configuration | NETWORK**.
- 3. Click the **EDIT** button.

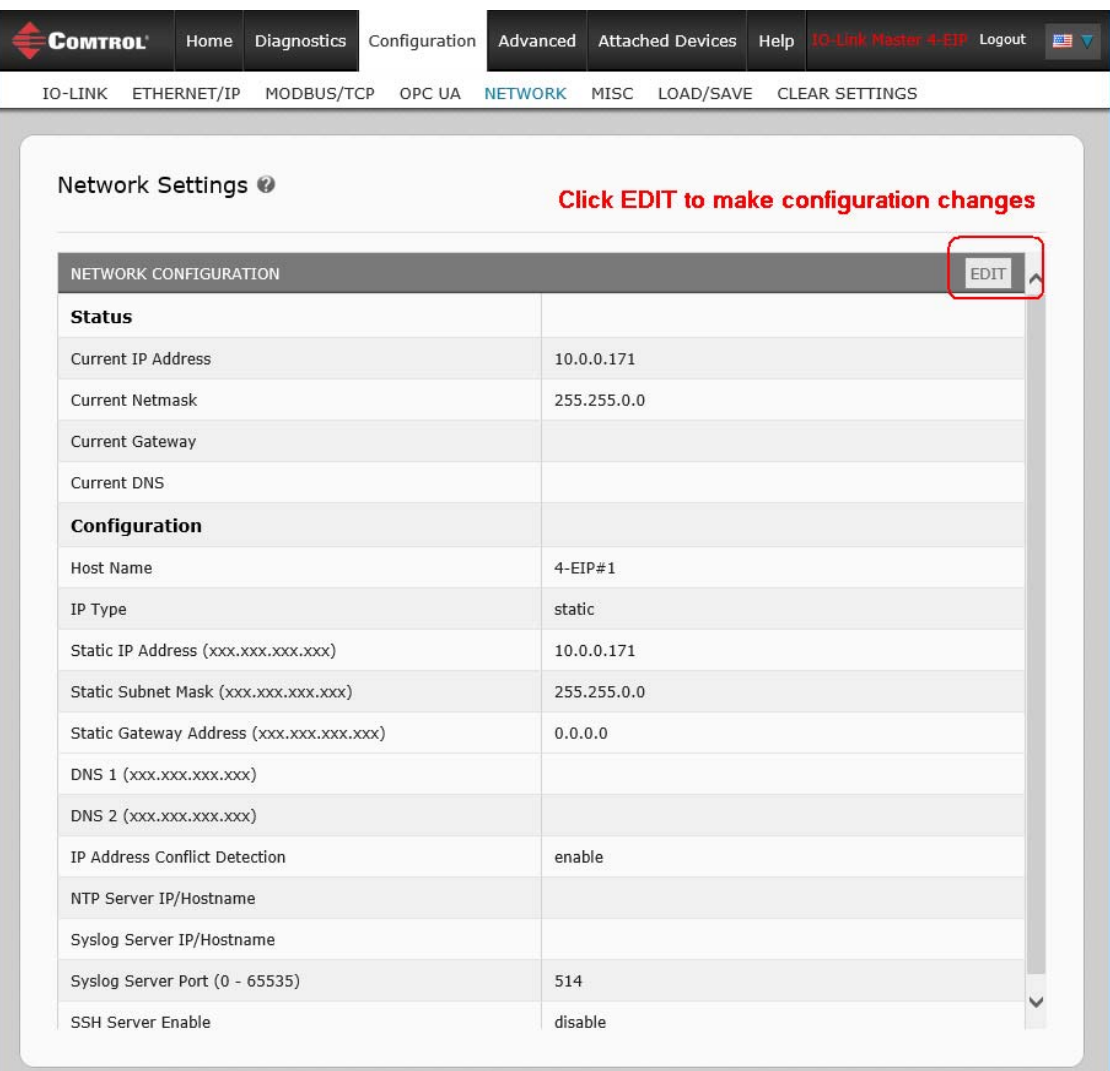

4. Click the **CONTINUE** button.

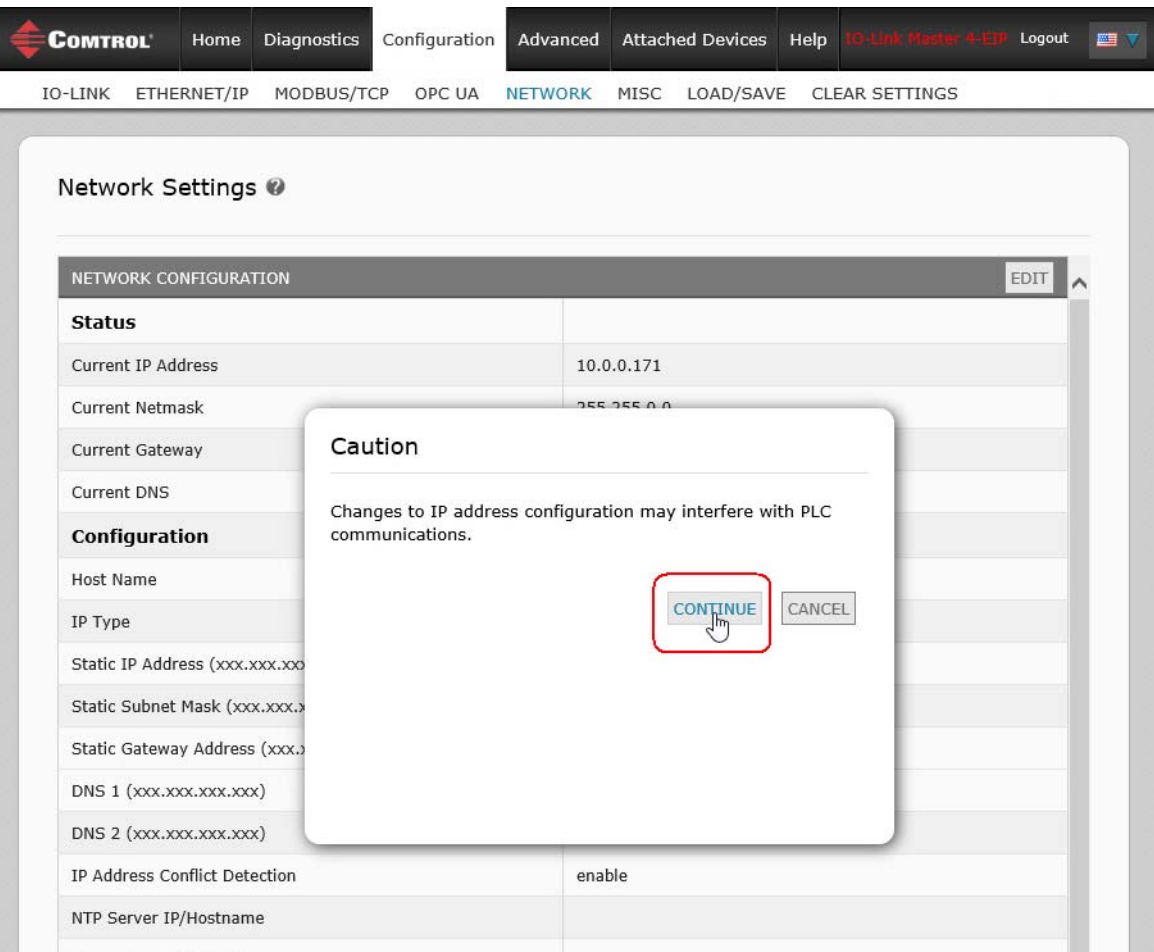

- 5. Optionally, enter a host name to identify this IOLM.
- 6. Select the IP type, **Static** or **DHCP**.
	- If using a static IP address, enter the static IP address, subnet mask and IP gateway address.
	- If using DNS:
		- Enter the DNS primary server IP address.
		- Optionally, enter the DNS secondary server IP address.
- 7. If desired, enter the NTP server IP or host name.
- 8. If you want the IOLM to send syslog messages to a syslog server:
	- a. Enter the syslog server's IP address (or host name if using DNS).
	- b. Enter the syslog server's port number (default is 514).
- 9. If you want to enable the SSH server, click **Enable**.

### 10. Click **SAVE** to save the changes.

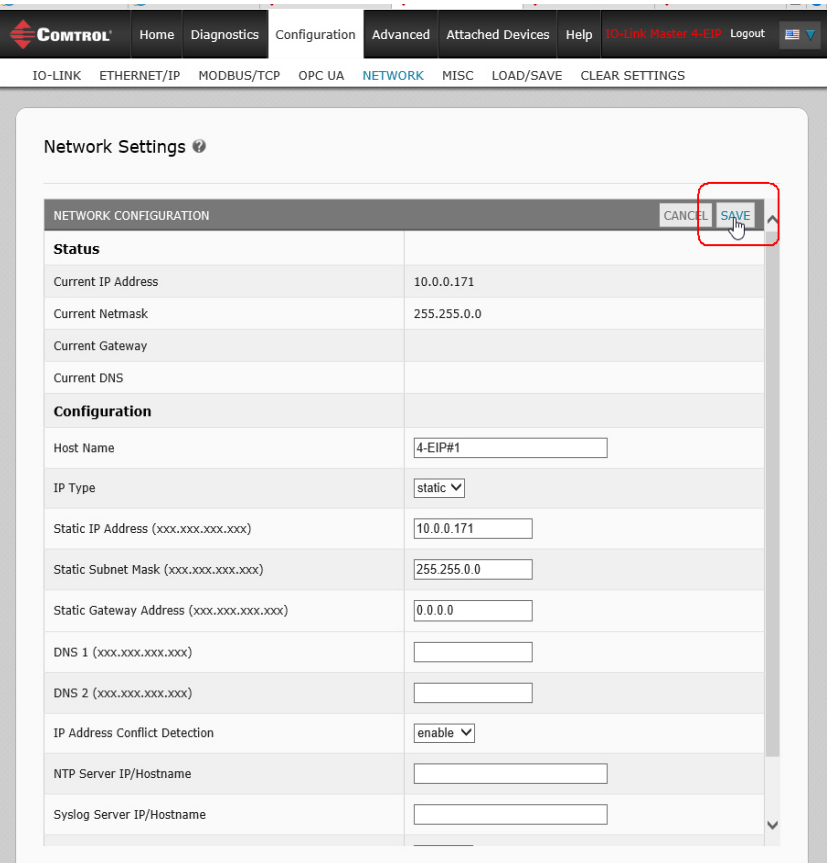

11. If the IOLM does not redirect you to the new page, open a session using the new IP address.

### *Note: The IOLM does not need to be rebooted.*

You should verify that you have the latest software installed on the IOLM and if necessary, update the software. Refer to *[Chapter 5. Updating Images and Applications](#page-34-2)* on Page 35 for information about locating the latest files and uploading the software.

After verifying that you have the latest software, you are ready to configure the IOLM port characteristics.

# <span id="page-26-3"></span><span id="page-26-0"></span>**Chapter 4. Connecting Devices**

This chapter discusses connecting devices to the IOLM.

- *[Connecting Devices to IO-Link Ports](#page-26-1)*
- *[Connecting Devices to the Digital IO Ports \(IOLM DR-8-EIP\)](#page-32-0)* on Page 33

# <span id="page-26-1"></span>**4.1. Connecting Devices to IO-Link Ports**

Use the appropriate discussion for your IOLM model.

- *[IOLM 4-EIP IO-Link Ports](#page-26-2)*
- *[IOLM 8-EIP IO-Link Ports](#page-27-0)* on Page 28
- *[IOLM DR-8-EIP](#page-29-0) IO-Link Ports* on Page 30

# <span id="page-26-2"></span>**4.1.1. IOLM 4-EIP IO-Link Ports**

The IOLM 4-EIP provides four IO-Link ports (depending on the model) with M12, 5-pin female/A coded connectors.

This table provides signal information for the IO-Link connectors.

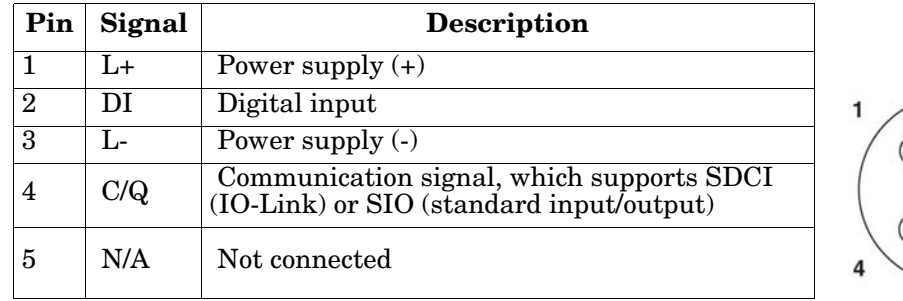

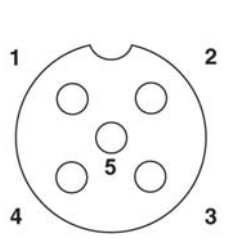

The standard SDCI (IO-Link) transmission rates are supported:

- COM1 4.8Kbps
- COM2 38.4Kbps
- COM3 230.4Kbps

This table provides current and power information that you may need regarding the IO-Link ports.

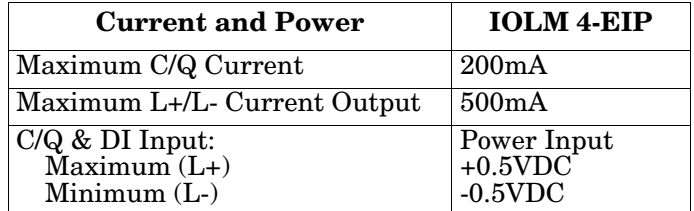

Use the following procedure to attach IO-Link or digital input/output devices to the ports.

1. Securely attach the IO-link cable between the IO-Link or digital IO device and the IO-Link port. *Note: Make sure that you tighten the cables properly to maintain IP67 integrity.*

2. If necessary, securely attach a connector cap to prevent dust or liquids from getting into any unused ports. Connector caps were shipped with the IOLM.

*Note: IO-Link ports must have an approved cable or protective cover attached to the port to guarantee IP67 compliance.*

- 3. If necessary, configure IO-Link port parameters using the **Configuration | IO-Link Settings** page to configure the port mode.
	- If an IO-Link device is attached to the port, the IO-Link LED should now be lit green and the device is receiving power.
	- If a digital input or output device is attached to the IO-Link port, after the port is configured for digital input or output on the **IO-Link Settings** page, the IO-Link LED does not light but when an event occurs:
		- Digital input causes the DI LED to flash.
		- Digital output causes the IO-Link LED to flash

You can refer to the help system or <u>[6.2. IO-Link Configuration Page](#page-40-1)</u> on Page 41 for configuration information.

# <span id="page-27-0"></span>**4.1.2. IOLM 8-EIP IO-Link Ports**

The IOLM 8-EIP provides eight IO-Link ports with M12, 5-pin female/A coded connectors. Each port has robust over-current protection and short circuit protection on its L+/L- power output and C/Q IO-Link signal. The pin-out for each IO-Link port is per the IO-Link standard and is provided in the following table:

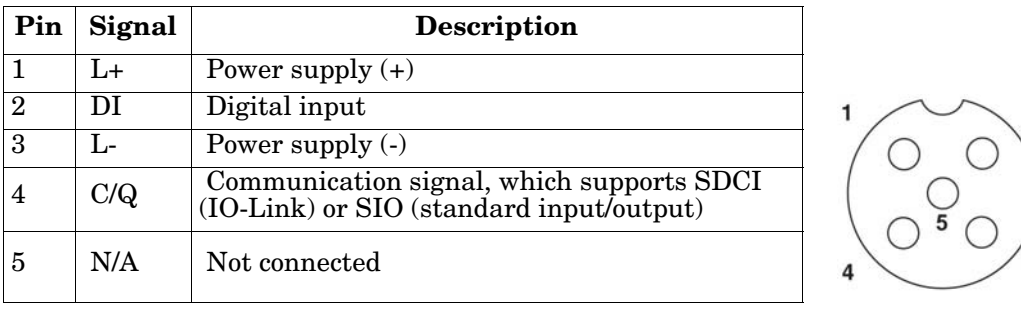

This table provides signal information for the IO-Link connectors.

The standard SDCI (IO-Link) transmission rates are supported:

- COM1 4.8Kbps
- COM2 38.4Kbps
- COM3 230.4Kbps

There are active over-current limiter electronics for each port in the IOLM 8-EIP that detects the overload/ short-circuit condition within a few milliseconds and shuts off the output power to protect the port and the devices connected to it. The port's power output self-recovers and restores to normal immediately after the overload or short-circuit condition is removed.

The over-current limiter circuit for L+/L- pins is separate circuits than the over-current limiter circuit for the C/Q output pin. When a port is affected by overload/short-circuit condition, it does not affect the operation of the other ports. All other ports will continue to operate normally without any glitch or interruption. The current output capacity, cutoff current, and power sharing/budgeting for L+/L- and C/Q signal for the ports on the IIOLM 8-EIP are as follows.

 $\mathfrak{p}$ 

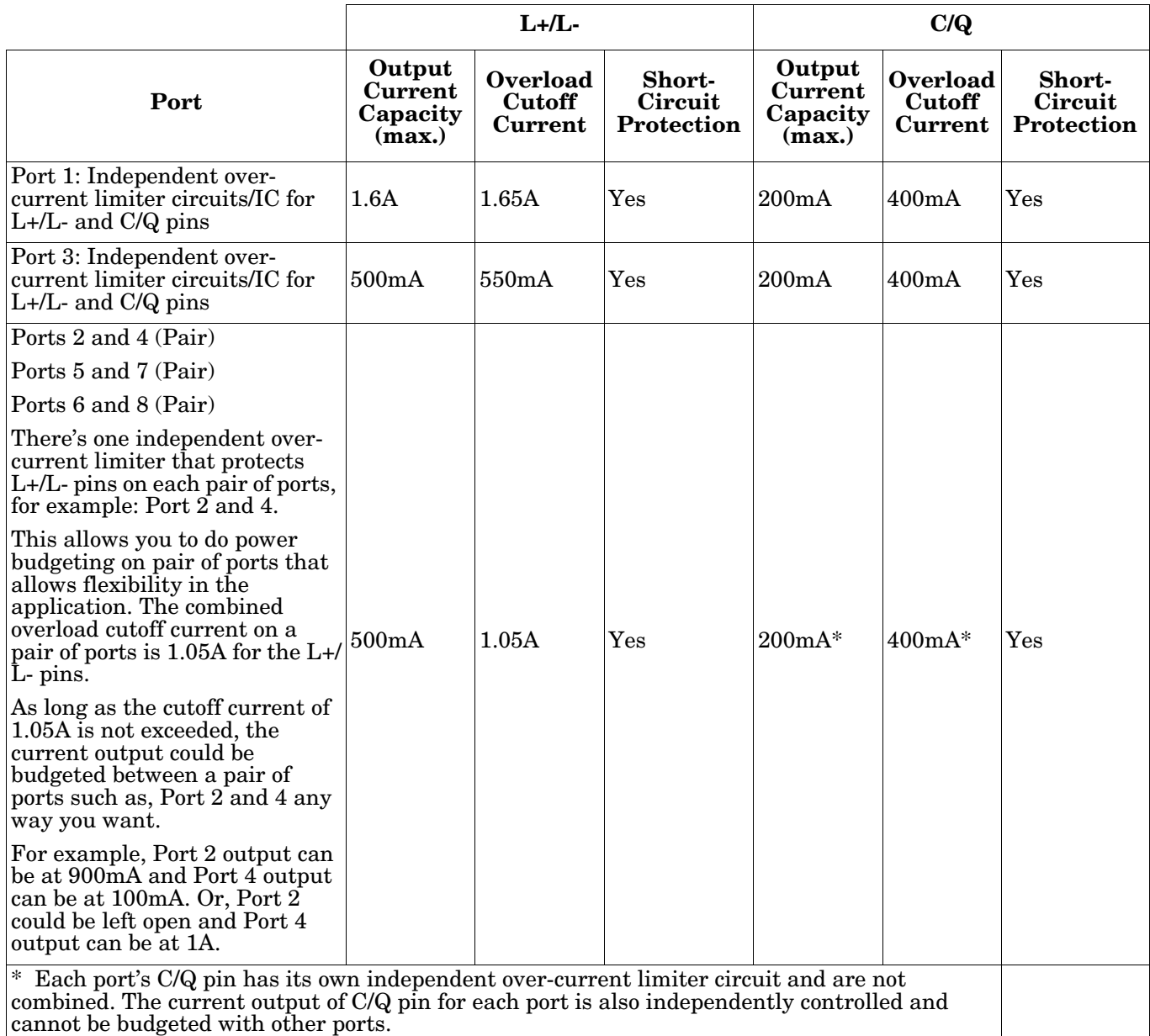

Use the following procedure to attach IO-Link or digital input/output devices to the ports.

1. Securely attach the IO-link cable between the IO-Link or digital input/output device and the IO-Link port.

*Note: Make sure that you tighten the cables properly to maintain IP67 integrity.*

2. If necessary, securely attach a connector cap to prevent dust or liquids from getting into any unused ports. Connector caps were shipped with the IOLM.

*Note: IO-Link ports must have an approved cable or protective cover attached to the port to guarantee IP67 compliance.*

- 3. If necessary, configure IO-Link port parameters using the **Configuration | IO-Link Settings** page to configure the port mode.
	- If an IO-Link device is attached to the port, the IO-Link LED should now be lit green and the device is receiving power.
- If a digital input or output device is attached to the IO-Link port, after the port is configured for digital input or output on the **IO-Link Settings** page, the IO-Link LED does not light but when an event occurs:
	- Digital input causes the DI LED to flash.
	- Digital output causes the IO-Link LED to flash

You can refer to the help system or *[6.2. IO-Link Configuration Page](#page-40-1)* on Page 41 for configuration information.

# <span id="page-29-0"></span>**4.1.3. IOLM DR-8-EIP IO-Link Ports**

The following provides information about the IO-Link ports.

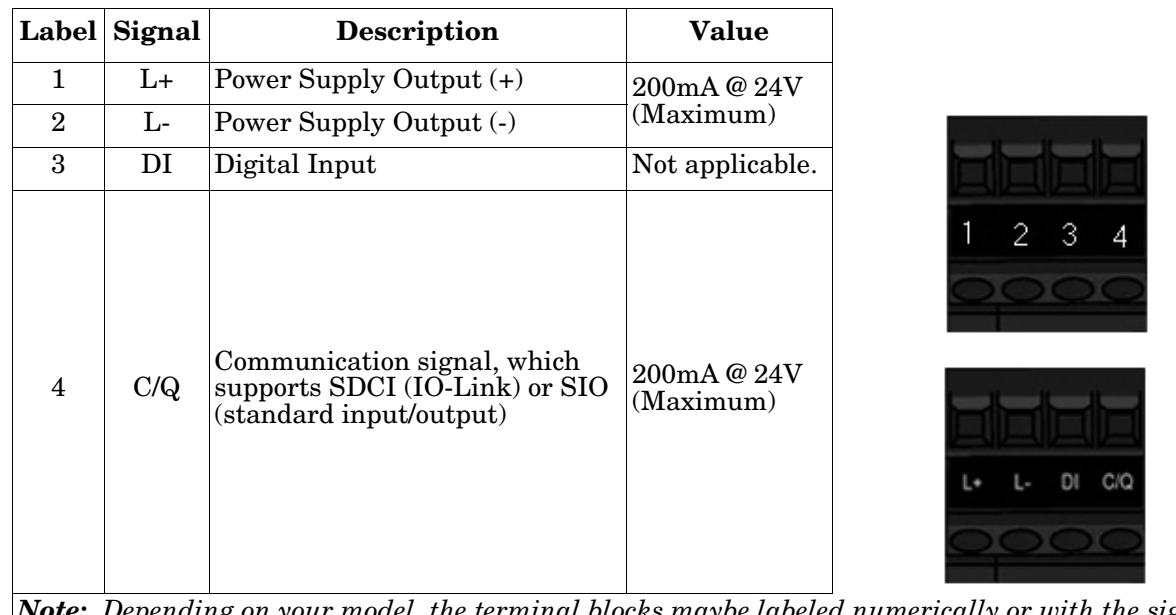

*Note: Depending on your model, the terminal blocks maybe labeled numerically or with the signal abbreviations.*

Use the appropriate procedure to connect devices to the IO-Link ports.

- *[Connecting IO-Link Devices](#page-30-1)* on Page 31
- *[Connecting Digital Input Devices to IO-Link Ports](#page-31-0)* on Page 32

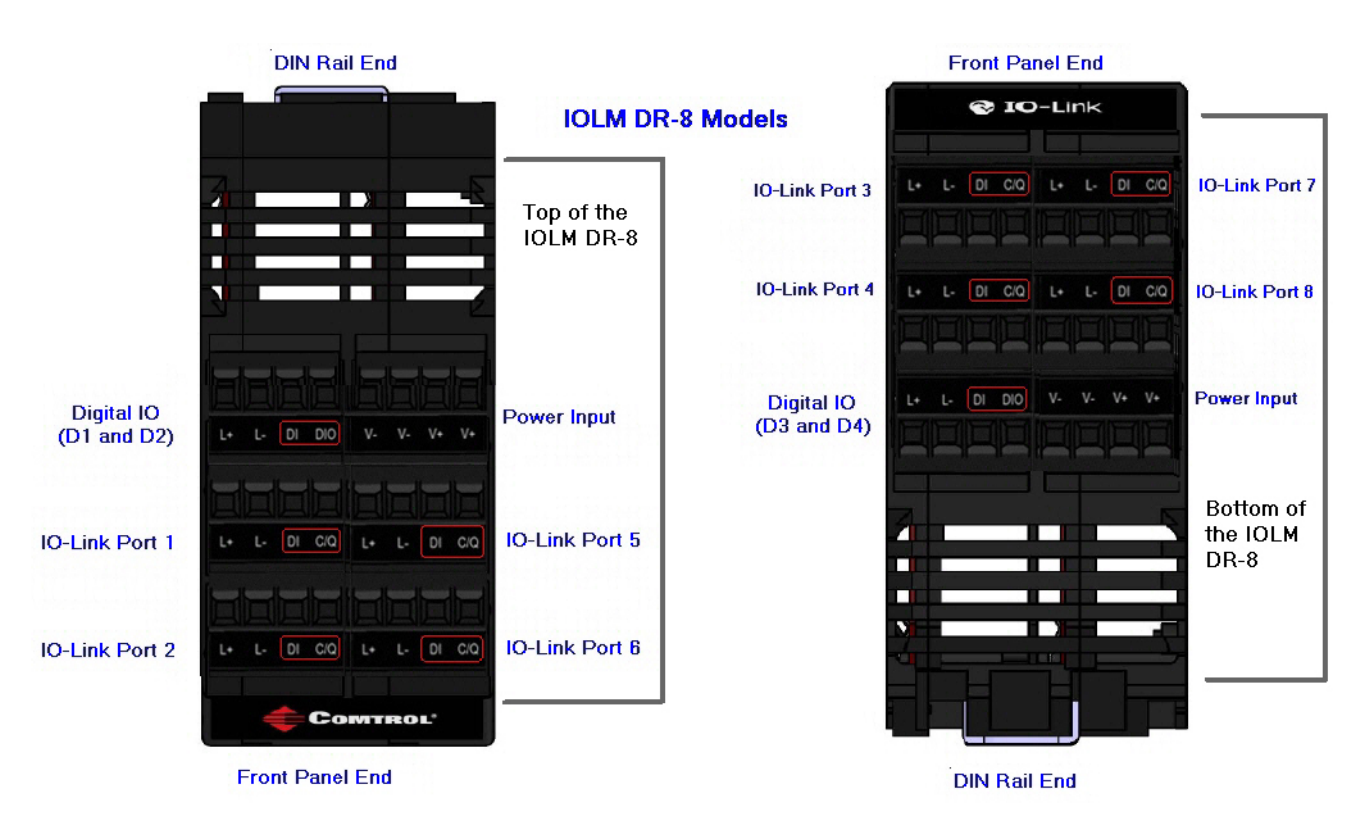

### <span id="page-30-0"></span>**4.1.3.1. Tips When Connecting Devices to the IOLM DR-8-EIP**

The following tips may be useful when connecting devices to the IOLM DR-8-EIP because it may be difficult to manipulate the wire-clamp screws on the adjacent ports.

- If you are going to connect devices to Digital I/O ports (**D1** through **D4**), connect the digital devices before connecting devices to IO-Link ports.
- Connect a device to IO-Link Port 1 before IO-Link Port 2
- Connect a device to IO-Link Port 4 before IO-Link Port 3
- Connect a device to IO-Link Port 5 before IO-Link Port 6
- Connect a device to IO-Link Port 8 before IO-Link Port 7

### <span id="page-30-1"></span>**4.1.3.2. Connecting IO-Link Devices**

Use the following procedure to connect IO-Link devices to the IO-Link ports.

- 1. Insert the IO-Link device negative wire into the **L-** contact and tighten the wire-clamp screws to prevent the wire from coming loose.
- 2. Insert the IO-Link device positive wire into the **L+** contact and tighten the wire-clamp screws to prevent the wire from coming loose.
- 3. If applicable, insert the DI wire into the **DI** contact and tighten the wire-clamp screws loss to prevent the wire from coming loose to prevent the wire from coming loose.
- 4. Insert the IO-Link wire into the **C/Q** contact and tighten the wire-clamp screws to prevent the wire from coming loose.
- 5. If necessary, configure IO-Link parameters for each port. Refer to *[6.1. Preparing for](#page-38-3)  [Port Configuration](#page-38-3)* on Page 39 or the help system for detailed port configuration information.

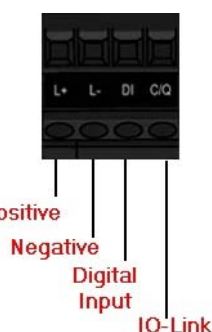

### <span id="page-31-0"></span>**4.1.3.3. Connecting Digital Input Devices to IO-Link Ports**

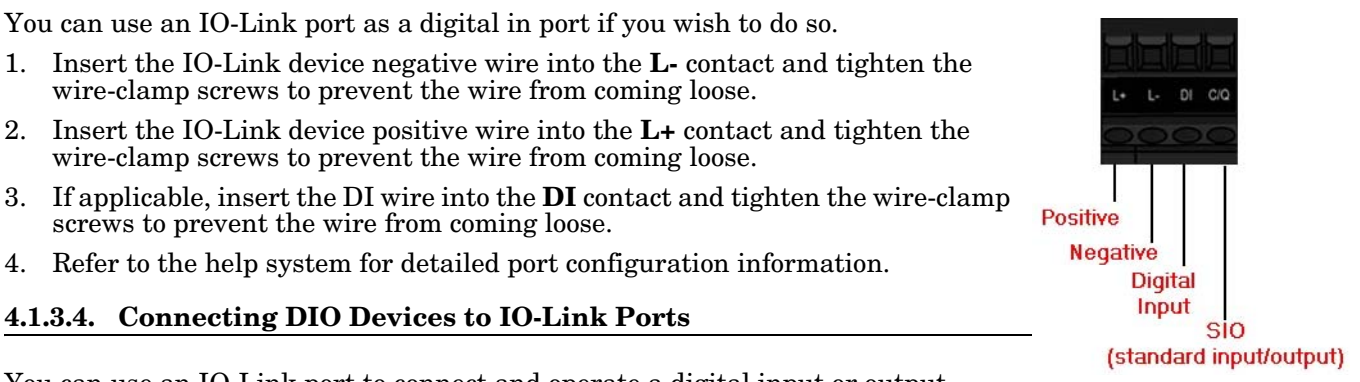

<span id="page-31-1"></span>You can use an IO-Link port to connect and operate a digital input or output device.

- 1. Insert the IO-Link device negative wire into the **L-** contact and tighten the wire-clamp screws to prevent the wire from coming loose.
- 2. Insert the IO-Link device positive wire into the **L+** contact and tighten the wire-clamp screws to prevent the wire from coming loose.
- 3. If applicable, insert the DI or DO wire into the **C/Q** contact and tighten the wire-clamp screws to prevent the wire from coming loose.
- 4. Refer to the help system for detailed port configuration information.

# <span id="page-32-0"></span>**4.2. Connecting Devices to the Digital IO Ports (IOLM DR-8-EIP)**

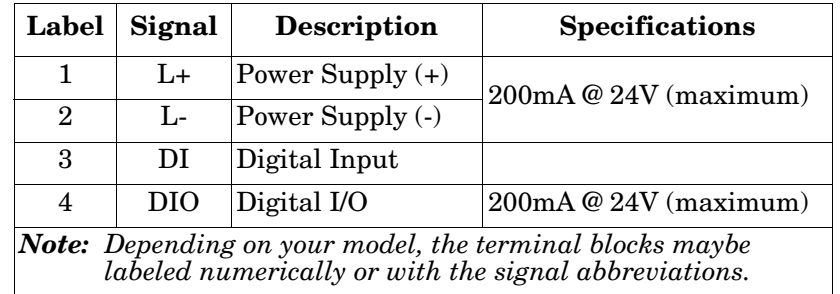

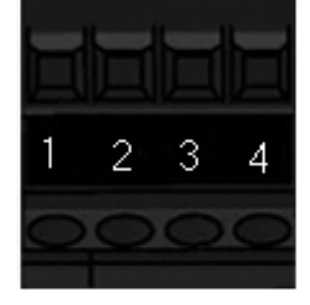

The IOLM DR-8-EIP provides two digital input (DI) ports and two digital IO ports.

You can connect a digital input device to DI and/or DIO. DIO supports digital out.

# **Top (DIN Rail End)** DI C/Q DI C/C

### **Front Panel Edge**

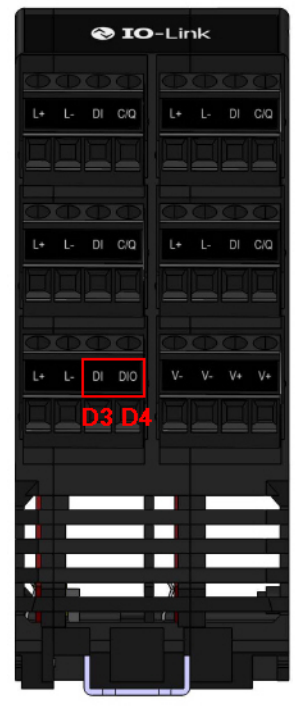

**Front Panel Edge** 

COMTROL

**Top (DIN Rail End)** 

# <span id="page-33-0"></span>**4.2.1. Connecting to DI**

Use this procedure to connect a digital input device using the **DI** terminal on a DIO port.

- 1. Insert the IO-Link device negative wire into the **L-** contact and tighten the wire-clamp screws to prevent the wire from coming loose.
- 2. Insert the IO-Link device positive wire into the **L+** contact and tighten the wire-clamp screws to prevent the wire from coming loose.
- 3. Insert the DI wire into the **DI** contact and tighten the wire-clamp screws to prevent the wire from coming loose.
- 4. Go to the **Configuration | Digital I/O Settings** page to configure the port. If necessary, refer to the help system or *[6.2. IO-Link Configuration Page](#page-40-1)* on Page 41.

# <span id="page-33-1"></span>**4.2.2. Connecting to DIO**

- 1. Insert the IO-Link device negative wire into the **L-** contact and tighten the wire-clamp screws to prevent the wire from coming loose.
- 2. Insert the IO-Link device positive wire into the **L+** contact and tighten the wire-clamp screws to prevent the wire from coming loose.
- 3. Insert the DI wire into the **DIO** contact and tighten the wire-clamp screws to prevent the wire from coming loose.
- 4. Go to the **Configuration | Digital I/O Settings** page to configure the port. If necessary, refer to the help system or *[Chapter 7. Dedicated Digital I/O Port Configuration \(IOLM-DR-8-EIP\)](#page-60-2)* [on Page 61.](#page-60-2)

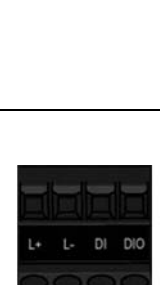

D<sub>2</sub> or D<sub>4</sub> **LEDs** 

D1 or D3 **LEDs** 

# <span id="page-34-2"></span><span id="page-34-0"></span>**Chapter 5. Updating Images and Applications**

This chapter provides an overview of the software (images and applications) on the IOLM. In addition it contains procedures to update images (*[Page 37](#page-36-1)*) and application subassemblies (*[Page 38](#page-37-0)*).

After verifying that the IOLM contains the latest software, the next step is to configure the port characteristics using *[Chapter 6. IO-Link Port Configuration](#page-38-2)* on Page 39 and/or *[Chapter 7. Dedicated Digital](#page-60-2)  [I/O Port Configuration \(IOLM-DR-8-EIP\)](#page-60-2)* on Page 61 (on applicable models).

# <span id="page-34-1"></span>**5.1. Images and Application Subassemblies Overview**

The IOLM is loaded with the latest images at the factory but you may need to update images or application subassemblies to have access to the latest features. You can view all image and application versions in the IOLM **ADVANCED | Software** page.

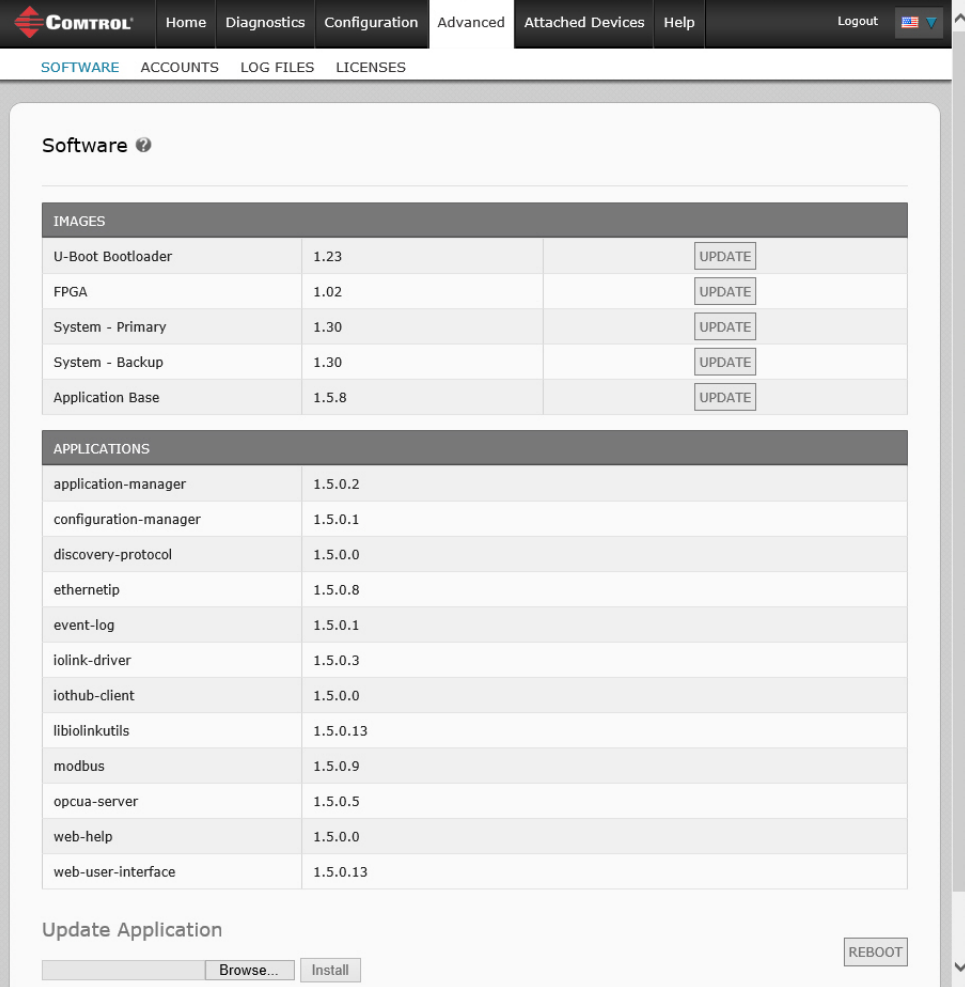

Optionally, you can use PortVision DX to load all images or application subassemblies.

*Note: PortVision DX displays the main application base version, which in this case is EtherNet/IP. Use the Software page to determine other image or application versions.* 

# <span id="page-35-0"></span>**5.1.1. Images**

The following table discusses IOLM images.

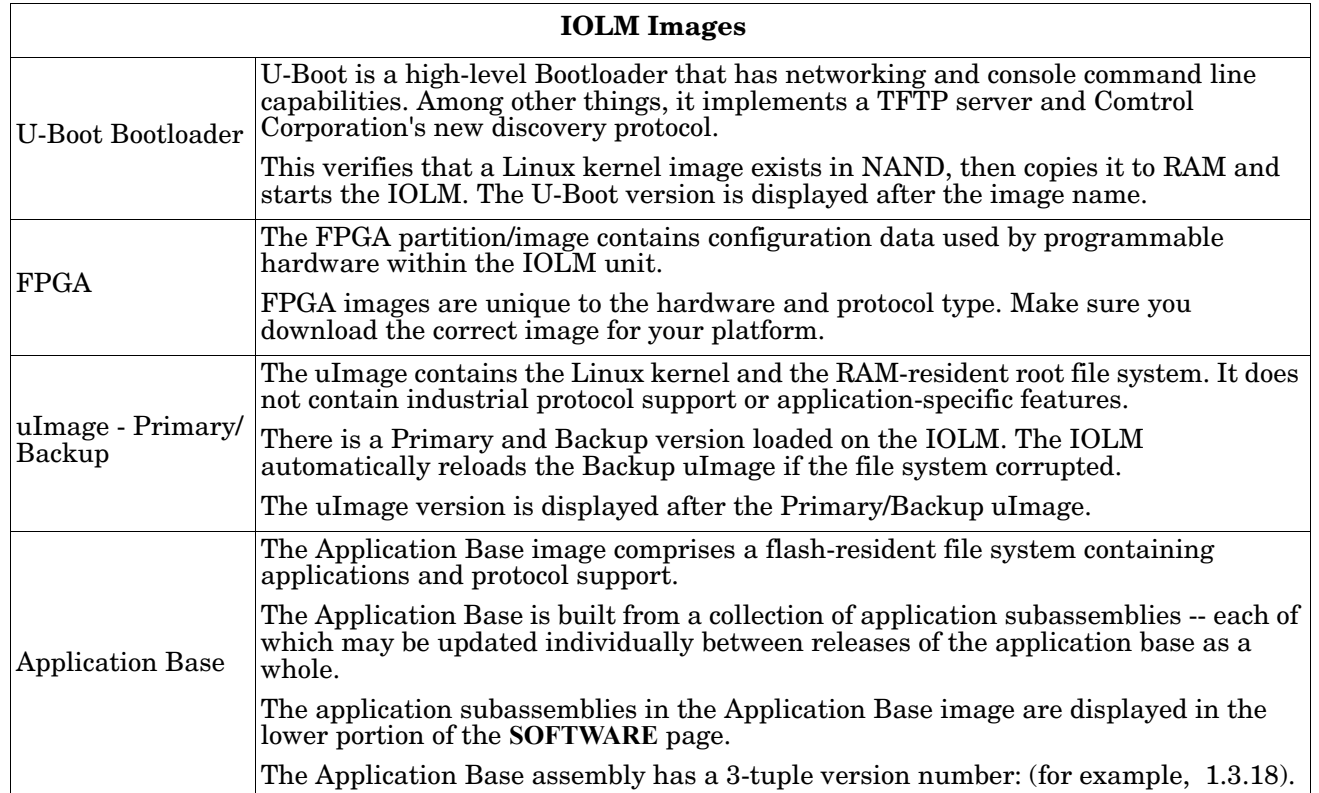

# <span id="page-35-1"></span>**5.1.2. Application Subassemblies**

Application subassemblies are the components of the Application Base image. Application subassemblies have a 4-tuple version number (for example, 1.3.18.3). The first two values in a subassembly version correspond to the version of the application base assembly for which it was built and tested.

For example, a subassembly with version 1.3.18.3 was tested with application base version 1.3.18. When using the **Software** page or PortVision DX, an application subassembly can install only if its version number matches that of the installed application base assembly. A subassembly with a version of 1.20.2.4 only installs if the application base version is 1.20.2. It will not install on a device with application base version 1.21.5.

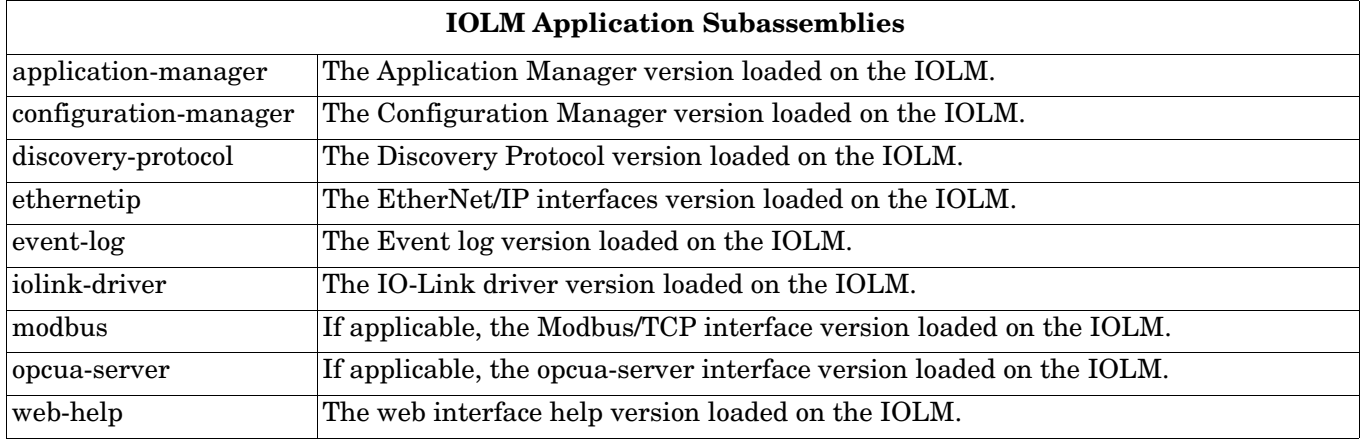
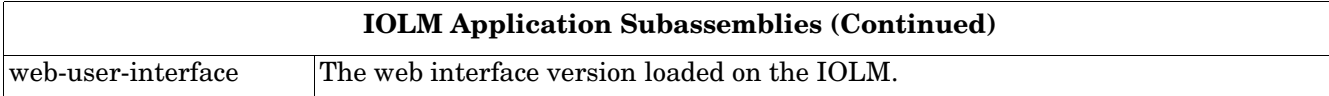

# **5.2. Using the Web Interface to Update Software**

The upper portion of the **Advanced | Software** page is used to update the IOLM images. The lower portion of this page is used for updating application subassemblies that are integrated in the Application Base.

Typically, the latest application subassemblies are available in the Application Base image. There may times when a feature enhancement or bug fix is available in an application subassembly and not yet available in the Application Base image.

#### **5.2.1. Updating Images**

Use this procedure to upload images using the **SOFTWARE** page.

1. Download the latest image from the [Comtrol web site.](http://downloads.comtrol.com/html/IOLM_Main.htm)

*Note: Make sure that you download the appropriate software for your model. For example, the FPGA images are unique for different hardware models and protocol.*

- 2. Open your browser and enter the IP address of the IOLM.
- 3. Click **Advanced** | **SOFTWARE**.
- 4. Click the **UPDATE** button next to the image you want to update.
- 5. Click the **Browse** button, navigate to the file location, highlight the image, and click **Open**.
- 6. Click the **Install** button.

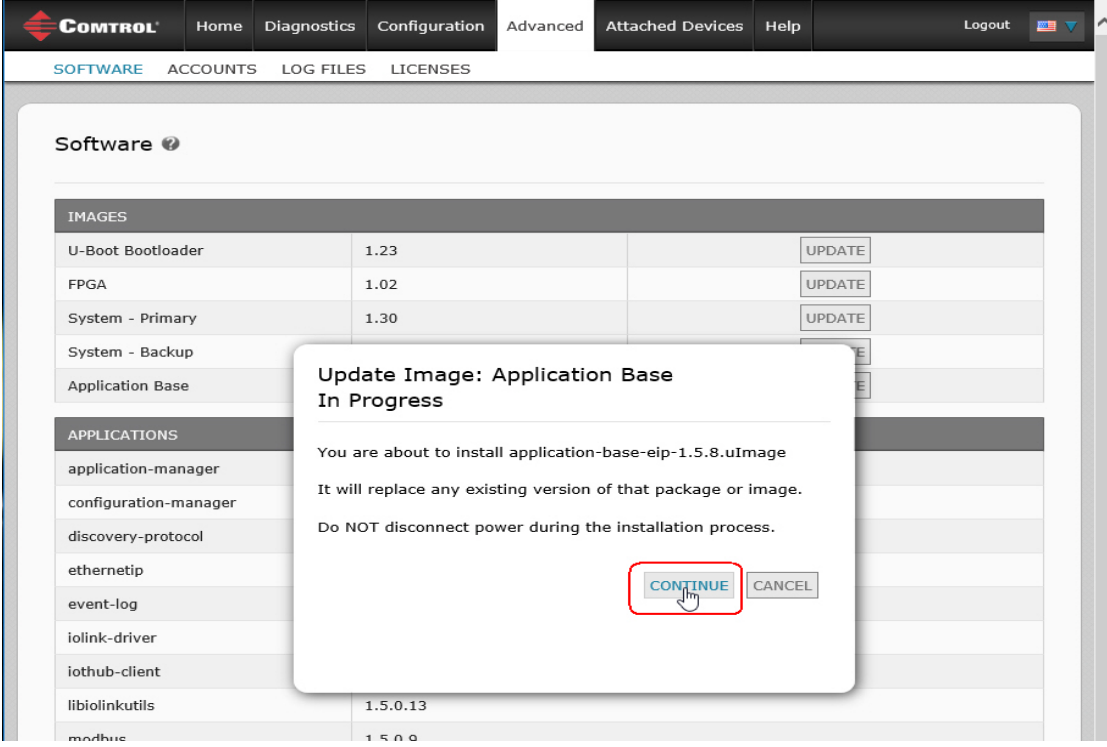

7. Click the **CONTINUE** button to the *Update Image* message.

8. Click **OK** to close the *Update Image Successful* message. *Note: Some images may require the IOLM web server to restart.*

#### **5.2.2. Updating Application Subassemblies**

Use this procedure to upload applications using the **Software** page.

- 1. Download the latest application from the [Comtrol web site.](http://downloads.comtrol.com/html/IOLM_Main.htm)
- 2. Open your browser and enter the IP address of the IOLM.
- 3. Click **Advanced** and **SOFTWARE**.
- 4. Click the **Browse** button under **Update Application** navigate to the file location, highlight the application, and click **Open**.
- 5. Click the **Install** button.
- 6. Click the **CONTINUE** button to the *Update Application* message.

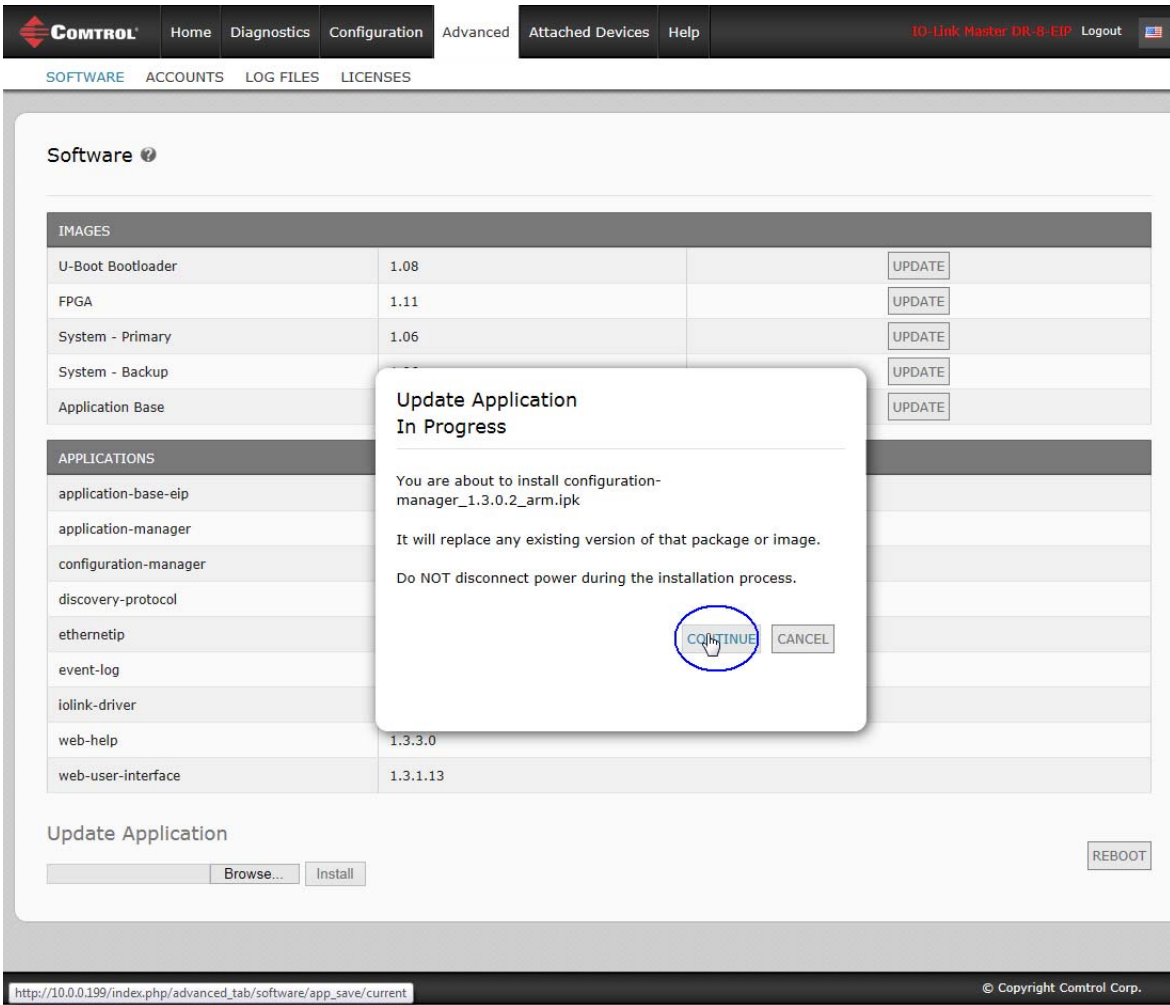

7. Click **OK** to close the *Update Application Successful* message.

# **Chapter 6. IO-Link Port Configuration**

This chapter discusses port configuration, which includes these topics:

- *[Preparing for Port Configuration](#page-38-0)*
- *[IO-Link Configuration Page](#page-40-0)* on Page 41
- *[EtherNet/IP Settings Configuration Page](#page-45-0)* on Page 46
- *[Modbus/TCP Settings Configuration Page](#page-53-0)* on Page 54
- *[OPC UA Settings Configuration Page](#page-58-0)* on Page 59 (not supported on all models)

*Note: See [Chapter 7. Dedicated Digital I/O Port Configuration \(IOLM-DR-8-EIP\) on Page 61](#page-60-0) for information about configuring dedicated digital I/O ports (IOLM DR-8-EIP).*

Depending on your environment, the IO-Link Master you may not need to change many of the default options.

# <span id="page-38-0"></span>**6.1. Preparing for Port Configuration**

Before beginning port configuration, you may want to verify that the connected device is functioning.

- 1. If necessary, log into the IO-Link Master.
- 2. Click **Diagnostics**| I**O-Link Diagnostics**.
- 3. Review the **Port Status** and **IOLink State**.

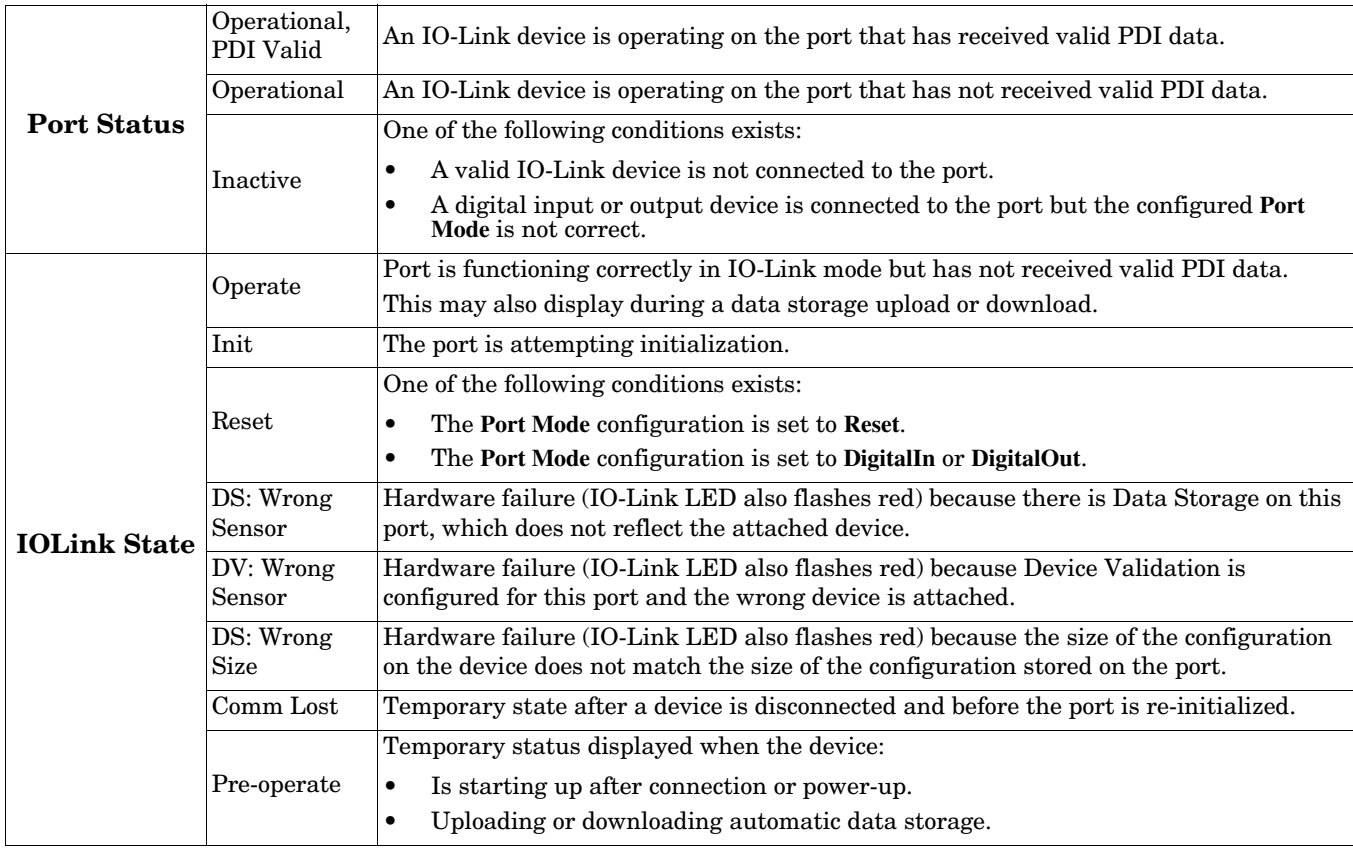

*Note: If a digital input or output device is connected to an IO-Link port, there is no valid data until the port is set to the correct Port Mode.*

- 4. Review the **Device IO-Link Version**.
	- If the field is blank, it is not a valid IO-Link device, which could mean that it is a digital device and the port has not been configured for digital input or digital output.
	- The field displays the Device IO-Link version.
- 5. Optionally, review the following to see if you need to change the **Configured Minimum Cycle Time**:
	- **Actual Cycle Time**
	- **Device Minimum Cycle Time**
	- **Configured Minimum Cycle Time**

The **Configured Minimum Cycle Time** is the minimum cycle time that the IO-Link Master allows the port to operate at. The **Actual Cycle Time** is negotiated between the IO-Link Master and the device and will be at least as long as the greater of the **Configured Minimum Cycle Time** and the **Device Minimum Cycle Time**.

6. Verify that the **Auxiliary Input Bit Status** field displays **On**, if the device is connected to DI (Pin 2 with M12 connectors).

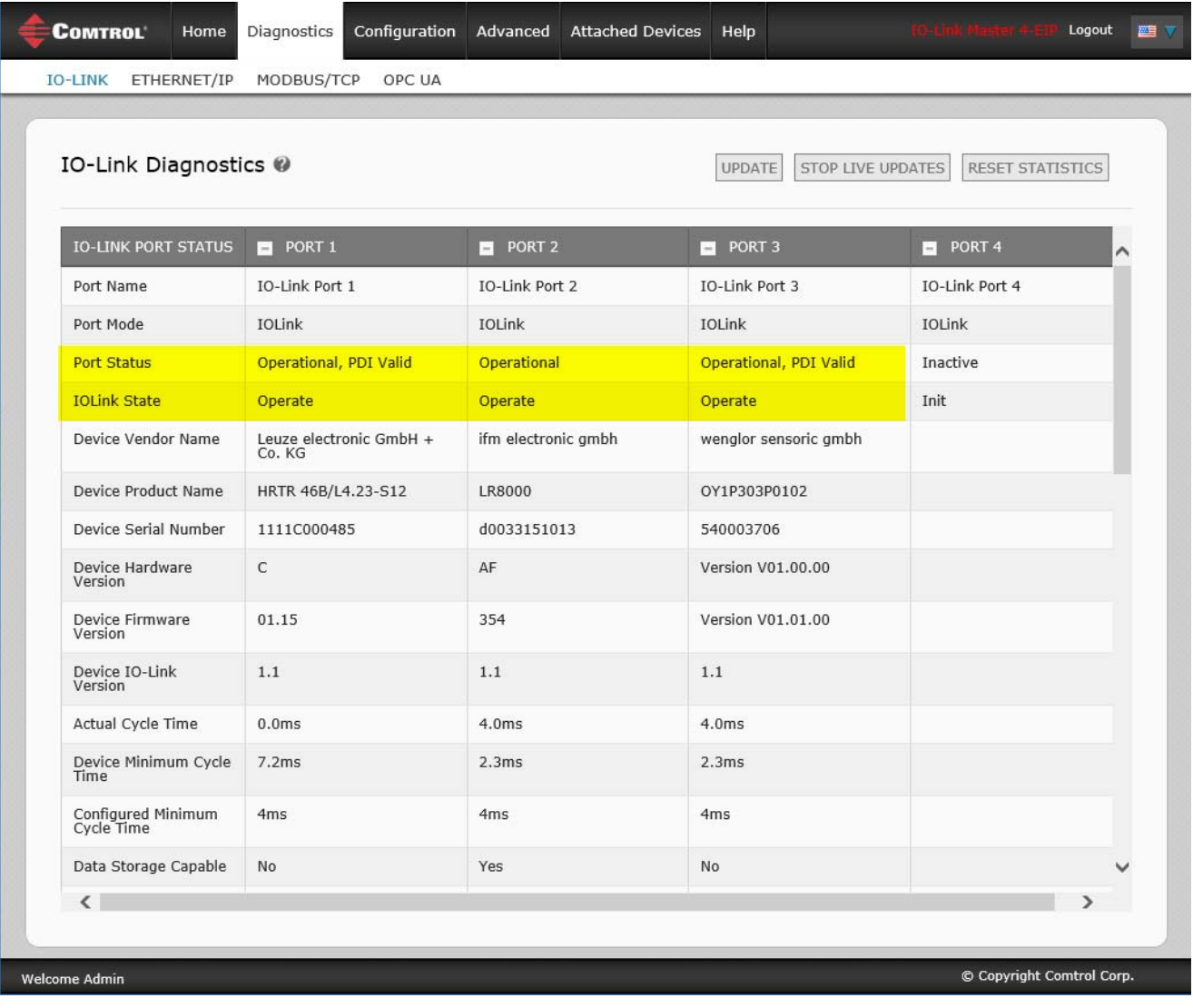

For additional information about the **IO-Link Diagnostics** page, see the help system or *[11.1. IO-Link Port](#page-105-0)  Diagnostics* [on Page 106.](#page-105-0)

# <span id="page-40-0"></span>**6.2. IO-Link Configuration Page**

You can use the **Configuration | IO-Link Settings** page to configure IO-Link port settings. When the IO-Link device is attached to a port, it begins operating without requiring any configuration. The IOLM and attached IO-Link device automatically negotiate the **Minimum Cycle Time**. If required by an application, you can set a specific **Minimum Cycle Time**.

This page provides special features such as Data Storage, Device Validation, and Data Validation.

*Note: Data Storage, Device Validation, and Data Validation are discussed in [Chapter 10. Utilizing IOLM](#page-82-0)  [Features on Page 83.](#page-82-0)*

This subsection discusses:

- *[Editing IO-Link Port Settings](#page-41-0)* on Page 42
- *[IO-Link Settings Parameters](#page-42-0)* on Page 43.

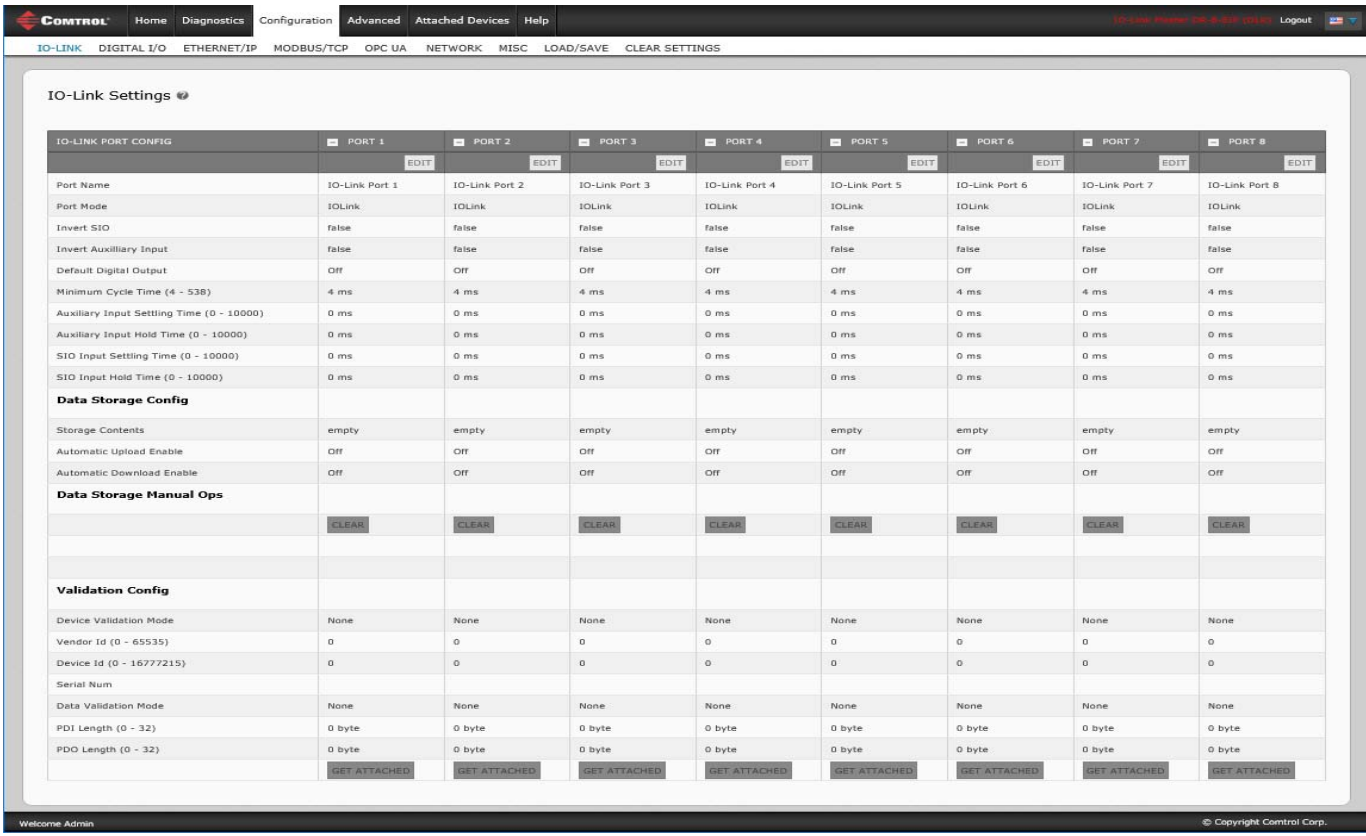

*Note: This image shows the IOLM DR-8-EIP, which provides dedicated Digital I/O ports and a Configuration page.*

#### <span id="page-41-0"></span>**6.2.1. Editing IO-Link Port Settings**

You can use this procedure to configure IO-Link settings for each IO-Link port.

If an IO-Link device is attached to the port, no configuration is required for operation. If a digital input or output device is attached, it is necessary to change the **Port Mode**.

- 1. If necessary, open the IO-Link Master web interface with your web browser using the IP address.
- 2. Click **Configuration | IO-Link Settings**.
- 3. Click the **EDIT** button for the port or ports that you want to configure.

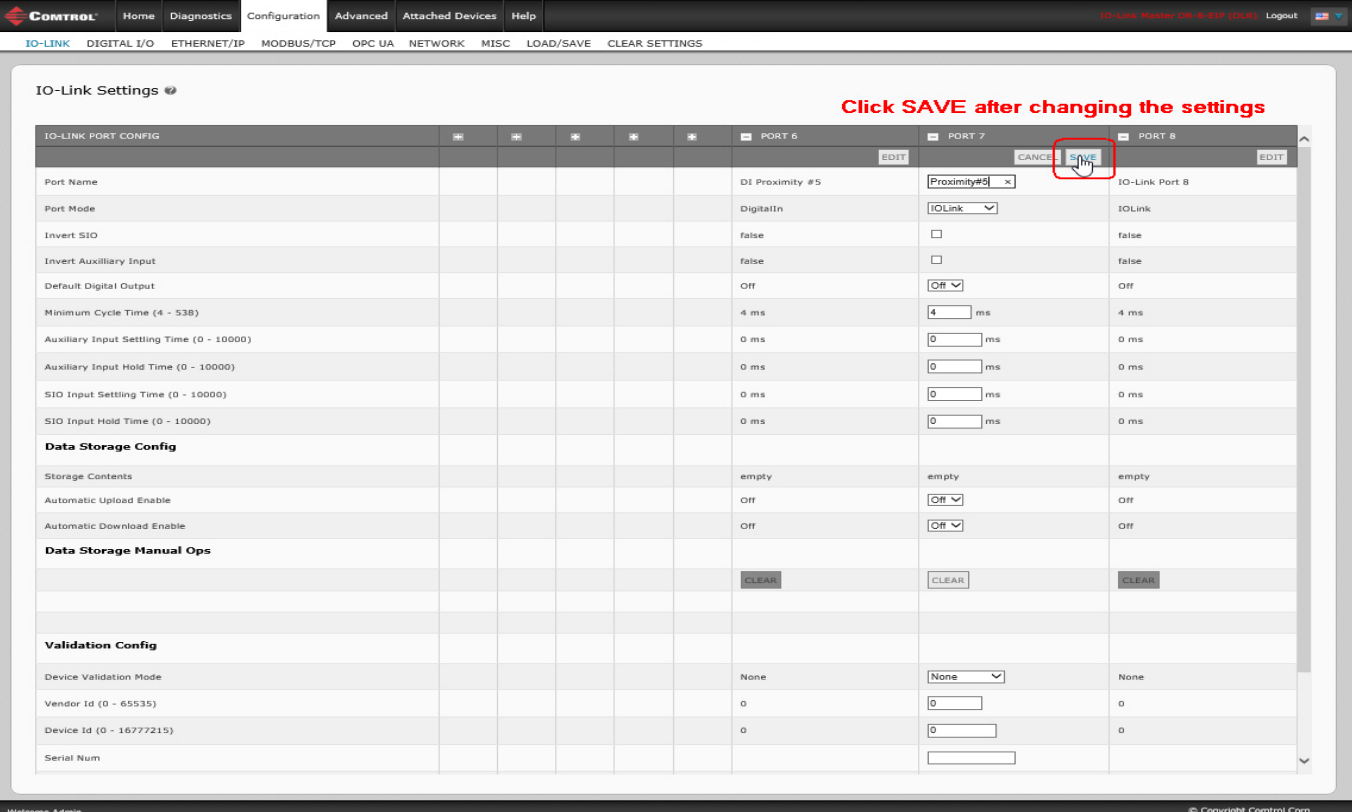

*Note: This illustrates an 8-Port, where Port 6 is now configured for DigitalIn.*

*Note: You can click each EDIT button and open all ports to quickly configure port parameters.*

4. Make appropriate selections for the device that you connected to that port.

Make sure you select the **DigitalIn** option for a digital input device and the **DigitalOut** option for a digital output device for the **Port Mode**.

The IOLM negotiates the **Minimum Cycle Time** so it is not necessary to set a cycle time unless you need a specific cycle time.

You can use the help system if you require definitions or values for the options or refer to the following subsection (*[IO-Link Settings Parameters](#page-42-0)*).

*Note: Do not enable Automatic Download and then attempt device configuration as Automatic Download changes the settings back to what is stored on the IOLM. Data Storage, Device Validation, and Data Validation are discussed in [Chapter 10. Utilizing IOLM Features on Page 83.](#page-82-0)*

- 5. Click the **SAVE** button for each port.
- 6. Return to the **IO-Link Diagnostics** page to verify that your changes have taken affect.
- *Note: Port 6 now indicates that it is functioning as a valid digital input device and the friendly port names are displaying.*

#### <span id="page-42-0"></span>**6.2.2. IO-Link Settings Parameters**

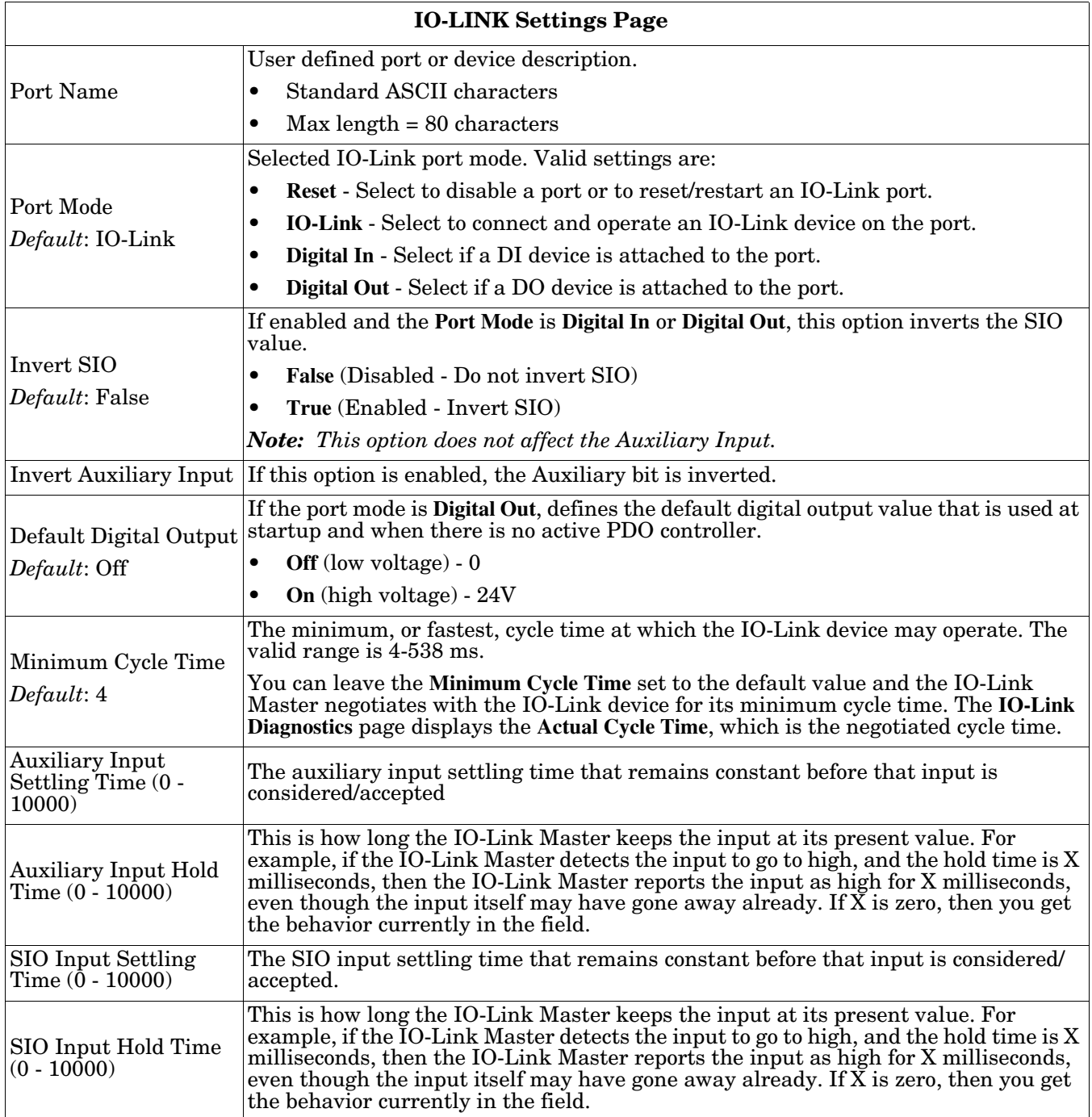

The **Configuration | IO-Link Settings** page supports the following options.

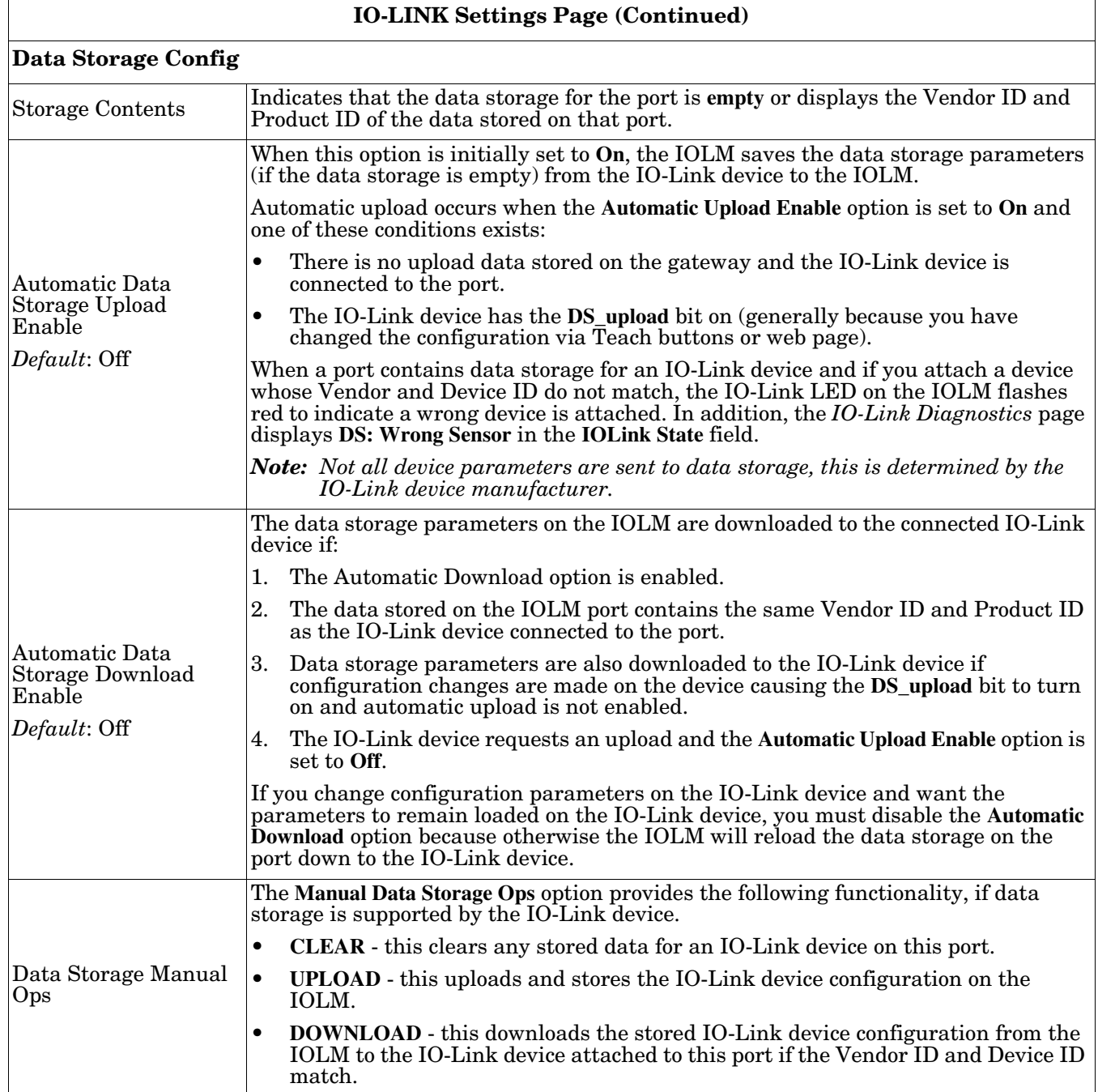

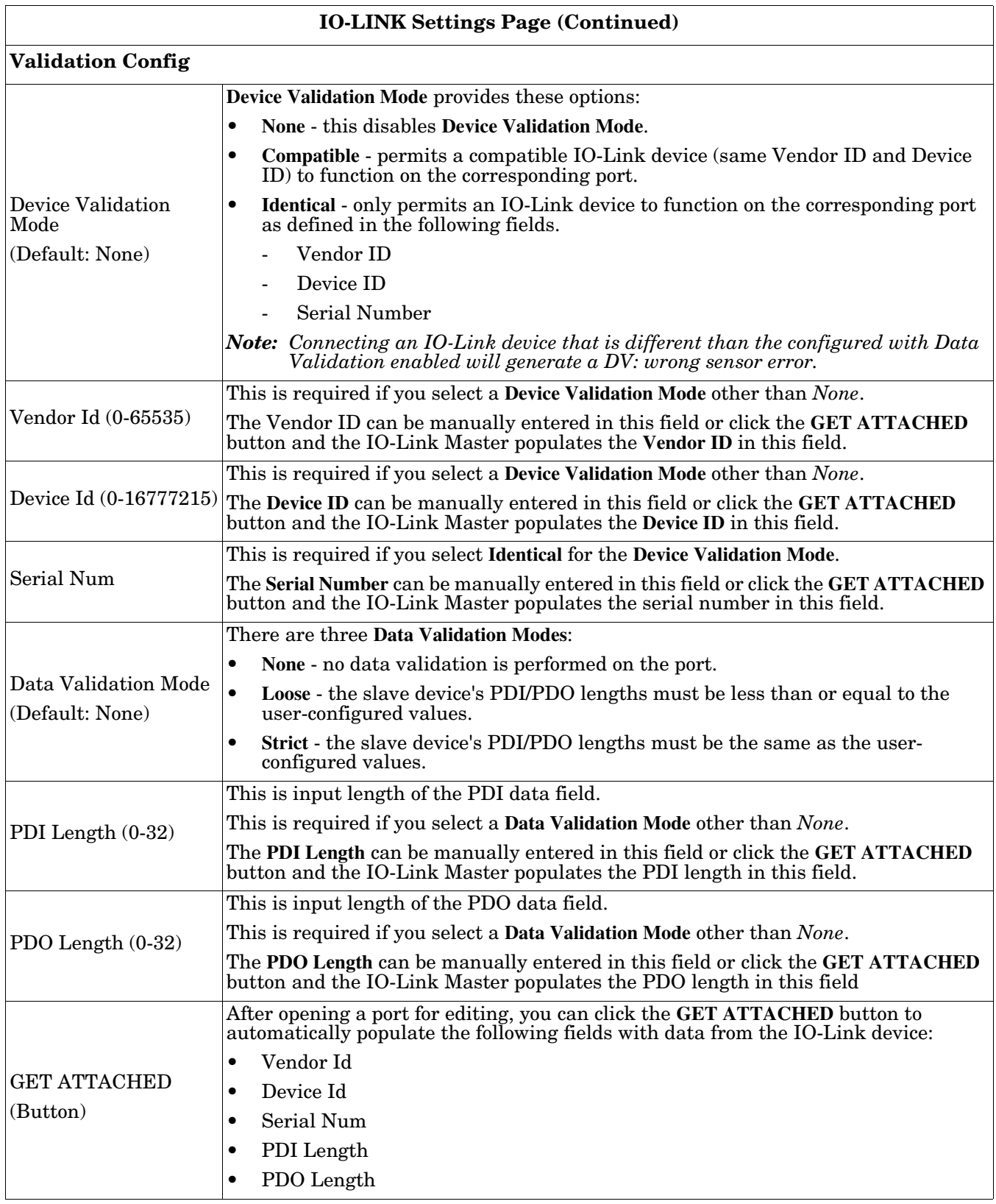

# <span id="page-45-0"></span>**6.3. EtherNet/IP Settings Configuration Page**

Use the **EtherNet/IP Settings** page to configure EtherNet/IP options.

You may want to refer to the following sections for additional information:

- *[Chapter 12. EtherNet/IP Interface](#page-118-0)* on Page 119 provides a functionality summary, data type definitions, terms and conditions, and data transfer methods.
- *[Chapter 13. Functionality Descriptions](#page-124-0)* on Page 125 discusses process data block descriptions, event handling, and ISDU handling.
- *[Chapter 14. EtherNet/IP CIP Object Definitions](#page-146-0)* on Page 147, which explains vendor specific CIP object definitions.
- *[Chapter 15. ControlLogix Family Example PLC Programs](#page-180-0)* on Page 181, which provides is intended to provide basic working functionality.
- *[Chapter 16. SLC/PLC-5/MicroLogix Interface](#page-202-0)* on Page 203 lists requirements and discusses PLC-5 and SLC messages, and PDI and PDO access via PCCC messages.
- *[Chapter 17. EDS Files](#page-208-0)* on Page 209 provides installation instructions to add the EDS files to RSLinx.

This subsection includes the following topics:

- *[Editing EtherNet/IP Settings](#page-46-0)* on Page 47
- *[EtherNet/IP Settings Parameters](#page-47-0)* on Page 48

#### *Note: The IO-Link Master may work out of the box for ControlLogix PLCs*

|                                                                         | MODBUS/TCP<br>OPC UA NETWORK<br>MISC | LOAD/SAVE CLEAR SETTINGS |                         |                         |  |  |  |  |
|-------------------------------------------------------------------------|--------------------------------------|--------------------------|-------------------------|-------------------------|--|--|--|--|
|                                                                         |                                      |                          |                         |                         |  |  |  |  |
| EtherNet/IP Settings @                                                  |                                      |                          |                         |                         |  |  |  |  |
| ETHERNET/IP PORT CONFIG                                                 | PORT 1                               | PORT 2                   | PORT 3                  | PORT 4                  |  |  |  |  |
|                                                                         | <b>EDIT</b>                          | EDIT                     | <b>EDIT</b>             | <b>EDIT</b>             |  |  |  |  |
| <b>ISDU Data Settings:</b>                                              |                                      |                          |                         |                         |  |  |  |  |
| ISDU Response Timeout (1 - 10000)                                       | 20 sec                               | 20 <sub>sec</sub>        | 20 sec                  | 20 sec                  |  |  |  |  |
| <b>Process Data Settings:</b>                                           |                                      |                          |                         |                         |  |  |  |  |
| PDI Data Block Size (To PLC)                                            | 36 bytes                             | 36 bytes                 | 36 bytes                | 36 bytes                |  |  |  |  |
| PDI Data Block Format (To PLC)                                          | word (16 bit)                        | word $(16 \text{ bit})$  | word (16 bit)           | word (16 bit)           |  |  |  |  |
| PDI Data Byte-Swap Method                                               | word (16 bit) byte-swap              | word (16 bit) byte-swap  | word (16 bit) byte-swap | word (16 bit) byte-swap |  |  |  |  |
| PDO Data Block Size (From PLC)                                          | 32-bytes                             | 32-bytes                 | 32-bytes                | 32-bytes                |  |  |  |  |
| PDO Data Block Format (From PLC)                                        | word (16 bit)                        | word $(16 \text{ bit})$  | word $(16 \text{ bit})$ | word (16 bit)           |  |  |  |  |
| PDO Data Byte-Swap Method                                               | word (16 bit) byte-swap              | word (16 bit) byte-swap  | word (16 bit) byte-swap | word (16 bit) byte-swap |  |  |  |  |
| Clear Event Code In PDO Block                                           | false                                | false                    | false                   | false                   |  |  |  |  |
| ETHERNET/IP CONFIGURATION                                               |                                      |                          |                         | <b>EDIT</b>             |  |  |  |  |
| TTL (Time To Live) Network Value (1 - 255)                              |                                      | $1$ hop(s)               |                         |                         |  |  |  |  |
| Multicast IP Address Allocation Control                                 |                                      | Automatic                |                         |                         |  |  |  |  |
| User-Defined Number of Multicast IP Addresses (1 - 32)                  |                                      | 32                       |                         |                         |  |  |  |  |
| User-Defined Multicast Start IP Address (239.192.1.0 - 239.255.255.255) |                                      | 239.192.1.0              |                         |                         |  |  |  |  |
| Session Encapsulation Timeout (0=disable; 1-3600 sec) (0 - 3600)        |                                      | 120                      |                         |                         |  |  |  |  |

*Note: This illustrates a partial screen shot, scroll through the settings table to view all of the available settings.*

#### <span id="page-46-0"></span>**6.3.1. Editing EtherNet/IP Settings**

You can use this procedure to configure EtherNet/IP characteristics for each port.

- 1. If necessary, open the IO-Link Master web interface with your web browser using the IP address.
- 2. Click **Configuration** | **EtherNet/IP**.
- 3. Click the **EDIT** button for each port that you want to configure.

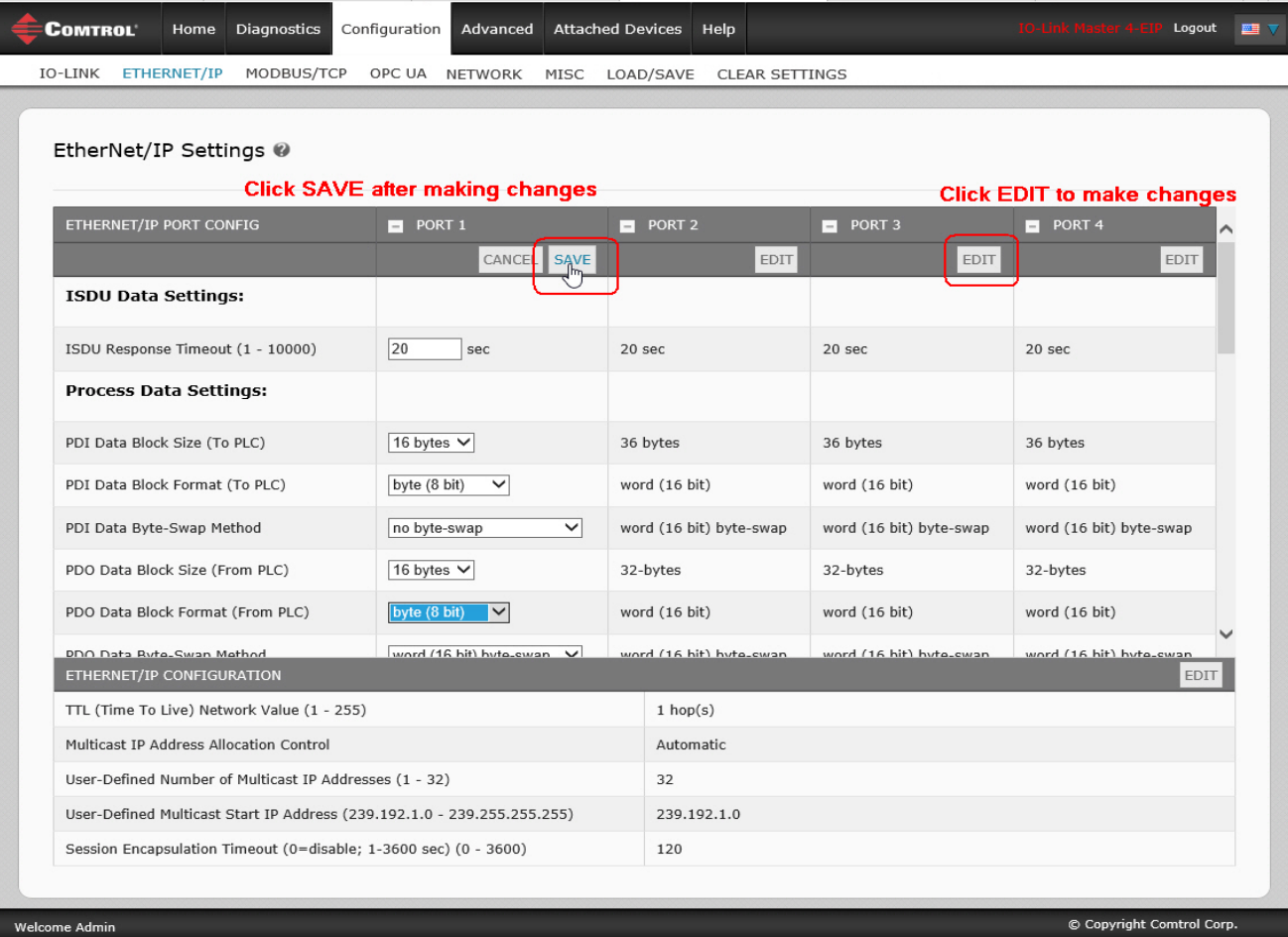

*Note: You can click each EDIT button and open all ports to quickly configure port parameters.*

- 4. Make appropriate selections for the device that is connected to the port. You can use the help system if you require definitions or values for the options or refer to *[EtherNet/IP](#page-47-0)  [Settings Parameters](#page-47-0)* in the next subsection.
- 5. Scroll to the top of the page and click the **SAVE** button. Make sure that the port now displays the **EDIT** button.

#### <span id="page-47-0"></span>**6.3.2. EtherNet/IP Settings Parameters**

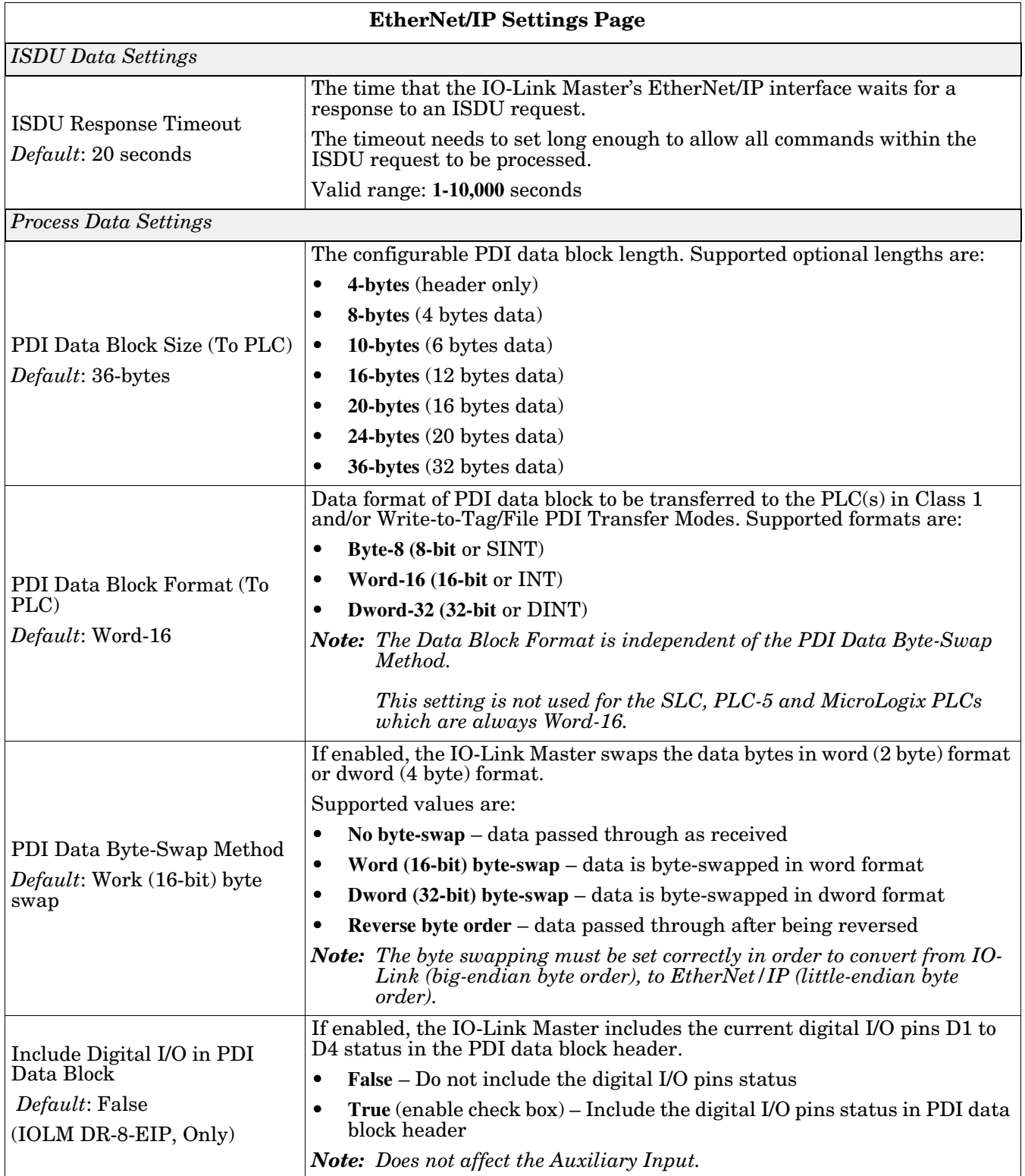

The **Configuration | EtherNet/IP Settings** page supports the following options.

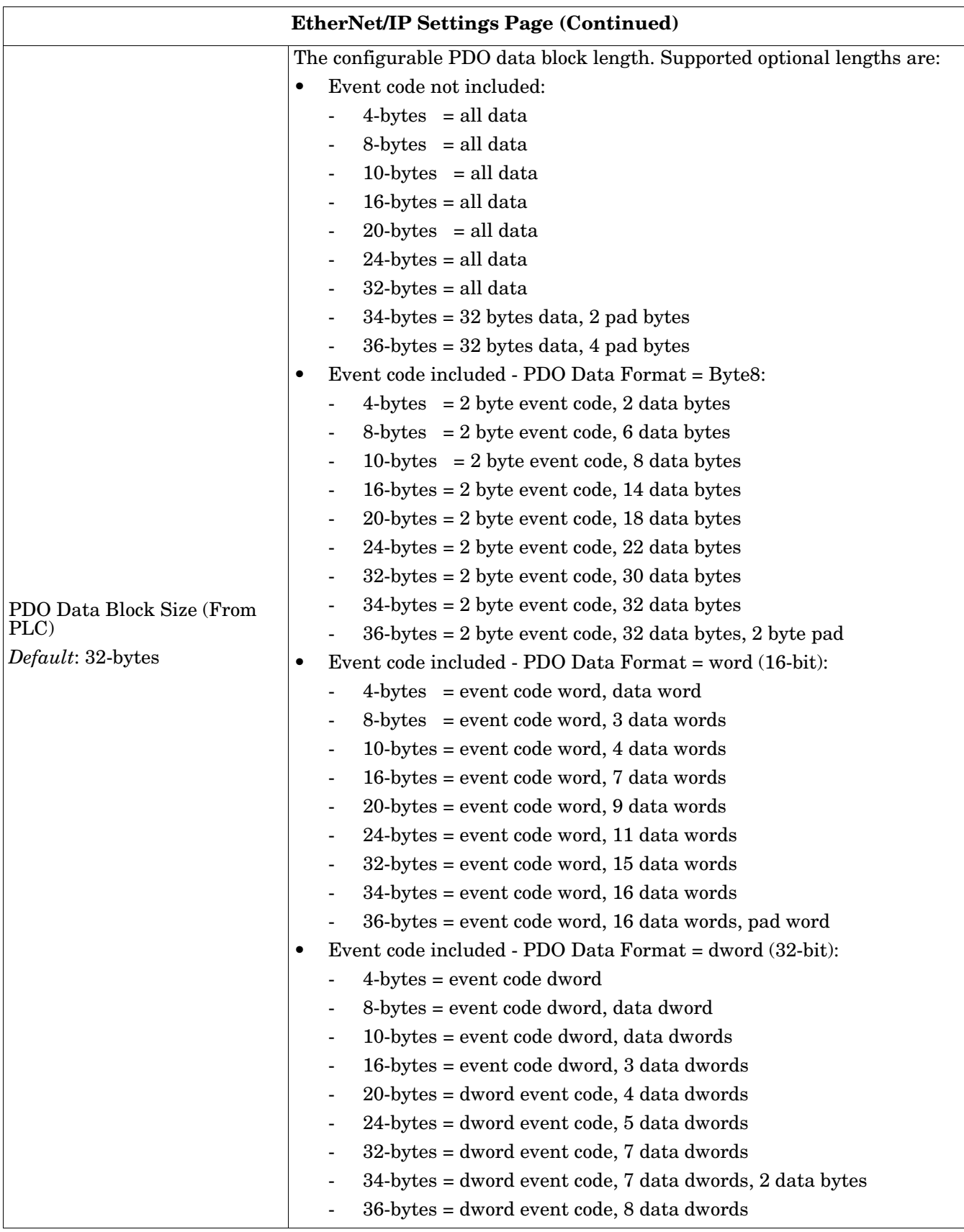

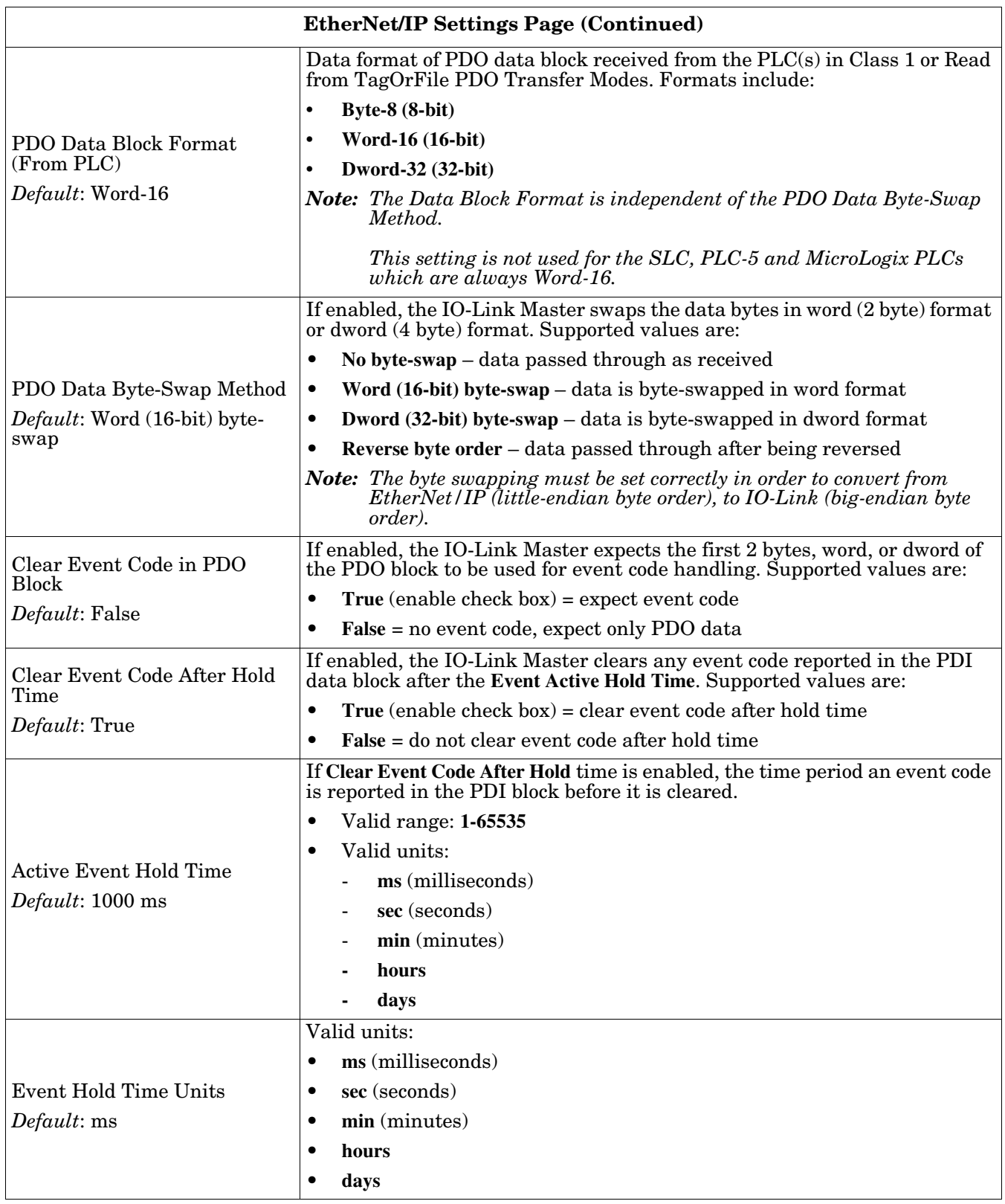

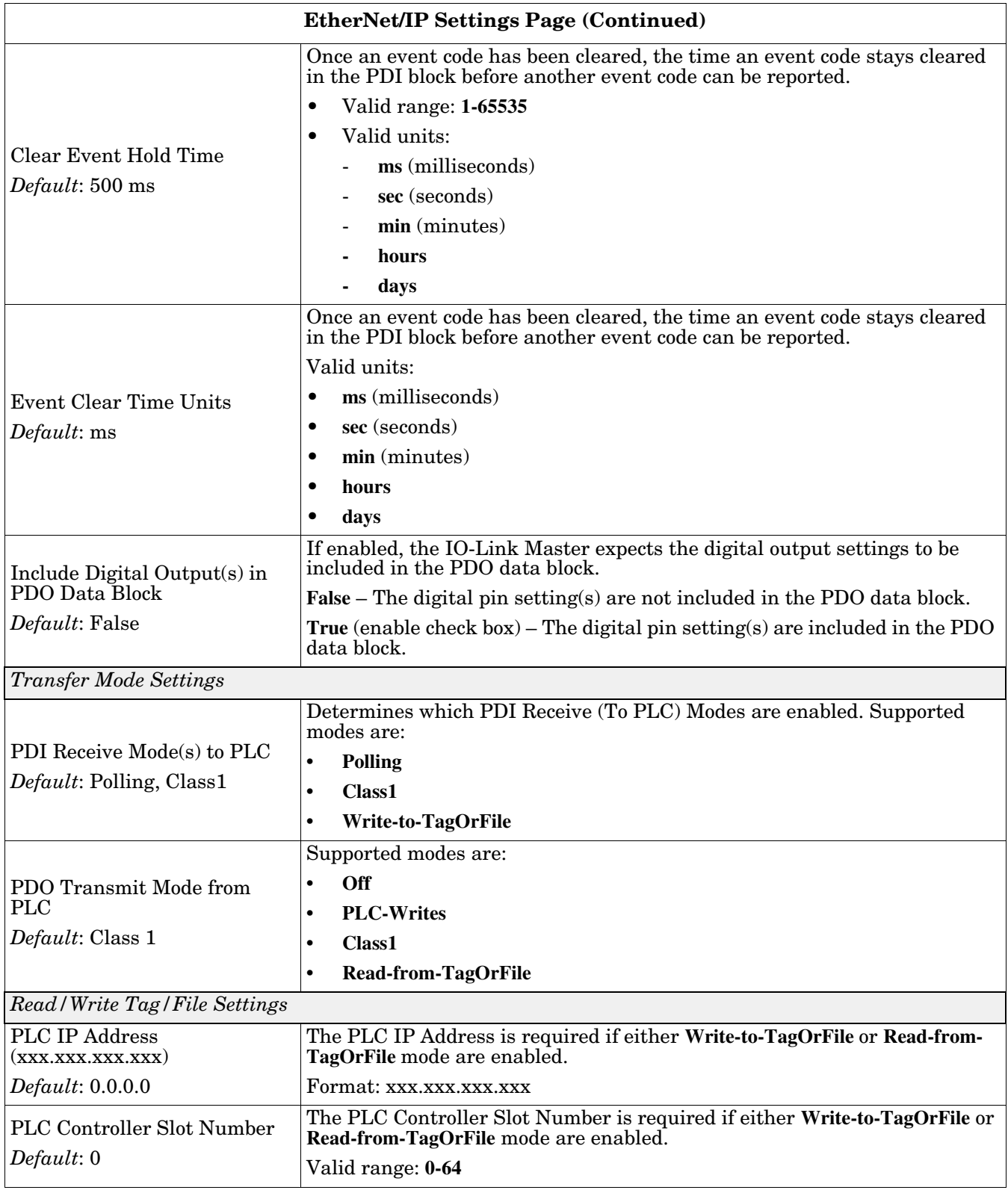

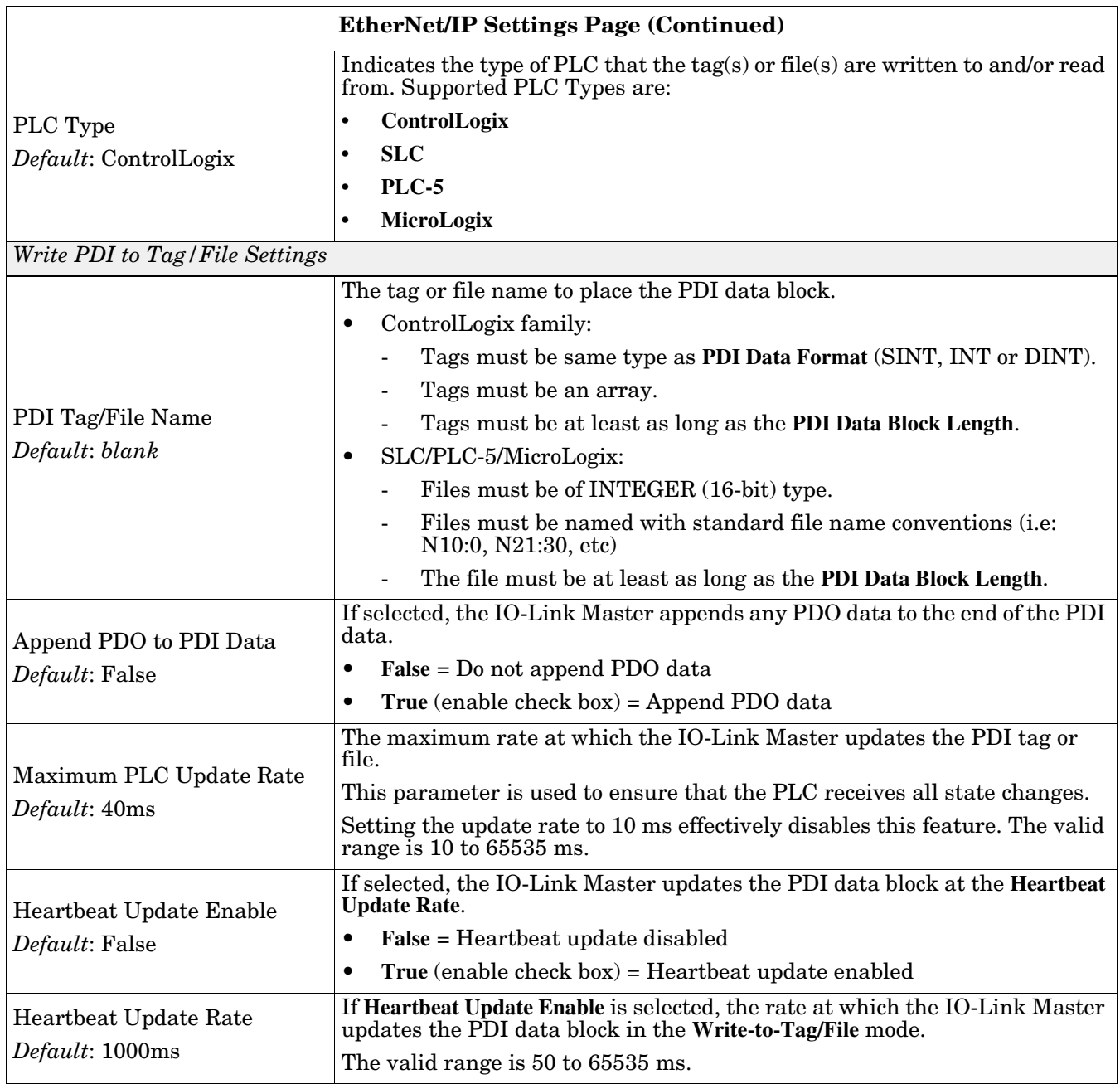

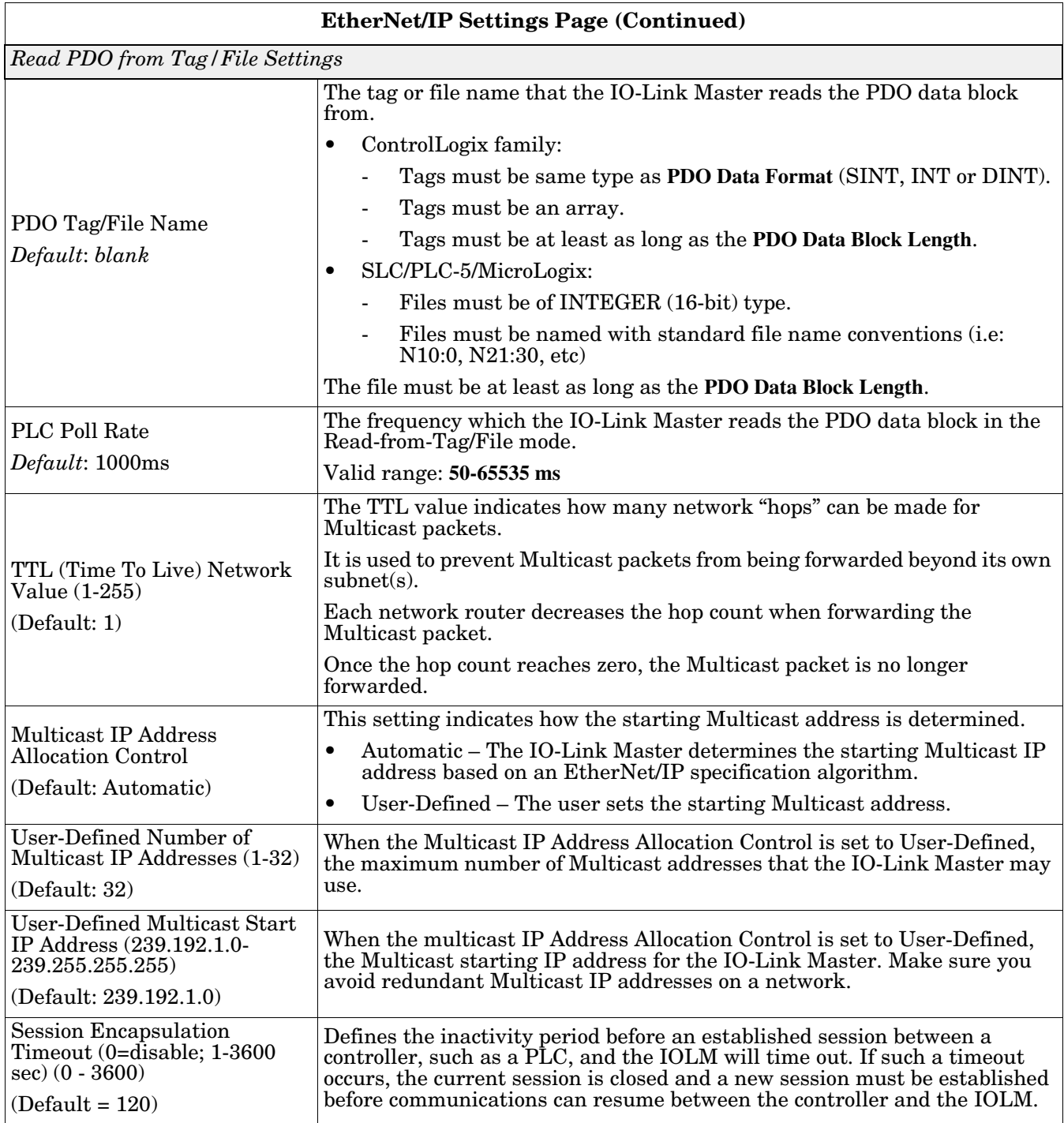

## <span id="page-53-0"></span>**6.4. Modbus/TCP Settings Configuration Page**

You can use the **Configuration | Modbus/TCP Settings** page to configure Modbus/TCP with the IO-Link Master. Additional Modbus information is available in the following chapters:

- *[Chapter 13. Functionality Descriptions](#page-124-0)* on Page 125
- *[Chapter 18. Modbus/TCP Interface](#page-210-0)* on Page 211

This subsection includes these topics:

- *[Editing Modbus/TCP Settings](#page-54-0)* on Page 55
- *[Modbus/TCP Settings Parameters](#page-55-0)* on Page 56

| Modbus/TCP Settings @              |                   |                   |                 |                     |
|------------------------------------|-------------------|-------------------|-----------------|---------------------|
|                                    |                   |                   |                 |                     |
| MODBUS/TCP PORT CONFIG             | PORT1             | PORT <sub>2</sub> | <b>E</b> PORT 3 | <b>B</b> PORT 4     |
|                                    |                   | <b>EDIT</b>       | <b>EDIT</b>     | <b>EDIT</b><br>EDIT |
| <b>ISDU Data Settings:</b>         |                   |                   |                 |                     |
| ISDU Response Timeout (1 - 10000)  | 20 <sub>sec</sub> | $20$ sec          | 20 sec          | 20 <sub>sec</sub>   |
| <b>Process Data Settings:</b>      |                   |                   |                 |                     |
| PDI Data Block Size (To PLC)       | 36 bytes          | 36 bytes          | 36 bytes        | 36 bytes            |
| PDI Byte-Swap Method               | no byte-swap      | no byte-swap      | no byte-swap    | no byte-swap        |
| PDO Data Block Size (From PLC)     | 32-bytes          | 32-bytes          | 32-bytes        | 32-bytes            |
| PDO Byte-Swap Method               | no byte-swap      | no byte-swap      | no byte-swap    | no byte-swap        |
| Append PDO to PDI Data             | false             | false             | false           | false               |
| Clear Event Code In PDO Block      | false             | false             | false           | false               |
| Clear Event Code After Hold Time   | true              | true              | true            | true                |
| Active Event Hold Time (1 - 65535) | 1000              | 1000              | 1000            | 1000                |
| <b>Event Hold Time Units</b>       | ms                | ms                | ms              | ms                  |
| Clear Event Hold Time (1 - 65535)  | 500               | 500               | 500             | 500                 |
| Event Clear Time Units             | ms                | ms                | ms              | ms                  |
| <b>Transfer Mode Settings:</b>     |                   |                   |                 |                     |
| Slave Mode Device ID (1 - 247)     | $\mathbf{1}$      | $1\,$             | $\mathbf{1}$    | $\mathbf{1}$        |
| PDI Receive Mode(s) (To PLC)       | Slave             | Slave             | Slave           | Slave               |
| MODBUS/TCP CONFIGURATION           |                   |                   |                 | EDIT                |
| Modbus Enable                      |                   | disable           |                 |                     |

*Note: Modbus is disabled by default. To use Modbus, click the EDIT button and select Enable.*

#### <span id="page-54-0"></span>**6.4.1. Editing Modbus/TCP Settings**

- 1. If necessary, open the IO-Link Master web interface with your web browser using the IP address.
- 2. Click **Configuration | Modbus/TCP**.
- 3. Click the **EDIT** button for the port that you want to configure.

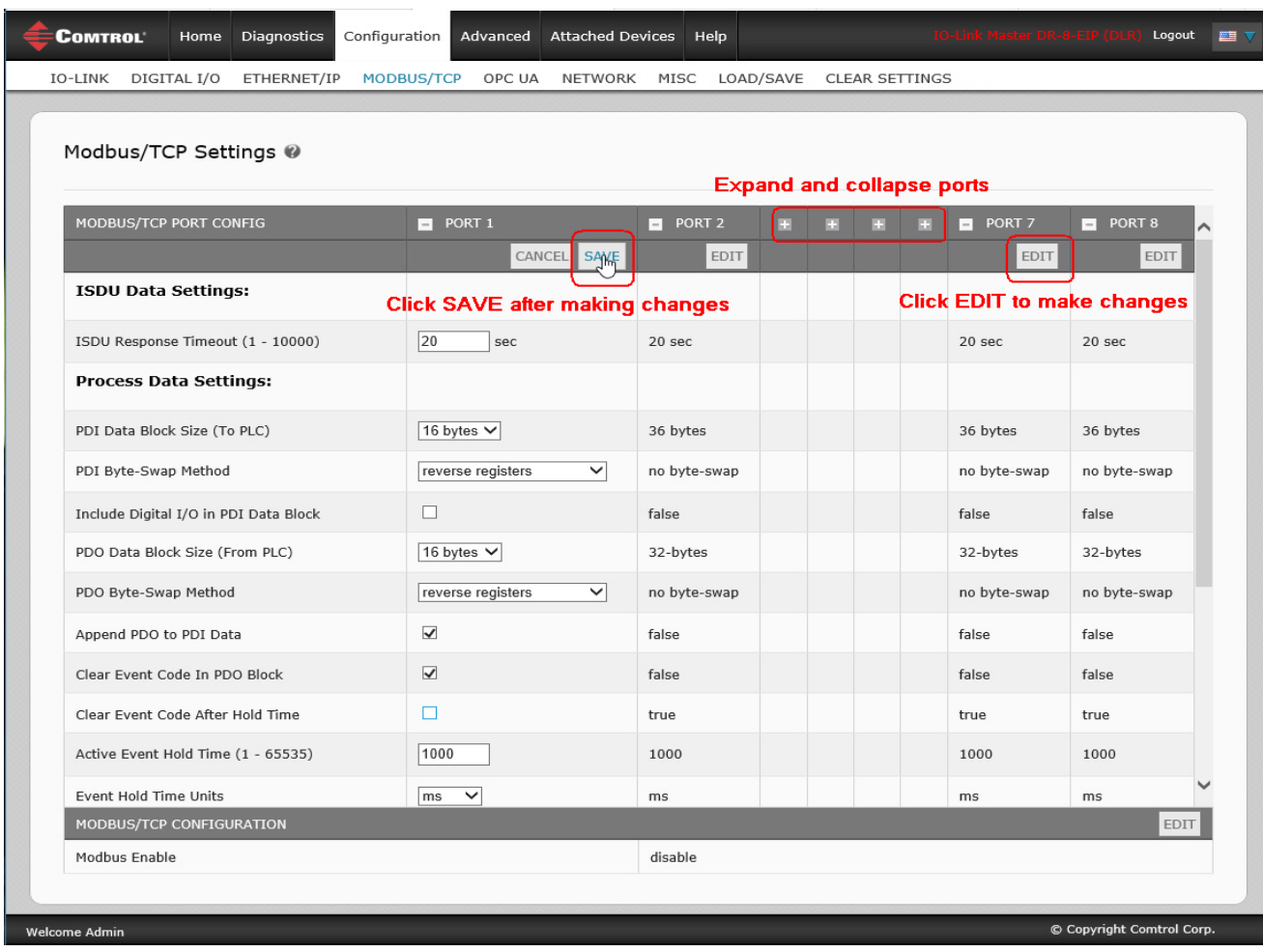

*Note: You can click each EDIT button and open all ports to quickly configure port parameters.*

- 4. Make appropriate selections for the IO-Link device that you will connect to that port. You can use the help system if you require definitions or values for the options or *[Modbus/TCP Settings Parameters](#page-55-0)* on Page [56](#page-55-0).
- 5. Scroll to the top of the page and click the **SAVE** button.

Make sure that the port now displays the **EDIT** button.

If it displays the **SAVE** and **CANCEL** buttons, that means that one of the parameters contains an incorrect value. If necessary, scroll down the page, make the needed corrections, and click **SAVE**.

#### <span id="page-55-0"></span>**6.4.2. Modbus/TCP Settings Parameters**

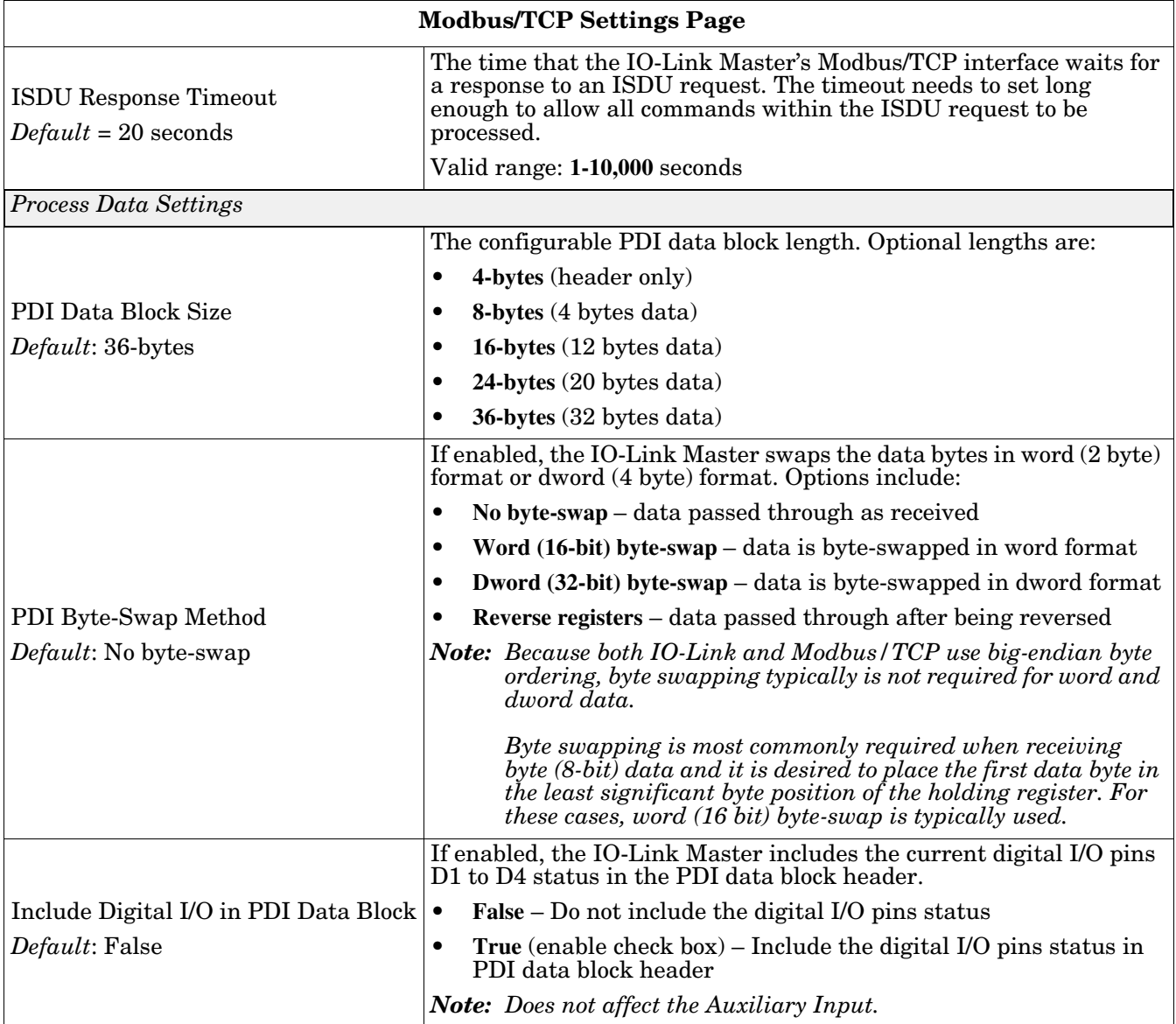

The following table provides detailed information about the **Modbus/TCP Settings** page.

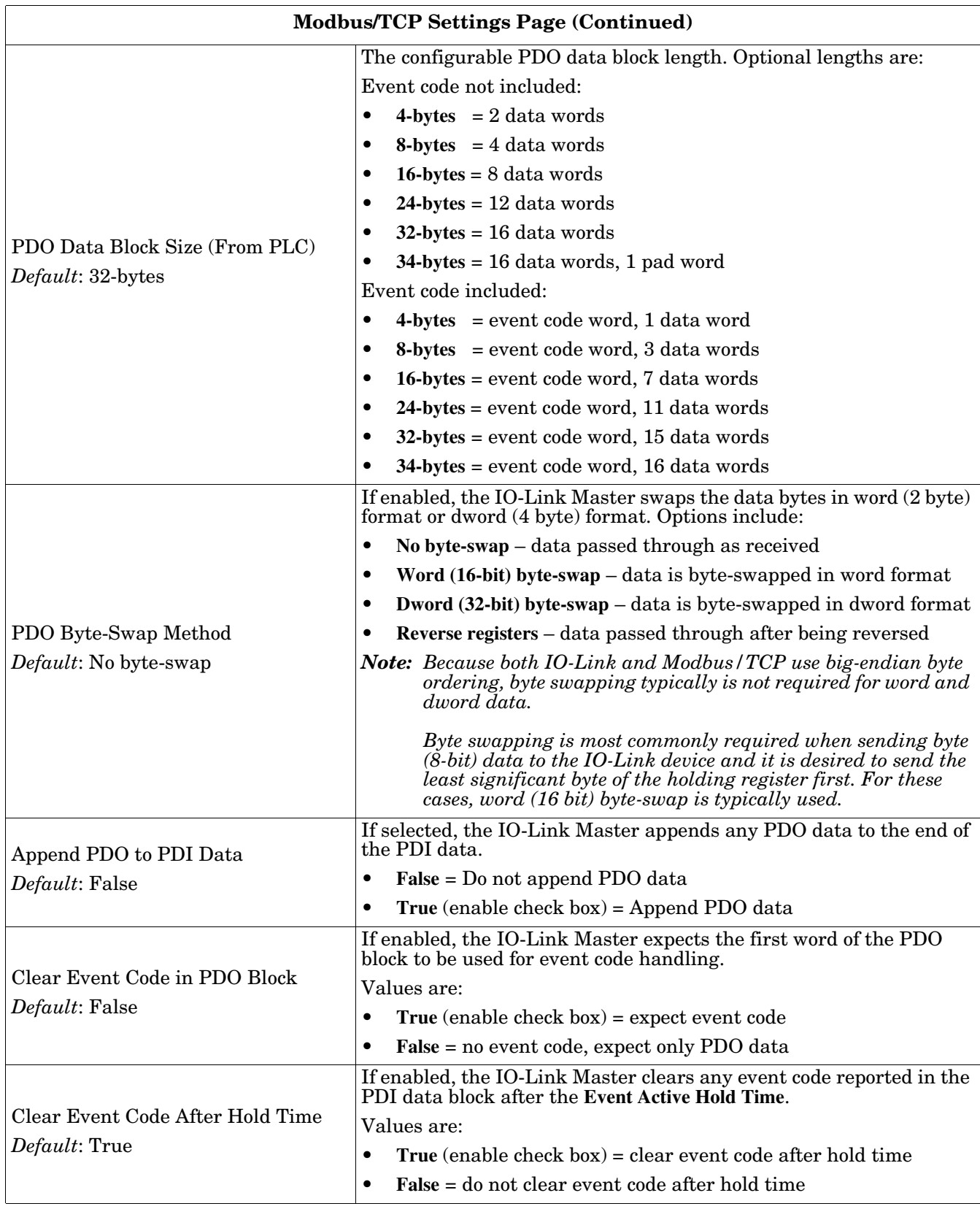

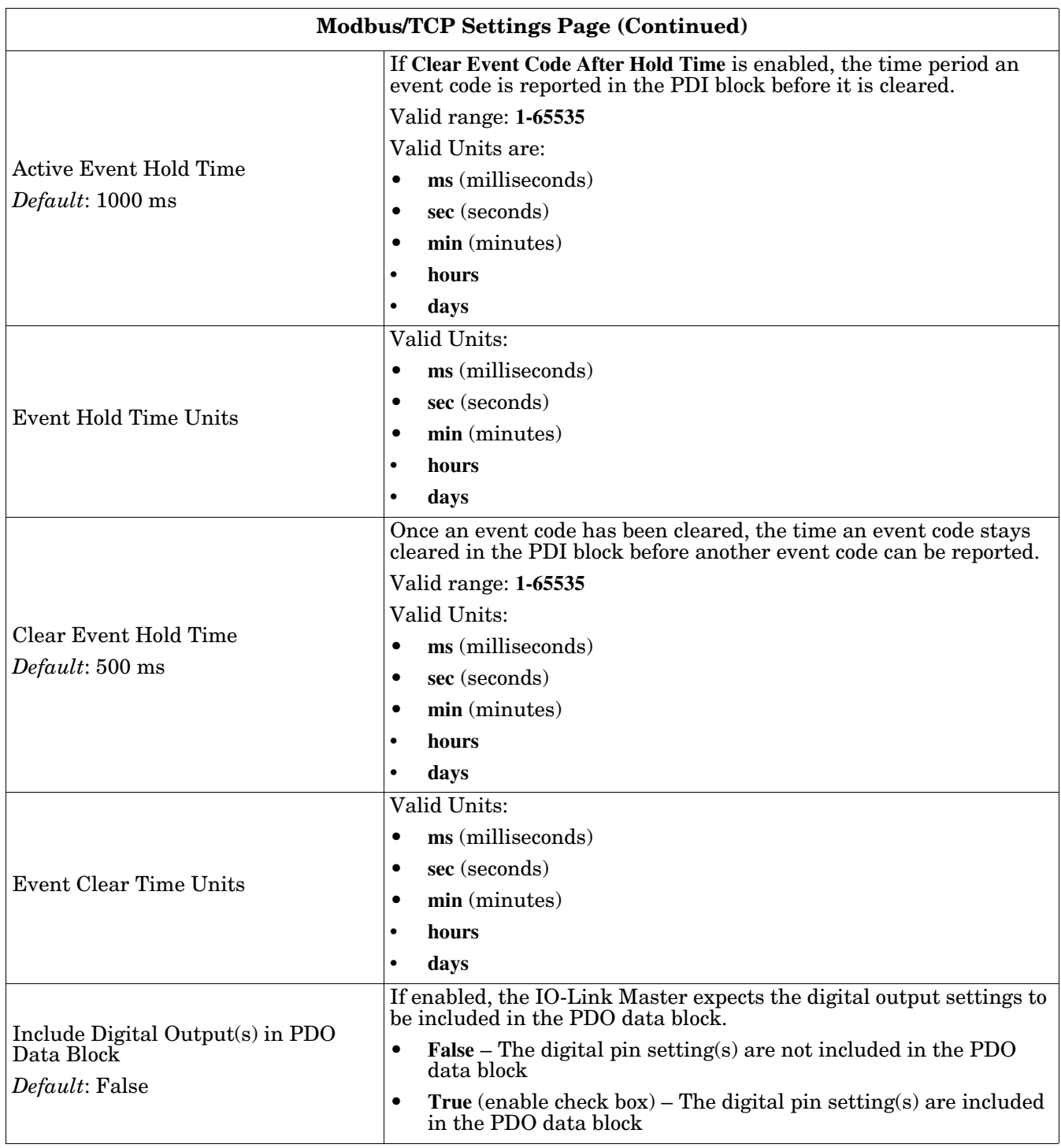

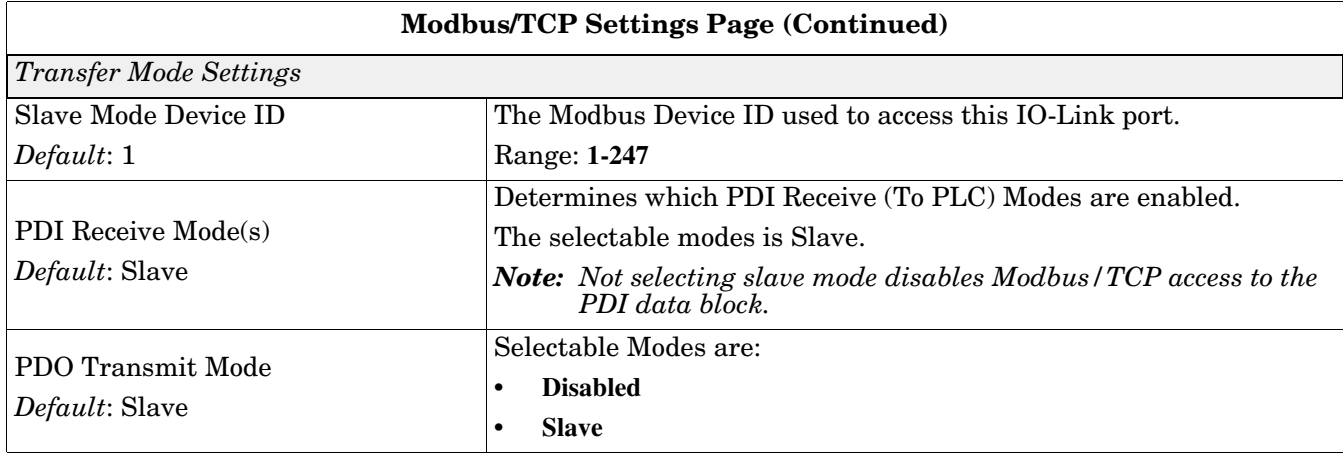

### <span id="page-58-0"></span>**6.5. OPC UA Settings Configuration Page**

Use the **Configure | OPC UA Settings** page to configure OPC UA with the IOLM.

*Note: Not all models support OPC UA.*

This subsection includes these topics:

- *[Edit OPC UA Settings](#page-59-0)* on Page 60
- *[OPC UA Settings Parameters](#page-59-1)* on Page 60

| <b>COMTROL</b> | Home                                                                     | <b>Diagnostics</b> | Configuration | Advanced                  |             | <b>Attached Devices</b>   | Help    |                                     | <b>IC-Link Master 4-EEP</b> | Logout      | <b>EST</b> |
|----------------|--------------------------------------------------------------------------|--------------------|---------------|---------------------------|-------------|---------------------------|---------|-------------------------------------|-----------------------------|-------------|------------|
| <b>IO-LINK</b> | ETHERNET/IP                                                              | MODBUS/TCP         | <b>OPC UA</b> | NETWORK                   | MISC        | LOAD/SAVE                 |         | <b>CLEAR SETTINGS</b>               |                             |             |            |
|                | OPC UA Settings @                                                        |                    |               |                           |             |                           |         |                                     |                             |             |            |
|                | OPC UA PORT CONFIG                                                       |                    |               | PORT <sub>1</sub><br>$-1$ |             | PORT <sub>2</sub><br>$-1$ |         | PORT <sub>3</sub><br>$\overline{a}$ | PORT <sub>4</sub><br>$-1$   |             |            |
|                |                                                                          |                    |               |                           | <b>EDIT</b> |                           | EDIT    | EDIT                                |                             | EDIT        |            |
|                | Allow OPC UA clients to write PDO data                                   |                    | disable       |                           | disable     |                           | disable | disable                             |                             |             |            |
|                | OPC UA CONFIGURATION                                                     |                    |               |                           |             |                           |         |                                     |                             | <b>EDIT</b> |            |
|                | OPC UA Server Enable                                                     |                    |               |                           | disable     |                           |         |                                     |                             |             |            |
|                | Work-around for faulty OPC UA clients that require unique<br>browsenames |                    |               | disable                   |             |                           |         |                                     |                             |             |            |
|                | Allow OPC UA clients to write ISDU data                                  |                    |               | disable                   |             |                           |         |                                     |                             |             |            |
|                |                                                                          |                    |               |                           |             |                           |         |                                     |                             |             |            |

*Note: OPC UA is disabled by default.*

#### <span id="page-59-0"></span>**6.5.1. Edit OPC UA Settings**

You can use this procedure to edit OPC UA settings.

- 1. If necessary, open the IO-Link Master web interface with your web browser using the IP address.
- 2. Click **Configuration | OPC UA**.
- 3. Click the **EDIT** button.

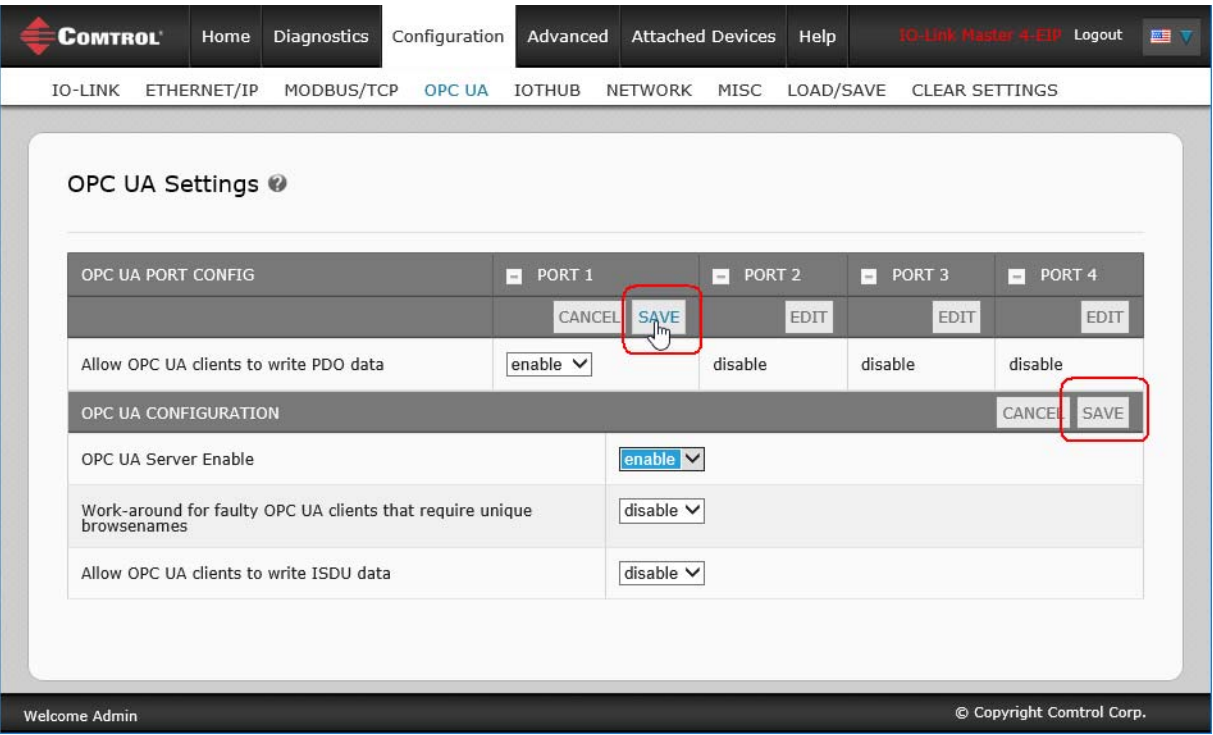

- 4. Make the appropriate selections for your environment. You can use the help system if you require definitions or values for the options or *[6.5.2. OPC UA Settings Parameters](#page-59-1)* on Page 60.
- 5. Click the **SAVE** button.

#### <span id="page-59-1"></span>**6.5.2. OPC UA Settings Parameters**

The following table provides information about the **OPC UA Setting** page.

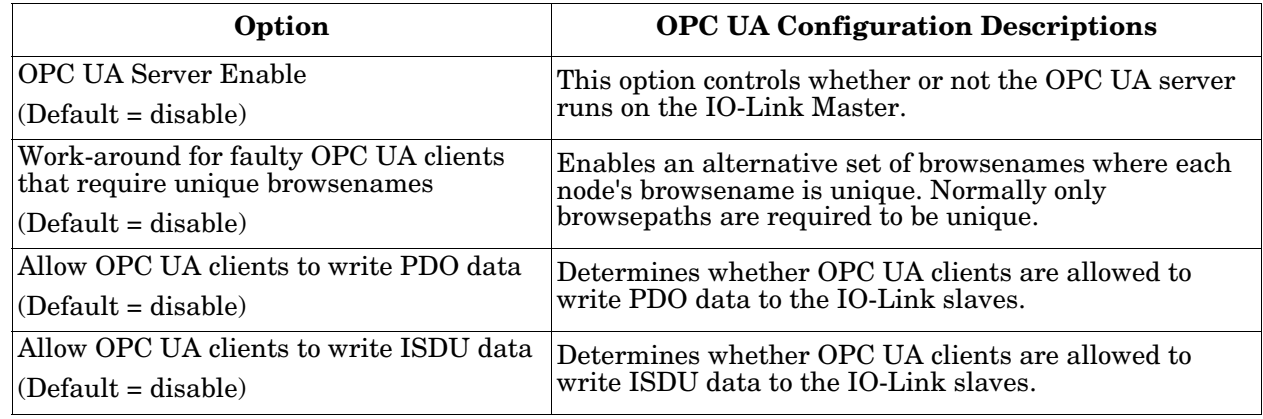

# <span id="page-60-0"></span>**Chapter 7. Dedicated Digital I/O Port Configuration (IOLM-DR-8-EIP)**

This section discusses the dedicated digital IO port (D1 through D4) configuration, including these topics:

- *[Digital I/O Settings Page](#page-60-1)*
- *[Editing Digital I/O Settings](#page-61-0)* on Page 62
- *[Digital I/O Setting Parameters](#page-62-0)* on Page 63

*Note: Dedicated DIO ports are only available on the IOLM-DR-8-EIP.*

## <span id="page-60-1"></span>**7.1. Digital I/O Settings Page**

Use the **Configuration | Digital I/O** page to configure the dedicated DIO port characteristics for the IOLM DR-8- EIP. **D1** and **D2** are located next to IO-Link Port 1 and **D3** and **D4** are located next to IO-Link Port 4.

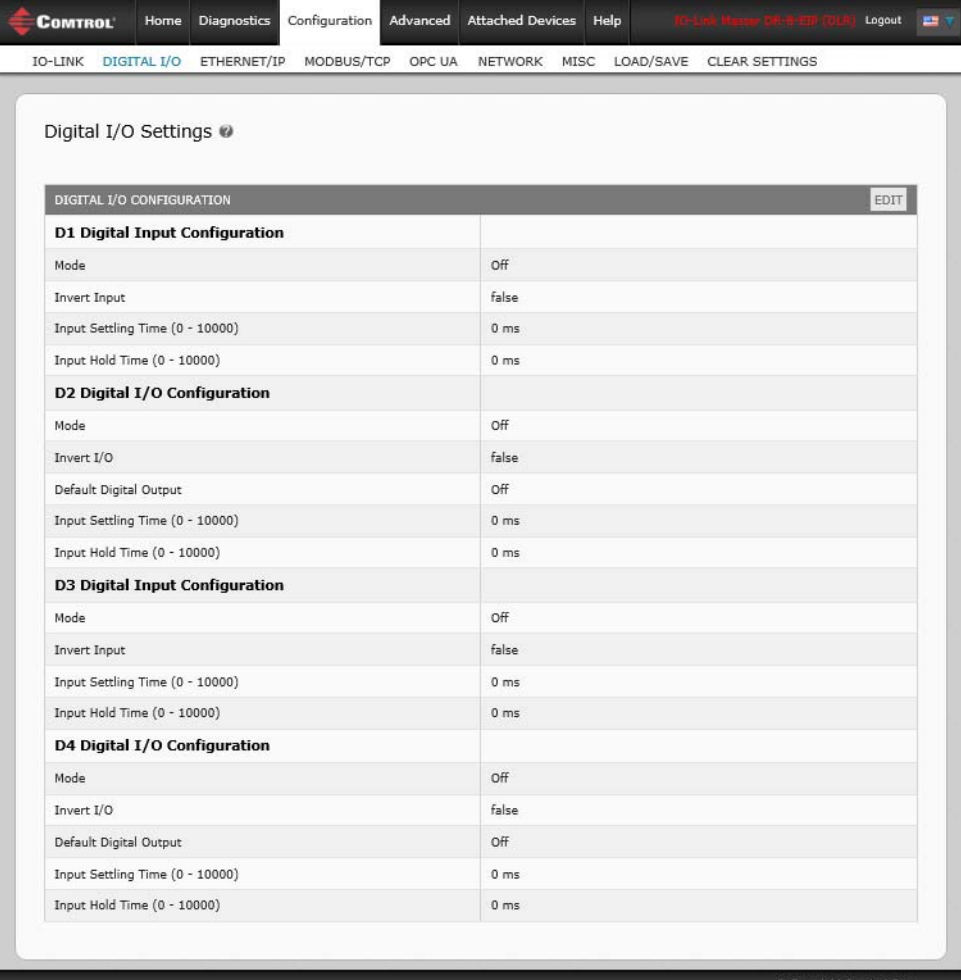

# <span id="page-61-0"></span>**7.2. Editing Digital I/O Settings**

You can use this procedure to configure digital I/O characteristics for the digital I/O ports.

- 1. If necessary, open the IOLM 8-EIP web interface with your web browser using the IP address.
- 2. Click **Configuration | Digital I/O**.
- 3. Click the **EDIT** button.
- 4. Make appropriate selections for the digital I/O device or devices that you will connect to the ports. You can use the help system if you require definitions or values for the options or *[Digital I/O Setting Parameters](#page-62-0)* [on Page 63.](#page-62-0)

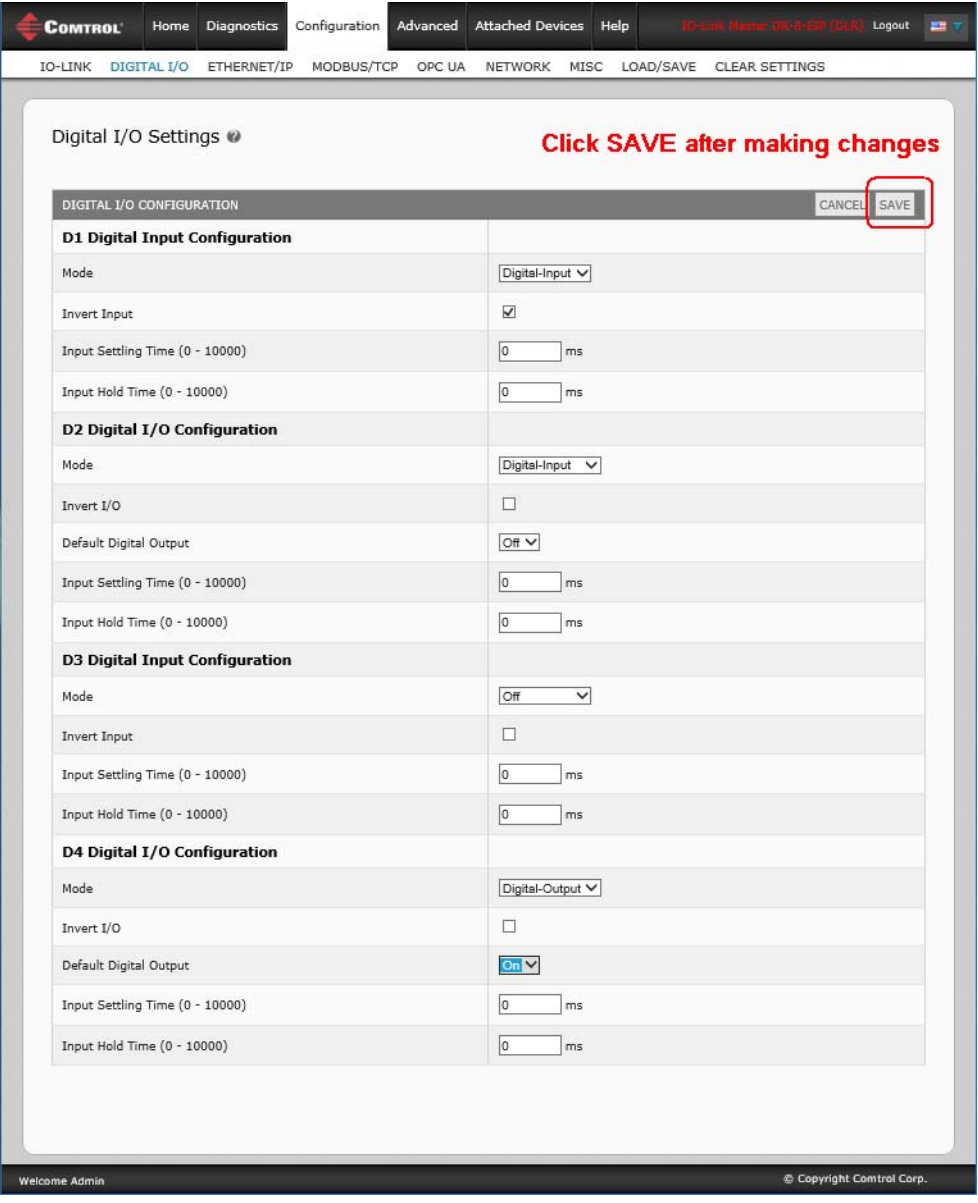

5. Click the **SAVE** button.

# <span id="page-62-0"></span>**7.3. Digital I/O Setting Parameters**

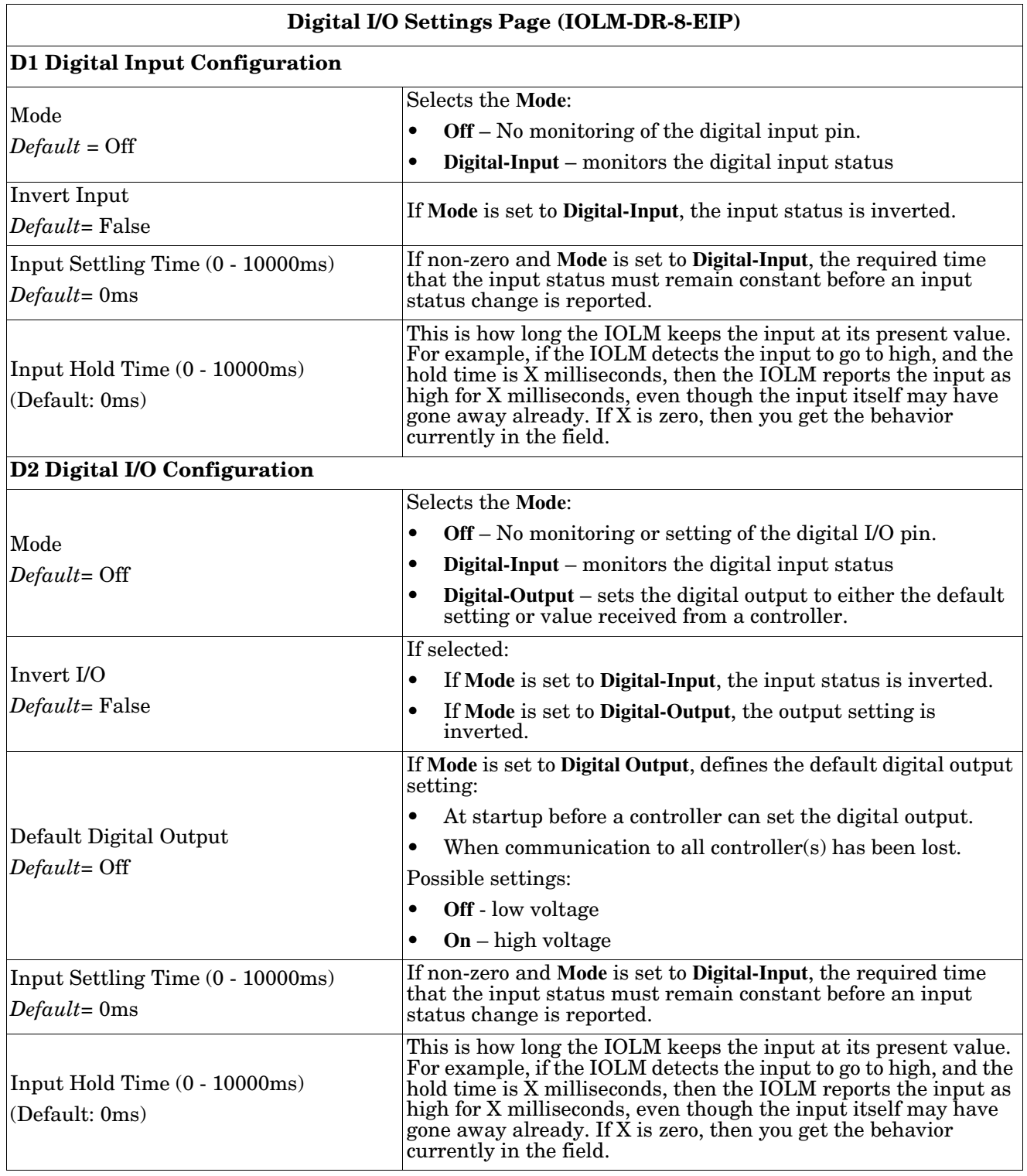

The **Configuration | Digital I/O Settings** page supports the following options.

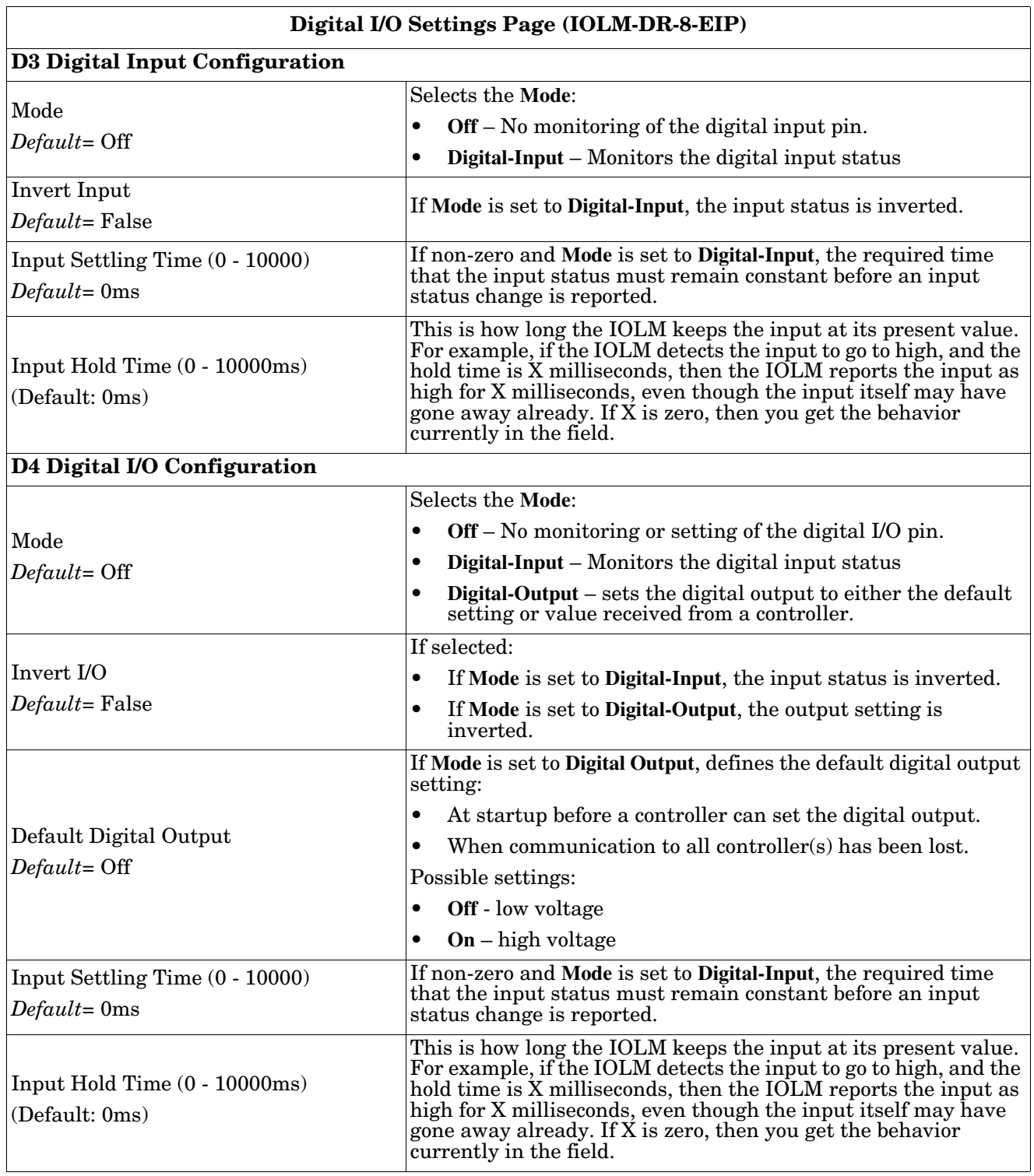

# **Chapter 8. Loading and Managing IODD Files**

There are several **Attached Devices** pages that support IO-Link Device Description (IODD) file management.

- *[IO-Link Device Description Files Page](#page-64-0)* load IODD files from the IO-Link device manufacturer onto the IOLM.
- *[IO-Link Device Configuration Summary Page](#page-71-0)* on Page 72 verify the correct files were loaded for each IO-Link device or use the page to .
- The **Port** pages are discussed in *[Chapter 9. Configuring IO-Link Devices](#page-72-0)* on Page 73.

# <span id="page-64-0"></span>**8.1. IO-Link Device Description Files Page**

Use the **IO-Link Device Description Files** page to update (upload) and delete IO-Link Device Description (IODD) files associated with this IOLM. In addition, you can review the IODD **xml** file by clicking the **IODD FILENAME** in the table after loading the IODD file.

*Note: You will need to download the appropriate IODD files from your IO-Link device manufacturer.*-

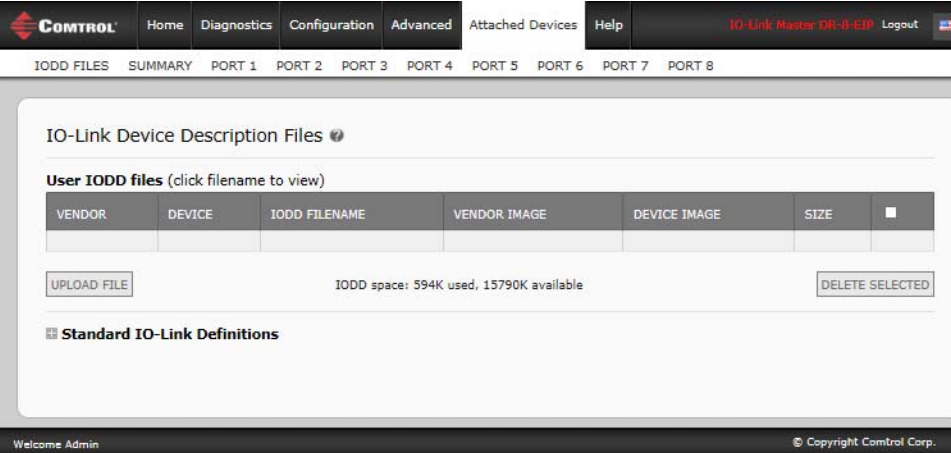

The IOLM provides 15790K of space to store IODD files. The IOLM includes the following default IODD files, which cannot be deleted.

- **IODD-StandardDefinitions1.0.1.xml**
- **IODD-StandardUnitDefinitions1.0.1.xml**
- **IODD-StandardDefinitions1.1.xml**
- **IODD-StandardUnitDefinitions1.1.xml**

*Note: You can use the Configuration | Save/Load feature to backup your IODD files. You can save the configuration file from an IOLM that has IODD files installed and then load that configuration file to another IOLM to quickly load the IODD files.*

#### **8.1.1. Preparing IODD Files to Upload**

After downloading the IODD files for the IO-Link device from the IO-Link sensor or actuator manufacturer, you may need to unzip the file and locate the appropriate **xml** file for the device.

- Some IODD zip files contain the **xml** files and supporting image files for a single product. This type of zip file can be immediately loaded onto the IOLM.
- Some IODD zip files contain the files for multiple products. If you upload this type of IODD zip file, the IOLM loads the first **xml** file and the associated image files, which may or may not correspond to the IO-Link device connected to the port. If you need to zip the appropriate files, the following information may be useful:
	- Unzip the package and locate the **xml** file needed for your IO-Link device.
	- Open the **xml** file and search for the **productID**, which identifies the IO-Link device.
	- Zip the **xml** file along with the supporting images. There are several ways to locate the supporting images:
		- Locate the appropriate images using the **xml** file.
		- Load only the **xml** file and the IOLM notifies you what files are missing. Use the **UPDATE** feature to upload the missing images.
		- Zip the **xml** with all of the images and the IOLM ignores (and not upload) any unused files and notifies which files did not upload.

*Note: Image files are not required for IO-Link device configuration.* 

Use the appropriate discussion for your IODD files.

- *[Uploading IODD Zip Files](#page-65-0)*
- *[Uploading xml Files or Supporting Files](#page-67-0)* on Page 68

#### <span id="page-65-0"></span>**8.1.2. Uploading IODD Zip Files**

You can use the following procedure to upload IODD zip files.

- 1. Click **Attached Devices** and **IODD FILES**.
- 2. Click the **UPLOAD FILE** button.
- 3. Click the **CHOOSE FILE** button and browse to the file location.
- 4. Highlight the **zip** file, click **Open** and then the **UPLOAD** button.

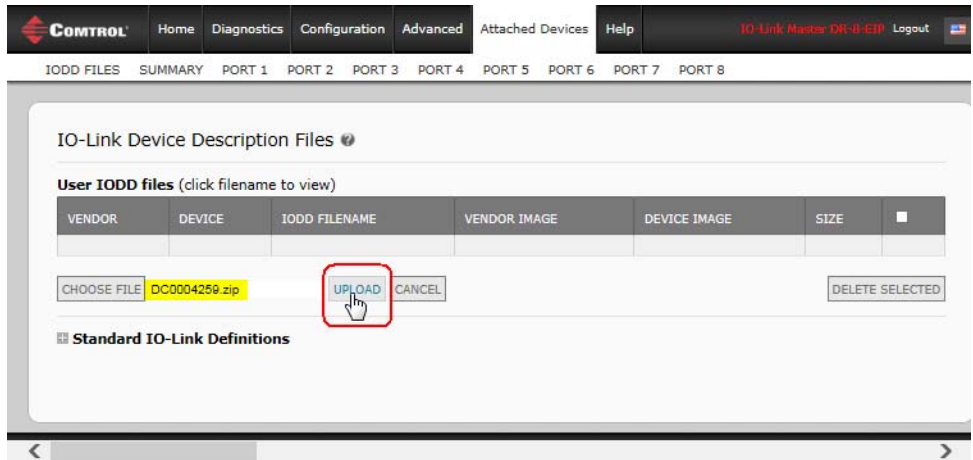

5. If necessary, click **Ok**.

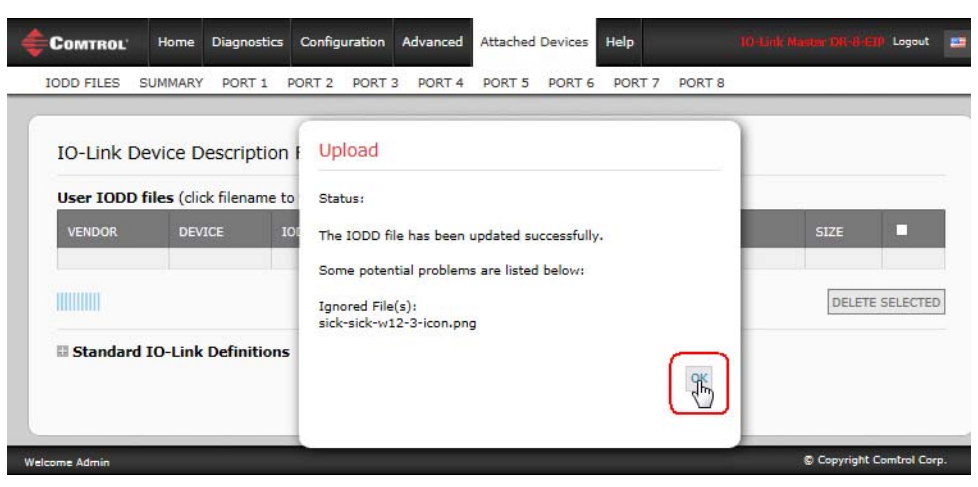

*Note: Only images referenced in the xml file load to the IOLM and the remaining files are ignored.*  6. If desired, you can view the **xml** file by clicking the **IODD FILENAME** in the table.

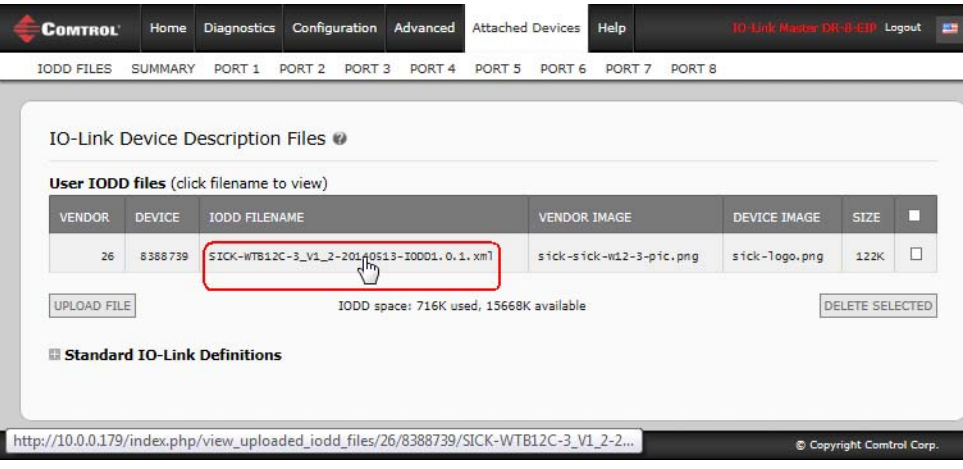

7. Click the hyperlink at the top of the page if you want to view the **xml** file in your browser.

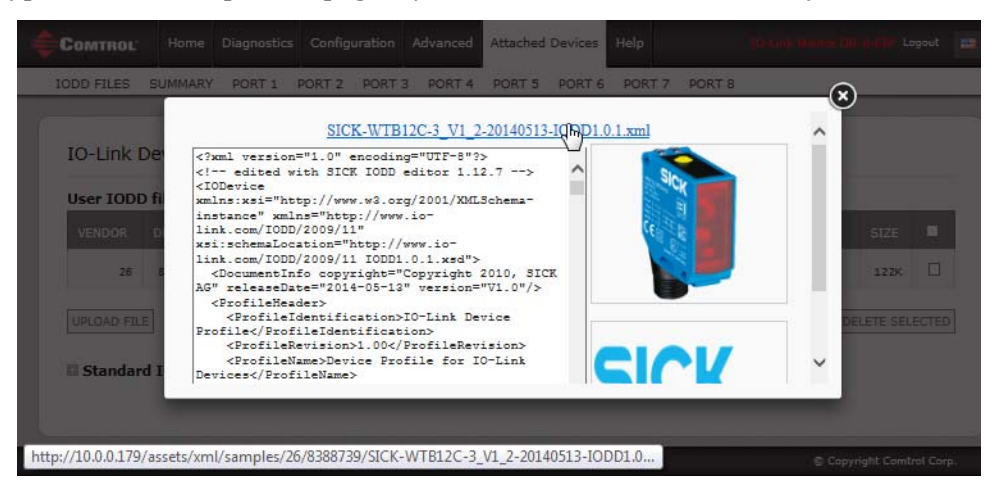

8. Optionally, verify that the correct **xml** file was loaded using the **Summary** page (*[Page 72](#page-71-0)*).

#### <span id="page-67-0"></span>**8.1.3. Uploading xml Files or Supporting Files**

You can use the following procedure to upload **xml**, or supporting image files.

- 1. Click **Attached Devices** and **IODD FILES**.
- 2. Click the **UPLOAD FILE** button.
- 3. Click the **CHOOSE FILE** button and browse to the file location.
- 4. Highlight the **xml** or image file and click **Open**.
- *Note: The xml file must be loaded before the IOLM will load the associated image files.*
- 5. Click the **UPLOAD** button.

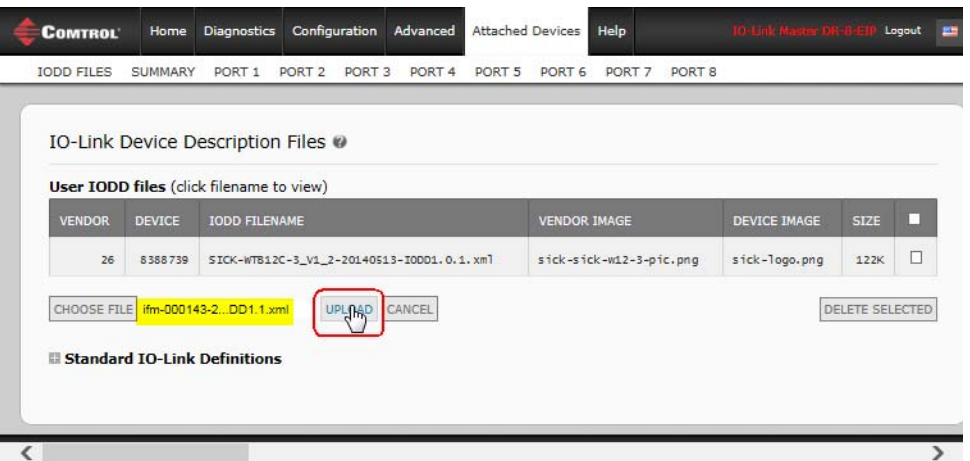

*Note: The IOLM notifies you what files are missing. The missing files do not affect the operation of the IODD Port page but the product image and logo for the IO-Link device company do not display.*

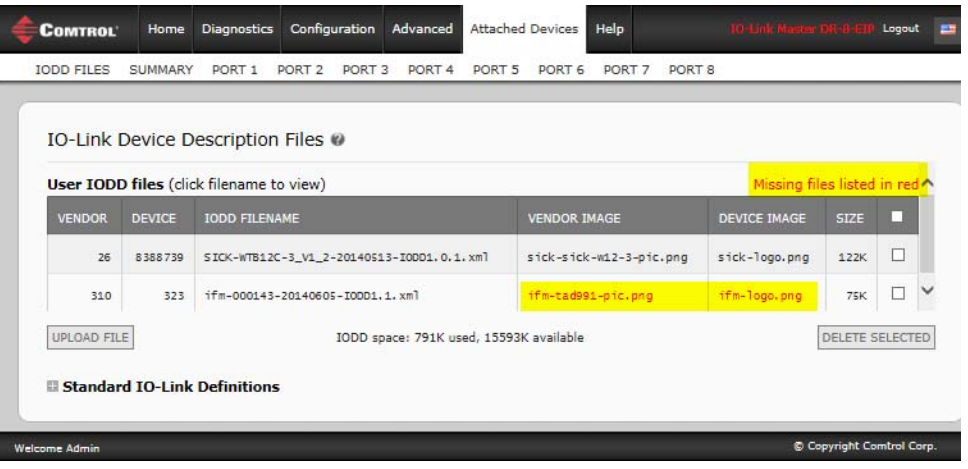

- 6. Optionally, use the following steps to load image files:
	- a. Select the row in the table that contains the **xml** file by clicking the check box.
	- b. Click the **UPLOAD FILE** button.

c. Click the **Choose File** button and browse to the file location.

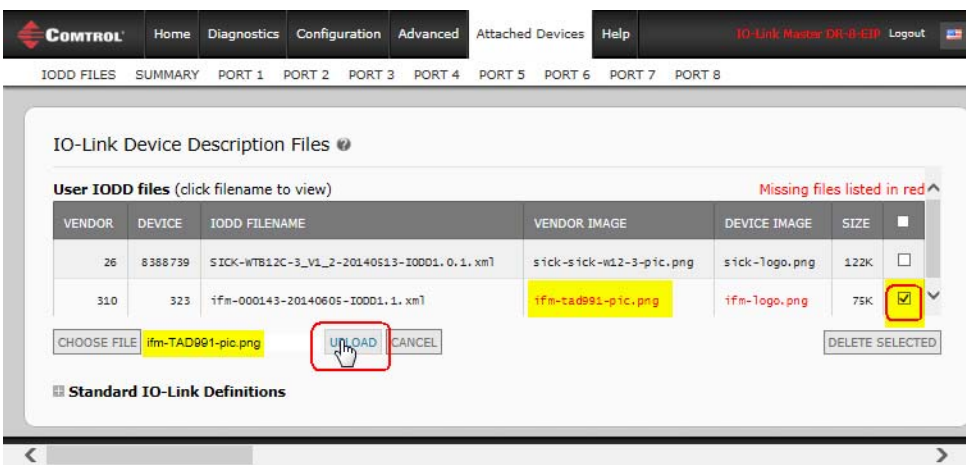

- d. Highlight the file and click **Open**.
- e. Click the **UPLOAD** button.
- f. Optionally, verify that the correct **xml** file was loaded using the **Summary** page (*[Page 72](#page-71-0)*).

#### **8.1.4. Viewing and Saving IODD Files**

Use the following procedure to view the contents of an IODD file.

- 1. If necessary, click **Attached Devices** and **IODD Files**.
- 2. Click the **IODD FILENAME** in the table that you want to review. A pop up window displays the contents of the IODD file.
- 3. Optionally, click the file name hyperlink at the top of the window to view the formatted file or if you want to save a copy of the file to another location.

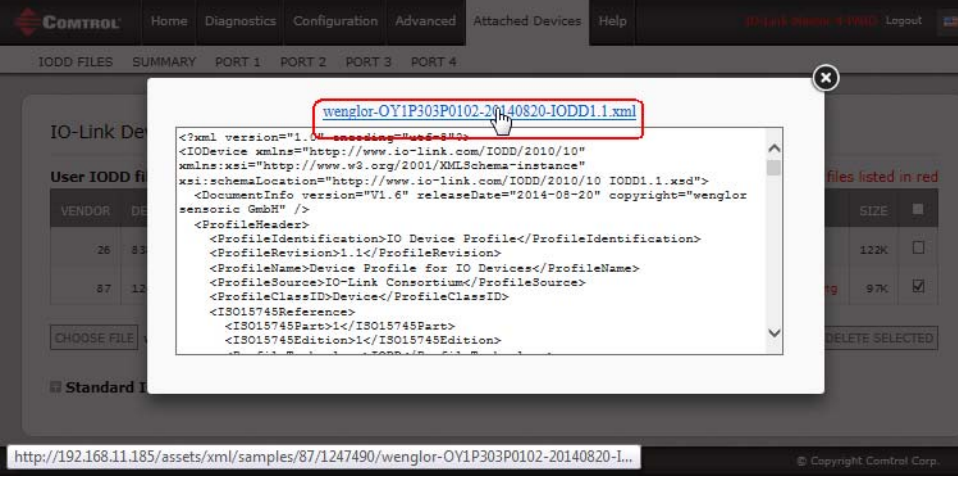

#### **8.1.5. Deleting IODD Files**

Use the following procedure to delete an IODD file set from the IOLM.

- 1. If necessary, click **Attached Devices** and **IODD Files.**
- 2. Check the corresponding row of the IODD file that you want to delete.
- 3. Click the **DELETE SELECTED** button.

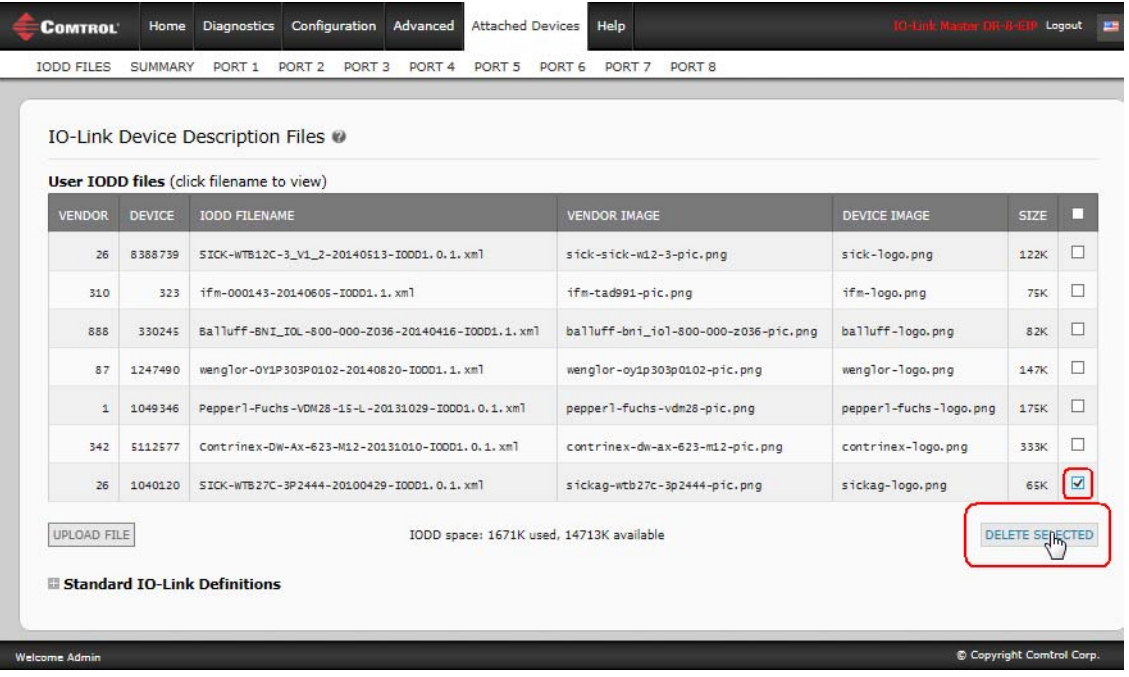

4. Click **CONTINUE** to the *Delete files?* message.

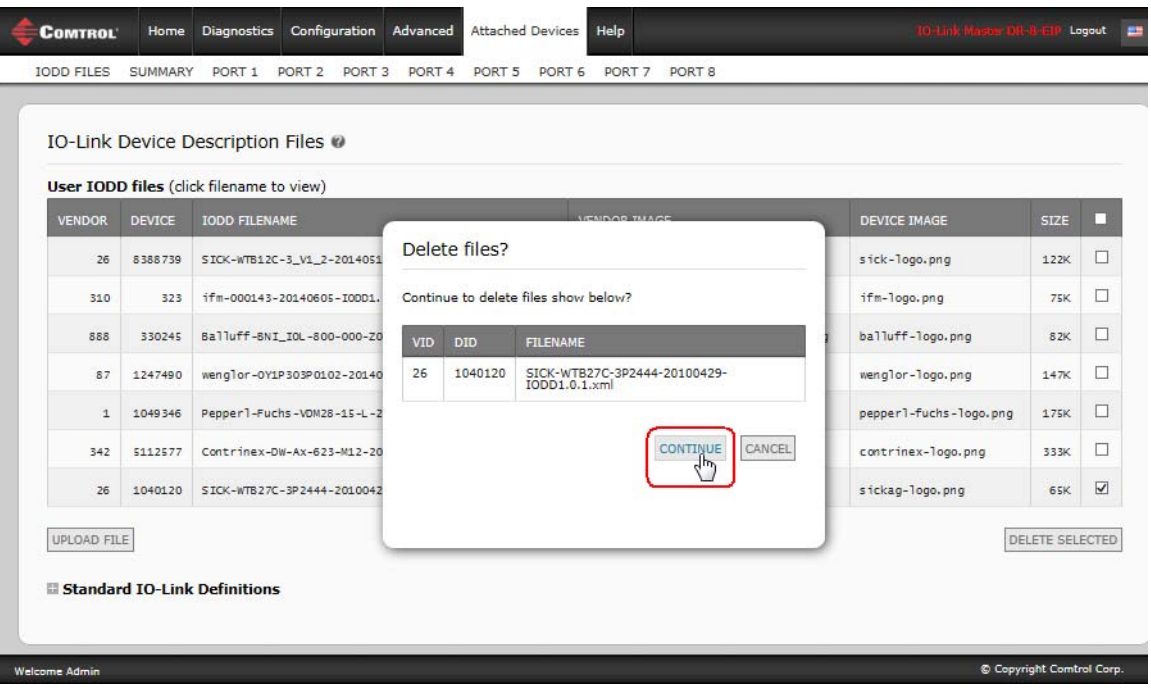

## <span id="page-71-0"></span>**8.2. IO-Link Device Configuration Summary Page**

The **IO-Link Device Configuration Summary** page provides basic device configuration (device profile) information for ports with valid IO-Link devices attached. The **Configuration Summary** page retrieves information that resides on the IO-Link device from the manufacturer.

A file name displayed in the **IODD Name** field for a port indicates that a valid IODD file is associated with that device. If the field is empty, that indicates that a valid IODD file has not been loaded.

You can review complete IODD file information on a port by port basis by clicking the **MORE** button next to the port in question or by clicking the **PORT** menu selection in the navigational bar.

Use the following steps to access the **IO-Link Device Configuration Summary** page.

- 1. Click **Attached Devices**.
- 2. Click **SUMMARY**.
	- *Note: The Configuration Summary page takes several minutes to completely load as each device is queried.*
- 3. Click the **MORE** button or the corresponding **Port** (in the navigational bar) to configure the IO-Link device parameters for a specific device. See *[Chapter 9. Configuring IO-Link Devices](#page-72-0)* on Page 73 for more information.

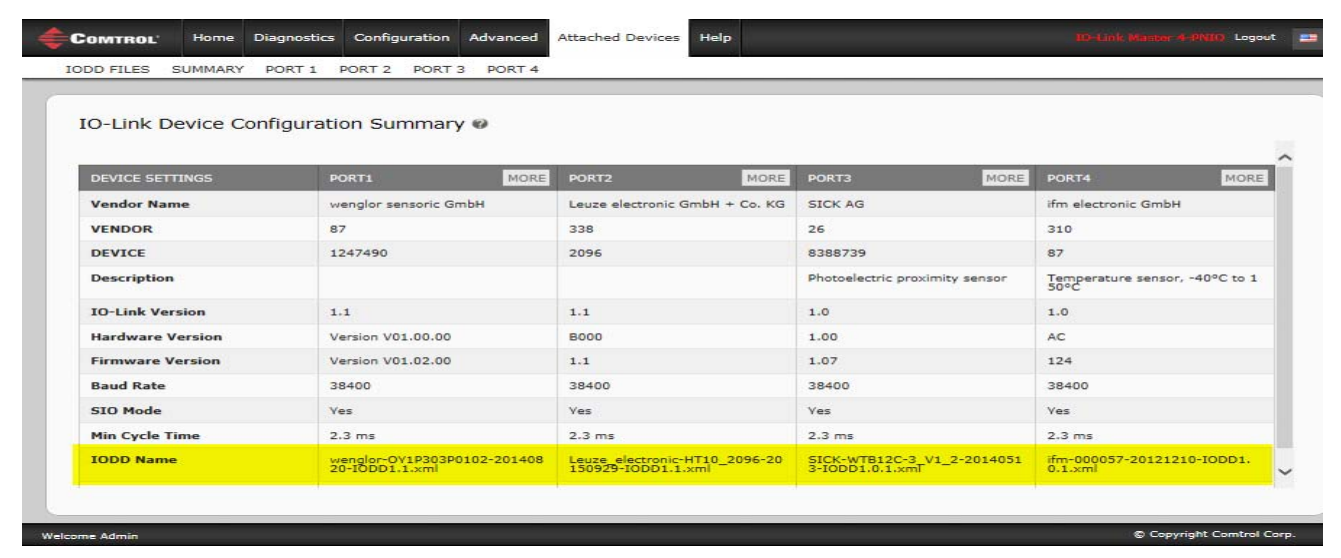
# **Chapter 9. Configuring IO-Link Devices**

This chapter discusses using the **Attached Devices | Port** pages to change IO-Link device parameters.

*Note: Optionally, you can use traditional methods such as: PLC interfaces or HMI/SCADAs, depending on your protocol to configure the IO-Link devices.*

### **9.1. Port Pages Overview**

You can use the **Attached Devices | Port** page for a port to review and easily edit the IO-Link device configuration or view Process Data.

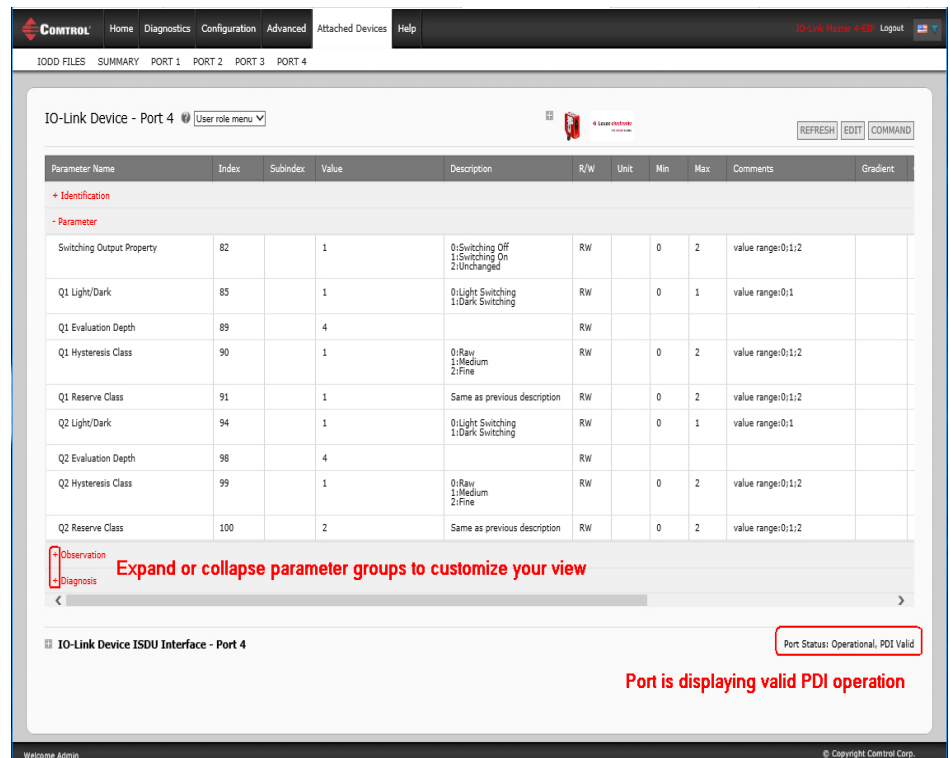

The **Port** page provides two IO-Link device configuration methods:

- **IO-Link Device Port** table (GUI), which depends on the appropriate IODD file loaded from the IO-Link device manufacturer onto the IOLM. To use the **IO-Link Device Port** table for configuring IO-Link devices, refer to the following subsections:
	- *[Editing Parameters IO-Link Device Port Table](#page-75-0)* on Page 76
	- *[Resetting IO-Link Device Parameters to Factory Defaults](#page-76-0)* on Page 77
- **IO-Link Device ISDU Interface Port**, which can be used with or without IODD files loaded. Refer to the following information to use the **IO-Link Device ISDU Interface - Port** method:
	- The *IO-Link Device Operator Manual* from the device manufacturer is needed to use the **IO-Link Device ISDU Interface** since ISDU block index and ISDU sub-index numbers are required.
	- *[Editing Parameters IO-Link Device ISDU Interface Port](#page-78-0)* on Page 79

The **IO-Link Device Port** table provides detailed information about the indexes and sub-indexes. Not all indexes have sub-indexes. In the following image, Index 114 has two sub-indexes, Sub-index 1, which is one bit and Sub-index 2 has 15 bits. Note that the sub-indexes have an asterisk, which indicates that if using the IO-Link ISDU Interface that you must enter a value

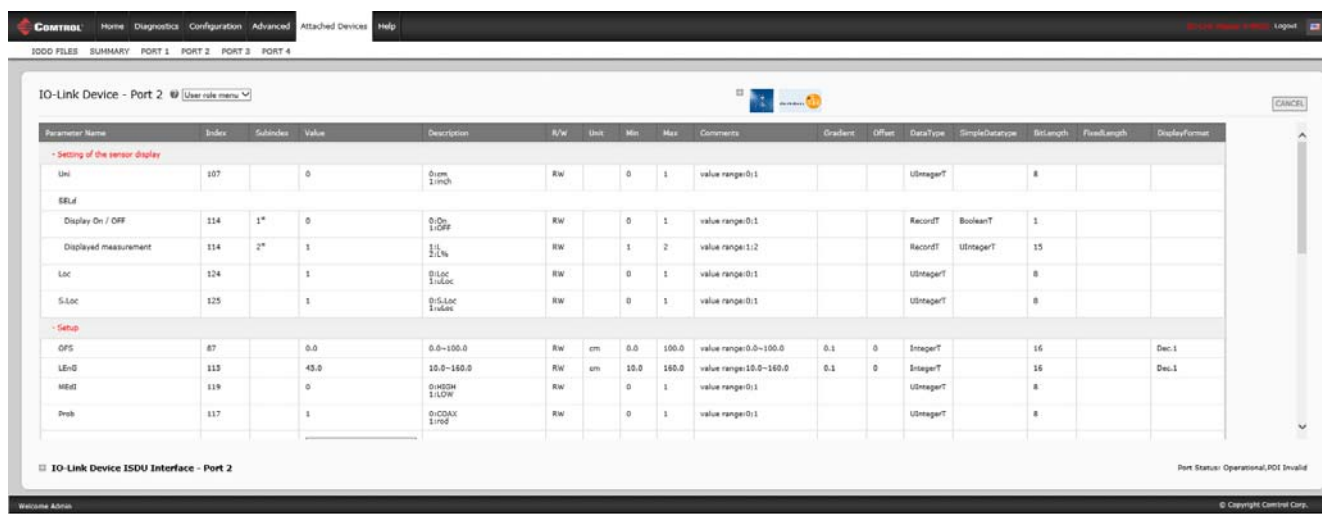

Access the **Process Data** page by selecting **Process Data** from the drop box next to the port number.

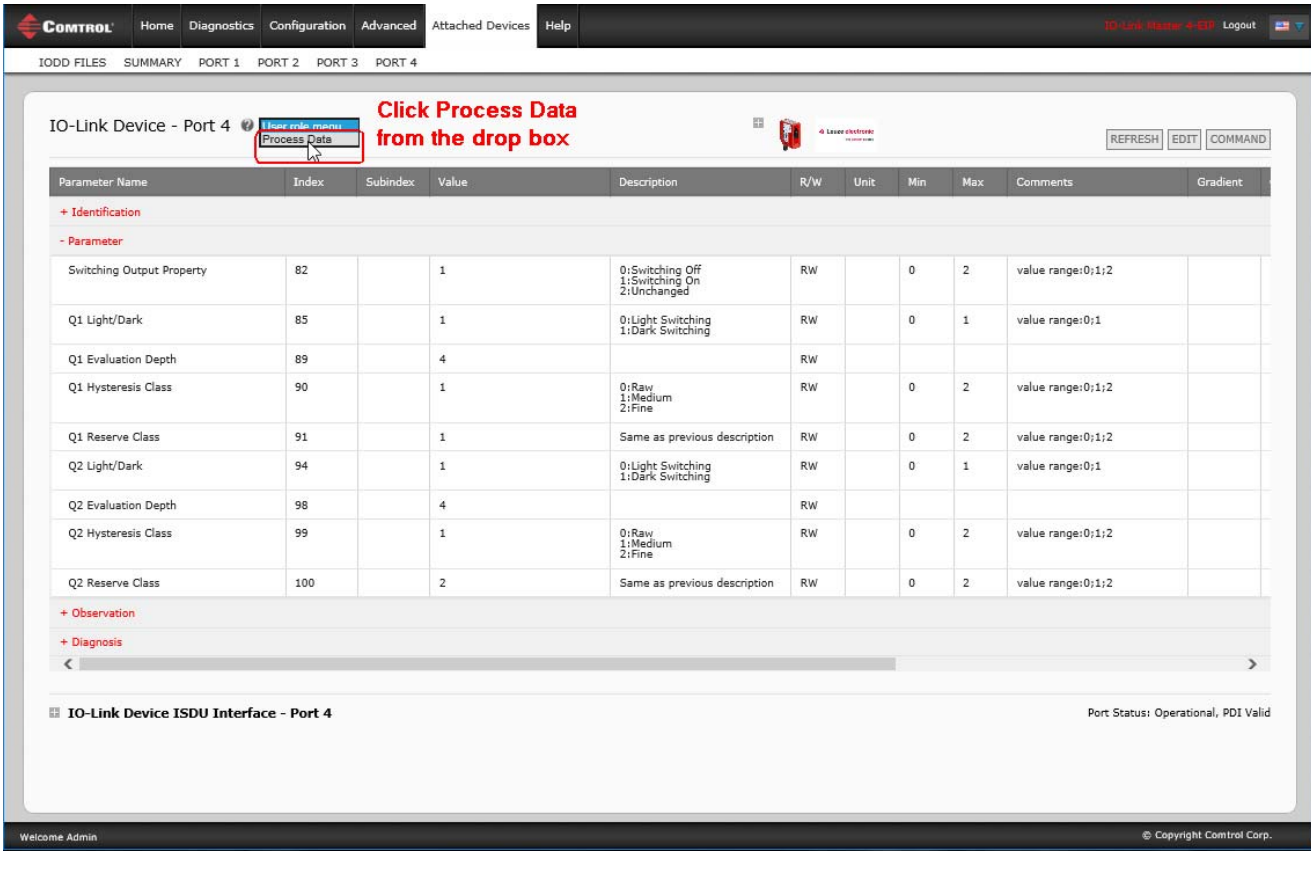

This shows a typical **Process Data** page.

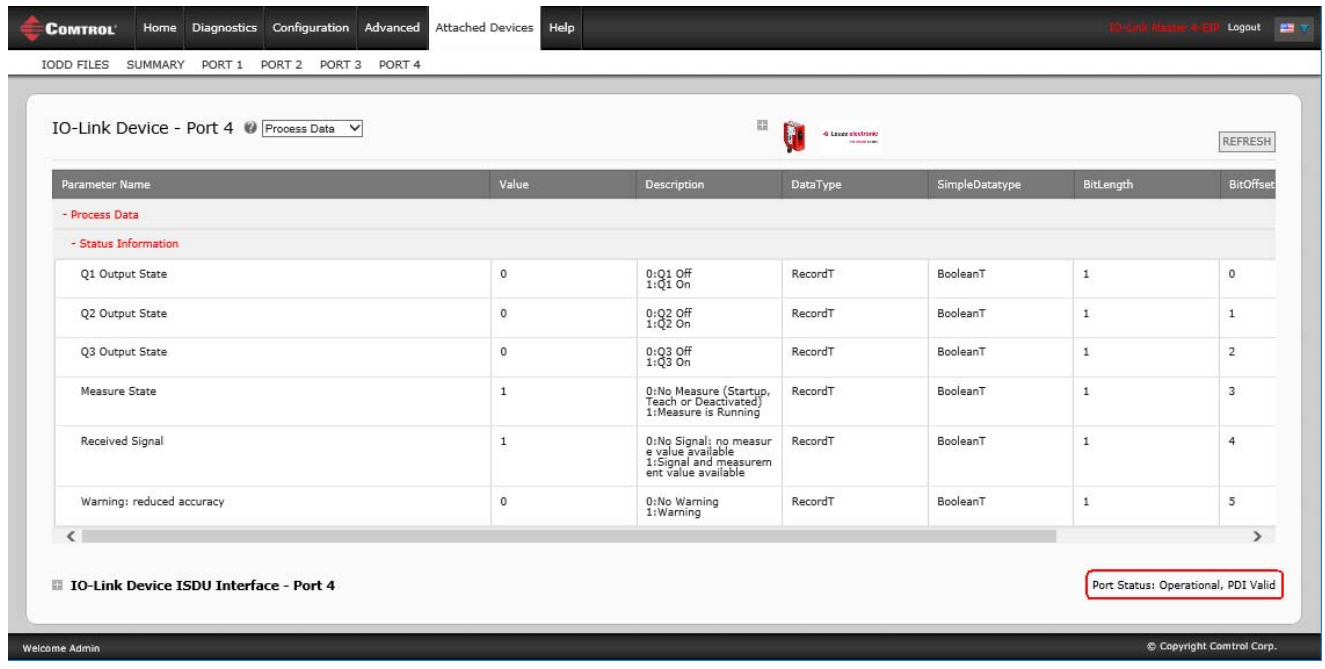

If the correct IODD file has not been loaded or the IO-Link device does not support PDO, then you will receive this message.

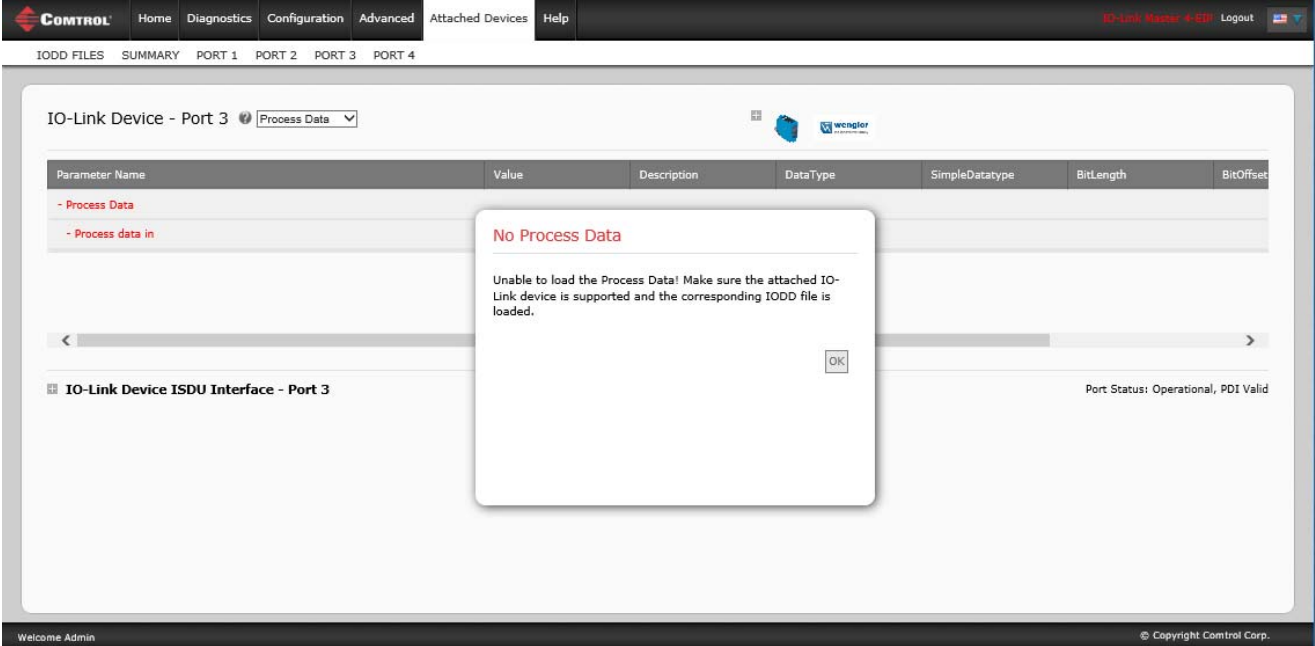

## <span id="page-75-0"></span>**9.2. Editing Parameters - IO-Link Device - Port Table**

Use the following procedure to edit IO-Link device parameters using the **IO-Link Device Port** table.

- *Note: You may want to verify that the Automatic Download Enable for Data Storage option on the Configuration | IO-Link Settings page is NOT set to On as this can cause unreliable results on the corresponding port.*
- 1. If you have not done so, load the IODD file from the IO-Link device manufacturer (*[Chapter 8. Loading](#page-64-0)  [and Managing IODD Files](#page-64-0)* on Page 65).
- 2. Access the appropriate **Port** page by clicking **Attached Devices** and then the **Port** number that you want to configure.
- 3. Click the **EDIT** button after all of the device information is populated in the table.
- 4. Scroll down the table and make appropriate parameter changes for your environment.
	- *Note: An IODD file may not contain all IO-Link device settings depending on the IO-Link device manufacturer. If you need to change a parameter that is not displayed in the IO-Link Device - Port table, you can refer to the IO-Link Device Operators Manual and use the IO-Link Device ISDU Interface to change the settings.*

You may need to scroll to the right in the table to view applicable parameter values if the parameter is not selectable in a drop list.

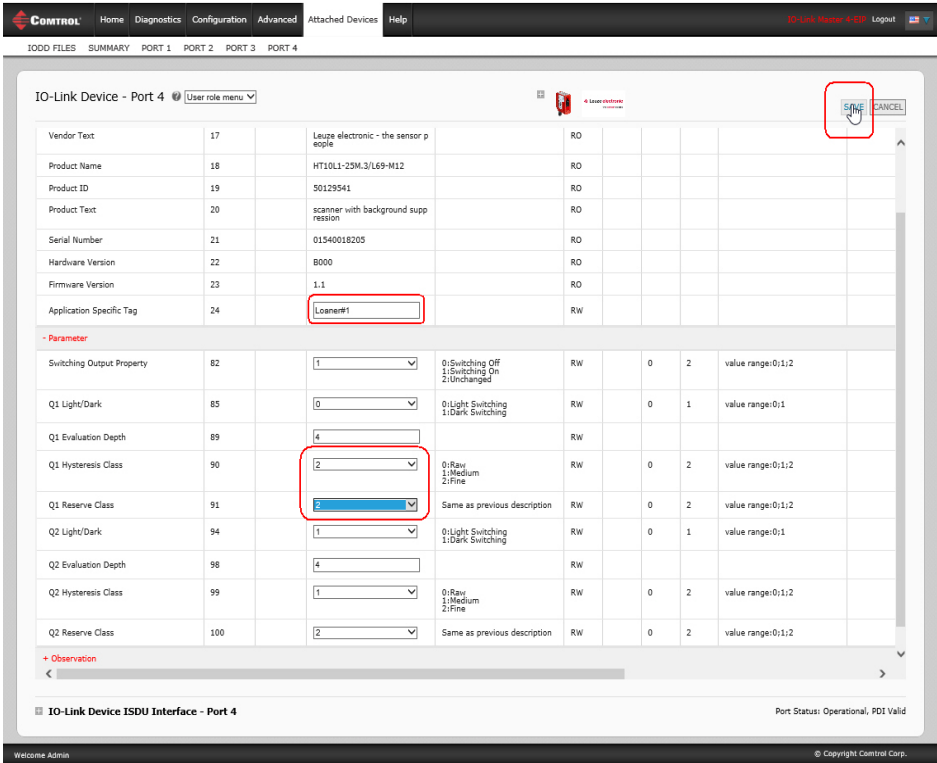

5. Click the **SAVE** button after editing the parameters.

## <span id="page-76-0"></span>**9.3. Resetting IO-Link Device Parameters to Factory Defaults**

In the event you want to reset the IO-Link device to factory default, typically the IODD file provides the ability from the IO-Link device manufacturer. Use the following example to reset an IO-Link device.

- 1. Click the **COMMAND** button and locate the **Restore Factory** button.
- 2. Click the **Restore Factory** or **Load Factory Settings** button.

*Note: The name of the button is determined by the IO-Link device manufacturer.*

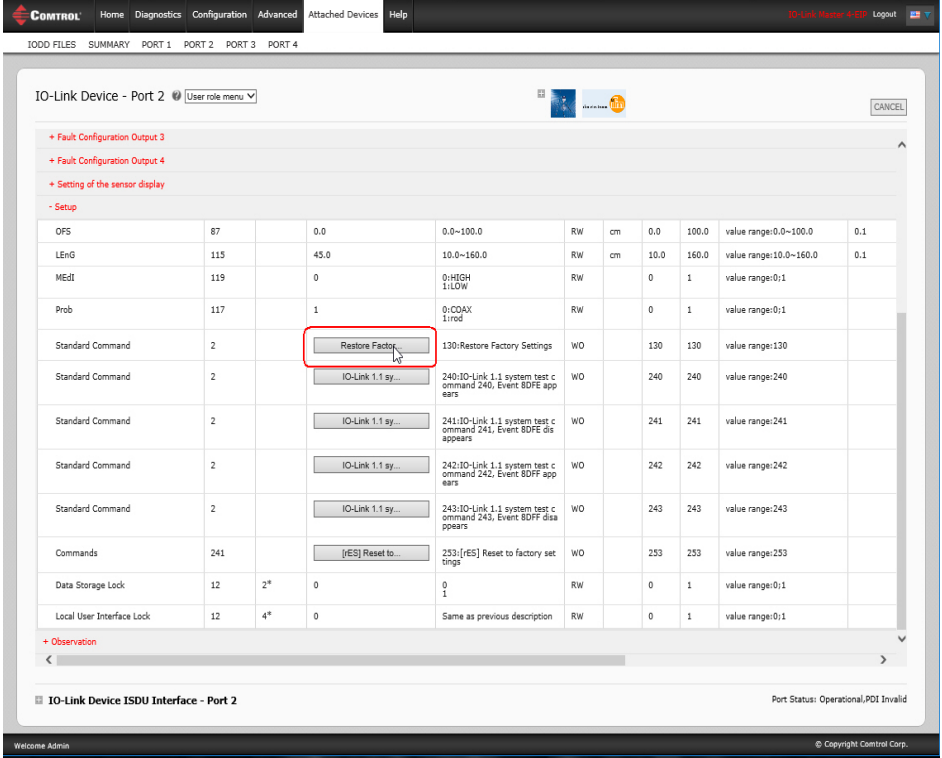

3. Click **OK** when the *Refresh* message appears.

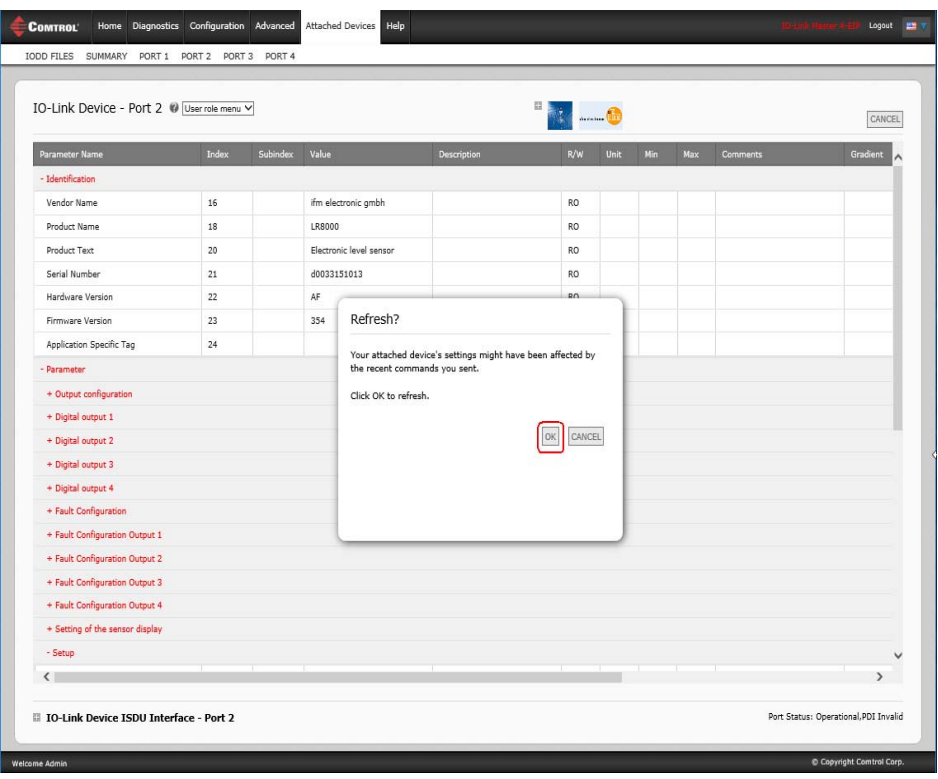

## <span id="page-78-0"></span>**9.4. Editing Parameters - IO-Link Device ISDU Interface - Port**

The **IO-Link Device ISDU Interface** follows these guidelines:

- If necessary, convert hexadecimal ISDU index numbers to decimal, you must enter the decimal value for the ISDU Block Index and ISDU Sub-index numbers.
- You must enter the hexadecimal value for the IO-Link device parameters.

If the appropriate IODD files has been loaded, you can use the **IO-Link Device - Port** table to determine the index numbers and acceptable values for each parameter.

*Note: An IODD file may not contain every IO-Link device setting depending on the IO-Link device manufacturer. If you need to change a parameter that is not displayed in the IO-Link Device - Port table, you can refer to the IO-Link Device Operators Manual.*

If an IODD file has not been loaded for an IO-Link device, you can use the *IO-Link Device Operator's Manual* to determine the ISDU indexes.

#### *Please note:*

- You must enter the decimal value for the ISDU Block Index and ISDU Sub-index.
- The **GET** button retrieves the parameter value in hex from the IO-Link device. You may want to retrieve values to determine the data length.

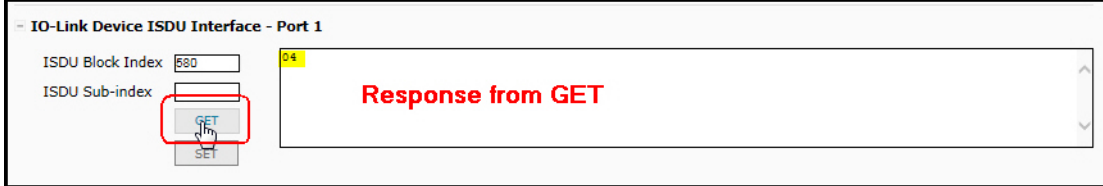

The **SET** button sends the value to the IO-Link device.

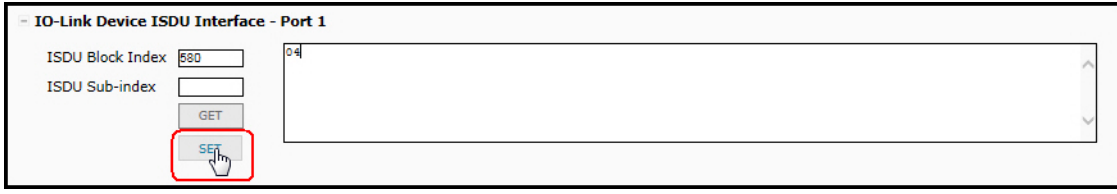

• After successfully changing a parameter, the IO-Link Master responds with a command executed notification.

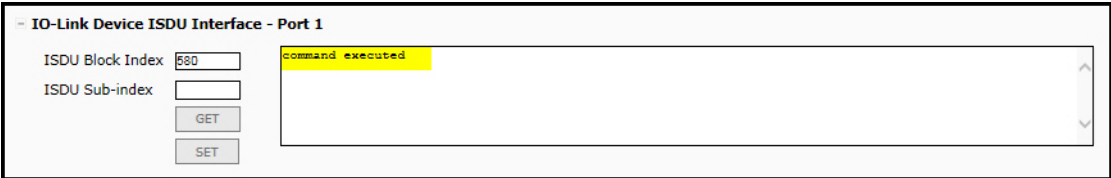

• This message means that the IO-Link device defines the entry as an invalid setting.

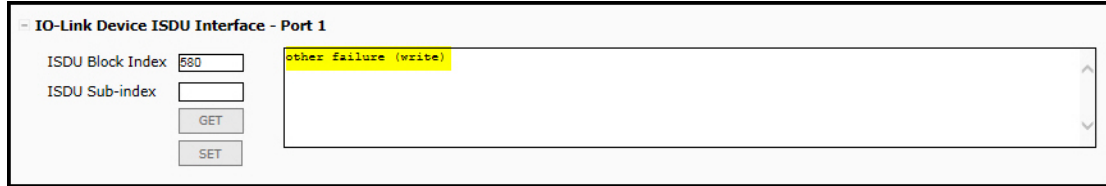

• This message indicates that the IO-Link device cannot read the specified ISDU Block Index and Subindex.

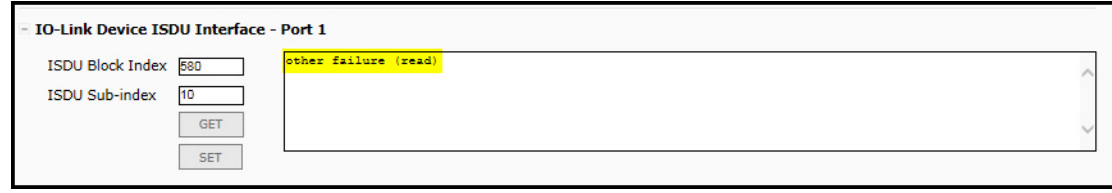

Use the following procedure to edit parameters using the **IO-Link Device ISDU Interface - Port**.

- *Note: You may want to verify that the Automatic Download Enable for Data Storage option on the Configuration | IO-Link Settings page is NOT set to On as this can cause unreliable results on the corresponding port.*
- 1. Click the **+** next to the **IO-Link Device ISDU Interface** to open the interface.

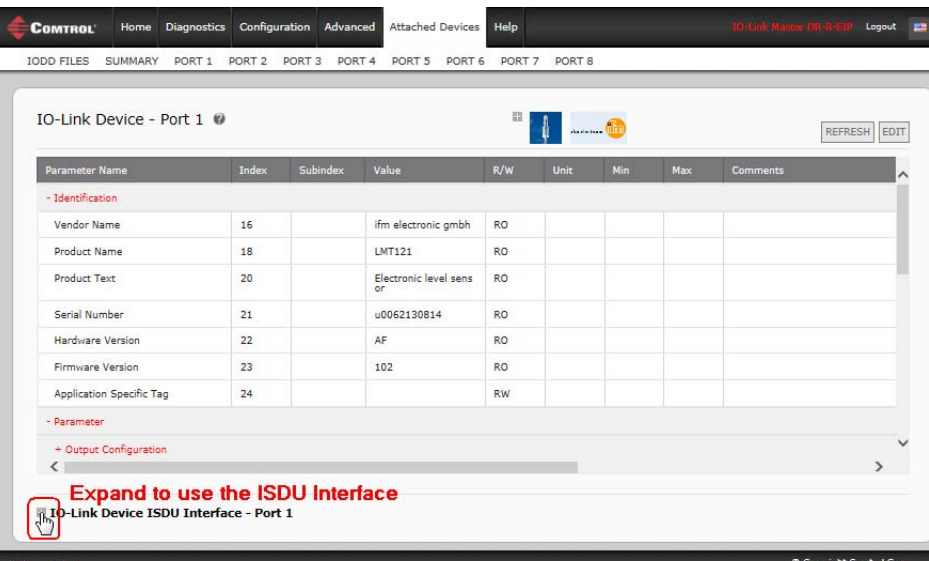

- 2. Enter the ISDU Block Index number (decimal) that you want to edit.
- 3. If applicable, enter the ISDU Sub-index (decimal).
- 4. Edit the parameter (hex) and click the **SET** button.

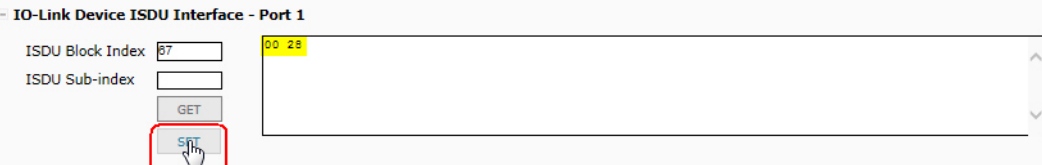

5. Verify that a *command executed* message returns.

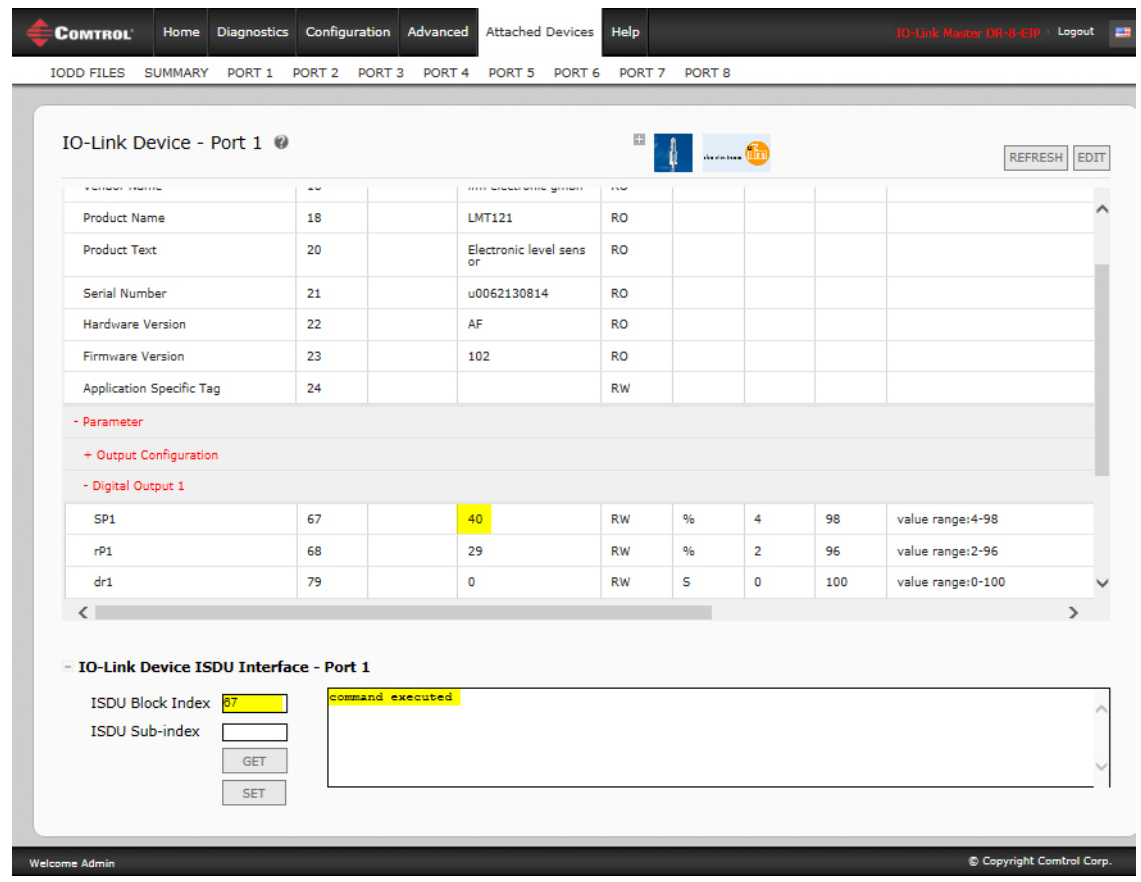

6. If the IODD file is loaded, optionally click **REFRESH** to verify your changes.

# **Chapter 10. Utilizing IOLM Features**

This chapter discusses using the following features:

- *[Setting User Accounts and Passwords](#page-82-0)*
- *[10.2. Data Storage](#page-85-0)* on Page 86, which provides automatic and manual data storage to upload or download IO-Link v1.1 device parameters
- *[10.3. Device Validation](#page-89-0)* on Page 90, which supports identical or compatible device validation to dedicate a port or ports to specific IO-Link devices
- *[10.4. Data Validation](#page-91-0)* on Page 92, which supports strict or loose data validation to verify data integrity
- *[10.5. IOLM Configuration Files](#page-92-0)* on Page 93 that supports a method to back up configuration files or load the same configuration to multiple IOLM units
- *[10.6. Configuring Miscellaneous Settings](#page-96-0)* on Page 97, which provides the following options:
	- *[10.6.1. Using the Menu Bar Hover Shows Submenu Option](#page-96-1)* on Page 97
	- *[10.6.2. Enable PDO Write From Attached Devices Port Page](#page-97-0)* on Page 98
	- *[10.6.3. IO-Link Test Event Generator](#page-99-0)* on Page 99
- *[10.7. Clearing Settings](#page-102-0)* on Page 103, which allows you to reset the IOLM to factory default values

## <span id="page-82-0"></span>**10.1. Setting User Accounts and Passwords**

The IOLM is shipped from the factory without passwords. See the following table if you want to see how permissions are granted.

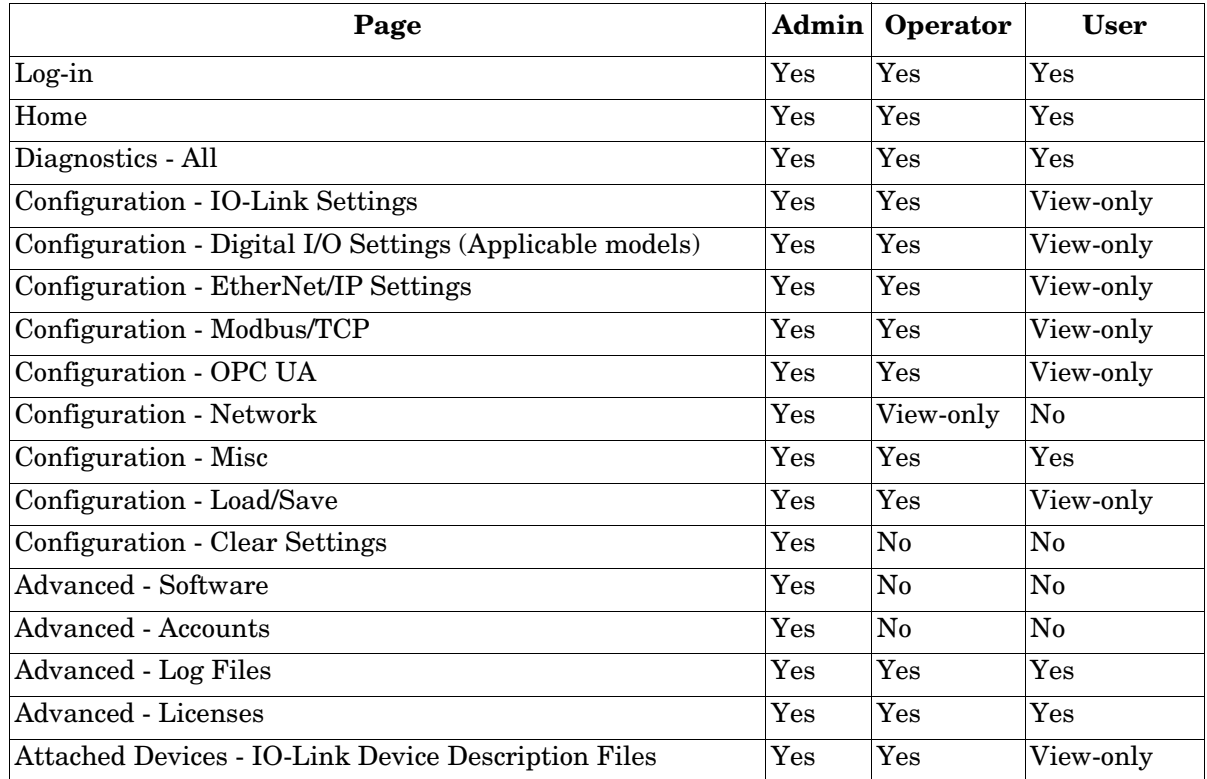

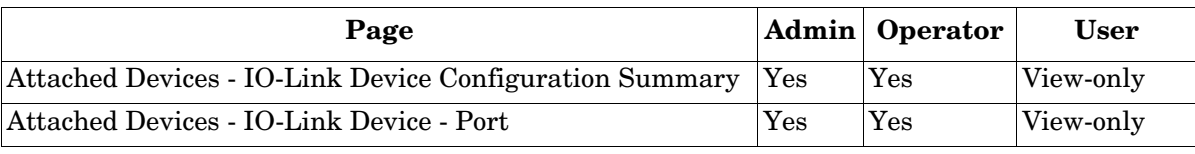

You can use this procedure to set up passwords for the IOLM.

- 1. Open your browser and enter the IOLM IP address.
- 2. Click **Advanced | ACCOUNTS**.

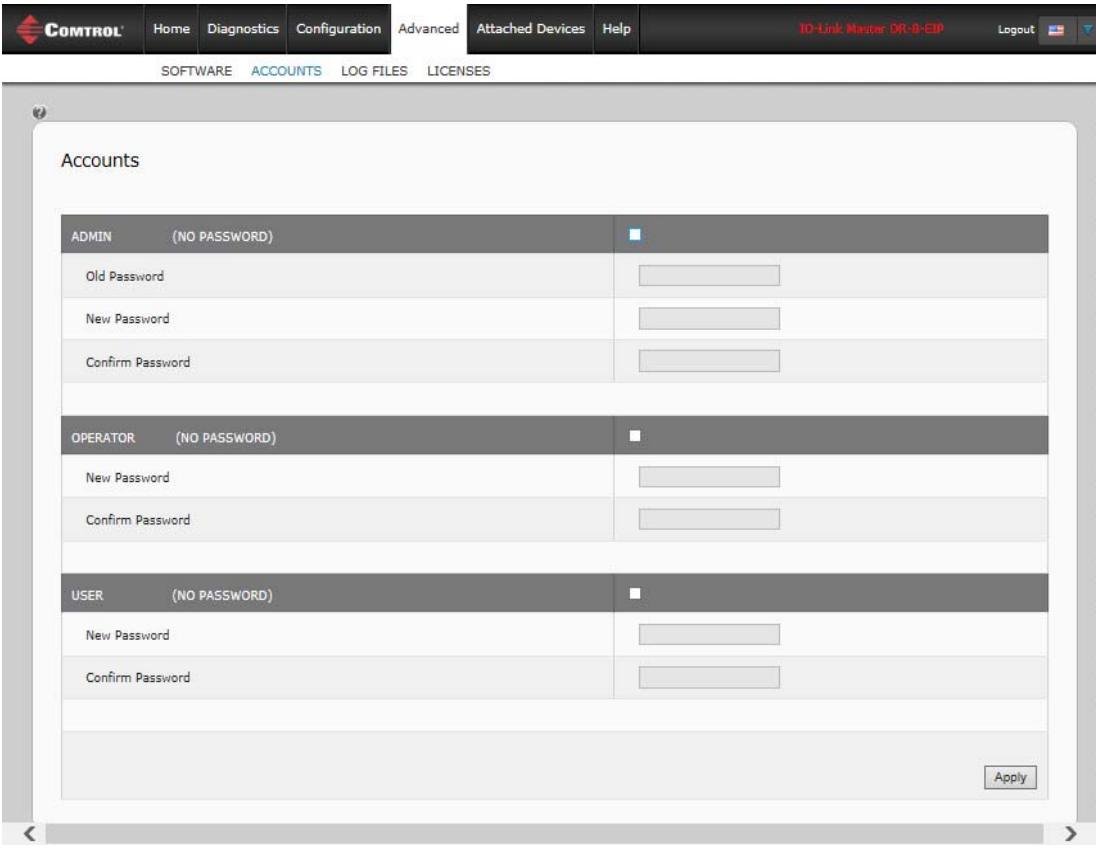

- 3. Click the **ADMIN** check box.
- 4. If applicable, enter the old password in the **Old Password** text box.
- 5. Enter the new password in the **New Password** text box.
- 6. Re-enter the password in the **Confirm Password** text box.
- 7. Optionally, click the **Operator** check box, enter a new password, and re-enter the password in the **Confirm Password** text box.
- 8. Optionally, click the **User** check box, enter the new password, and re-enter the password in the **Confirm Password** text box.
- 9. Click **Apply**.

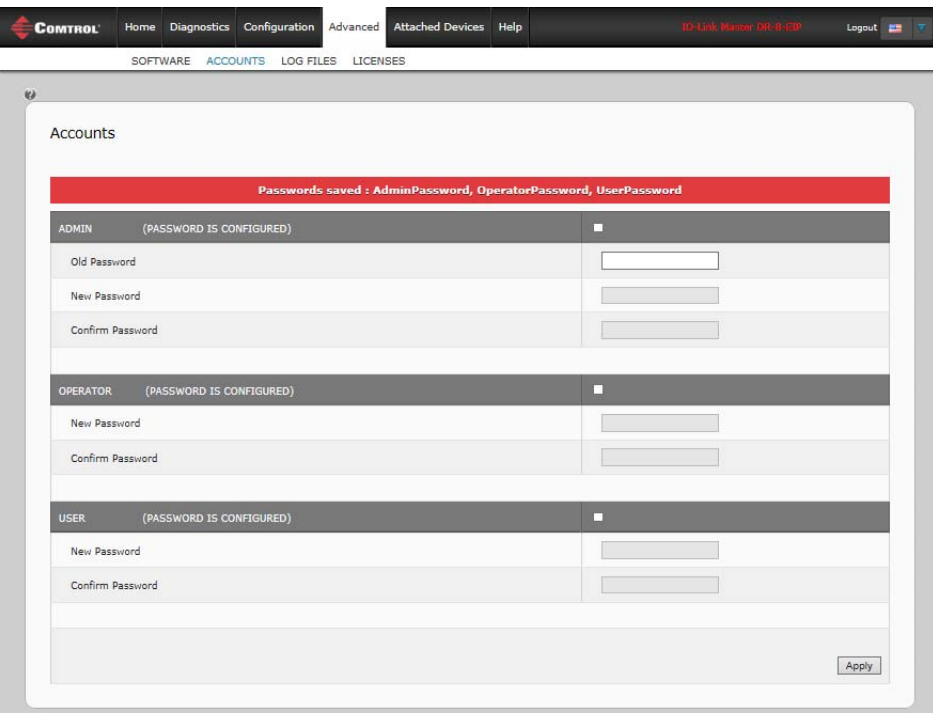

10. Close the new window that displays a *Password saved* banner.

- 11. Click the **Log out** button on the top navigation bar.
- 12. Re-open the web interface by selecting the appropriate user type in the drop list and entering the password.

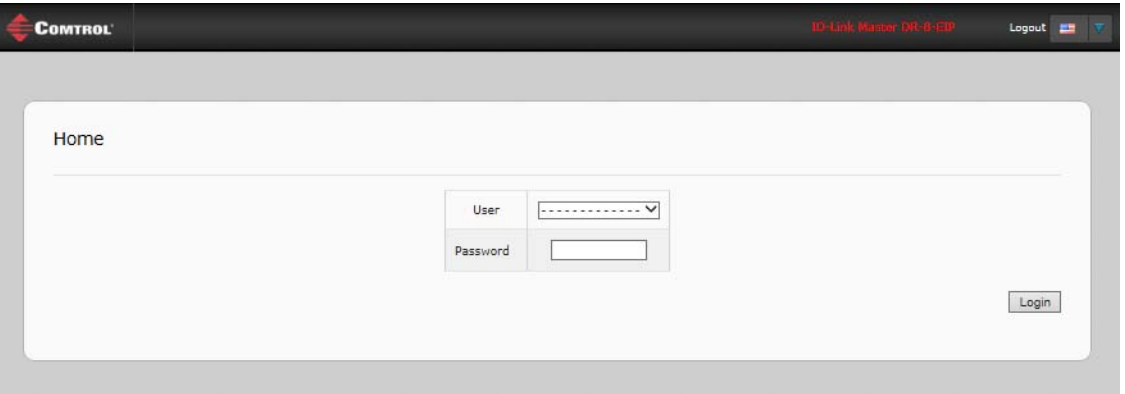

## <span id="page-85-0"></span>**10.2. Data Storage**

Data storage is typically supported by IO-Link **v1.1** devices. *Data storage* means that you can upload parameters from an IO-Link device to the IOLM and/or download parameters from the IOLM to the IO-Link device. This feature can be used to:

- Quickly and easily replace a defective IO-Link device
- Configure multiple IO-Link devices with the same parameters as fast as it takes to connect and disconnect the IO-Link device

To determine whether an IO-Link (v1.1) device supports data storage, you can check one of the following:

- **IO-Link Diagnostics** page check the **Data Storage Capable** field to see if it displays **Yes**.
- **IO-Link Configuration** page check to see if **UPLOAD** and **DOWNLOAD** buttons display under the **Data Storage Manual Ops** group. If only a **Clear** button displays, the device on the port does not support data storage.

### **10.2.1. Uploading Data Storage to the IOLM**

The IO-Link device manufacturer determines which parameters are saved for data storage. Remember, the IOL-Link device should be configured before enabling data storage unless you are using data storage to back up the default device configuration.

There are two methods to upload Data Storage using the **Configuration | IO-Link** page:

• *Automatic Enable Upload* - If a port is set to **On** for this option, the IOLM saves the data storage parameters (if the data storage is empty) from the IO-Link device to the IOLM.

When this option is enabled and another IO-Link device (different Vendor ID and Device ID), the **IO-Link Diagnostics** page displays a *DS: Wrong Sensor* in the **IOLink State** field and the IO-Link port LED flashes red, indicating a hardware fault.

Automatic upload occurs when the **Automatic Upload Enable** option is set to **On** and one of these conditions exists:

- There is no upload data stored on the gateway and the IO-Link device is connected to the port.
- The IO-Link device has the **DS upload** bit on; generally because you have changed the configuration through Teach buttons or the web interface.

*Note: Not all device parameters are sent to data storage. The IO-Link device manufacturer determines what parameters are sent to data storage.*

*• Data Storage Manual Ops: UPLOAD -* Selecting the **UPLOAD** button saves the data storage from the IO-Link device to the IOLM. The contents of the data storage does not change unless it is uploaded again or cleared. Another IO-Link device with a different Vendor ID and Device ID can be attached to the port without causing a hardware fault.

### **10.2.2. Downloading Data Storage to the IO-Link Device**

There are two methods to download Data Storage using the **Configuration | IO-Link Device** page:

- *Automatic Download Enable* An automatic download occurs when the **Automatic Download Enable** option is set to **On** and one of these conditions exists:
	- The original IO-Link device is disconnected and an IO-Link device who's configuration data differs from the stored configuration data.
	- The IO-Link device requests an upload and the **Automatic Upload Enable** option is set to **Off**.

*Note: Do not enable both Automatic Upload and Download at the same time, the results are not reliable among IO-Link device manufacturers.*

*Data Storage Manual Ops: DOWNLOAD - Selecting the DOWNLOAD button downloads the data* storage from the that port to the IO-Link device.

If an IO-Link device with a different Vendor ID and Device ID is attached to the port and a manual download is attempted, the IOLM issues a hardware fault.

#### **10.2.3. Automatic Device Configuration**

Use the following steps to use an IOLM port to configure multiple IO-Link devices with the same configuration parameters.

- 1. If necessary, configure the IO-Link device as required for the environment.
- 2. Click **Configuration| IO-Link**.
- 3. Click the **EDIT** button for the port for which you want to store the data on the IOLM.
- 4. Click the **UPLOAD** button.
- 5. Click the **CONTINUE** button to the *Continue to upload the data storage on* IO-Link Master *port [number]* message.

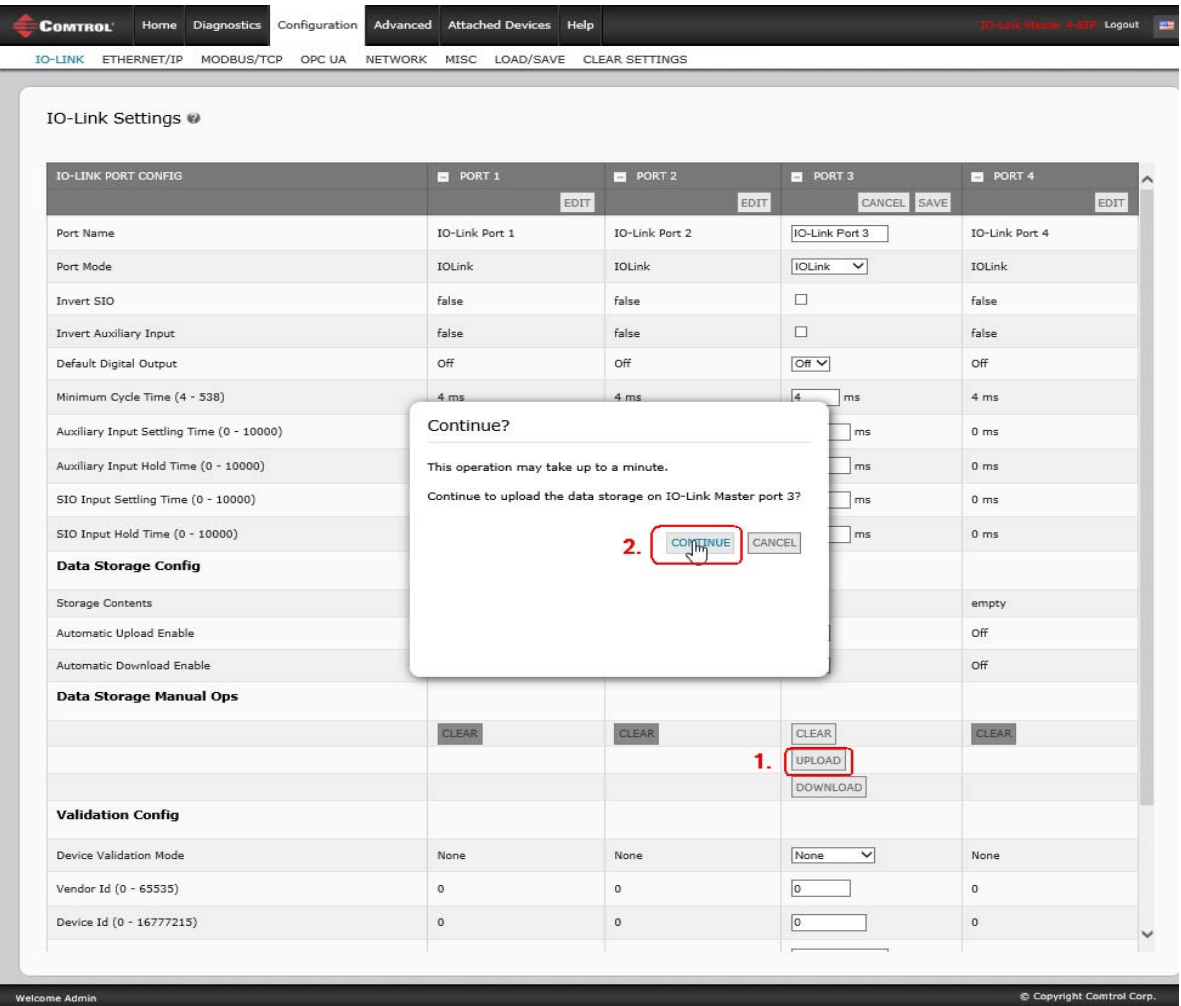

6. Click the **Ok** button to the *Data storage upload successful on Port [number]* message.

7. Set the **Automatic Download Enable** option to **On**.

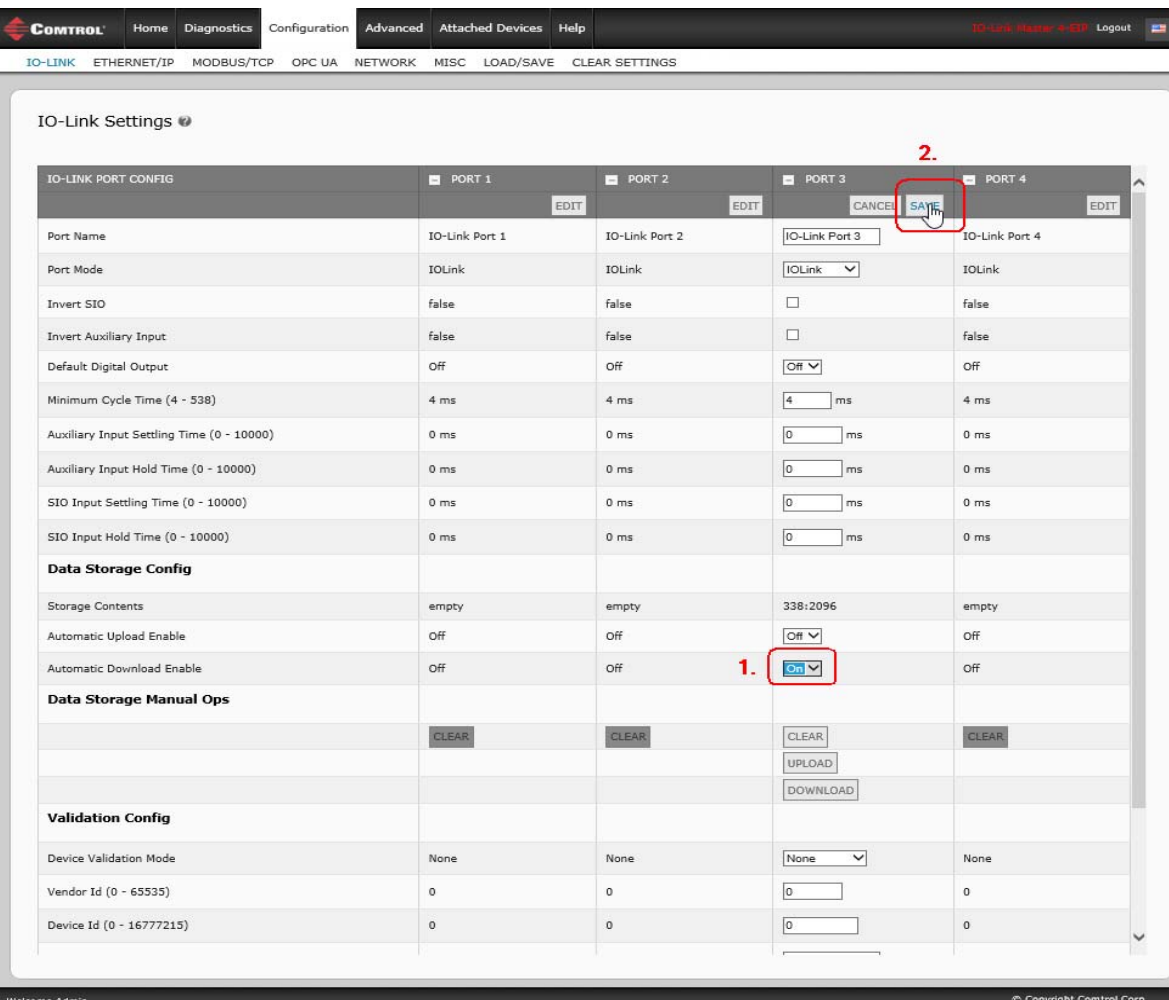

- 8. Click **SAVE**.
- 9. Click **Diagnostics | IO-Link**.
- <span id="page-87-0"></span>10. Replace the IO-Link device on that port with the IO-Link device for which you want configured automatically.
- <span id="page-87-1"></span>11. Verify that the IO-Link device displays operational **Port Status** and the appropriate IO-Link State.
- 12. Repeat [Steps 10 and](#page-87-0) [11](#page-87-1) for as many device as you want to configure.

### **10.2.4. Automatic Device Configuration Backup**

The following procedure shows how to utilize data storage to automatically backup an IO-Link device configuration.

Remember, if you adjust parameters using **Teach** buttons those values may or not may be updated in the data storage, which depends on the IO-Link device manufacturer. If you are unsure, you can always use the manual **UPLOAD** feature to capture the latest settings.

- 1. Click **Configuration | IO-Link**.
- 2. Click the **EDIT** button for the port for which you want to store the data on the IOLM.
- 3. Select **On** in the drop list for **Automatic Data Storage Upload Enable**.

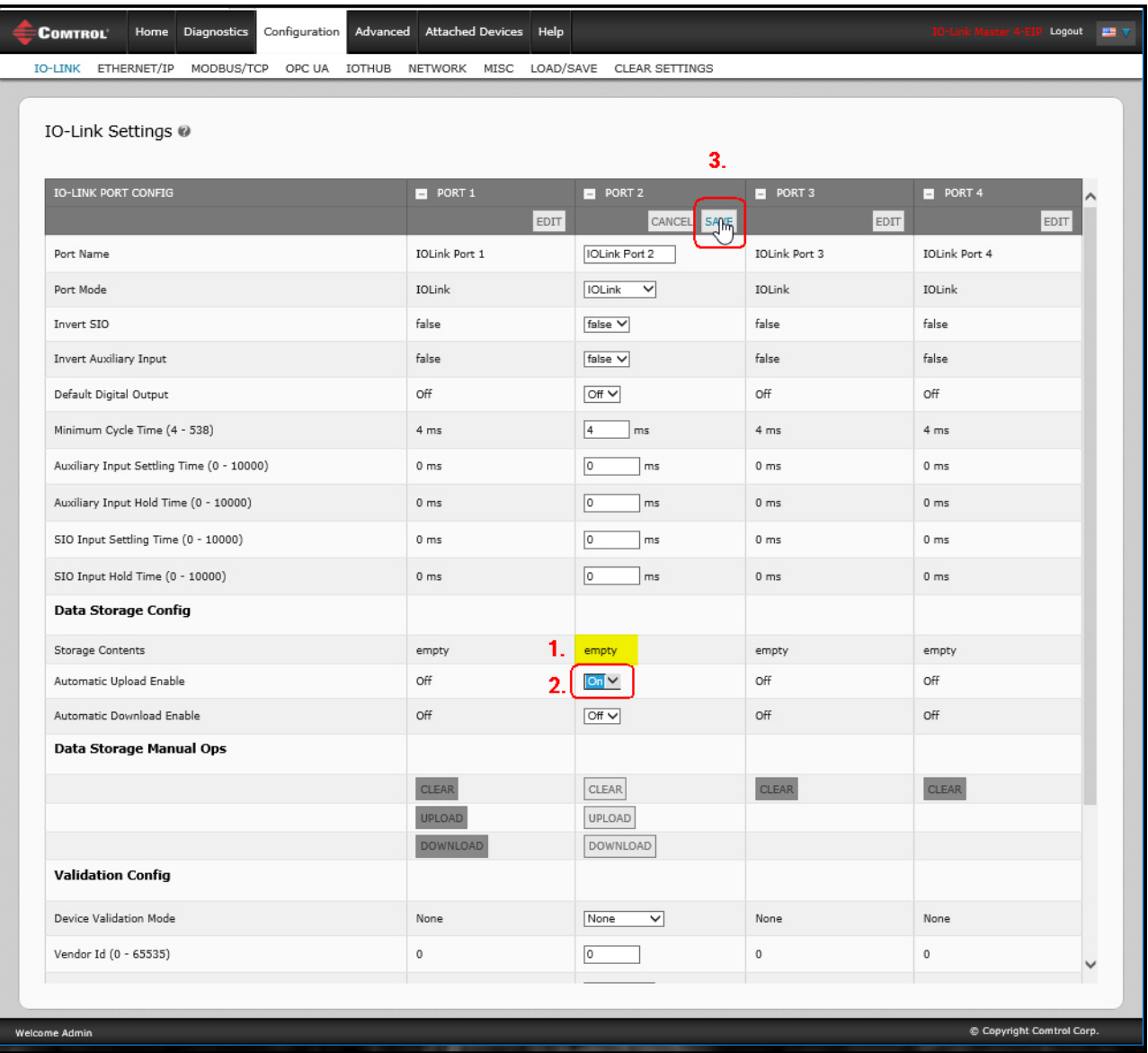

4. Click **SAVE**.

When the **Configuration | IO-Link** page is refreshed, the **Storage Contents** field displays the **Vendor ID** and **Device ID**. In addition, the **IO-Link Diagnostics** page displays **Upload-Only** in the **Automatic Data Storage Configuration** field.

## <span id="page-89-0"></span>**10.3. Device Validation**

Device validation is supported by many IO-Link devices. **Device Validation Mode** provides these options:

- **None** this disables **Device Validation Mode**.
- **Compatible** permits a compatible IO-Link device (same Vendor ID and Device ID) to function on the corresponding port.
- **Identical** only permits an IO-Link device (same Vendor ID, Device ID, and serial number) to function on the corresponding port.

Use this procedure to configure device validation.

- 1. Click **Configuration | IO-Link Settings**.
- 2. Click the **EDIT** button.
- 3. Select **Compatible** or **Identical** for the **Device Validation** mode.

*Note: Identical Device Validation requires a device serial number to operate.*

4. Click the **GET ATTACHED** button or manually complete the Vendor ID, Device, ID, and serial number.

If the device does not have a serial number, you should not select **Identical** because the IOLM requires a serial number to identify a specific device.

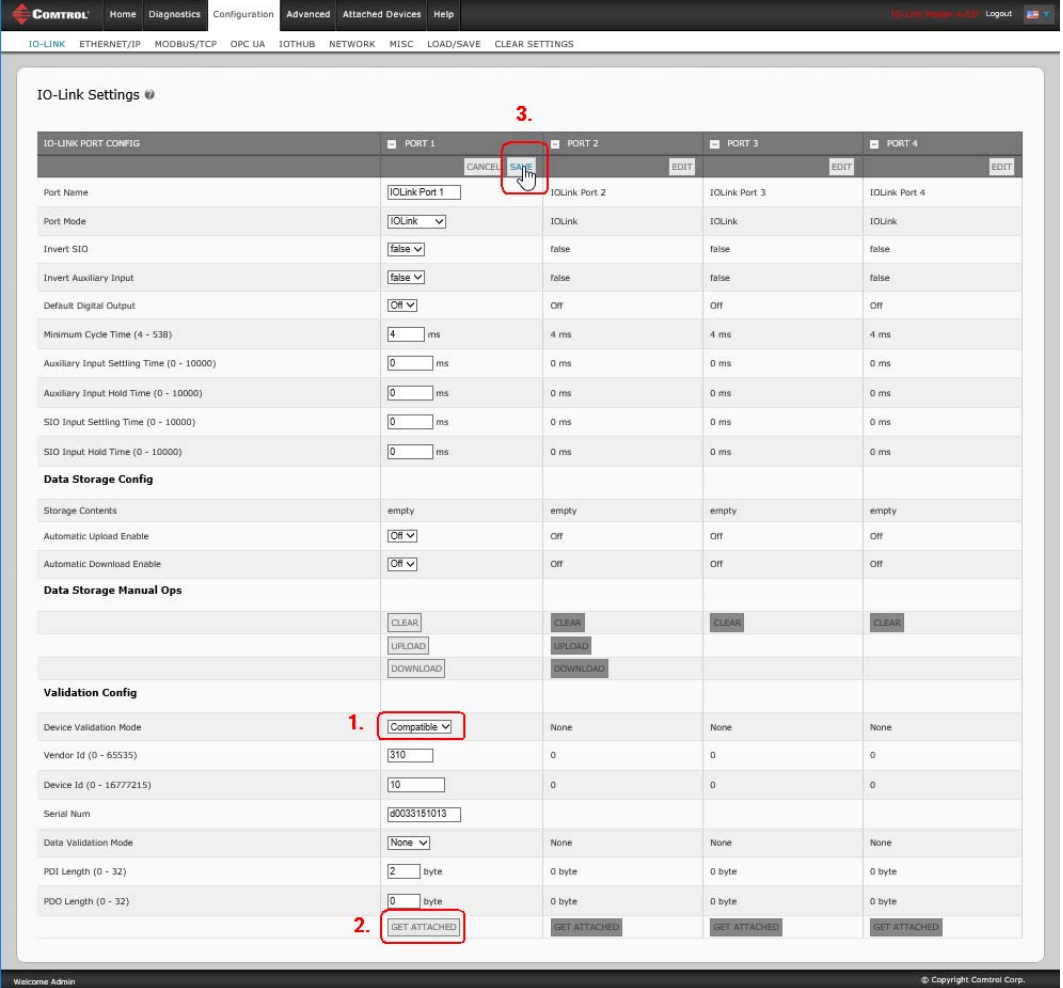

5. Click the **SAVE** button. If the wrong or incompatible device is connected to the port, the IO-Link port LED flashes red and no IO-Link activity occurs on the port until the issue is resolved.

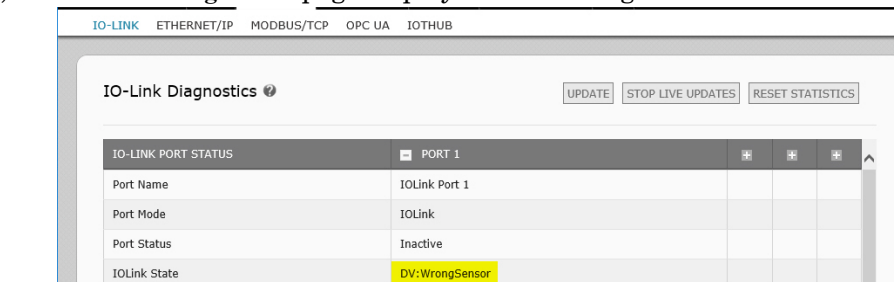

This image does not display the complete Diagnostics page

In addition, the **IO-Link Diagnostics** page displays the following information.

Device Vendor Name

**Device Product Name** 

## <span id="page-91-0"></span>**10.4. Data Validation**

You can use this procedure to configure data validation.

- 1. Click **Configuration | IO-Link Settings**.
- 2. Click the **EDIT** button on the port you want to configure for data validation.
- 3. Select **Loose** or **Strict** to enable data validation.
	- **Loose** the slave device's PDI/PDO lengths must be less than or equal to the user-configured values.
	- **Strict** the slave device's PDI/PDO lengths must be the same as the user-configured values.
- 4. Click the **GET ATTACHED** button or manually enter the PDI and PDO length.

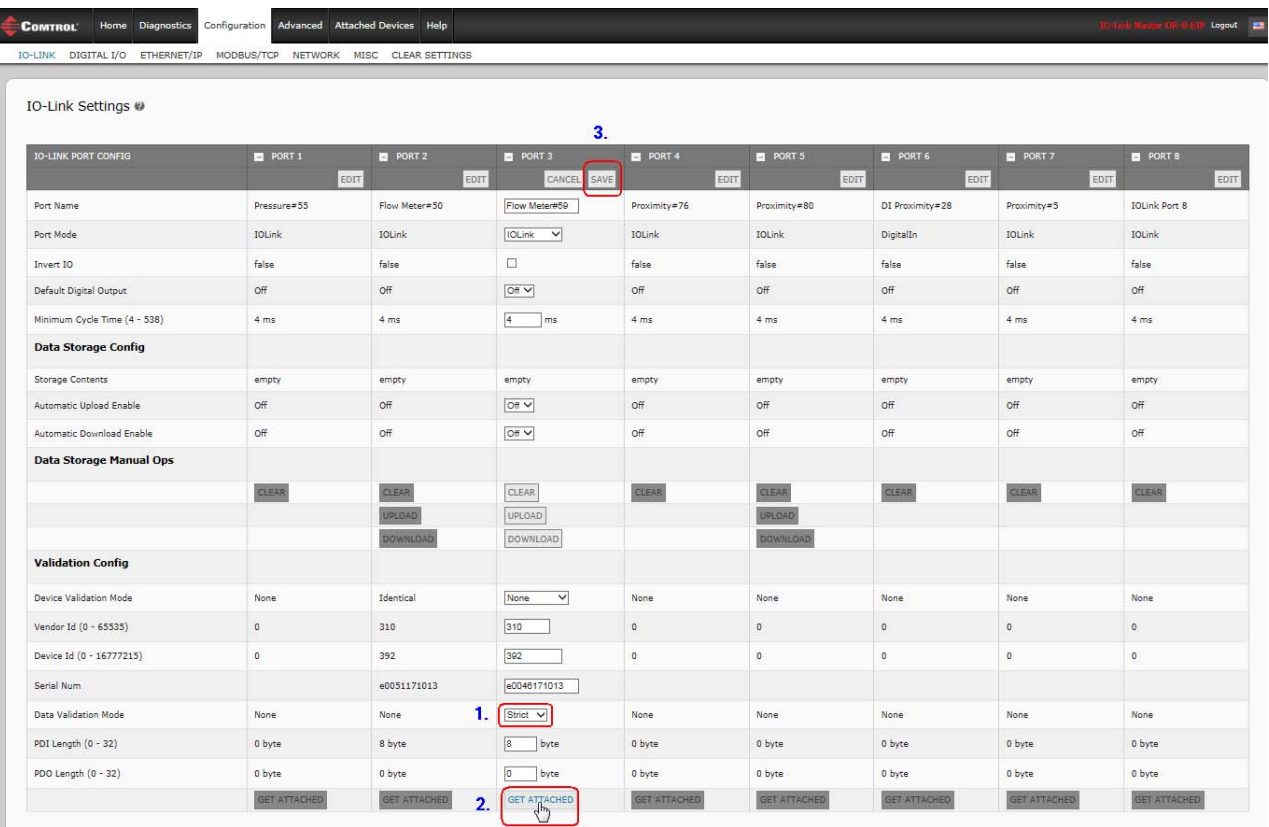

#### 5. Click the **SAVE** button.

If data validation fails, the IO-Link port LED flashes red and the **IO-Link Diagnostics** page displays an error.

## <span id="page-92-0"></span>**10.5. IOLM Configuration Files**

You can use the web interface or PortVision DX to save or load IOLM configuration files.

*Note: You can optionally install and use [PortVision](http://downloads.comtrol.com/IO_Link_Master/PortVision_DX) DX to save or load IOLM configuration files.*

Use one of the following procedures to save or load configuration files.

- *[Saving Configuration Files \(Web Interface\)](#page-92-1)* on Page 93
- *[Saving Configuration Files \(PortVision](#page-94-0) DX)* on Page 95
- *[Loading Configuration Files \(Web Interface\)](#page-93-0)* on Page 94
- *[Loading Configuration Files \(PortVision](#page-94-1) DX)* on Page 95

### <span id="page-92-1"></span>**10.5.1. Saving Configuration Files (Web Interface)**

Use this procedure to save configuration files for the IOLM. The configuration files includes all port settings, network settings, and encrypted passwords.

- 1. Click **Configuration | Load/Save**.
- 2. Click the **SAVE** button.

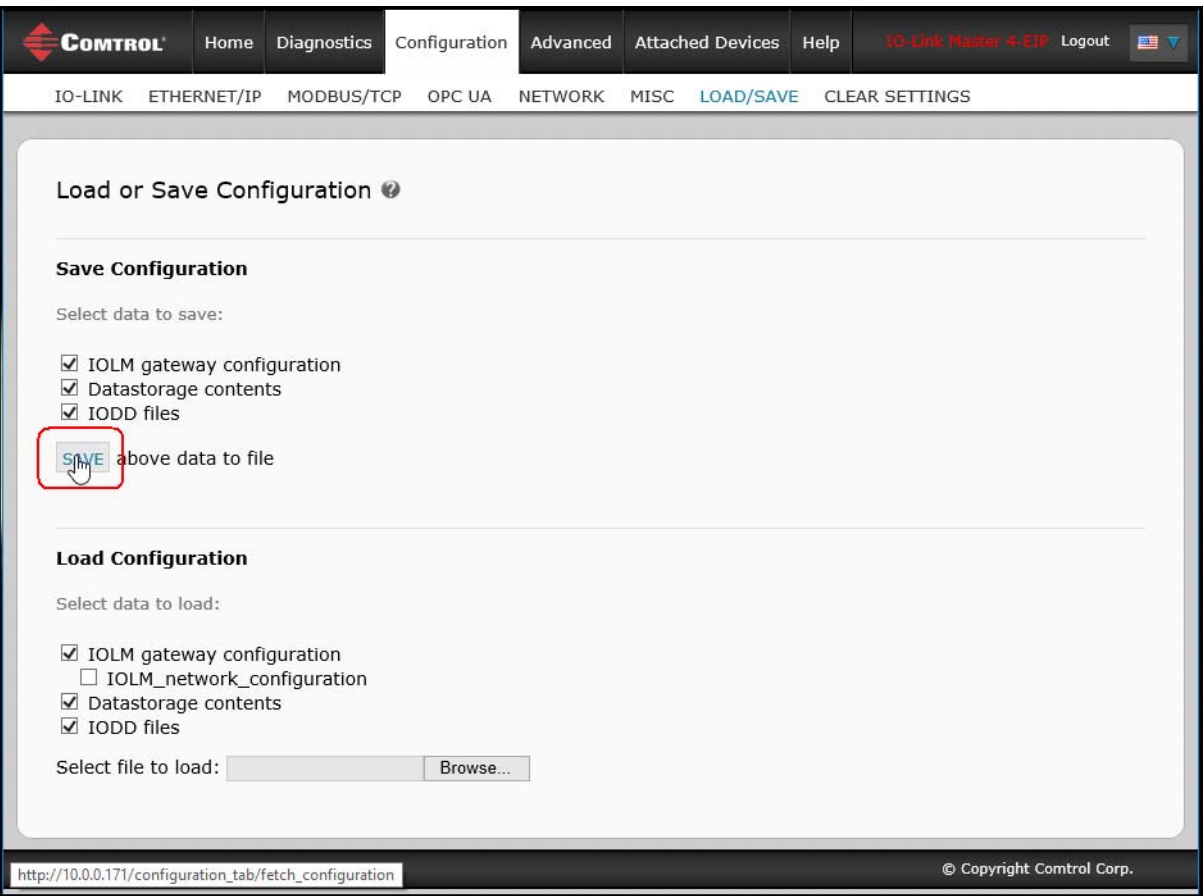

3. Click the **Save as** option and browse to the location that you want to store the configuration file.

#### <span id="page-93-0"></span>**10.5.2. Loading Configuration Files (Web Interface)**

Use this procedure to load a configuration file onto the IOLM.

- 1. Click **Configuration | Load/Save**.
- 2. Click the **Browse** button and locate the configuration file (**.dcz** extension).
- 3. Click the **LOAD** button.

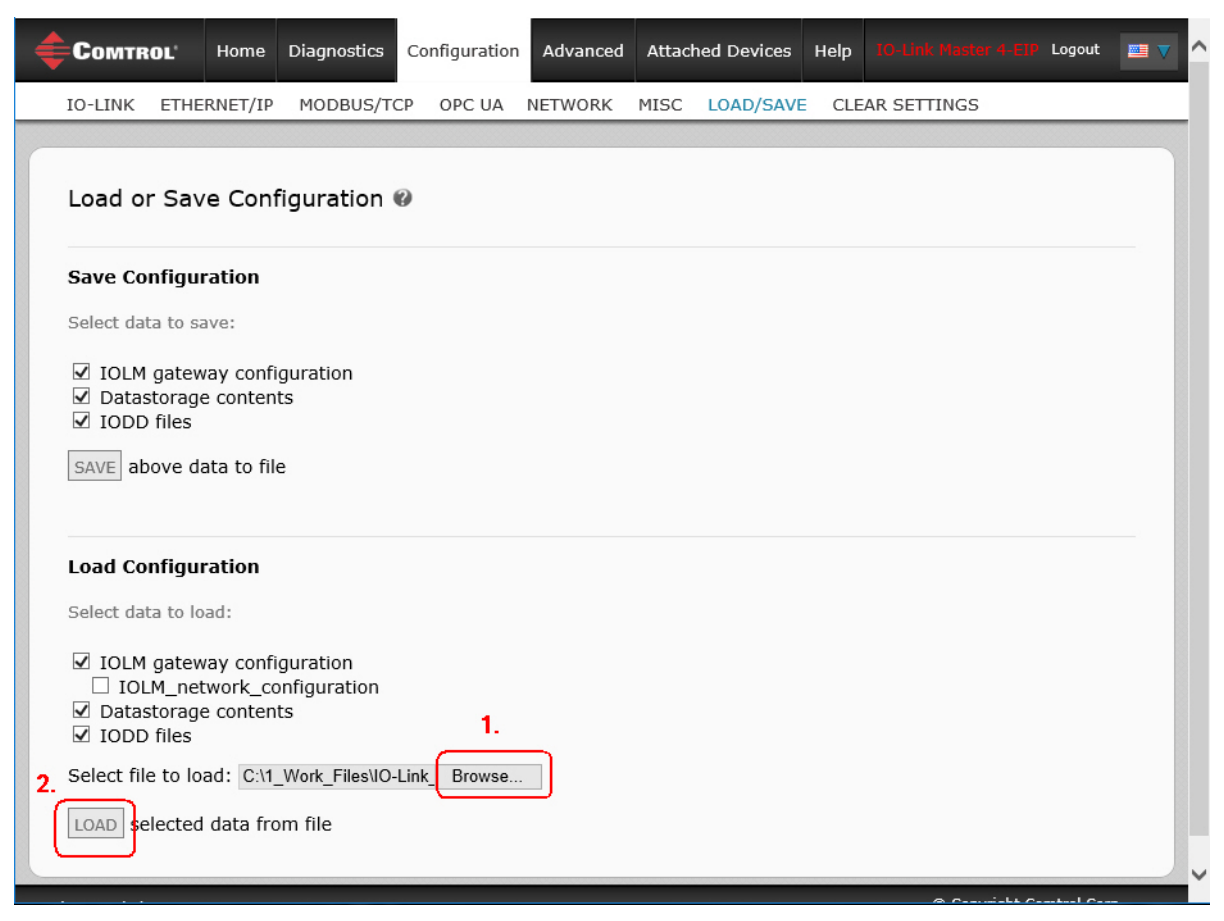

4. Click the **OK** button to close the *Configuration Uploaded* message that notifies you of what configuration parameters loaded.

### <span id="page-94-0"></span>**10.5.3. Saving Configuration Files (PortVision DX)**

Use this procedure to save configuration files for the IOLM. The configuration files includes all port settings, network settings, and encrypted passwords.

- 1. If necessary, open PortVision DX and click the **Scan** button to locate the IO-Link Master units on your network.
- 2. Right-click the IOLM in the *Device List* pane (lower pane).
- 3. Click **Configuration** and **Save**.
- 4. Browse to a suitable location, enter a file name, and click **Save**.
- 5. If necessary, enter **Admin** as the *User name* and the administrator password.

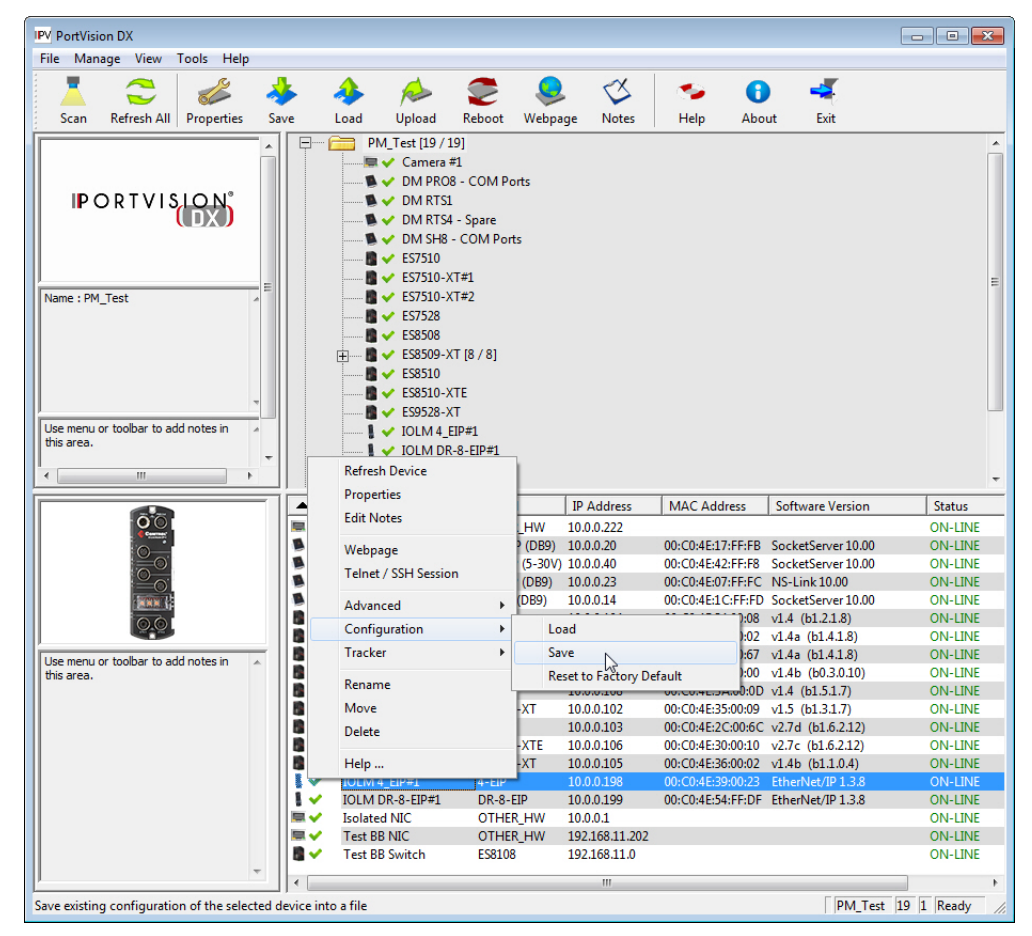

6. Click **Ok** to the *A Device Configuration file was created for the selected device* message.

### <span id="page-94-1"></span>**10.5.4. Loading Configuration Files (PortVision DX)**

Use this procedure to load configuration files for the IOLM.

- 1. If necessary, open PortVision DX and click the **Scan** button to locate the IO-Link Master units on your network.
- 2. Right-click the IOLM in the *Device List* pane (lower pane).
- 3. Click **Configuration** and **Load**.
- 4. Click **Yes** to the *This process may take up to 25 seconds per device* message.
- 5. Browse to the configuration file location, select the file, and click **Open**.

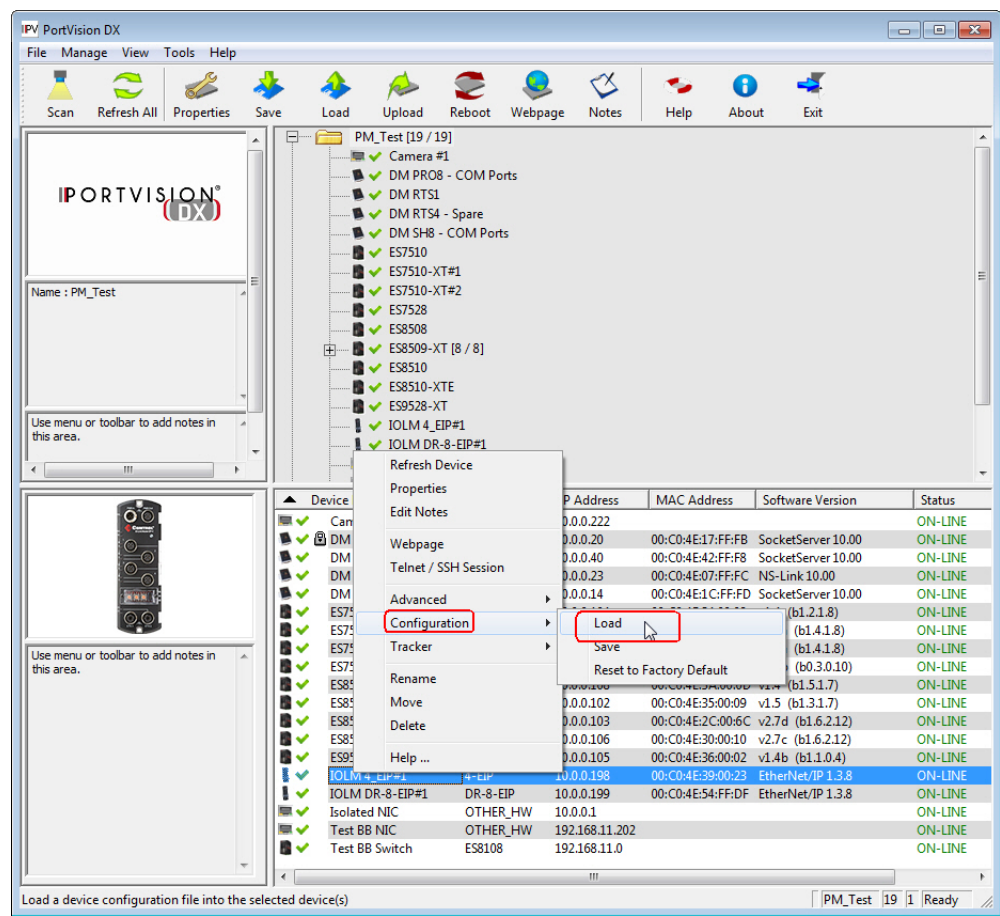

6. If necessary, enter **Admin** as the *User name* and the administrator password.

7. Click **Ok** to the *Load Configuration* message.

## <span id="page-96-0"></span>**10.6. Configuring Miscellaneous Settings**

The **Miscellaneous Settings** page includes the following options:

**• Menu Bar Hover Shows Submenu**

> This option displays sub-menus for a category when you hover over the category name.

For example, if you hover over **Advanced**, the **SOFTWARE**, **ACCOUNTS**, **LOG FILES**, and **LICENSES** sub-menus display. You can click any submenu and avoid opening the default menu for a category.

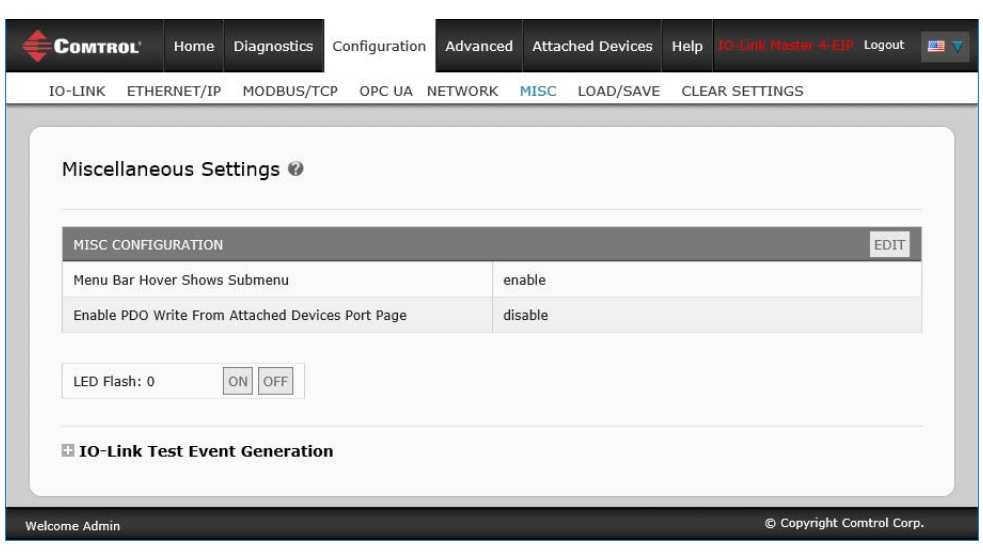

#### **• Enable PDO Write From Attached Devices Port Page**

When enabled, it allows you to write PDO data to IO-Link slaves from the **Attached Devices | Port** page in the web user interface. See *[10.6.2. Enable PDO Write From Attached Devices Port Page](#page-97-0)* on Page 98 for more information.

*Note: The PDO write will not allow writes if the IOLM has a PLC connection. This should never be enabled in a production environment.*

#### **• LED Flash**

You can force the IO-Link port LEDs on the IOLM into a flashing tracker pattern that allows you to easily identify a particular unit.

- Click the **ON** button to enable the LED tracker feature on the IOLM. The LEDs remain flashing until you disable the LED tracker feature
- Click the **OFF** button to disable the LED tracker.

#### <span id="page-96-1"></span>**10.6.1. Using the Menu Bar Hover Shows Submenu Option**

Use this procedure to enable the **Menu Bar Hover Shows Submenu** option. If you enable this feature it displays the submenus for a category when you hover over the category name.

For example, if you hover over **Advanced**, the **SOFTWARE**, **ACCOUNTS**, **LOG FILES**, and **LICENSES**  submenus display. You can click any submenu and avoid opening the default menu for a category.

- 1. Click **Configuration | MISC**.
- 2. Click the **EDIT** button.
- 3. Click **Enable** next to the **Menu Bar Hover Shows Submenu** option.

4. Click **SAVE**.

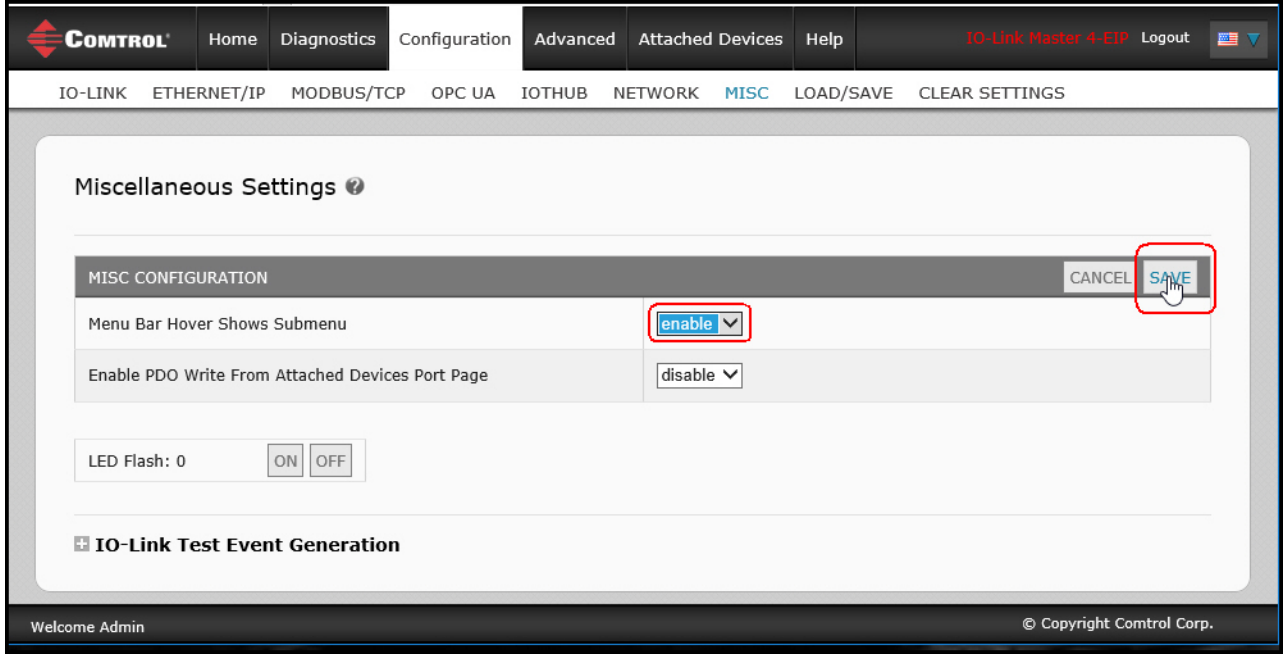

#### <span id="page-97-0"></span>**10.6.2. Enable PDO Write From Attached Devices Port Page**

The purpose of this feature is for a **non-production** type of demonstration of the IOLM. You can enable this feature to get familiar with IO-Link or if you are commissioning a system and want to be able to test / get familiar with devices. It allows you to interact with a PDO device that does not have a PLC connection.

*Note: The PDO write will not allow writes if the IOLM has a PLC connection. This should never be enabled in a production environment.*

Use this procedure to enable PDO write from the **Attached Devices | Port** page.

- 1. If necessary, log into the IOLM using the Administrator account.
- 2. Click **Configuration | MISC**.
- 3. Click the **EDIT** button.
- 4. Click **Enable** next to the **Enable PDO Write From Attached Devices Port Page** option.
- 5. Click the **SAVE** button.

6. If this will not cause an unstable environment, click the **CONTINUE** button.

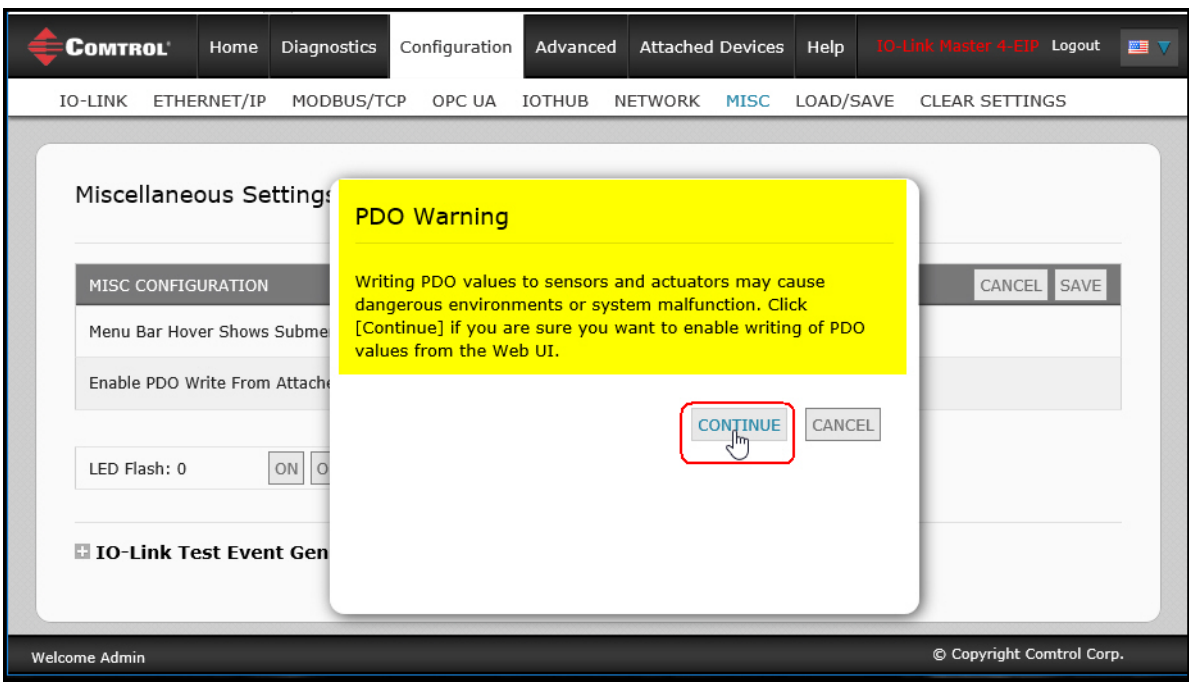

#### <span id="page-99-0"></span>**10.6.3. IO-Link Test Event Generator**

You can use the **IO-Link Test Event Generator** to send messages to an IOLM port. The generated events are displayed in the **Diagnostics | IO-Link Settings** page under the **Last Events** field and the syslog. This can test a port to verify that it is functioning correctly through

- 1. Click **Configuration | Misc**.
- 2. Expand the **IO-Link Test Event Generator**.

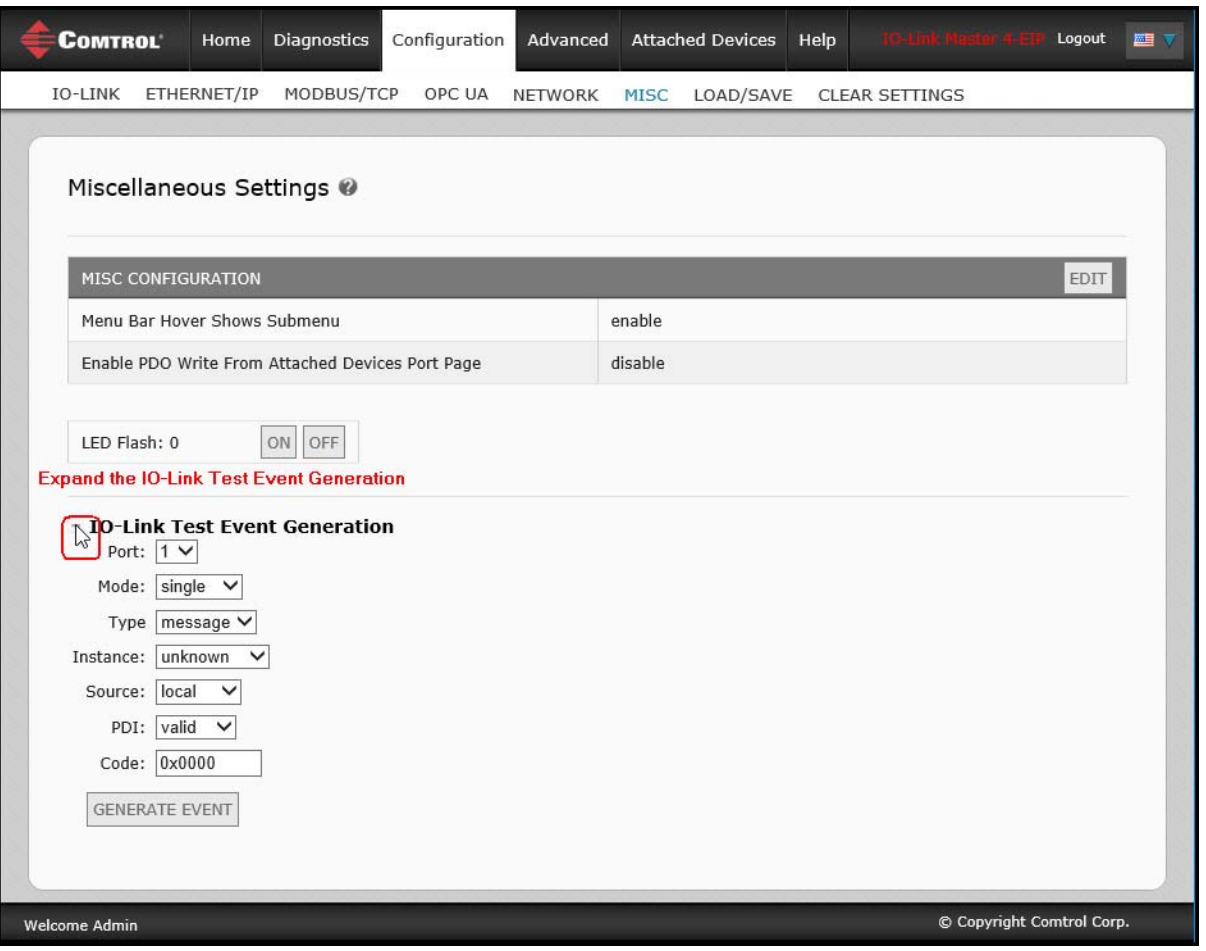

3. Select the port and type of event that you want to test. Use the following table to determine what type of event you want to generate.

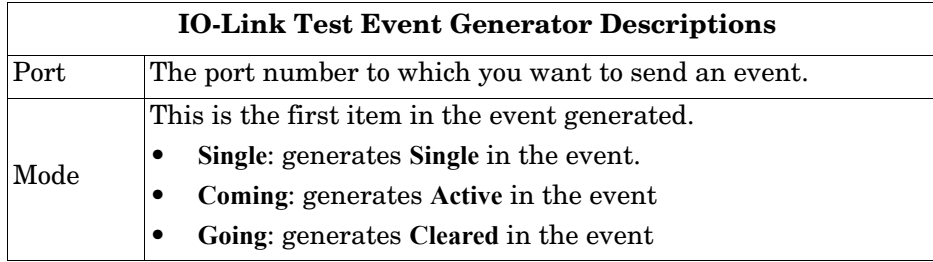

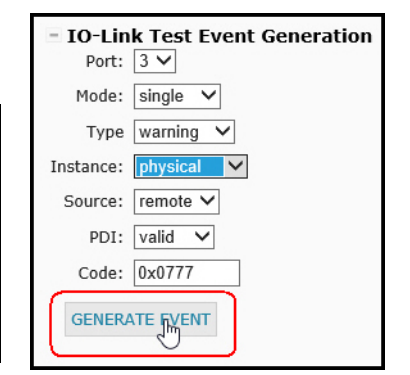

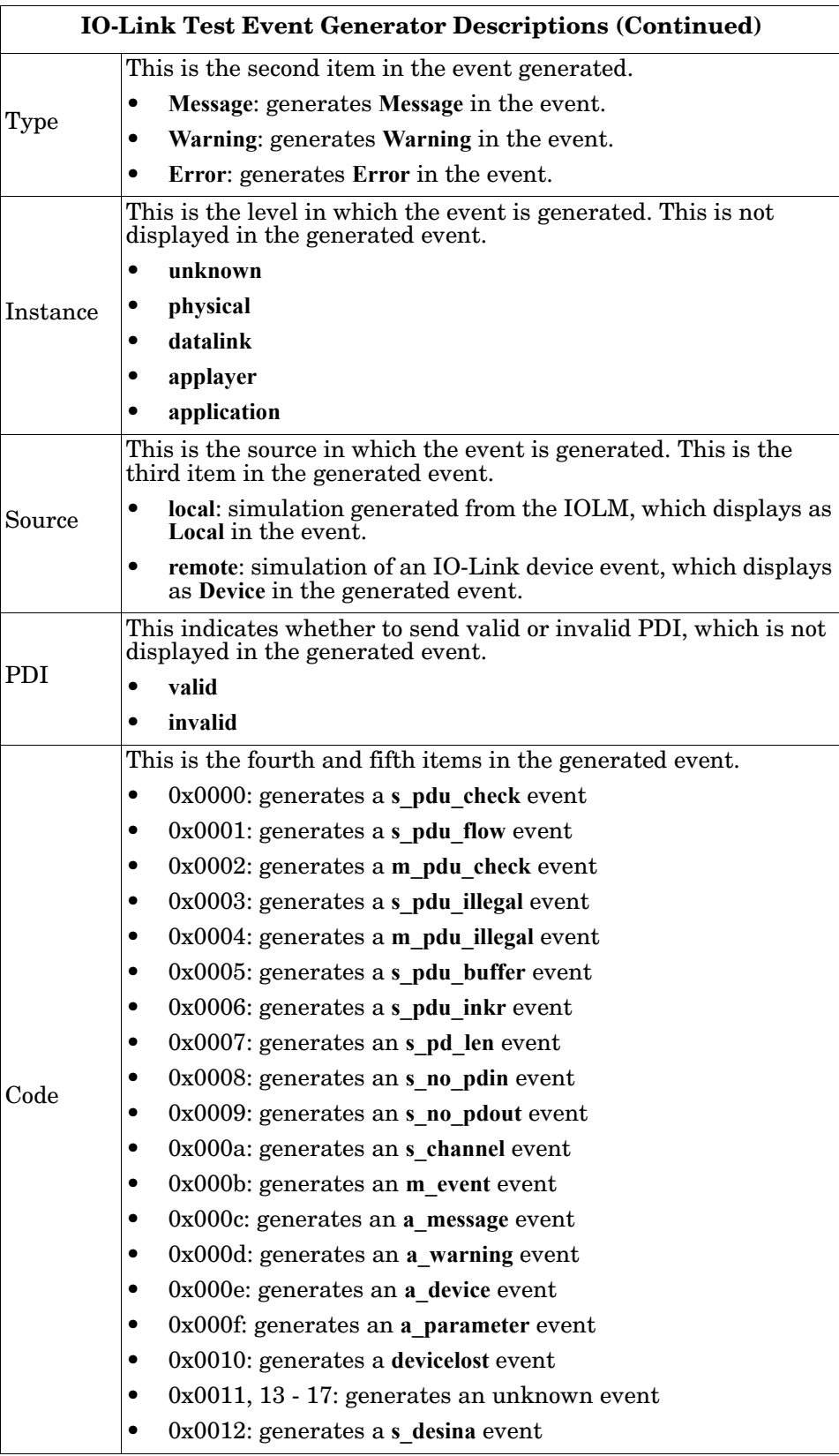

4. Click **Diagnostics** and scroll down to **Last Events**.

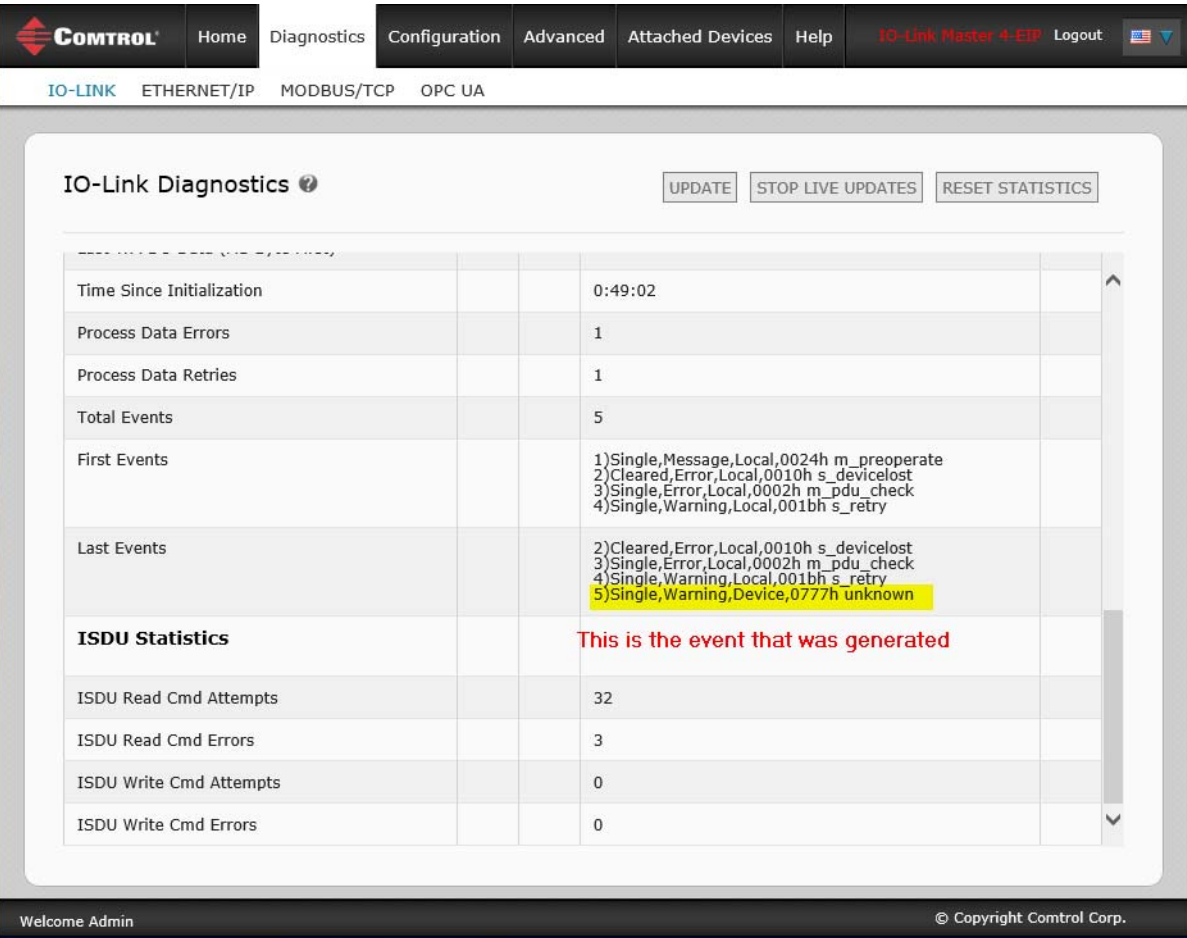

## <span id="page-102-0"></span>**10.7. Clearing Settings**

You can return the IOLM to factory default values and can choose whether you want to restore these default values:

- Uploaded IODD files
- IO-Link data storage

• Hostname, network settings (DHCP/Static, static IP address, static network mask, and static IP gateway) Use the following procedure to restore factory default values on the IOLM.

1. Click **Configuration | Clear Settings**.

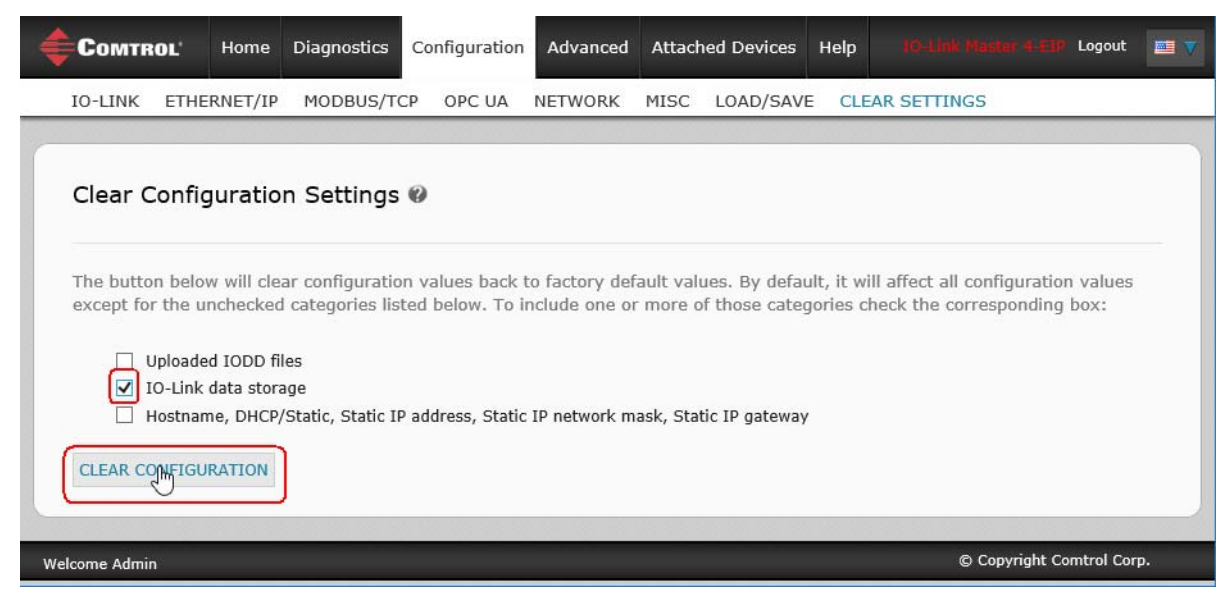

2. Click the **OK** button to the *Done Configuration Cleared* message.

# **Chapter 11. Using the Diagnostics Pages**

This chapter provides information about the following **Diagnostics** pages.

- *[IO-Link Port Diagnostics](#page-105-0)* on Page 106
- *[Digital I/O Diagnostics \(IOLM DR-8-EIP\)](#page-108-0)* on Page 109
- *[EtherNet/IP Diagnostics](#page-109-0)* on Page 110
- *[Modbus/TCP Diagnostics](#page-113-0)* on Page 114
- *[OPC UA Diagnostics Page](#page-116-0)* on Page 117

*Note: Not all models support OPC UA.*

## <span id="page-105-0"></span>**11.1. IO-Link Port Diagnostics**

Use the **IO-Link Diagnostics** page to determine the status of the IO-Link configuration.

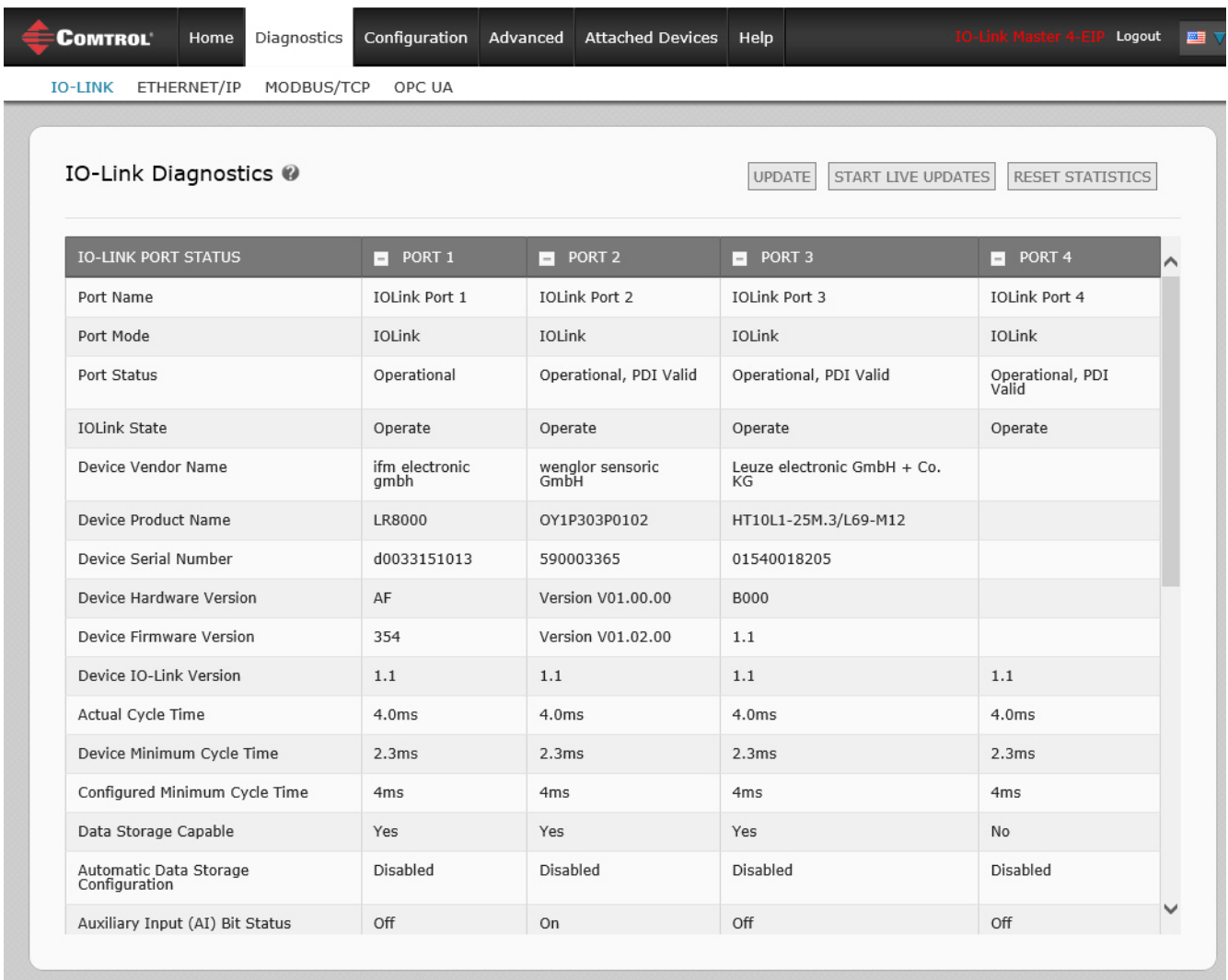

Welcome Admin

*Note: This does not illustrate the complete IO-Link Diagnostic page.*

© Copyright Comtrol Corp.

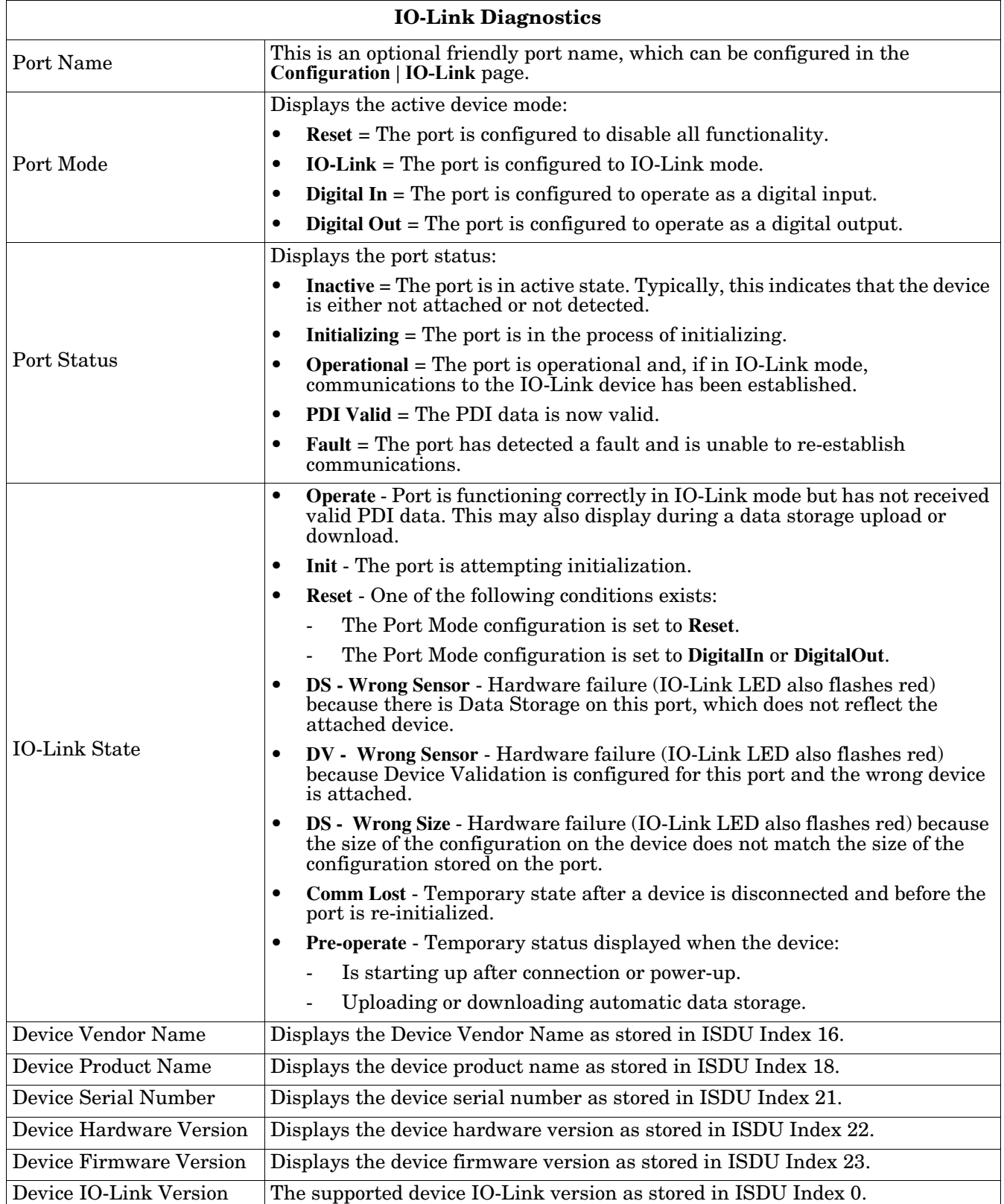

The following table provides information about the **IO-Link Diagnostics** page.

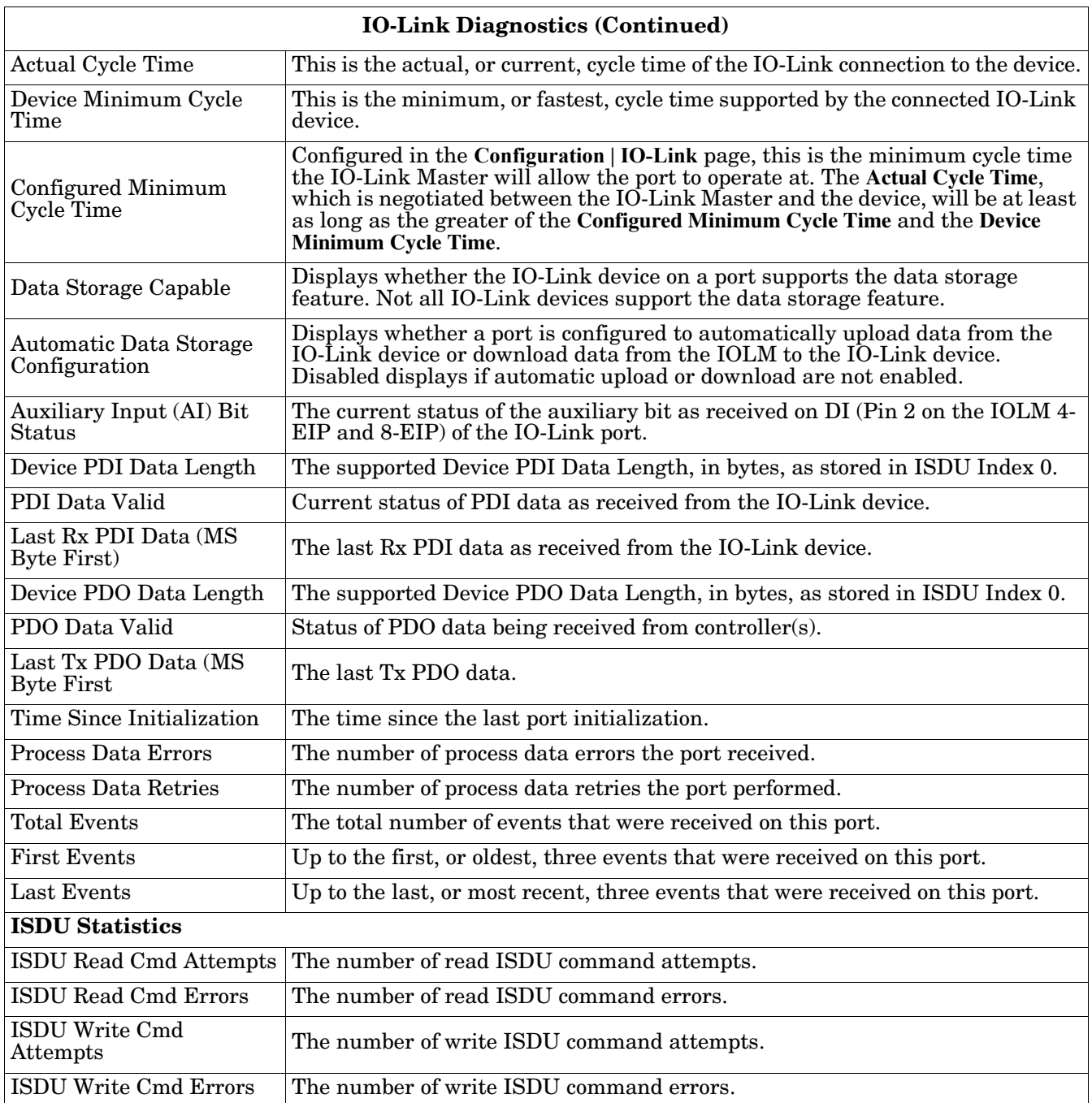
# **11.2. Digital I/O Diagnostics (IOLM DR-8-EIP)**

The **Digital I/O Diagnostics** page may be useful when trying to troubleshoot port issues related to configuration.

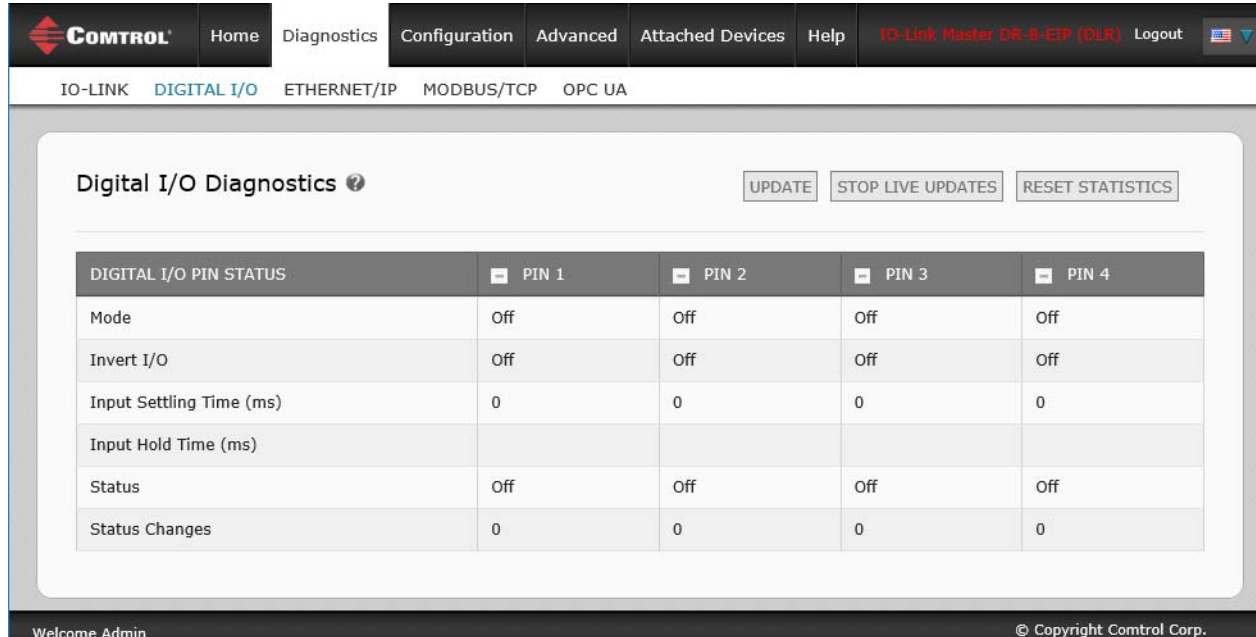

The following table provides information about the **Digital I/O Diagnostics** page.

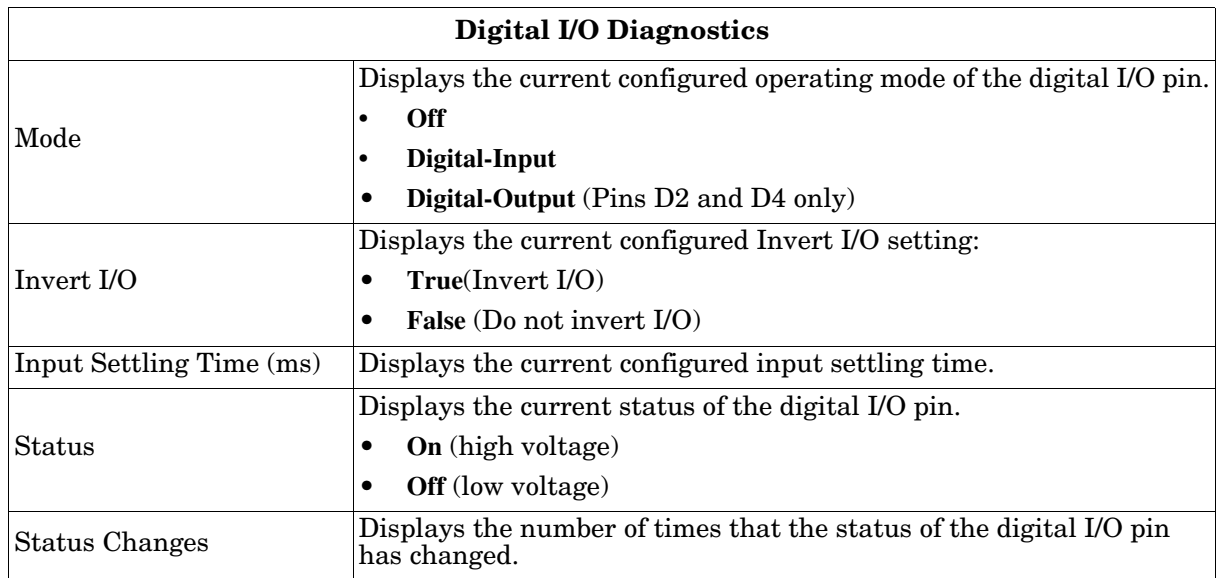

# **11.3. EtherNet/IP Diagnostics**

The **EtherNet/IP Diagnostics** page may be useful when trying to troubleshoot EtherNet/IP communications and port issues related to EtherNet/IP configuration.

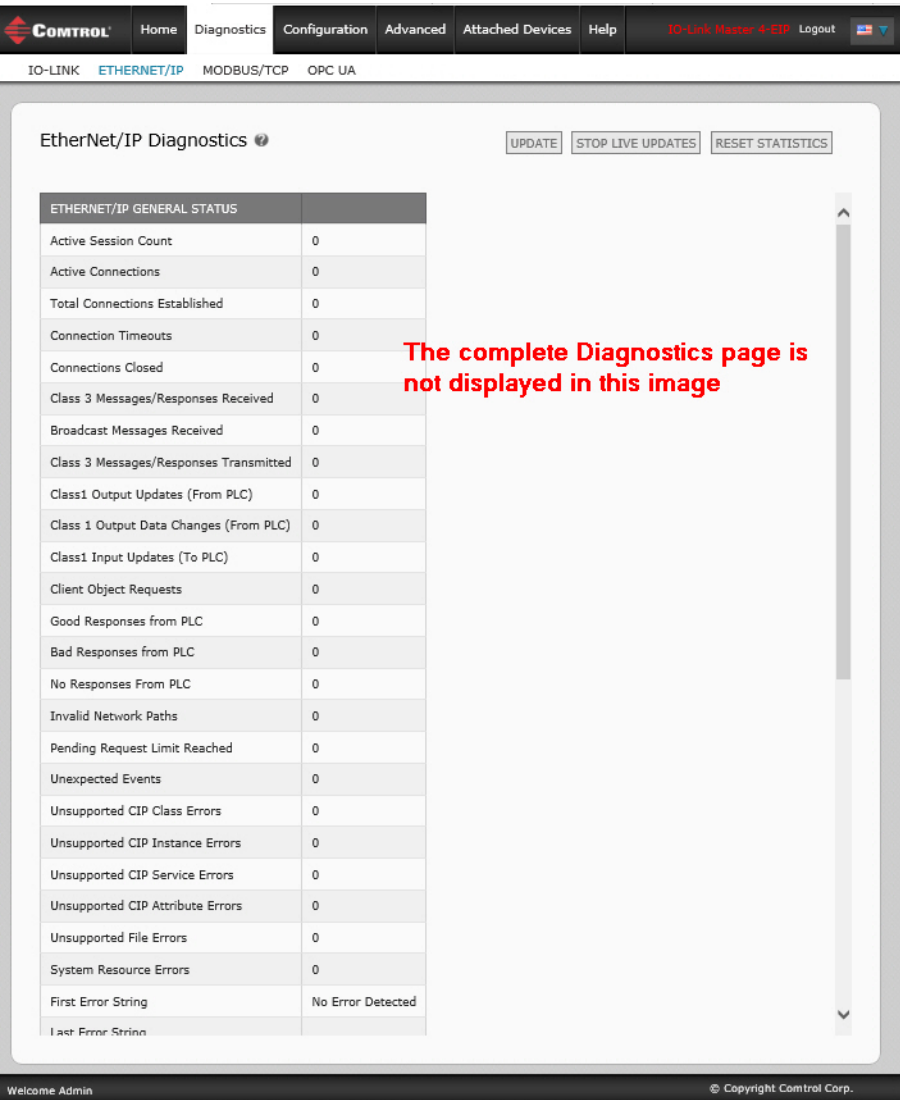

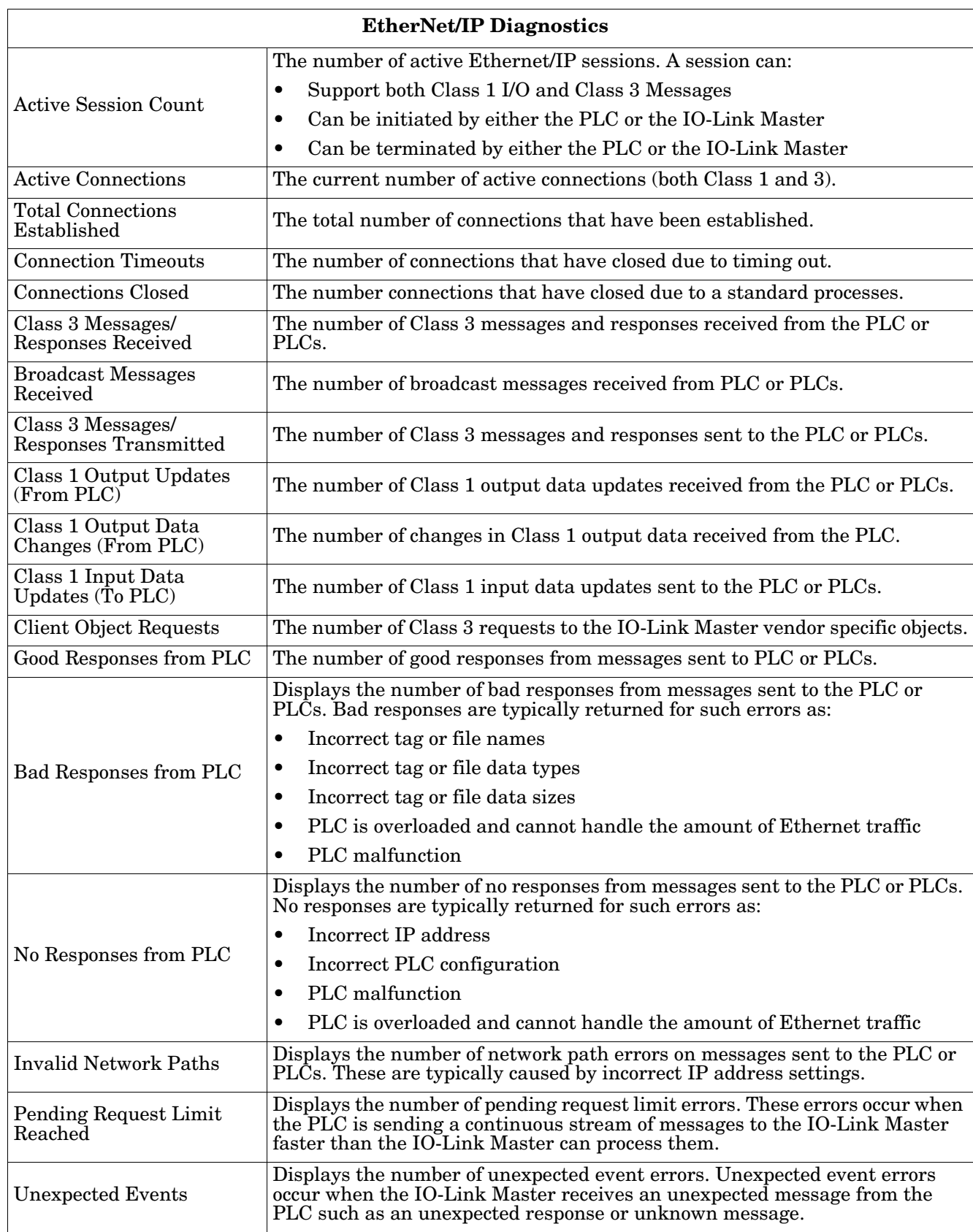

The following table provides information about the **EtherNet/IP Diagnostics** page.

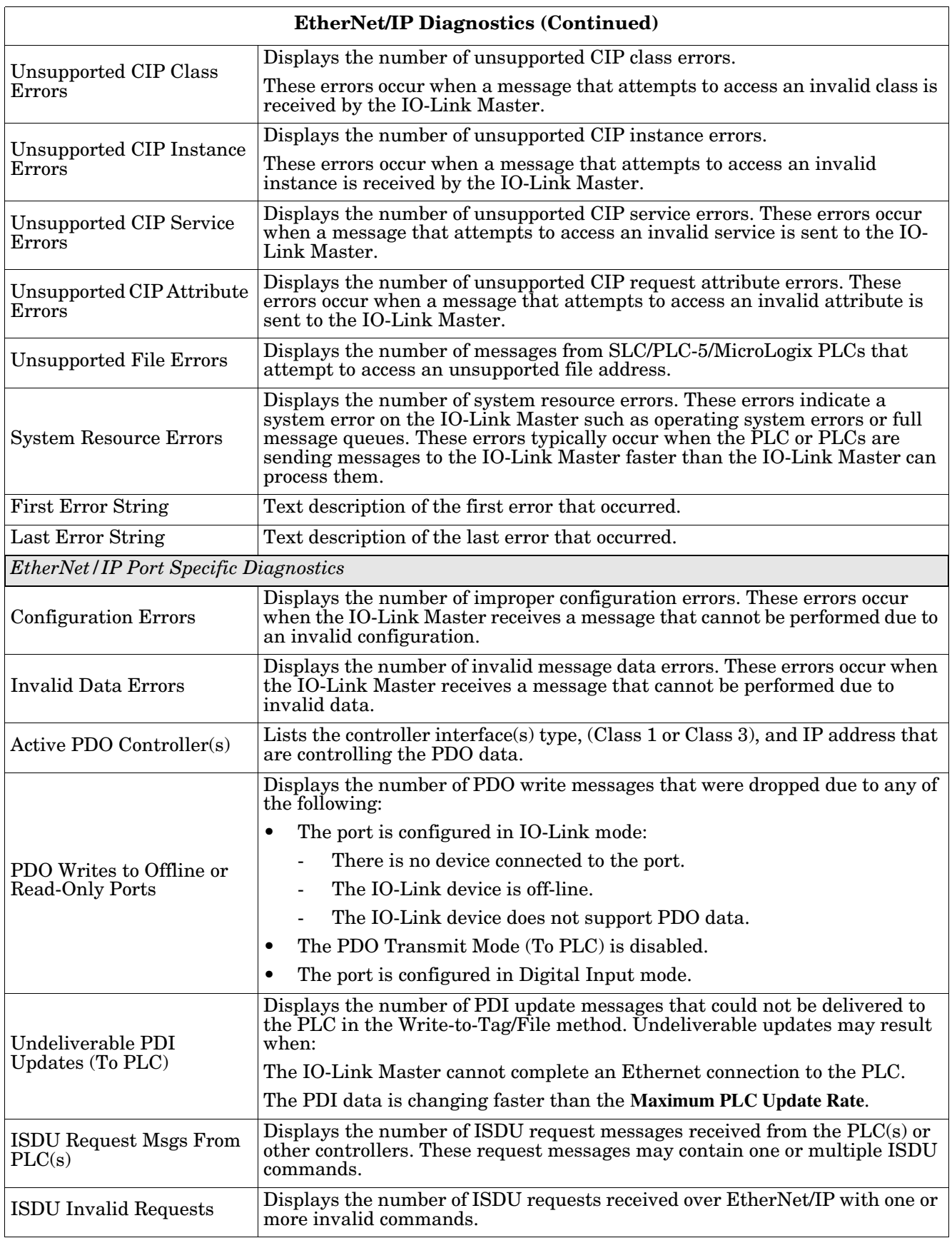

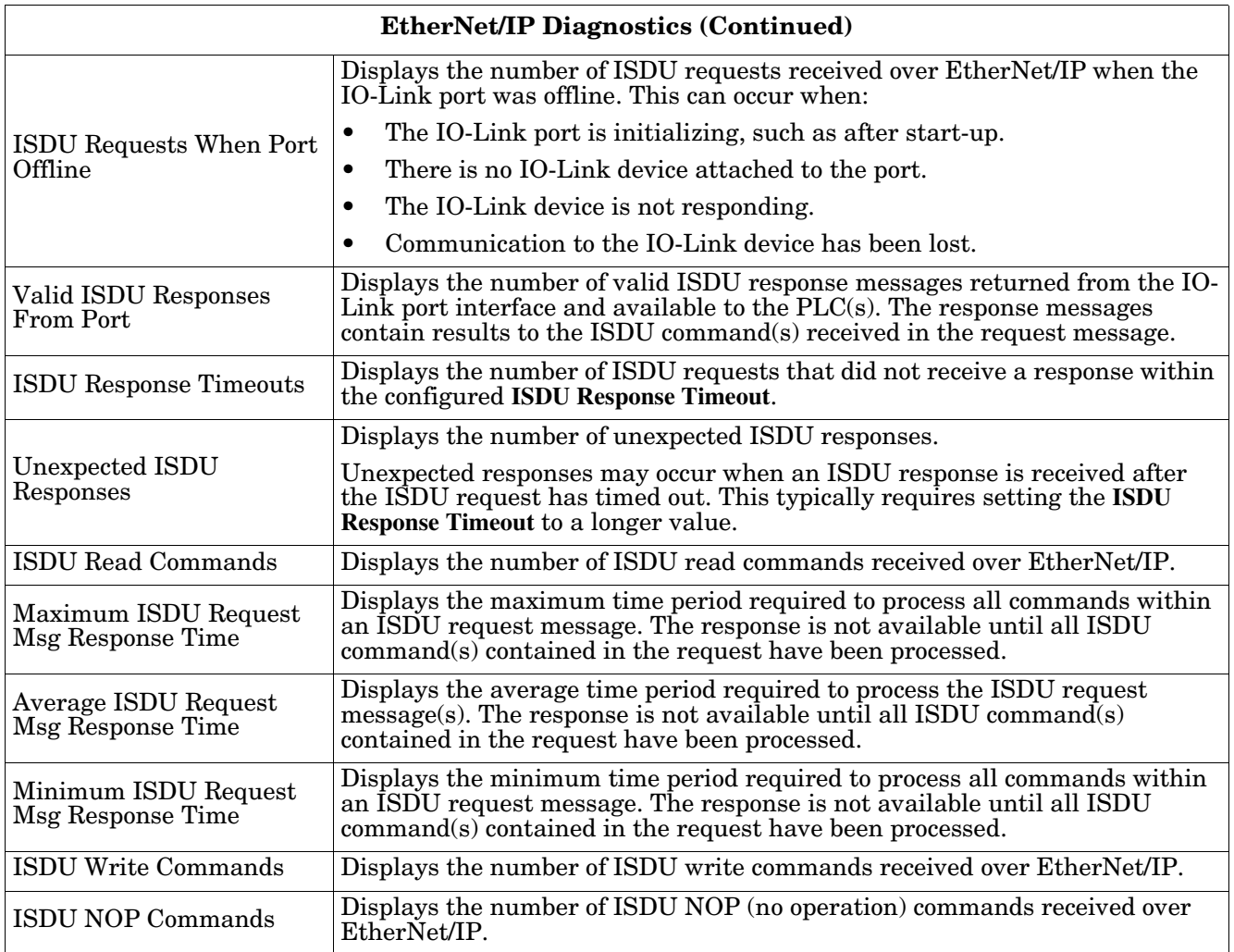

# **11.4. Modbus/TCP Diagnostics**

The **Modbus/TCP Diagnostics** page may be useful when trying to troubleshoot Modbus/TCP communications or port issues related to Modbus/TCP configuration.

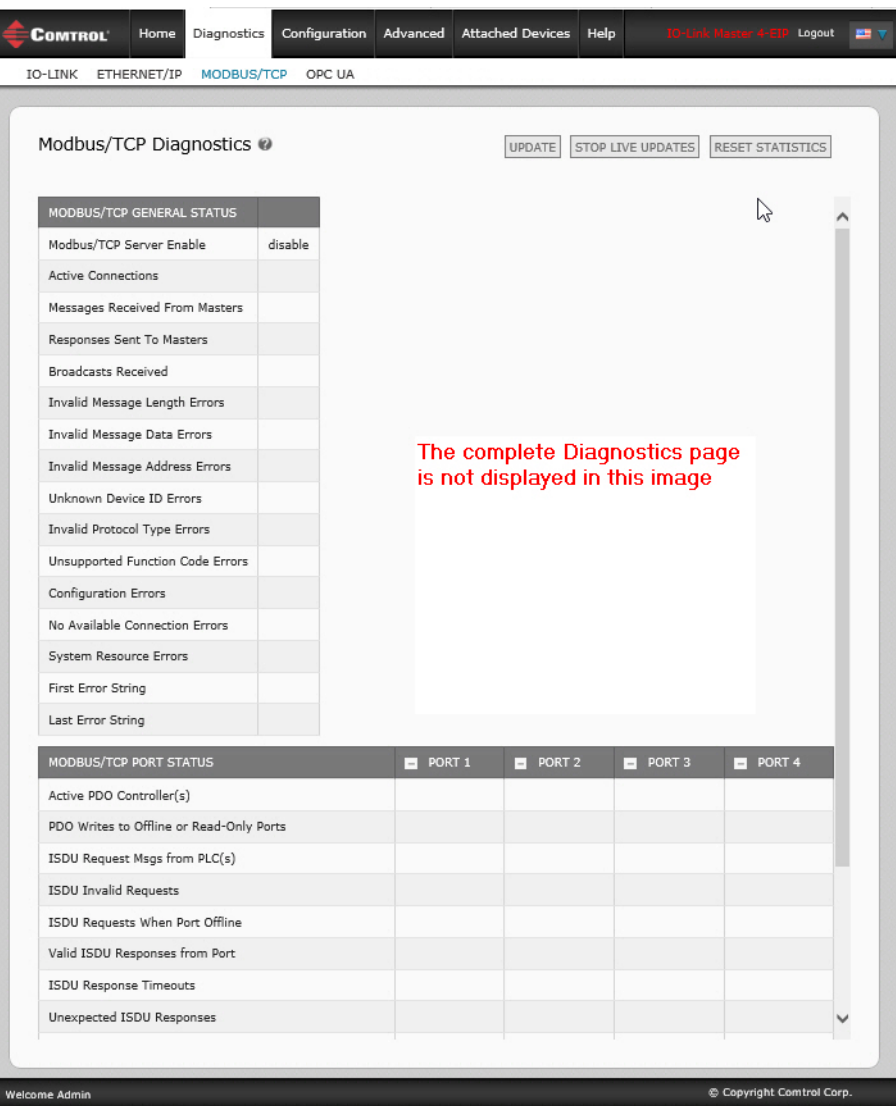

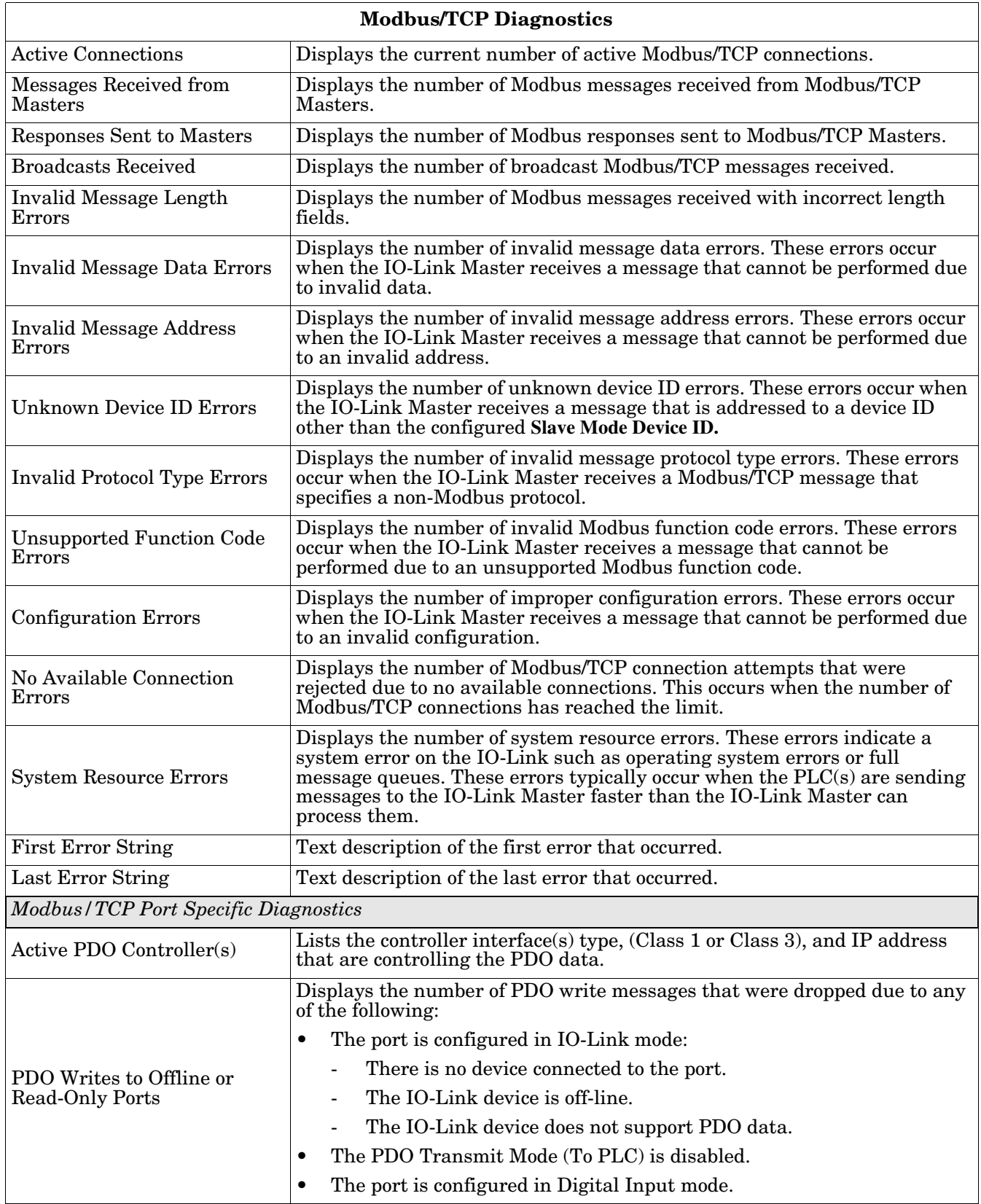

The following table provides information about the **Modbus/TCP Diagnostics** page.

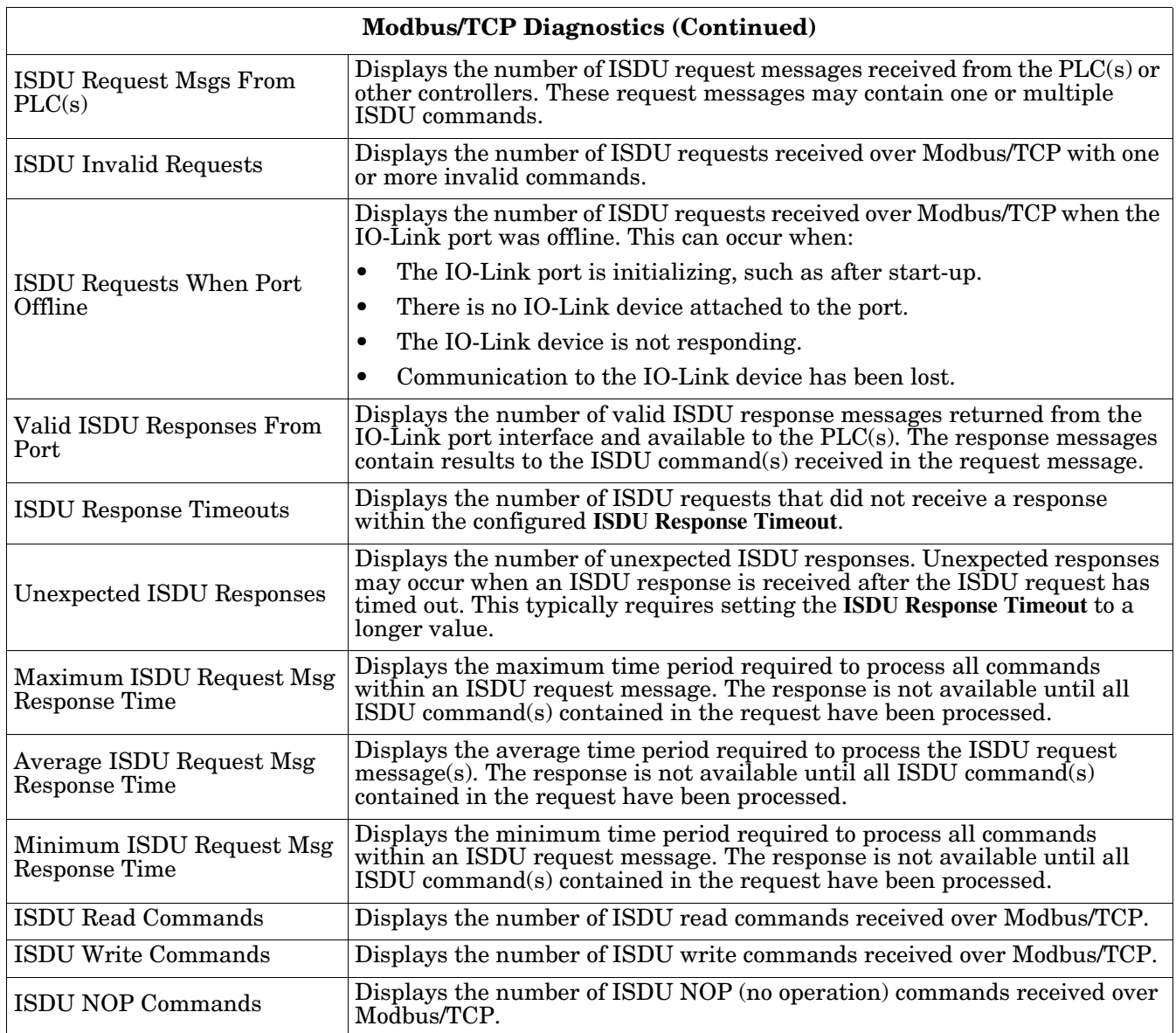

# **11.5. OPC UA Diagnostics Page**

The **OPC UA Diagnostics** page displays status for OPC UA:

- Whether the OPC UA feature is enabled or disabled
- Number of TCP connections

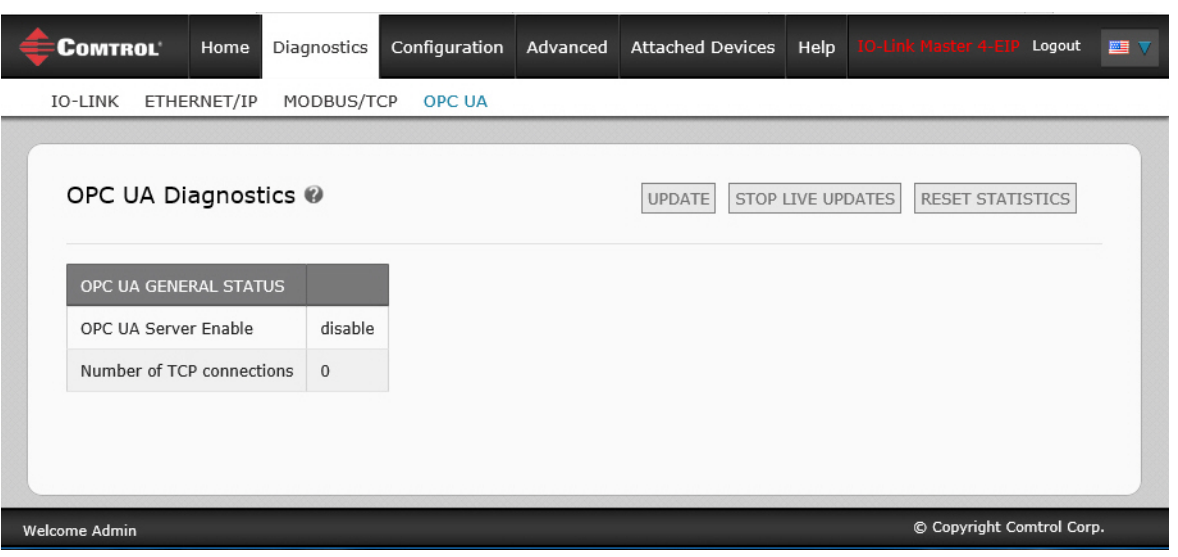

*Note: Not all models support OPC UA.*

# **Chapter 12. EtherNet/IP Interface**

# **12.1. Introduction**

This section is intended to describe the EtherNet/IP interface provided by the IOLM.

These interfaces provide the ability to retrieve port and device status information, input and output process data and access to IO-Link device ISDU (SPDU) data blocks.

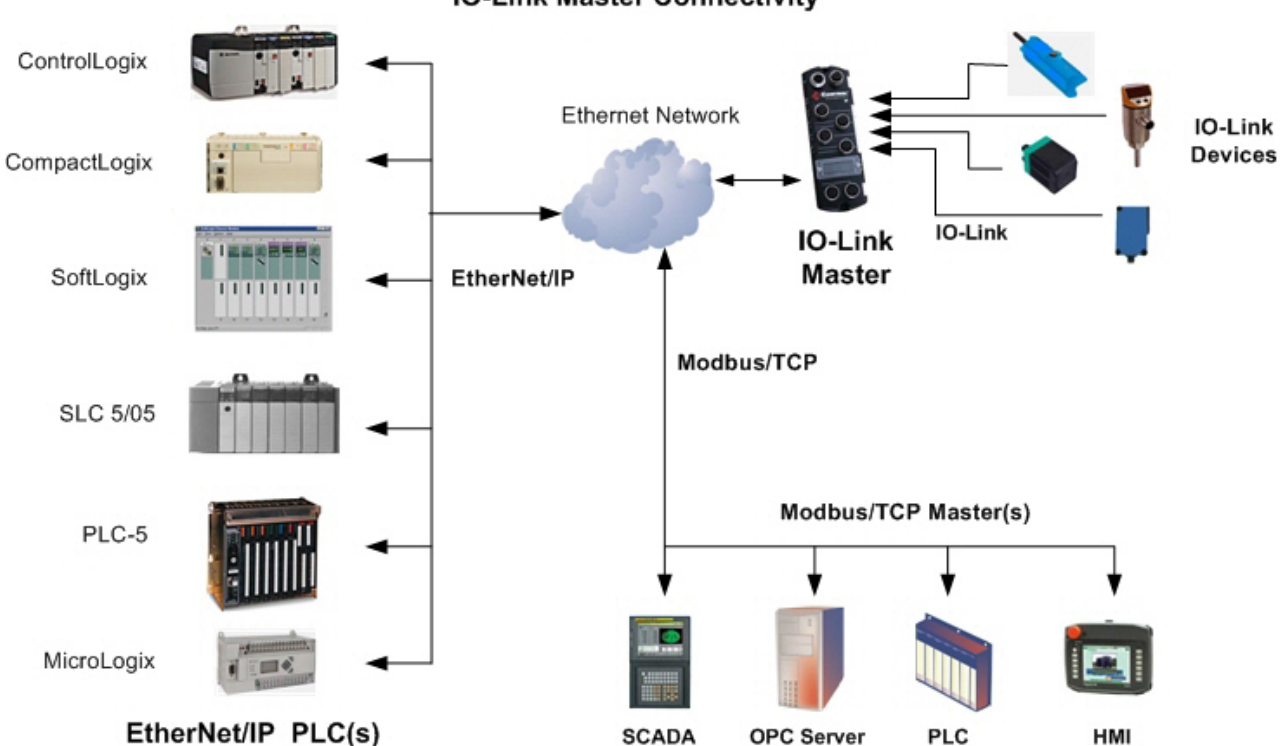

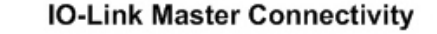

*Note: Indexed Service Data Unit (ISDU) is sometimes referred to as Service Protocol Data Unit (SPDU). See [13.3. ISDU Handling on Page 134](#page-133-0) for more information.*

## **12.1.1. Functionality Summary**

The EtherNet/IP interface consists of:

- Input Process Data blocks that include:
	- Port communication status
	- PDI valid status
	- Auxiliary Input status of IO-Link connector (DI on the IOLM DR-8-EIP and Pin 2 on the IOLM 4-EIP and 8-EIP)
	- The active event code (zero if no active event)
	- The input process data received from the port. This may be
		- IO-Link mode: IO-Link device input process data
- I/O Input mode: Input bit status
- I/O Output mode: Output bit status (configurable option)
- Output Process Data blocks that include:
	- The active event code to clear ((configurable option)
	- The output process data to be sent to the port. This may be
		- IO-Link mode: IO-Link device output process data
		- I/O Output mode: Output bit status
- ISDU (ISDU) interface:
	- Provides single and nested batch read/write capabilities
	- Requires use of MSG instructions
	- Provides both blocking and non-blocking message capabilities
		- Blocking message responses are not returned until all the ISDU command(s) have completed.
		- Non-blocking messages return immediately. The PLC must then request the ISDU command(s) response status until a valid response is returned.
- Web based configuration and diagnostic pages:
	- IO-Link interface configuration and diagnostics
	- EtherNet/IP interface configuration and diagnostics
- EtherNet/IP interface support for ControlLogix, SLC, MicroLogix, and PLC-5 PLC families.
- Modbus/TCP slave interface.
- Example PLC programs to aid the PLC programmer.

## **12.1.2. Data Type Definitions**

The following data type definitions apply.

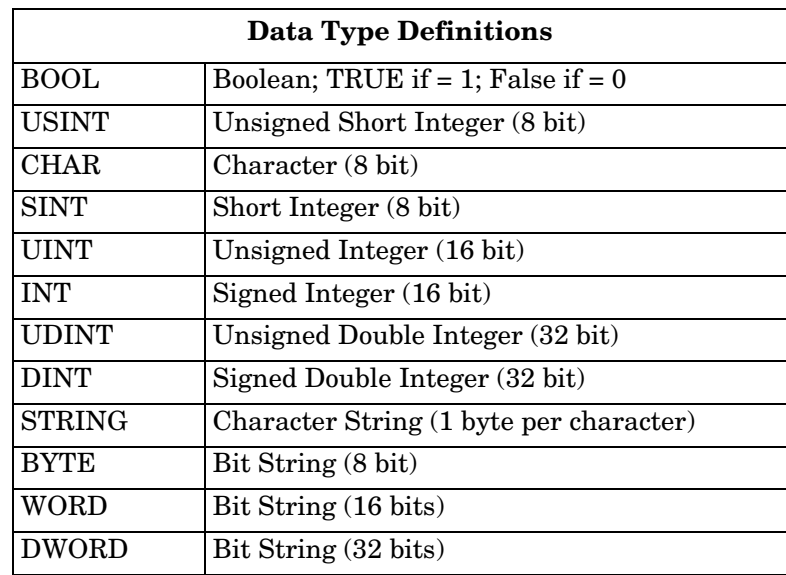

## **12.1.3. Terms and Definitions**

This section uses the following terms and definitions.

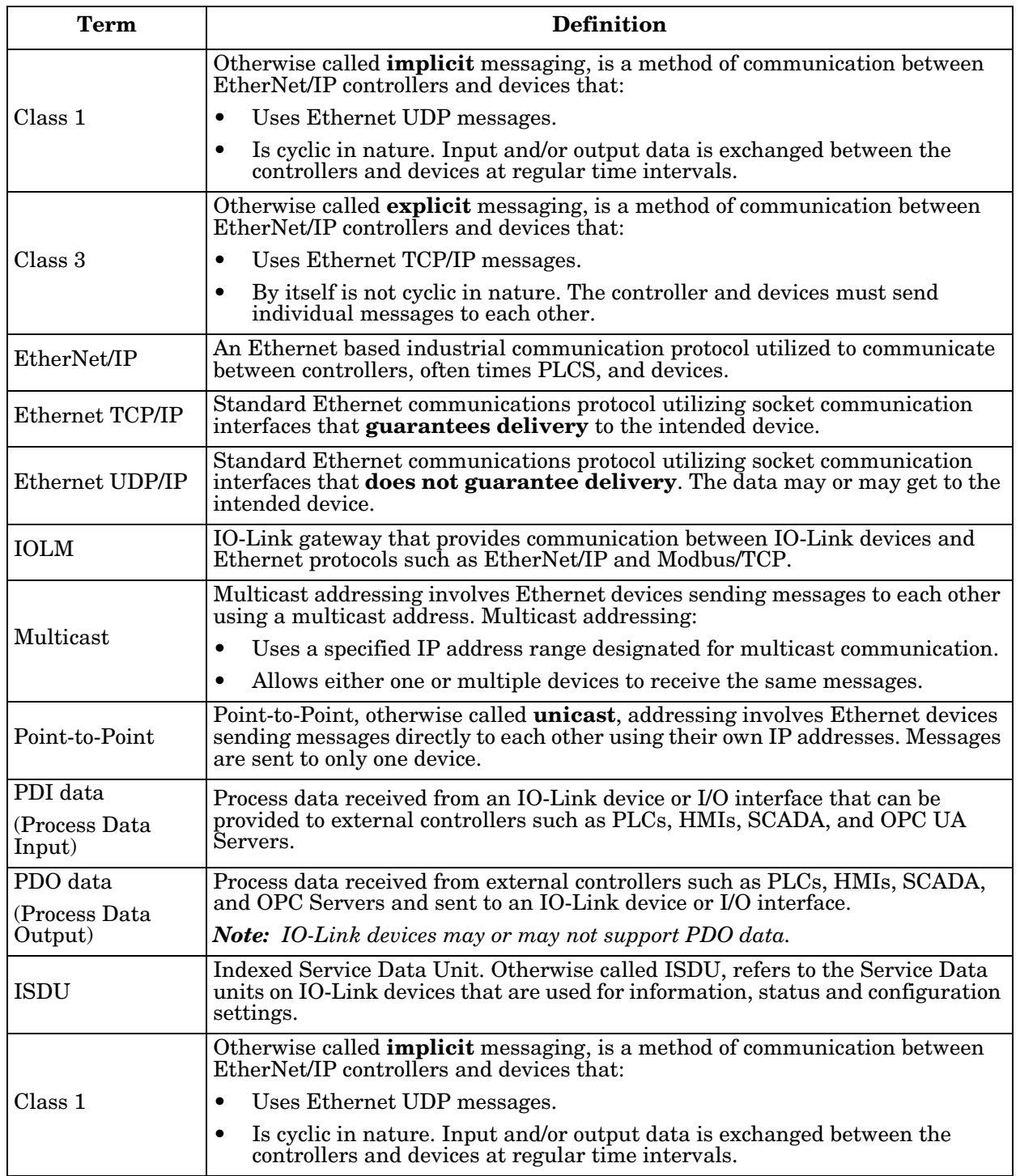

# **12.2. Data Transfer Methods**

The IOLM provides a selection of process data transfer methods and a number of options to customize the process data handling.

- *[Receive Process Data Methods](#page-121-1)* on Page 122
- *[Transmit Process Data Methods](#page-122-0)* on Page 123

## <span id="page-121-1"></span>**12.2.1. Receive Process Data Methods**

The IOLM supports the following receive process data methods:

- *[Polling-PLC Requests Data](#page-121-0)* on Page 122
- *[Write-to-Tag/File-IOLM Writes Data Directly Into PLC Memory](#page-121-2)* on Page 122
- *[Class 1 Connection \(Input Only\)-PLC and IOLM Utilize an I/O Connection](#page-122-1)* on Page 123

#### <span id="page-121-0"></span>**12.2.1.1. Polling-PLC Requests Data**

Also called *Slave-Mode* for some industrial protocols, the polling method requires the controller to request data from the IOLM via messages. The IOLM does not respond until it receives a request for data.

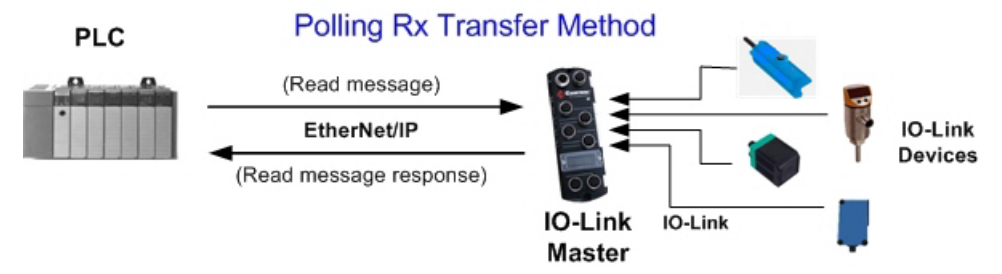

#### <span id="page-121-2"></span>**12.2.1.2. Write-to-Tag/File-IOLM Writes Data Directly Into PLC Memory**

Also called *Master-Mode* for some industrial protocols, the Write-to-Tag/File method requires the IOLM to send messages that write data directly into a tag or file on the PLC. The IOLM sends changed data to the PLC immediately and, optionally, can be configured to also send "heartbeat" update messages at a regular time interval.

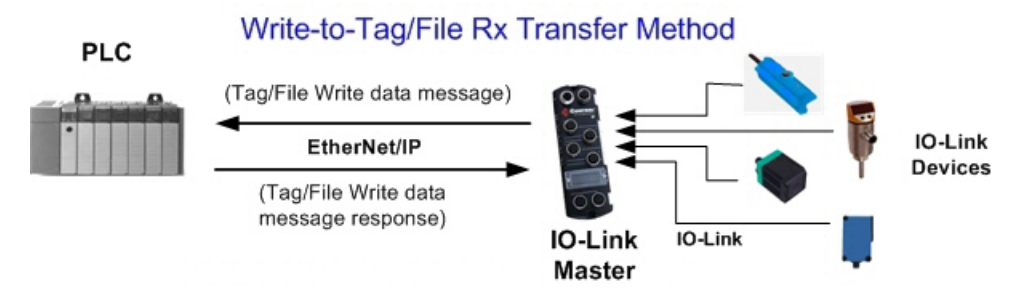

#### <span id="page-122-1"></span>**12.2.1.3. Class 1 Connection (Input Only)-PLC and IOLM Utilize an I/O Connection**

Also called *I/O Mode* for some industrial protocols, the Class 1 connection method requires the IOLM and PLC to connect to each via an I/O connection. For EtherNet/IP, a connection over UDP must first be created. Once the connection is established, the IOLM continually sends input data to the PLC at a PLC configurable rate.

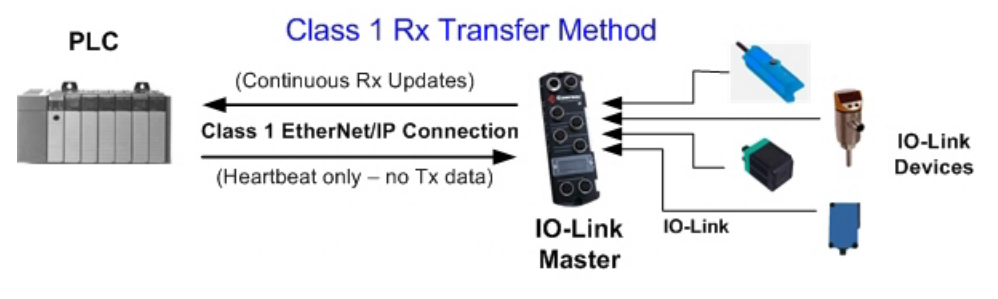

## <span id="page-122-0"></span>**12.2.2. Transmit Process Data Methods**

The IOLM supports the following transmit process data methods:

- *[PLC-Writes](#page-122-2)* on Page 123
- *[Read-from-Tag/File-IOLM Reads Data from PLC Memory](#page-123-0)* on Page 124
- *[Class 1 Connection \(Input and Output\)-PLC and IOLM Utilize an I/O Connection](#page-123-1)* on Page 124

#### <span id="page-122-2"></span>**12.2.2.1. PLC-Writes**

Also called *Slave-Mode* for some industrial protocols, the PLC-Writes method requires the PLC to send data to the IOLM via write messages.

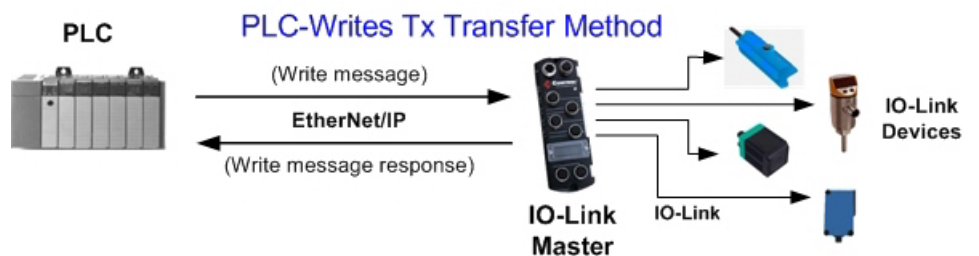

#### <span id="page-123-0"></span>**12.2.2.2. Read-from-Tag/File-IOLM Reads Data from PLC Memory**

Also called *Master-Mode* for some industrial protocols, the Read-from-Tag/File method requires the IOLM to read data from a tag or file on the PLC. In this method, the IOLM requests data from the PLC at configurable time intervals.

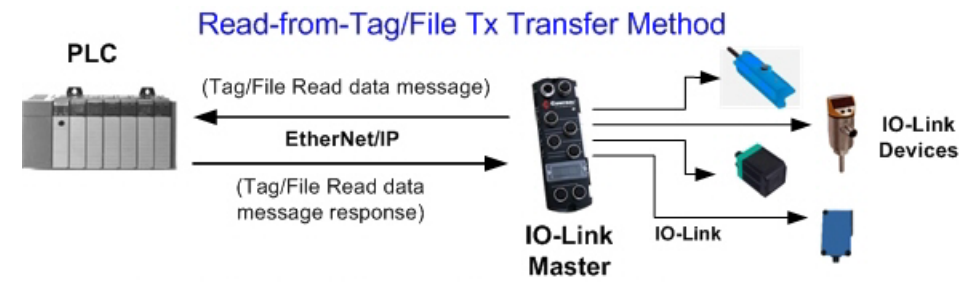

#### <span id="page-123-1"></span>**12.2.2.3. Class 1 Connection (Input and Output)-PLC and IOLM Utilize an I/O Connection**

Also called *I/O Mode* for some industrial protocols, the Class 1 connection method requires the IOLM and PLC to connect to each via an I/O connection. For EtherNet/IP, a connection over UDP must first be created. Once the connection is established, the PLC and IOLM continually exchange data at a configurable rate.

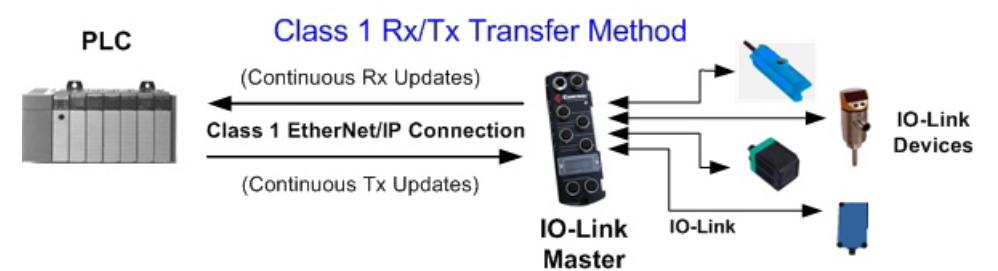

# **Chapter 13. Functionality Descriptions**

This chapter discusses the following for EtherNet/IP and Modbus/TCP:

- *[Process Data Block Descriptions](#page-124-0)*
- *[Event Handling](#page-129-0)* on Page 130
- *[ISDU Handling](#page-133-1)* on Page 134

# <span id="page-124-0"></span>**13.1. Process Data Block Descriptions**

This subsection discusses the following:

- *[Input Process Data Block Description](#page-124-1)*
- *[Output Process Data Block Description](#page-126-0)* on Page 127

# <span id="page-124-1"></span>**13.1.1. Input Process Data Block Description**

The Input Process Data Block format is dependent on the configured PDI Data Format. The following tables describe the Input Process Data Block in the possible formats.

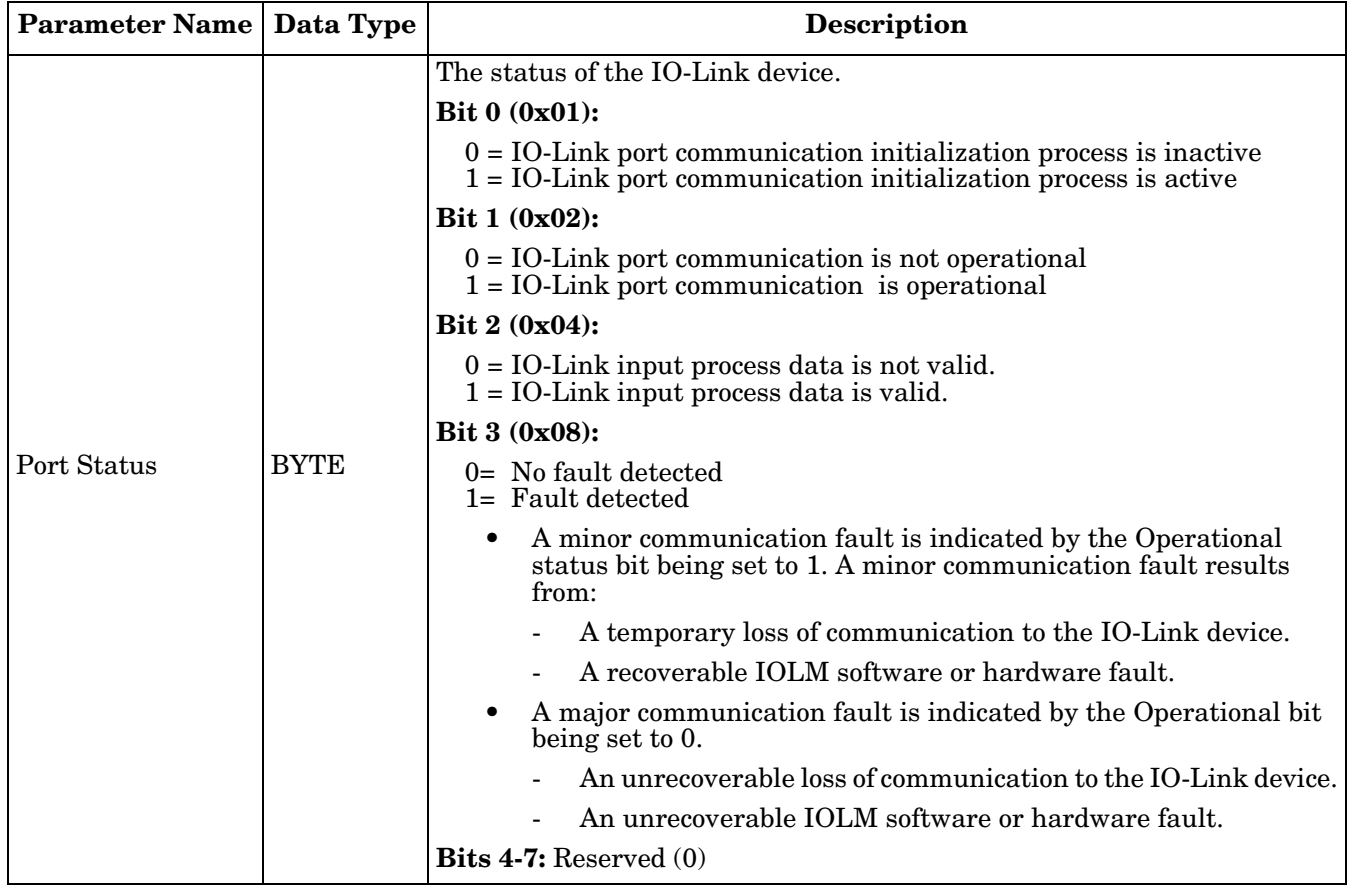

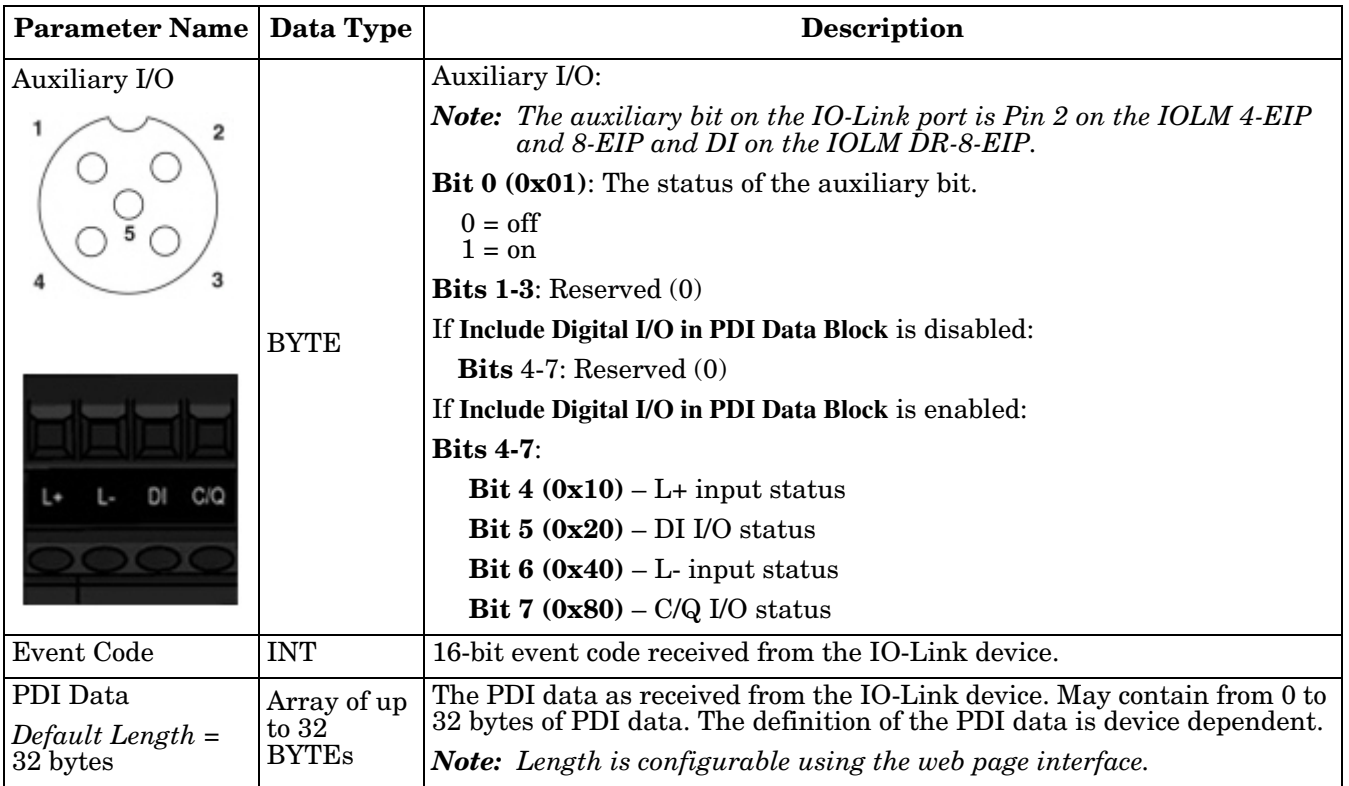

#### **13.1.1.1. Input Process Data Block-8 Bit Data Format**

The following table provides detailed information about the Input Process Data Block-8 Bit data format.

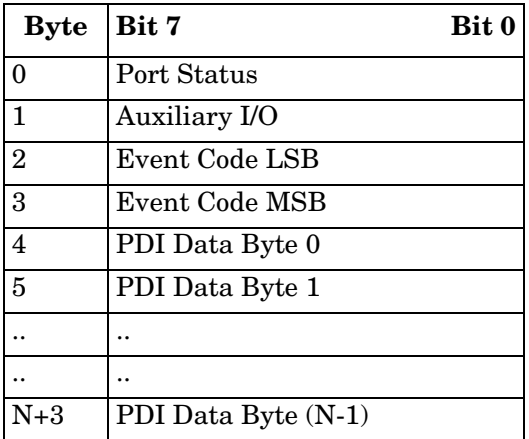

#### **13.1.1.2. Input Process Data Block-16 Bit Data Format**

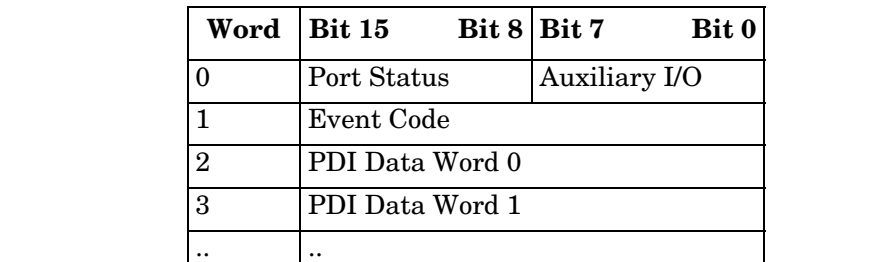

The following table provides detailed information about the Input Process Data Block-16 data format.

#### **13.1.1.3. Input Process Data Block-32 Bit Data Format**

.. ..

The following table provides detailed information about the Input Process Data Block-32 Bit data format.

N+1 PDI Data Word (N-1)

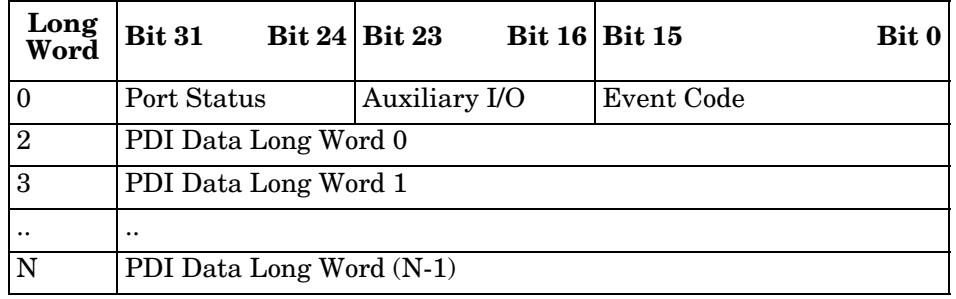

#### <span id="page-126-0"></span>**13.1.2. Output Process Data Block Description**

The contents of the Output Process Data Block are configurable.

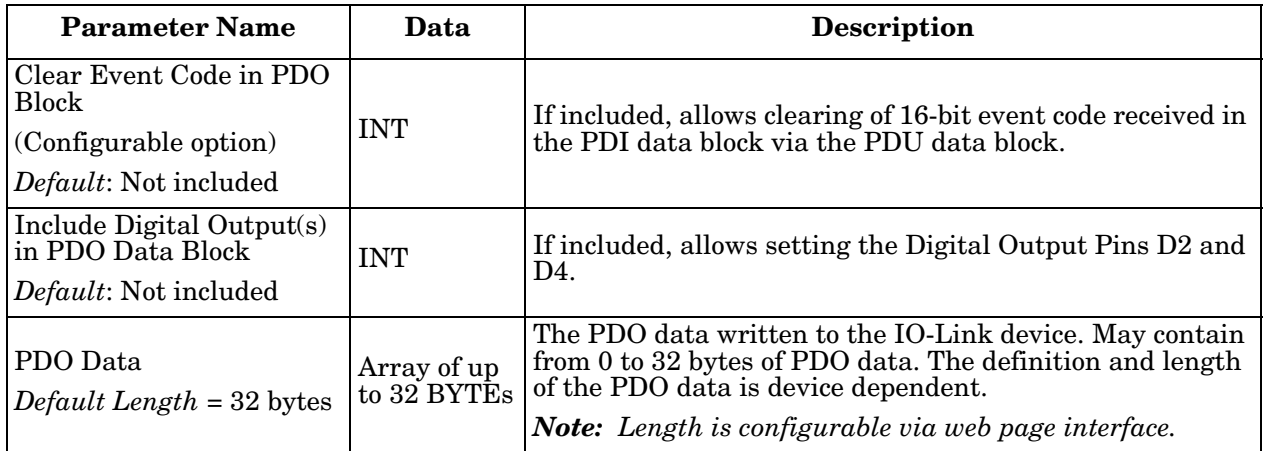

#### **13.1.2.1. Output Process Data Block-8 Bit (SINT) Data Format**

Without either the **Clear Event Code in PDO Block** or **Include Digital Output(s) in PDO Data Block** options selected:

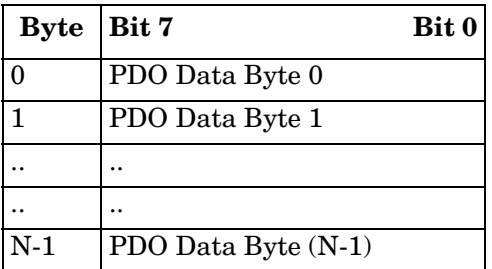

With the **Clear Event Code in PDO Block** option selected and without the **Include Digitial Output(s) in PDO Data Block** option selected:

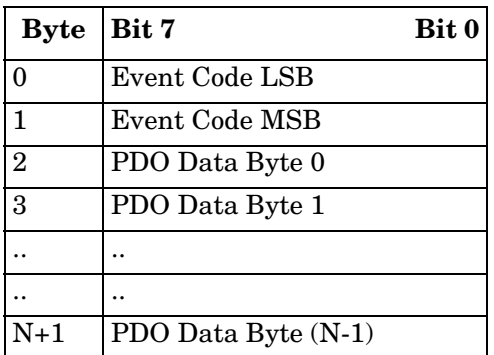

With both the **Clear Event Code in PDO Block** and **Include Digital Output(s) in PDO Data Block** options selected:

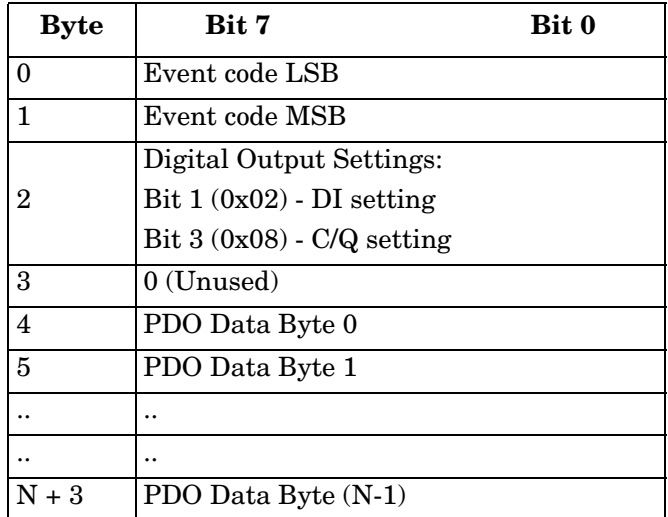

#### **13.1.2.2. Output Process Data Block-16 Bit (INT) Data Format**

Without either the **Clear Event Code in PDO Block** or **Include Digital Output(s) in PDO Data Block** options selected:

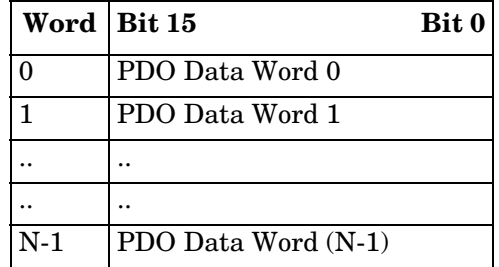

With the **Clear Event Code in PDO Block** option selected and without the I**nclude Digital Output(s) in PDO Data Block** option selected:

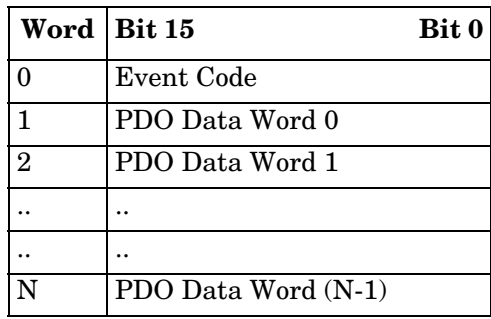

With both the **Clear Event Code in PDO Block** and **Include Digital Output(s) in PCO Data Block** options selected:

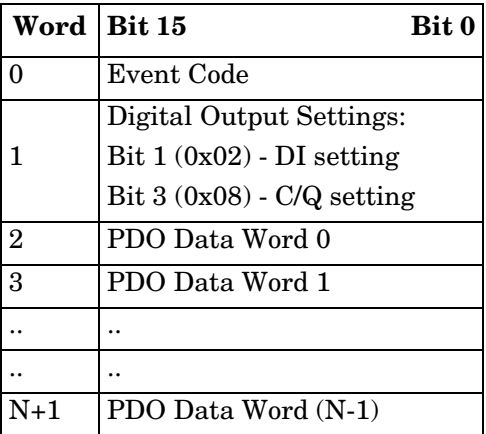

#### **13.1.2.3. Output Process Data Block-32 Bit (DINT) Data Format**

Without either the **Clear Event Code in PDO Block** or **Include Digital Output(s) in PDO Data Block** options selected:

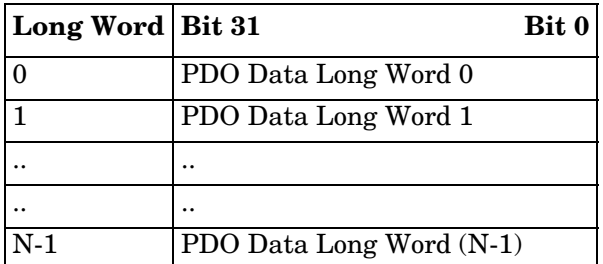

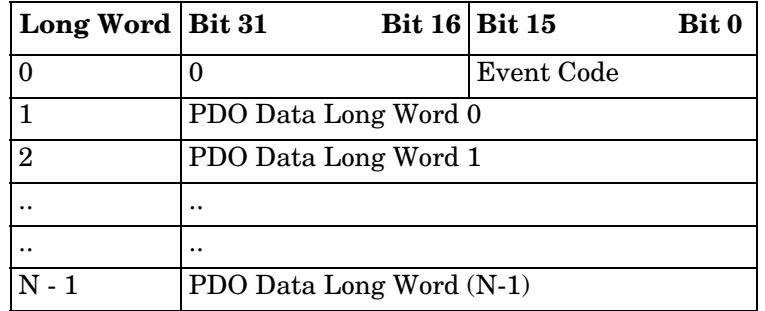

With the **Clear Event Code in PDO Block** option selected and without the **Include Digital Output(s) in PDO Data Block** option selected:

With both the **Clear Event Code in PDO Block** and **Include Digital Output(s) in PDO Data Block** options selected:

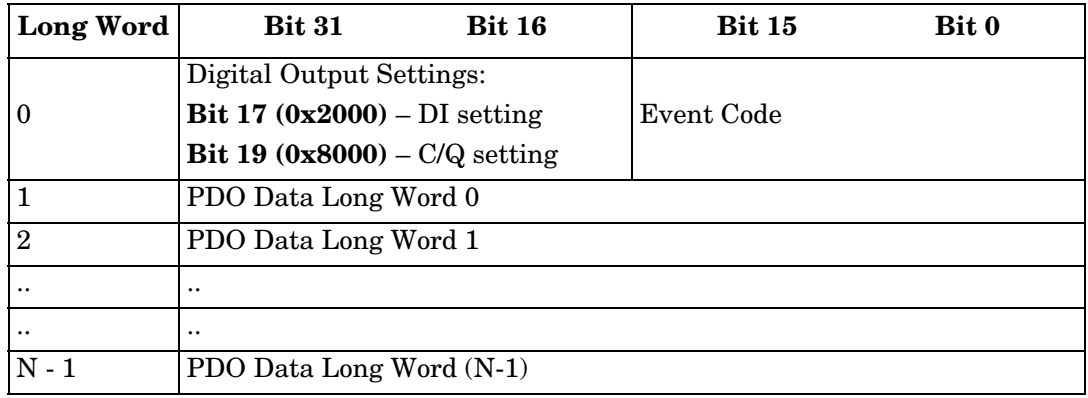

# <span id="page-129-0"></span>**13.2. Event Handling**

The IOLM event handling is designed to provide real-time updates of event codes received directly from the IO-Link device. The IO-Link event code:

- Is included in the second 16-bit word of the Input Process Data (PDI) block.
	- An active event is indicated by a non-zero value.
	- Inactive or no event is indicated by a zero value.
- Two methods are provided to clear an event:
	- Enable the *Clear Event After Hold Time* option.
	- The IOLM keeps, or holds, the active event code in the PDI block until the configured *Active Event Hold Time* has passed.
	- The IOLM then clears the event code in the PDI block and waits until the *Clear Event Hold Time* has passed before including another event code in the PDI block.
	- Enable the *Clear Event In PDO Block* option.
		- The IOLM monitors the PDO block received from the PLC.
		- The IOLM expects the first entry of the PDO block to indicate an event code to be cleared.
		- If there is an active event code in the PDI block and the PDO block both contain the same event code, the event code is cleared in the PDI block.
		- The IOLM then clears event code in the PDI block and waits until the *Clear Event Hold Time* has passed before including another event code in the PDI block.
- The two methods can be used separately or together to control clearing of events.

The next subsections illustrate the event clearing process for the various event configurations.

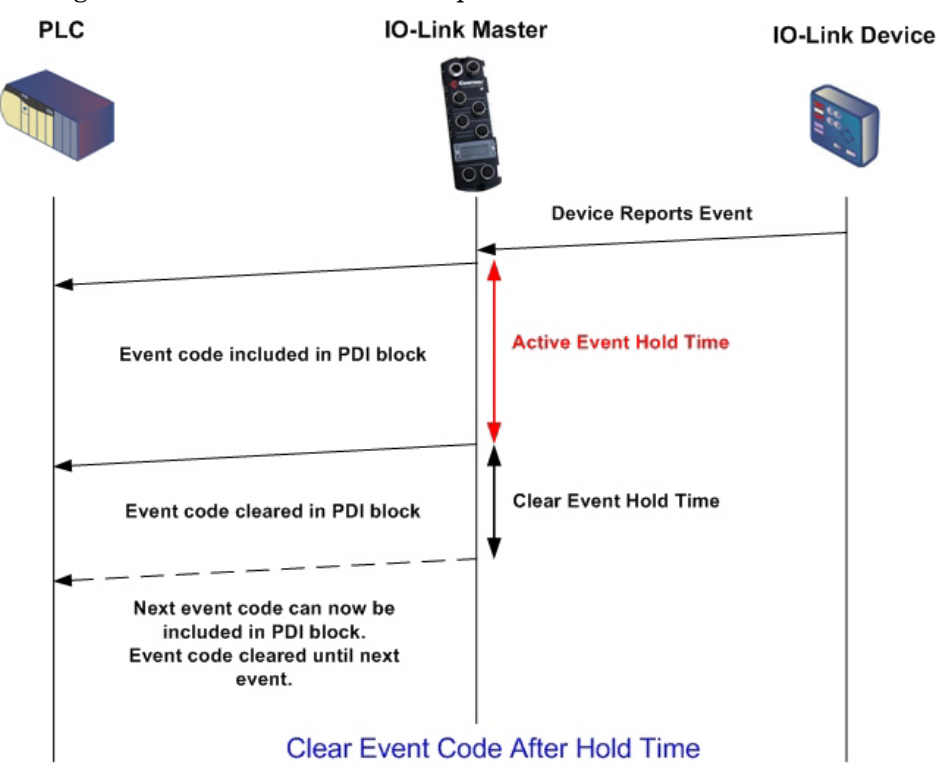

# **13.2.1. Clear Event After Hold Time Process**

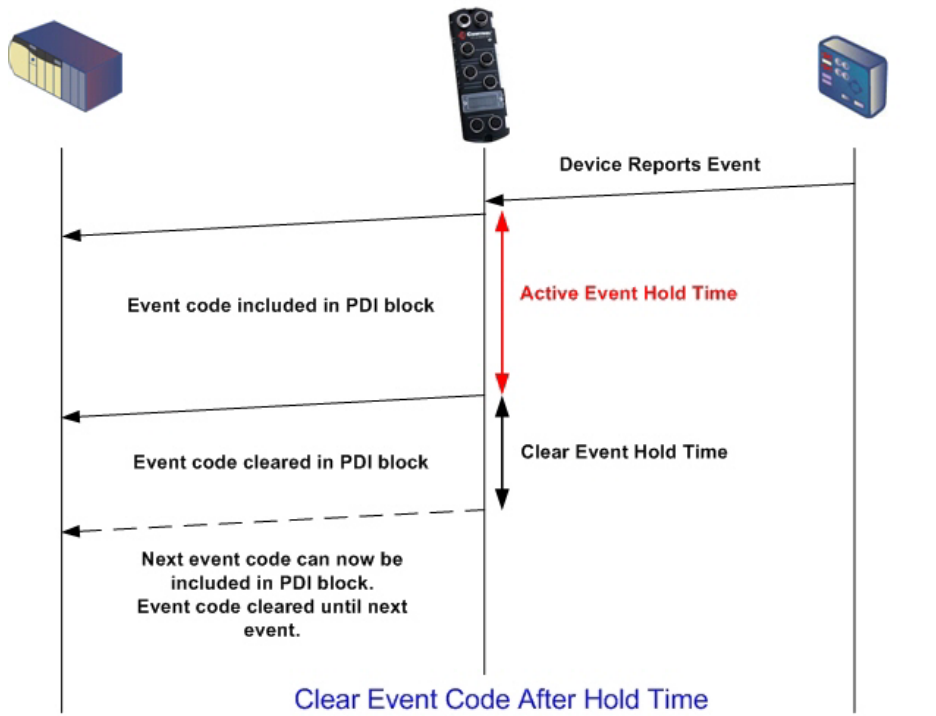

This illustrates clearing the event after the hold time process.

## **13.2.2. Clear Event in PDO Block Process**

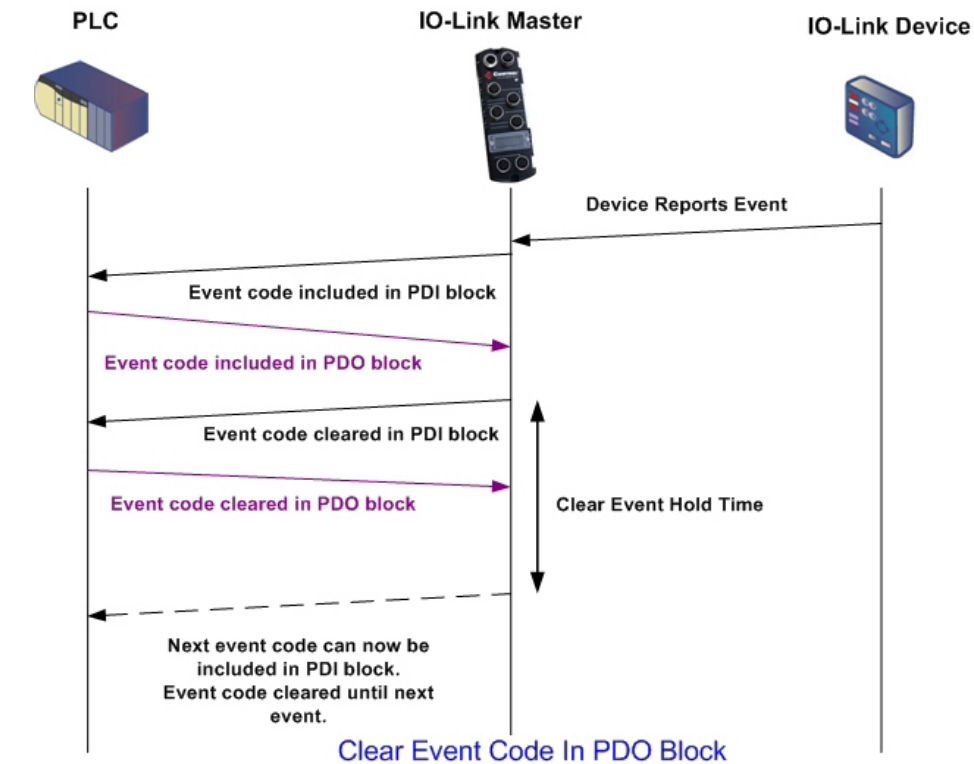

This illustrates clearing the event in the PDO block process.

### **13.2.3. Clear Event Code in PDO Block and Clear Event After Hold Time Process-PDO Block First**

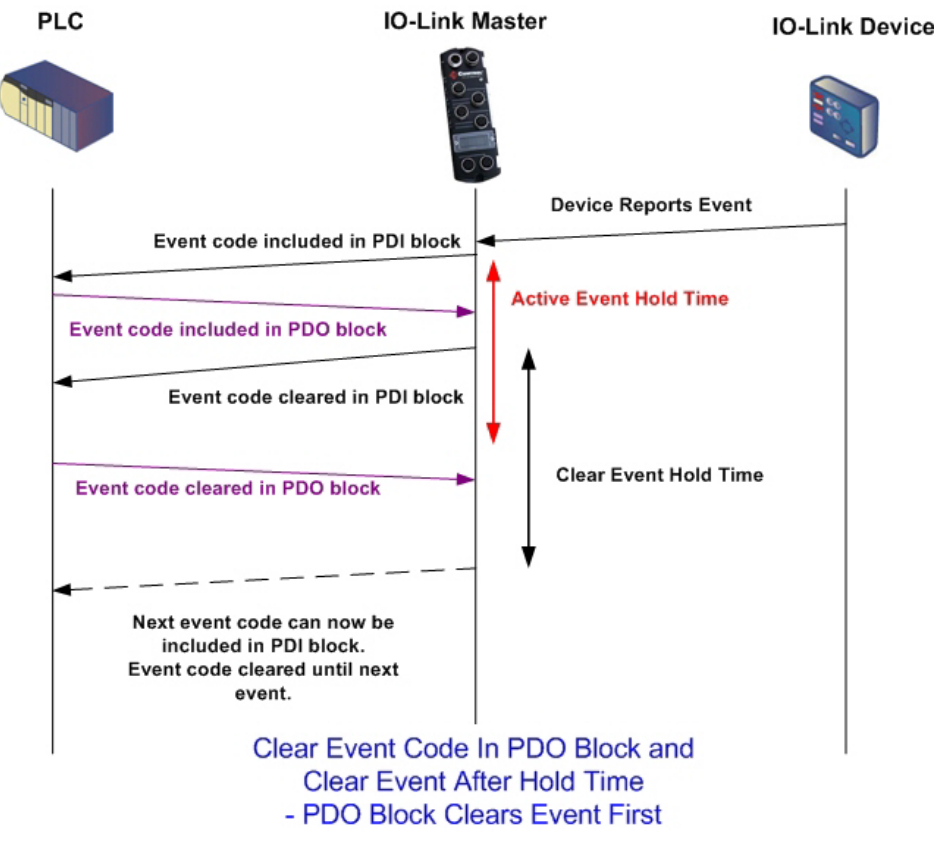

This illustrates clearing the event code in the PDO block and clearing the event after the hold time process with the PDO block first.

### **13.2.4. Clear Event Code in PDO Block and Clear Event After Hold Time Process-Hold Time Expires**

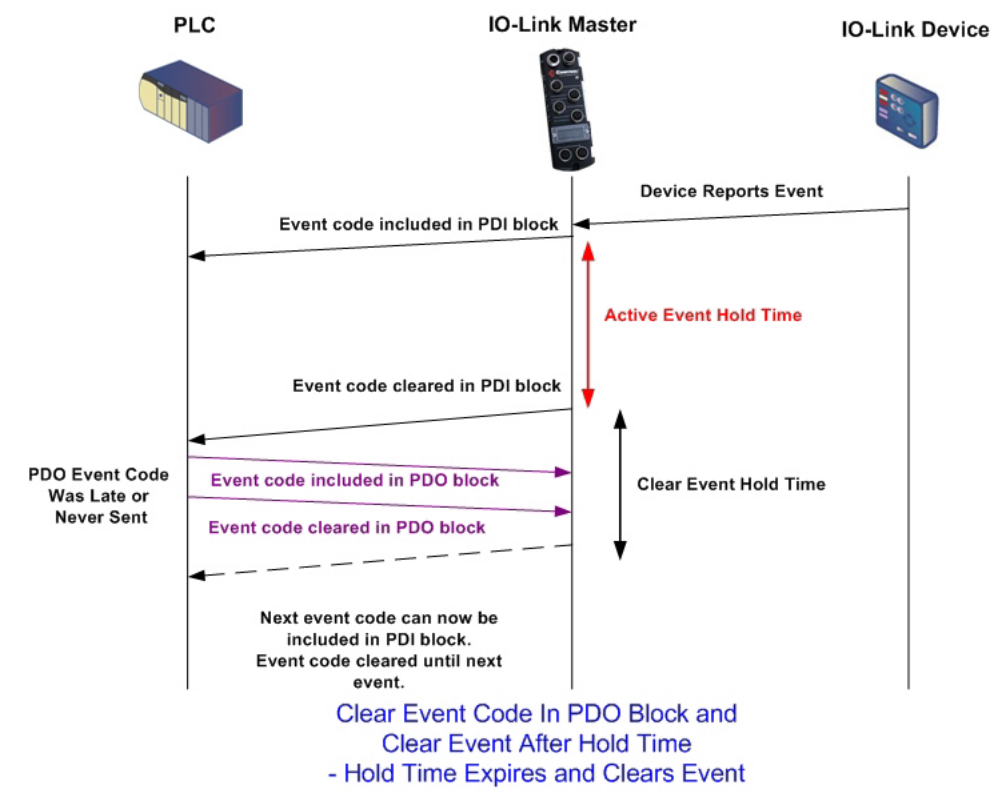

This illustrates clearing the event code in the PDO block and clearing the event after the hold time process with the hold time expired.

# <span id="page-133-1"></span><span id="page-133-0"></span>**13.3. ISDU Handling**

The IOLM provides a very flexible ISDU interface that is used by all supported industrial protocols. The ISDU interface contains the following:

- An ISDU *request* may contain one or multiple individual ISDU read and/or write *commands*.
- Individual ISDU command based byte swapping capabilities.
- Variable sized command structures to allow access to wide range of ISDU block sizes.
- A single ISDU request may contain as many ISDU read and/or write commands as allowed by the industrial protocol payload. For example, if an industrial protocol provides up to 500 byte read/write payloads, then an ISDU request may contain multiple commands of various lengths that can total up to 500 bytes in length.
- For the ControlLogix family of EtherNet/IP PLCs, both blocking and non-blocking ISDU request methods are provided.
	- The IOLM implements blocking ISDU requests by not responding to an ISDU request message until all commands have been processed.
	- The IOLM implements non-blocking ISDU requests by:
		- Responding to an ISDU request message immediately after receiving and verifying the ISDU request.
		- Requiring the PLC to monitor the ISDU request status with read messages. The IOLM will not return a completed status until all of the ISDU commands have been processed.

# **13.3.1. ISDU Request/Response Structure**

ISDU requests may contain a single command or multiple, nested commands. This subsection discusses the following:

- *[Single ISDU Command Request](#page-134-0)*
- *[Multiple ISDU Command Structure](#page-135-0)* on Page 136

#### <span id="page-134-0"></span>**13.3.1.1. Single ISDU Command Request**

This illustrates a single ISDU command request.

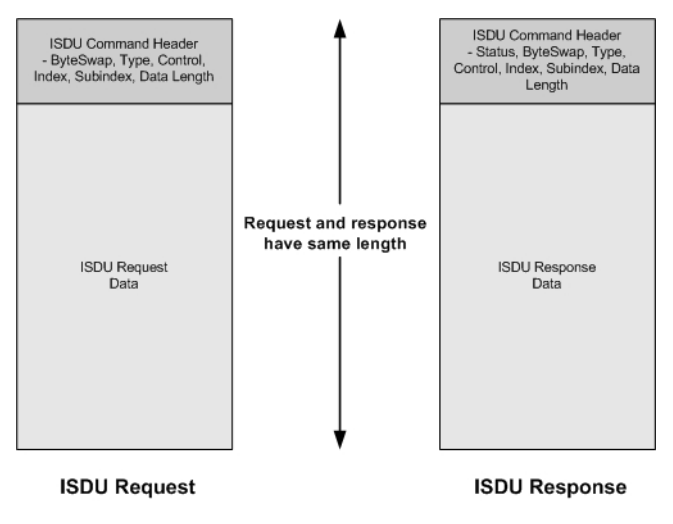

Single Command ISDU Request/Response

#### <span id="page-135-0"></span>**13.3.1.2. Multiple ISDU Command Structure**

ISDU requests with multiple commands may consist of commands of the same data size or commands with different data sizes. The following are two examples of multiple ISDU commands.

- ISDU commands of same data size (*[Page 136](#page-135-1)*)
- <span id="page-135-1"></span>• ISDU commands of different data sizes (*[Page 137](#page-136-0)*)

#### *Multiple Command ISDU Request/Response of Same Data Area Length*

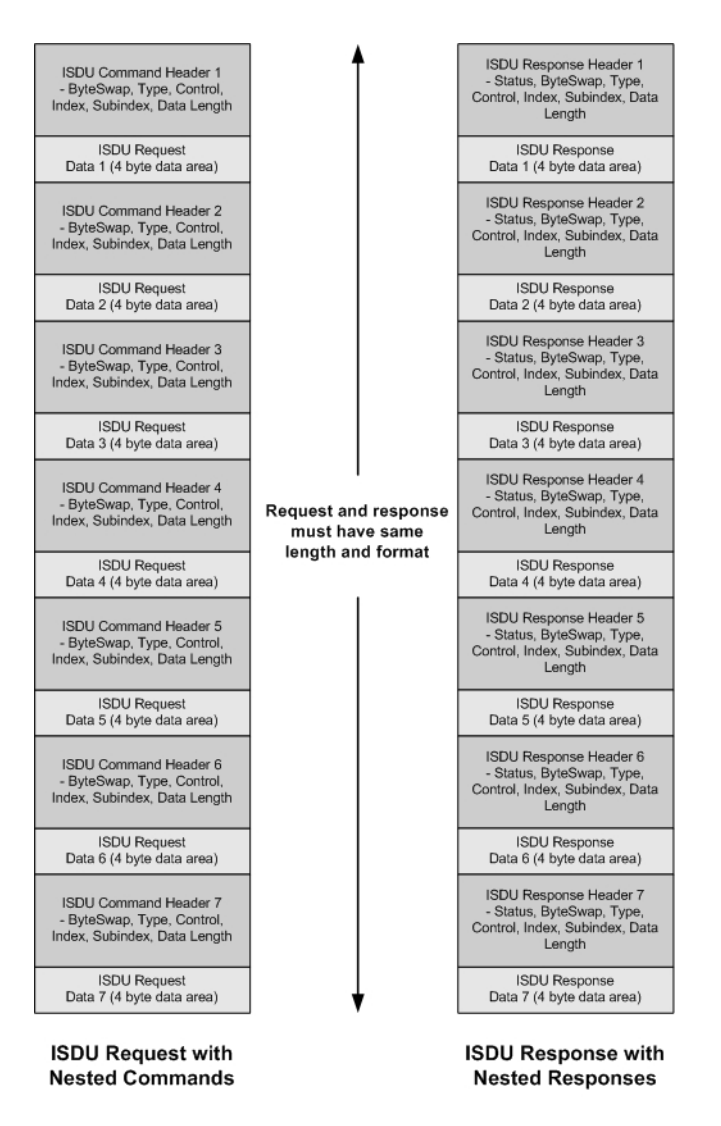

**Example - Multiple Command ISDU Request/Response** of Same Data Area Length

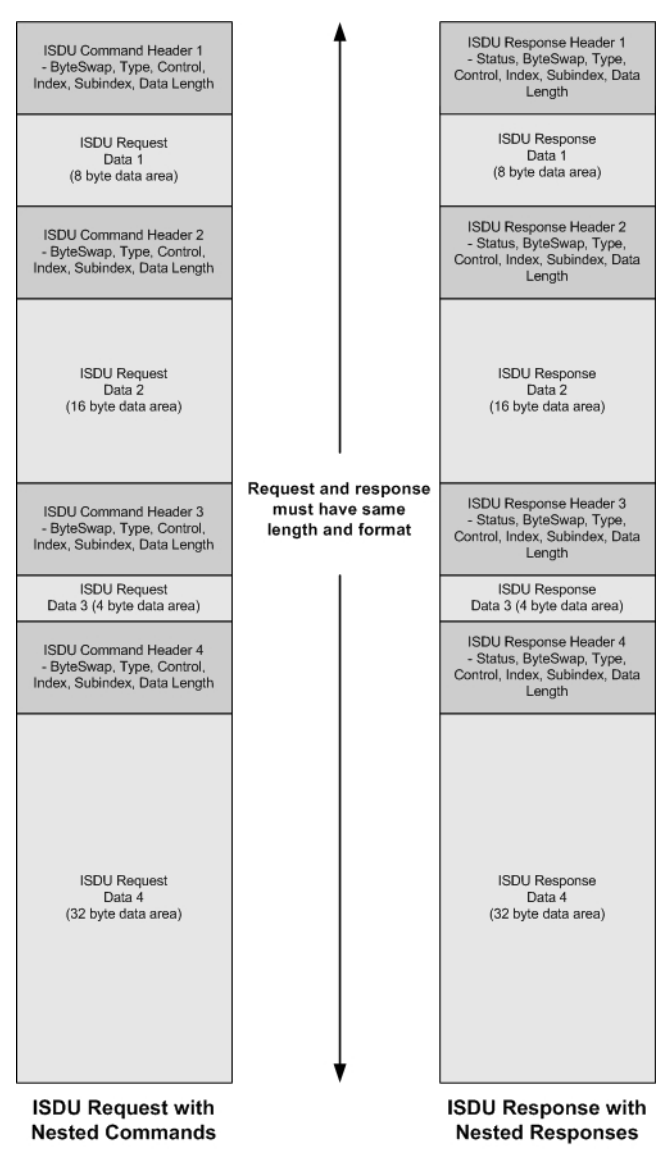

<span id="page-136-0"></span>*Multiple Command ISDU Request/Response of Different Data Lengths*

Example - Multiple Command ISDU Request/Response of Different Data Area Lengths

## **13.3.2. ISDU Request Message Format-From PLC to IOLM**

Write and read ISDU commands have the same message data format. Each ISDU request message is comprised of one or more commands. The command(s) can consist of either a series of nested commands or a single read command.

*Note: A list of nested ISDU commands is terminated with either a control field of 0, (single/last operation), or the end of the message data.*

#### **13.3.2.1. Standard ISDU Request Command Format**

This table displays a standard ISDU request command format with ControlLogix PLCs.

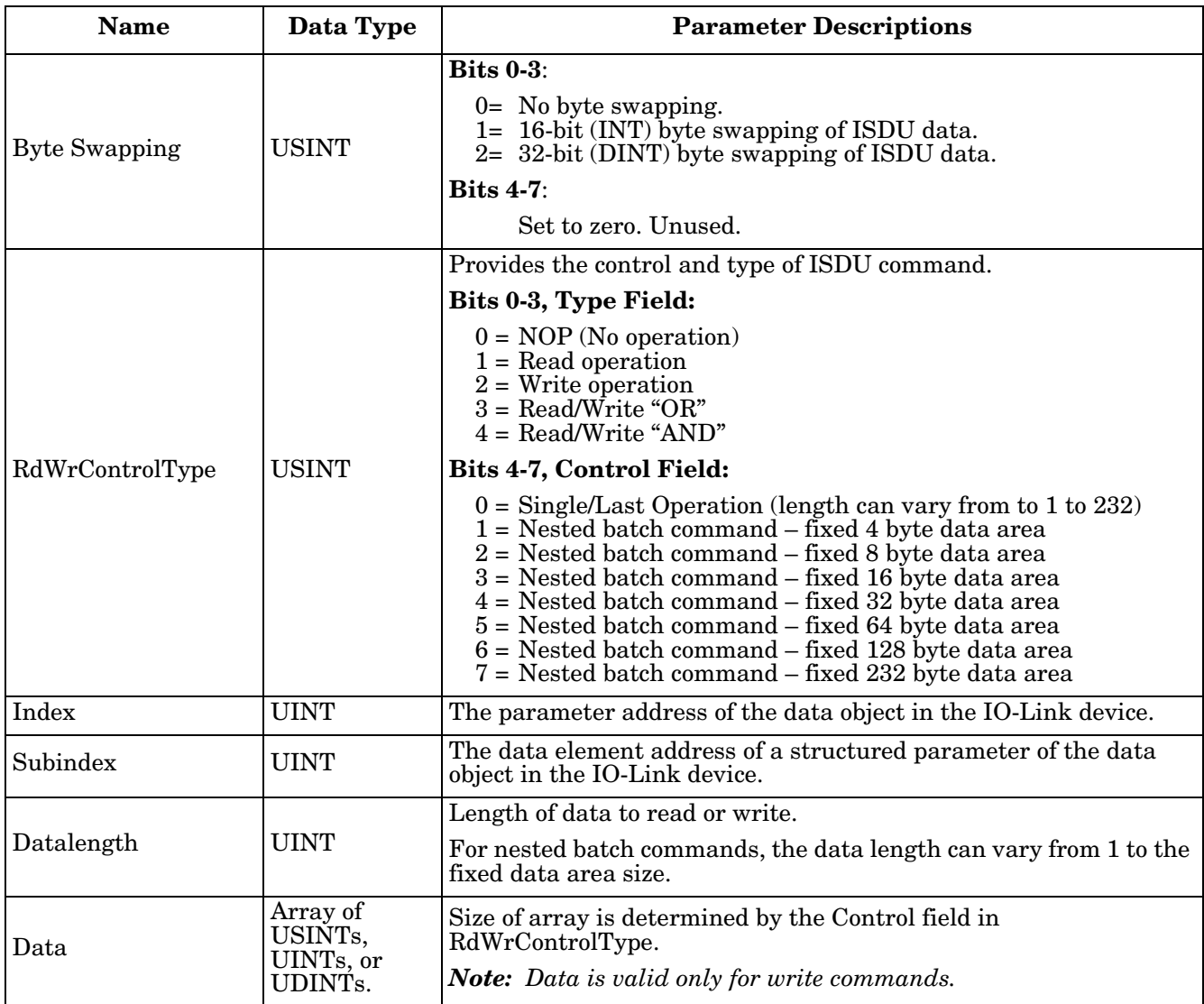

#### **13.3.2.2. Integer (16-Bit Word) ISDU Request Command Format**

This table shows an integer (16 bit word) ISDU request command format with a SLC, MicroLogix, PLC-5, or Modbus/TCP.

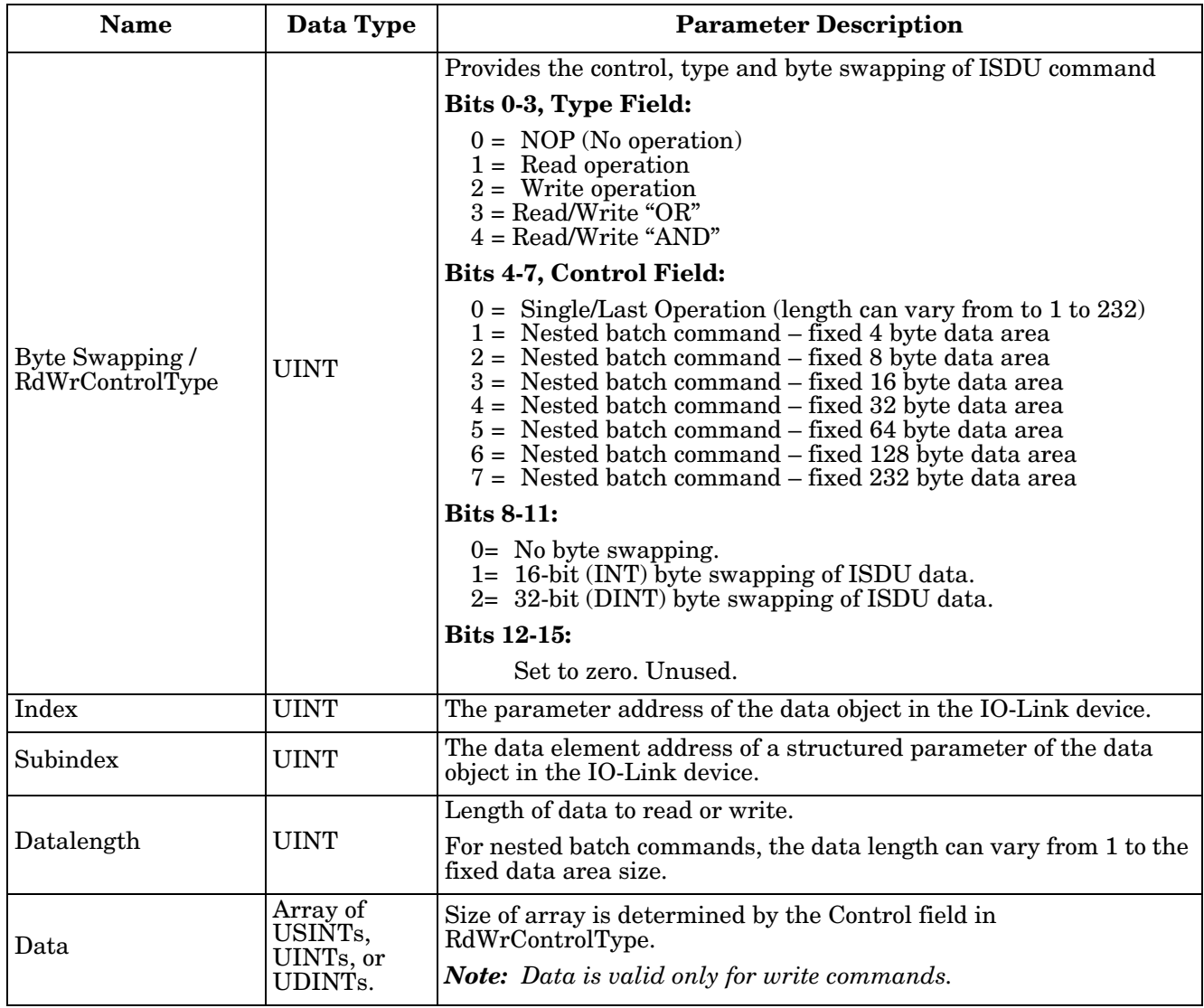

## **13.3.3. ISDU Response Message Format**

The ISDU responses have the same data format as requests with the only exception being the returned command status. Each ISDU response message is comprised of one or more responses to the single and/or nested command(s) received in the request.

#### **13.3.3.1. Standard ISDU Response Command Format**

The following table show the standard ISDU response command format with ControlLogix PLCs.

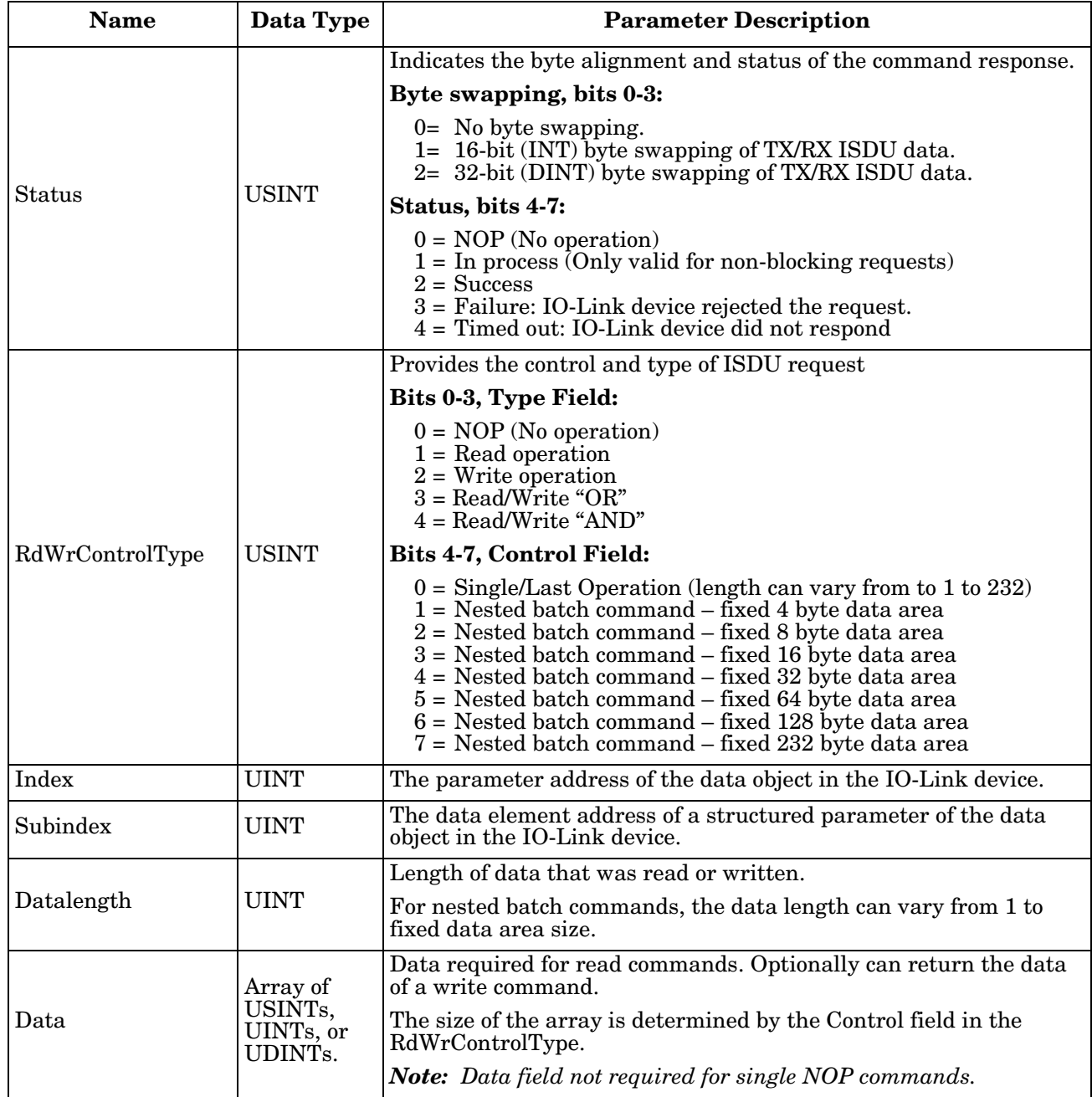

#### **13.3.3.2. Integer (16-Bit Word) ISDU Response Command Format**

The following table shows an integer (16-bit word) ISDU response command format with SLC, MicroLogix, PLC-5, or Modbus/TCP.

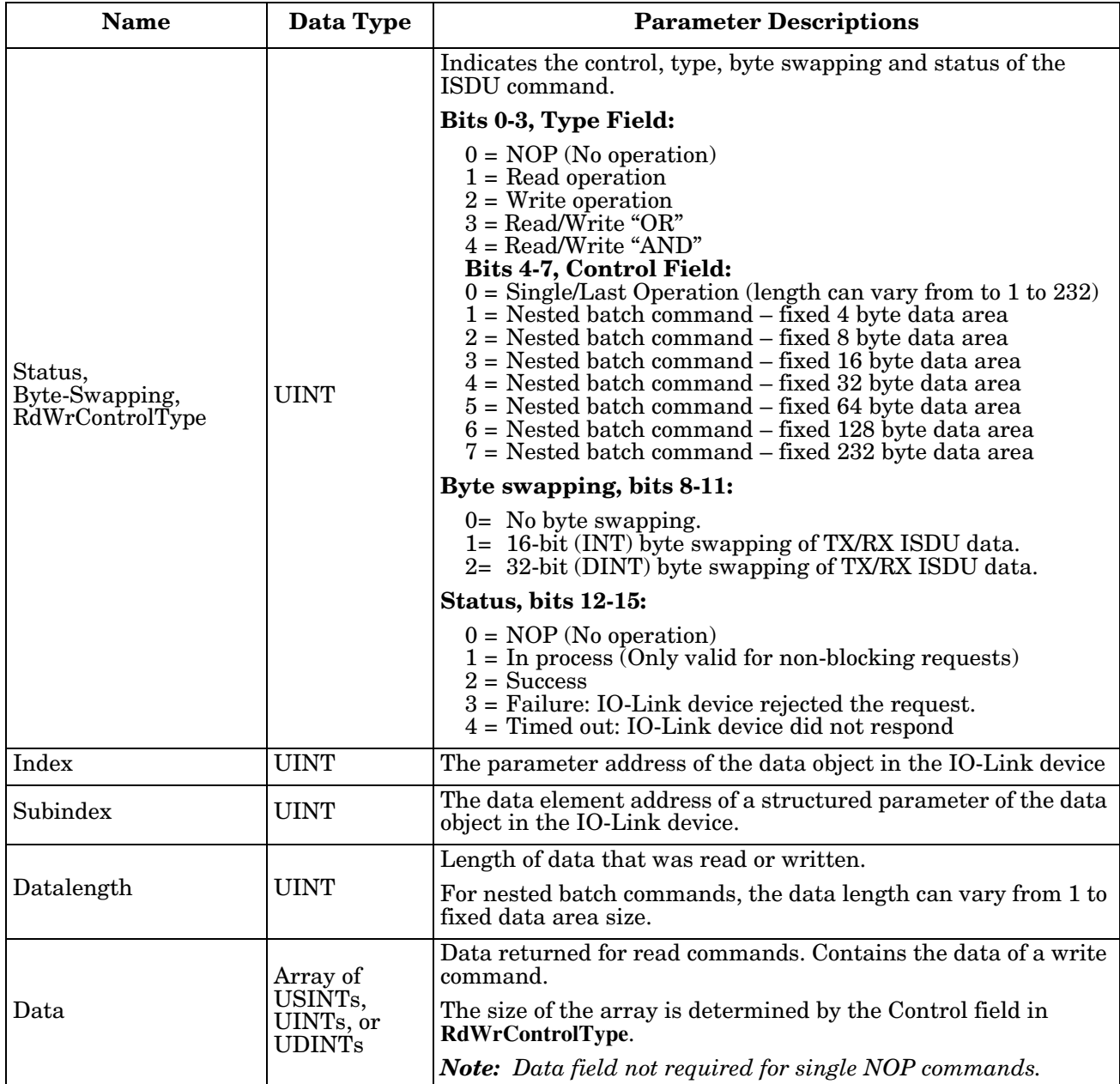

## **13.3.4. ISDU Blocking and Non-Blocking Methods**

The IOLM supports both blocking and non-blocking ISDU requests. The following diagrams demonstrate how each mode works.

#### **13.3.4.1. Single Command Blocking**

The following illustrates the single command blocking method.

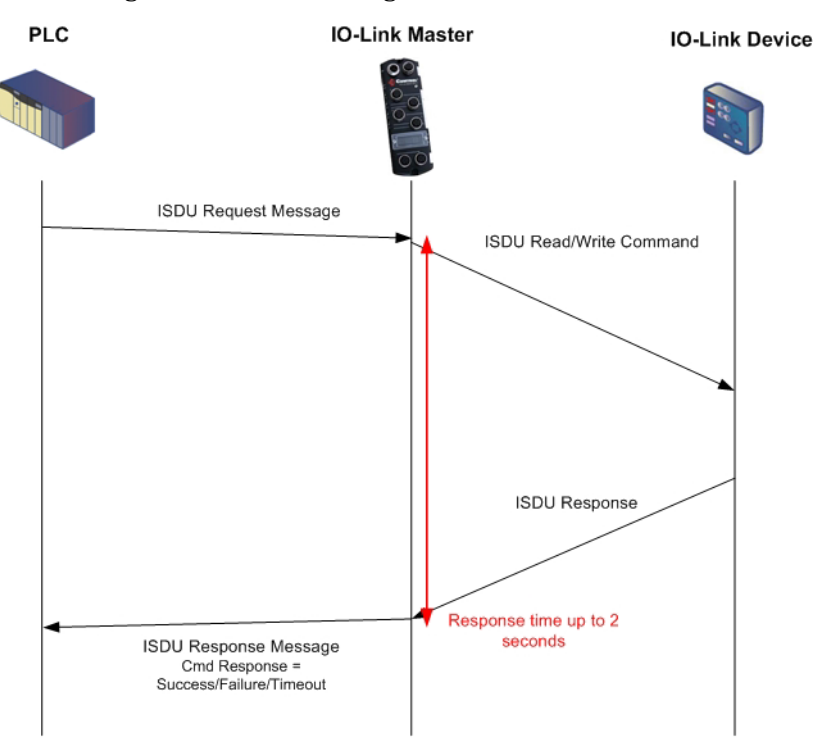

**Single Command ISDU Blocking Process** 

#### **13.3.4.2. Multiple Command Blocking**

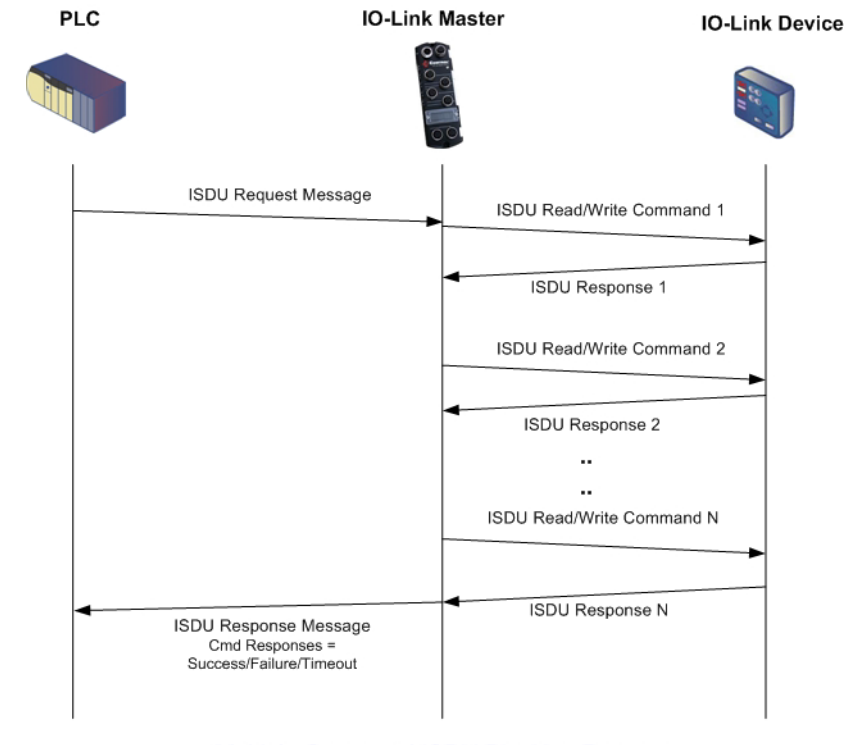

This illustrates the multiple command blocking method.

Multiple Command ISDU Blocking Process

#### **13.3.4.3. Single Command Non-Blocking**

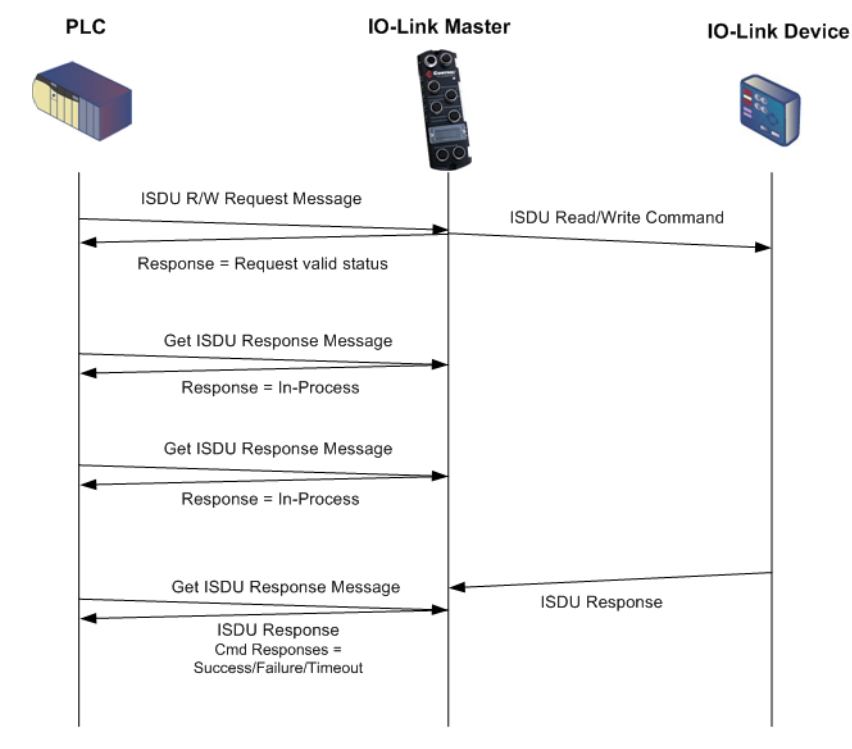

This illustrates the single command non-blocking method.

**Single Command ISDU Non-Blocking Process**
#### **13.3.4.4. Multiple Command Non-Blocking**

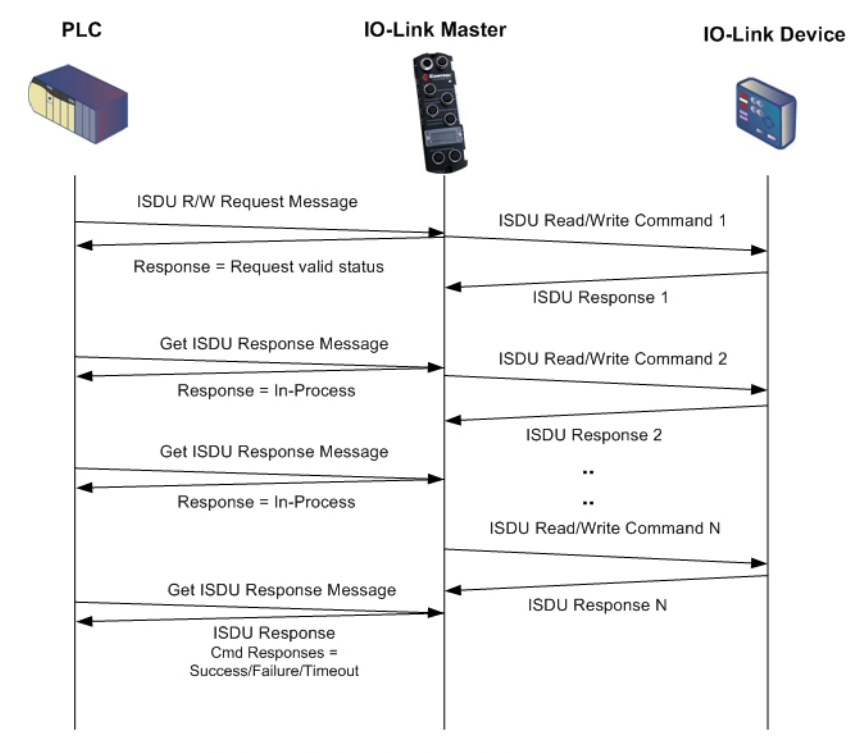

This illustrates the multiple command non-blocking method.

Multiple Command ISDU Non-Blocking Process

# **Chapter 14. EtherNet/IP CIP Object Definitions**

The following are the vendor specific CIP Object definitions as supported in the IOLM:

- *[IO-Link Port Information Object Definition \(71 hex\)](#page-146-0)*
- *[PDI \(Process Data Input\) Transfer Object Definition \(72 hex\)](#page-152-0)* on Page 153
- *[PDO \(Process Data Output\) Transfer Object Definition \(73 hex\)](#page-153-0)* on Page 154
- *[ISDU Read/Write Object Definition \(74 hex\)](#page-154-0)* on Page 155

The following are standard CIP Object Definitions that are supported in the IOLM.

- *[Identity Object \(01hex, 1 instance\)](#page-156-0)* on Page 157
- *[Message Router Object \(02 hex\)](#page-158-0)* on Page 159
- *[Connection Manager Object \(06 hex\)](#page-159-0)* on Page 160
- *[Port Object \(F4 hex-1 instance\)](#page-160-0)* on Page 161
- *[TCP Object \(F5 hex-1 instance\)](#page-162-0)* on Page 163
- *[Ethernet Link Object \(F6 hex-1 instance\)](#page-164-0)* on Page 165
- *[PCCC Object \(67 hex-1 instance\)](#page-166-0)* on Page 167

# <span id="page-146-0"></span>**14.1. IO-Link Port Information Object Definition (71 hex)**

The IO-Link Device Information object defines the attributes by which the PLC can request standard device information stored in the IO-Link device's ISDU blocks.

# **14.1.1. Class Attributes**

The following table shows the class attributes for IO-Link port information object definition (71 hex).

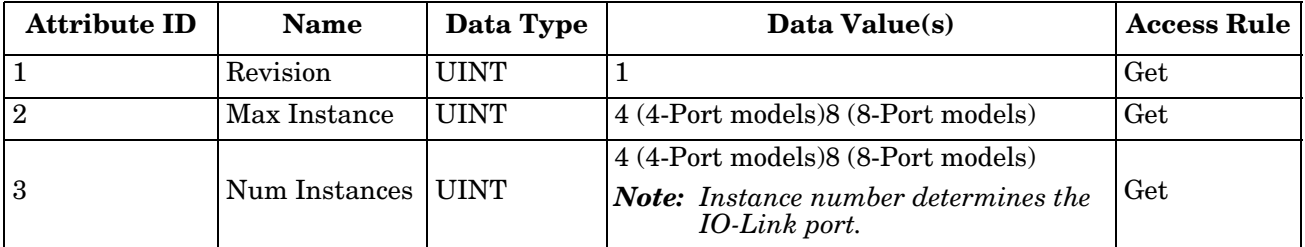

## **14.1.2. Instance Attributes**

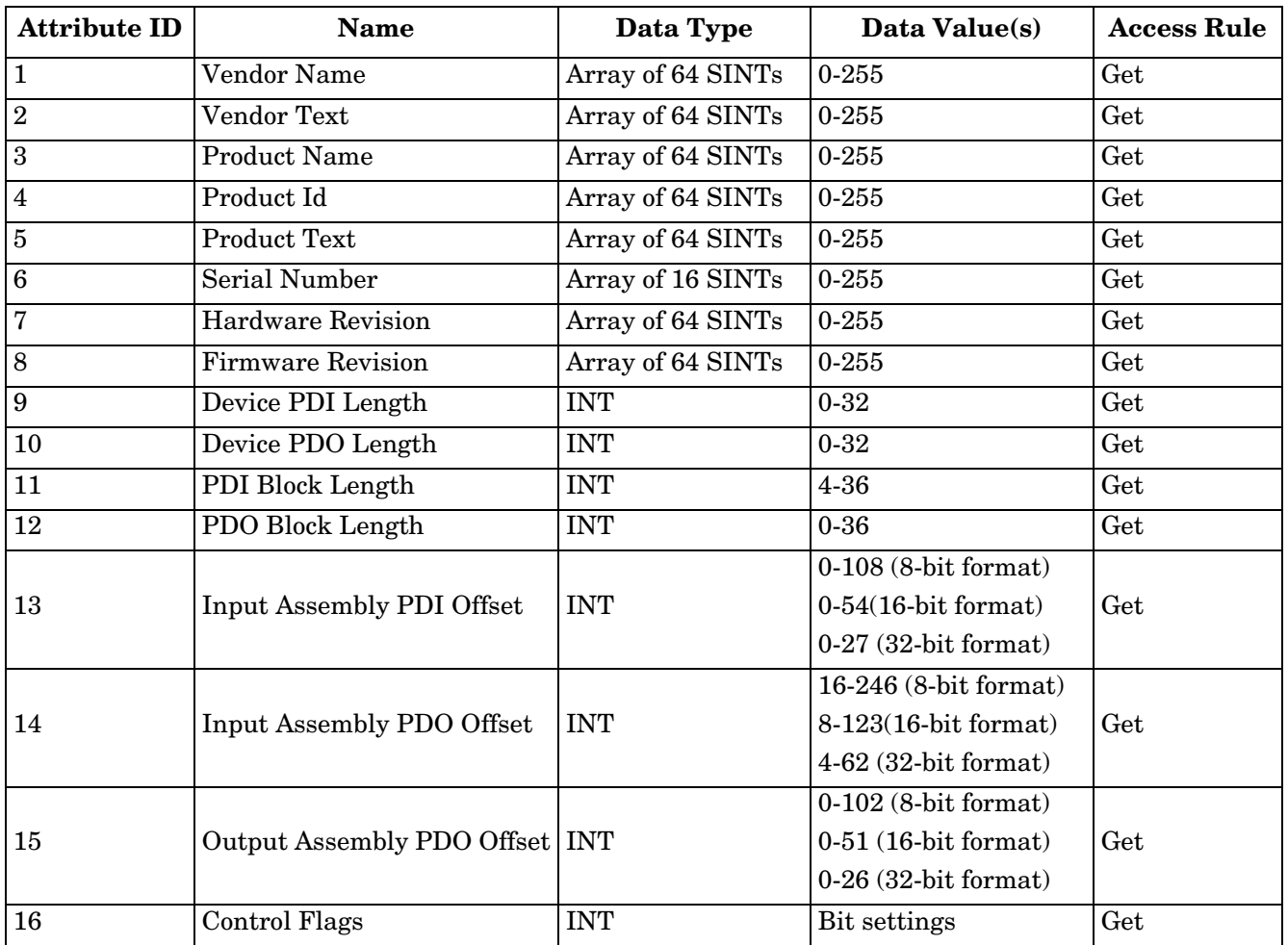

The following table shows the instance attributes for IO-Link port information object definition (71 hex).

# **14.1.3. Common Services**

The following table shows the common services for IO-Link port information object definition (71 hex).

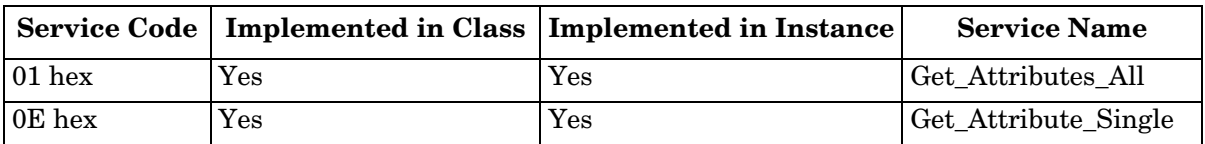

### **14.1.4. Instance Attribute Definitions**

These attributes provide access to the standard ISDU information blocks on the IO-Link devices. These ISDUs are read at IO-Link device initialization time and then provided once the IO-Link device is operational.

#### **14.1.4.1. Attribute 1-Vendor Name**

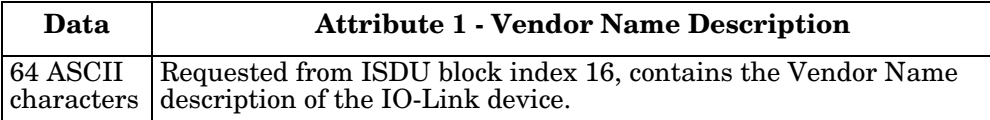

#### **14.1.4.2. Attribute 2-Vendor Text**

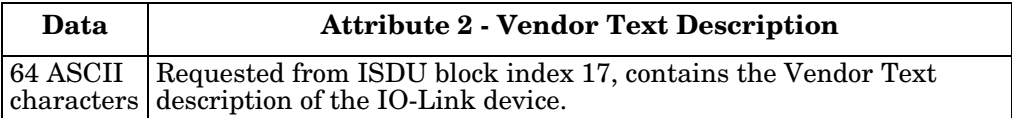

#### **14.1.4.3. Attribute 3-Product Name**

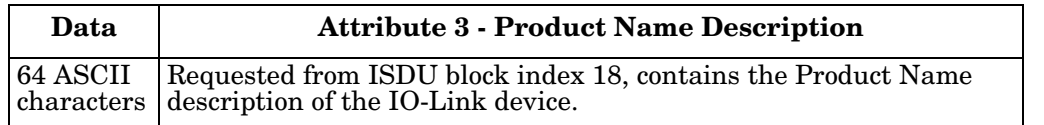

#### **14.1.4.4. Attribute 4-Product ID**

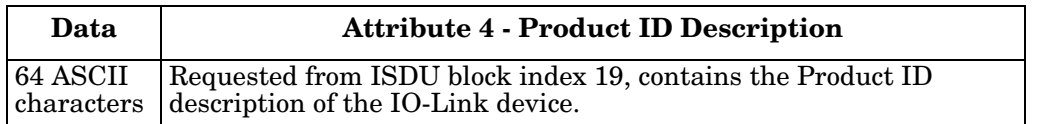

#### **14.1.4.5. Attribute 5-Product Text**

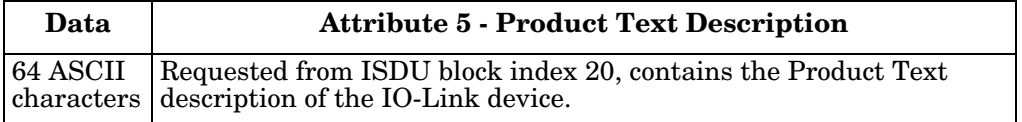

#### **14.1.4.6. Attribute 6-Serial Number**

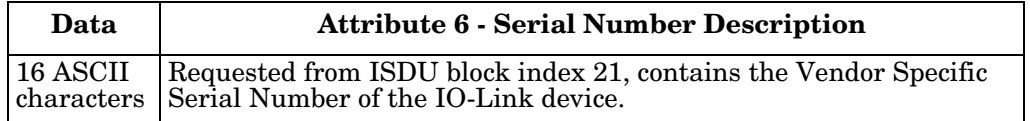

#### **14.1.4.7. Attribute 7-Hardware Revision**

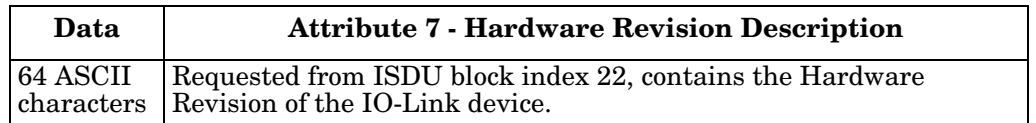

#### **14.1.4.8. Attribute 8-Firmware Revision**

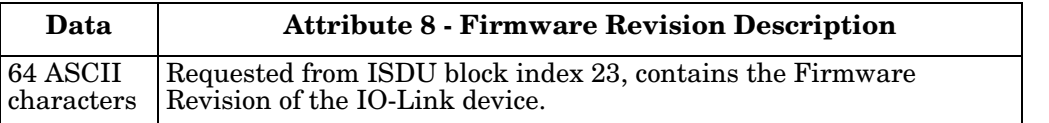

#### **14.1.4.9. Attribute 9-Device PDI Length**

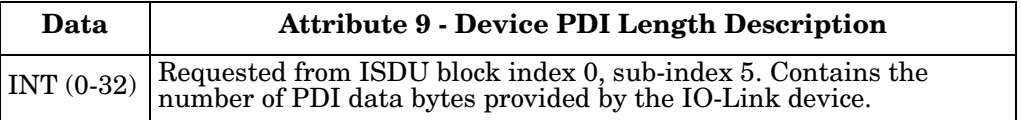

#### **14.1.4.10. Attribute 10-Device PDO Length**

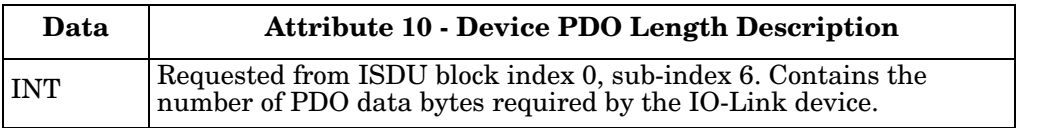

#### **14.1.4.11. Attribute 11-PDI Data Block Length**

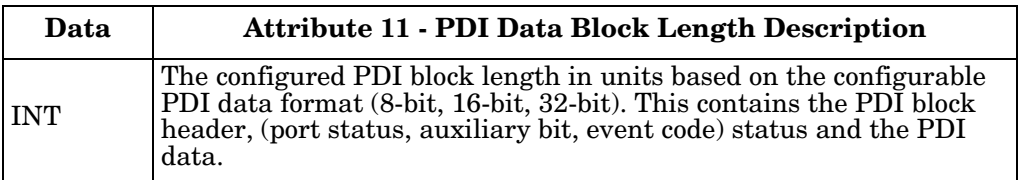

#### **14.1.4.12. Attribute 12-PDO Data Block Length**

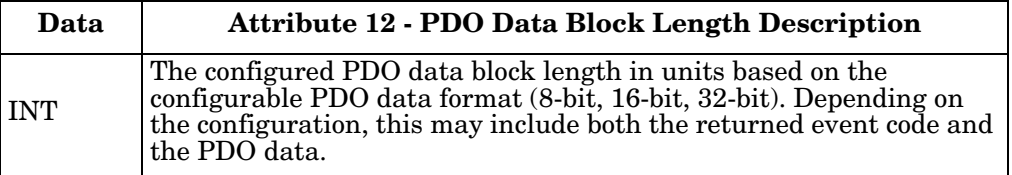

#### **14.1.4.13. Attribute 13-Input Assembly PDI Offset**

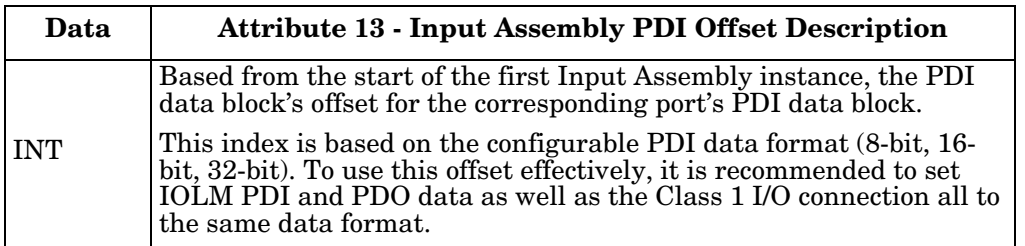

#### **14.1.4.14. Attribute 14-Input Assembly PDO Offset**

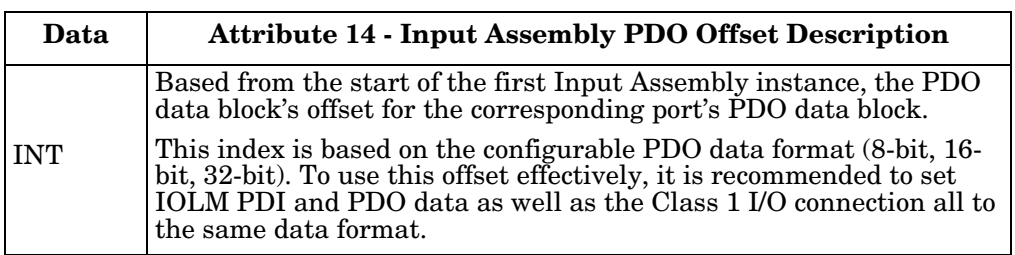

#### **14.1.4.15. Attribute 15-Output Assembly PDO Offset**

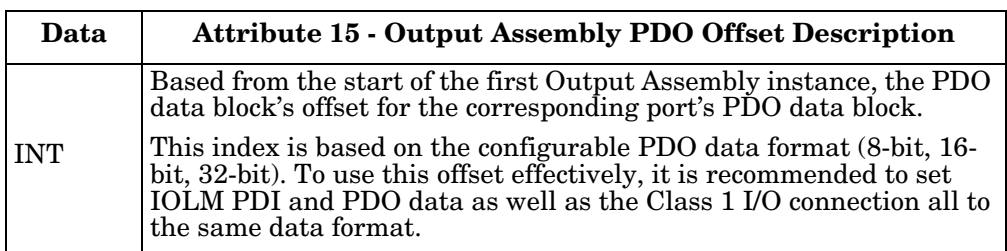

#### **14.1.4.16. Attribute 16-Control Flags**

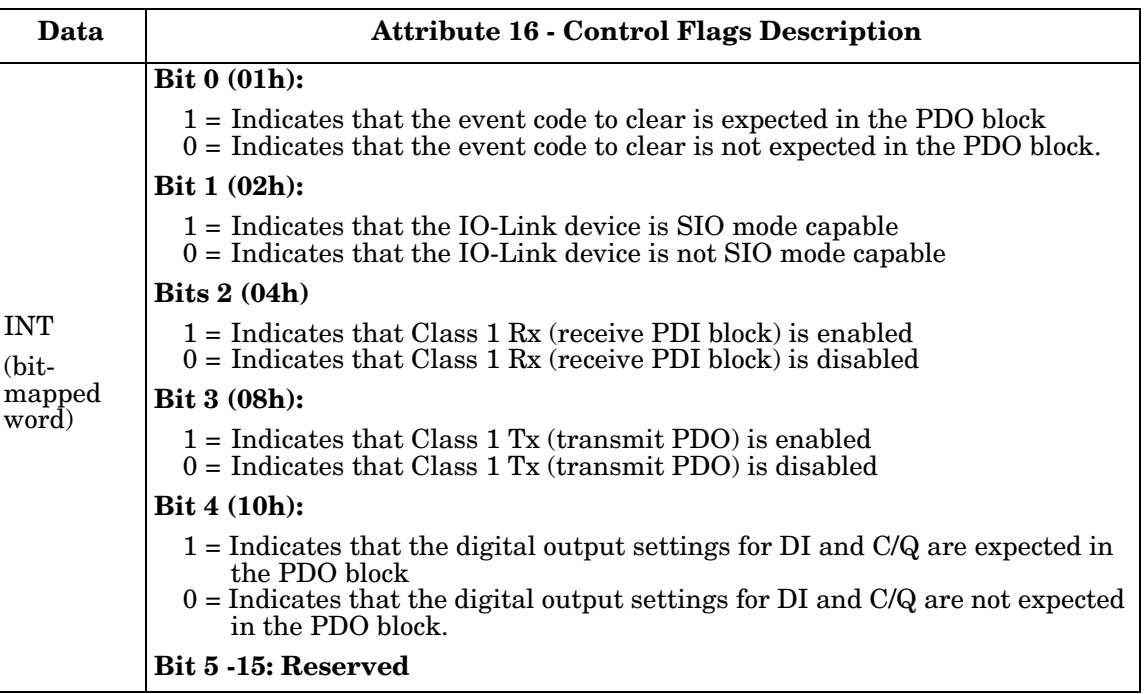

# <span id="page-152-0"></span>**14.2. PDI (Process Data Input) Transfer Object Definition (72 hex)**

The PDI Transfer object defines the attributes by which the PLC can request the PDI data block from the IOLM.

### **14.2.1. Class Attributes**

The following table displays Class Attributes for the PDI Transfer Object Definition (72 hex).

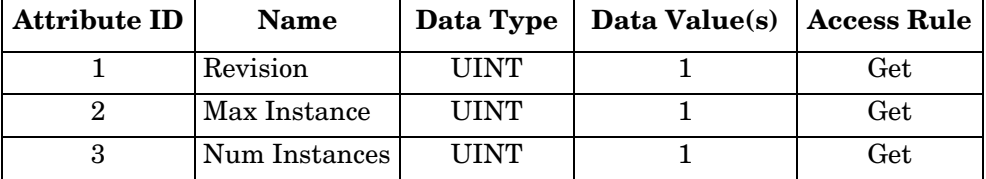

### **14.2.2. Instance Attributes**

The following table displays Instance Attributes for the PDI Transfer Object Definition (72 hex).

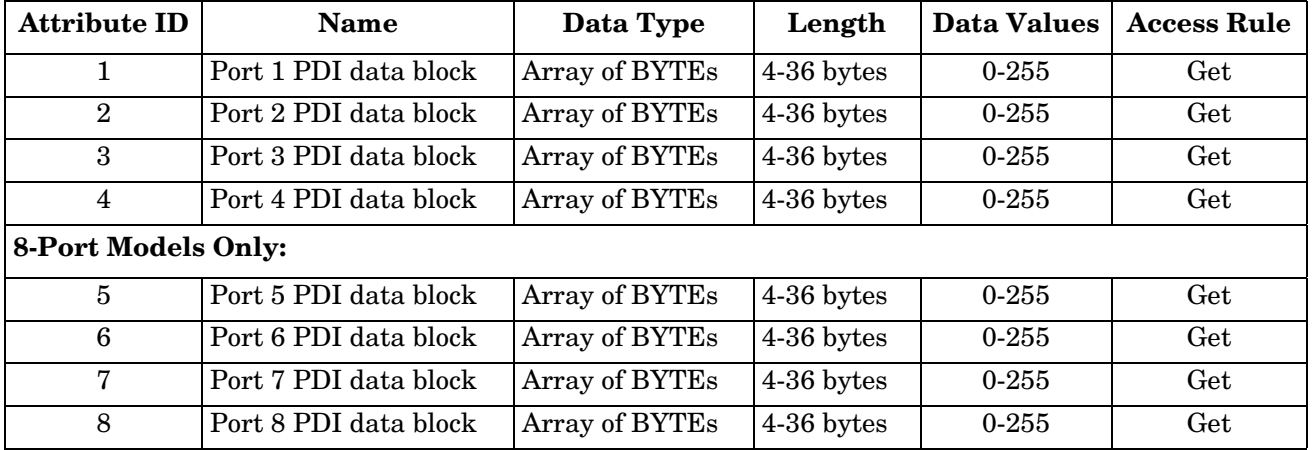

#### **14.2.3. Common Services**

The following table shows Common Services for the PDI Transfer Object Definition (72 hex).

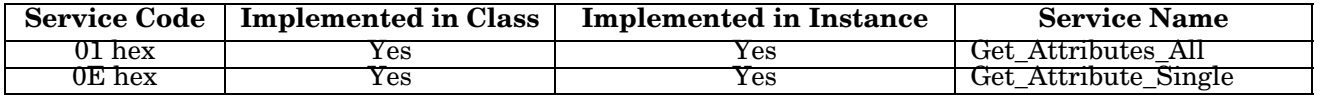

## **14.2.4. Instance Attribute Definitions - Attribute 1 to 4-PDI Data Blocks**

These attributes provide access to the PDI data blocks.

- Get Attribute Single requests return the PDI data block for a specific port.
- Get Attribute All requests return all PDI data blocks from the IOLM.

All PDI data is returned in the configured PDI format (8-bit, 16-bit or 32-bit). Refer to *[14.2. PDI \(Process Data](#page-152-0)  [Input\) Transfer Object Definition \(72 hex\)](#page-152-0)* on Page 153 for a detailed explanation of the PDI data block.

# <span id="page-153-0"></span>**14.3. PDO (Process Data Output) Transfer Object Definition (73 hex)**

The PDO Transfer object defines the attributes by which the PLC can:

- Request the PDO data block from the IOLM.
- Write PDO data block to the IOLM.

## **14.3.1. Class Attributes**

The following table displays the Class Attributes for the PDO Transfer Object Definition (73 hex).

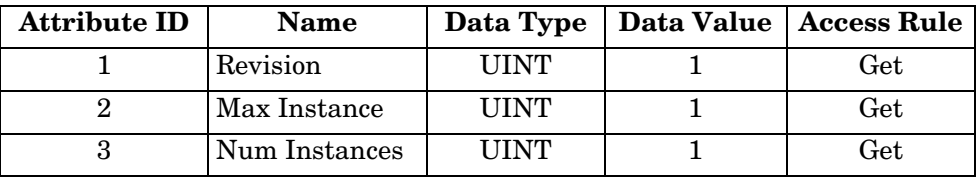

## **14.3.2. Instance Attributes**

The following table displays the Instance Attributes for the PDO Transfer Object Definition (73 hex).

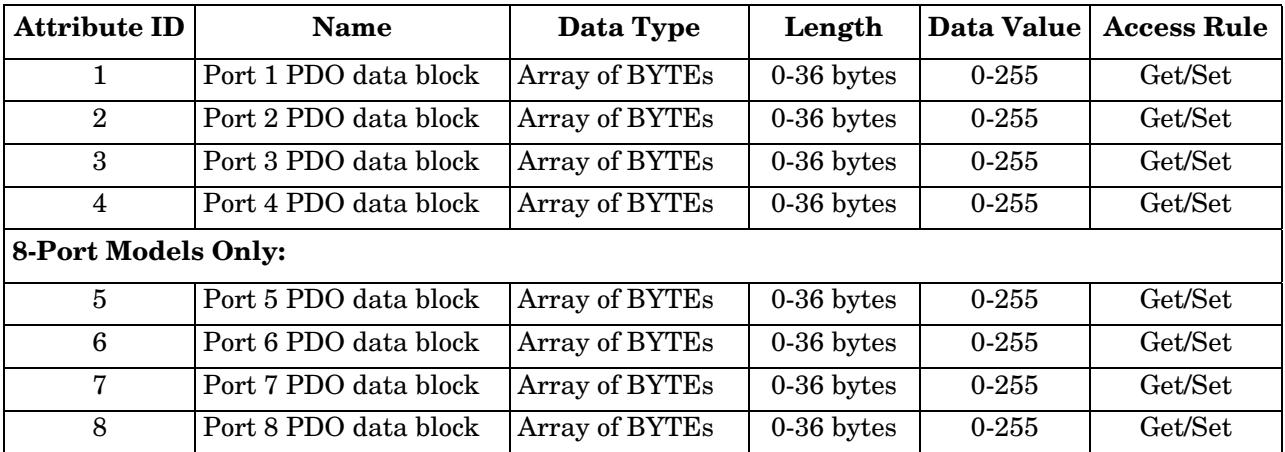

## **14.3.3. Common Services**

The following table displays the Common Services for the PDO Transfer Object Definition (73 hex).

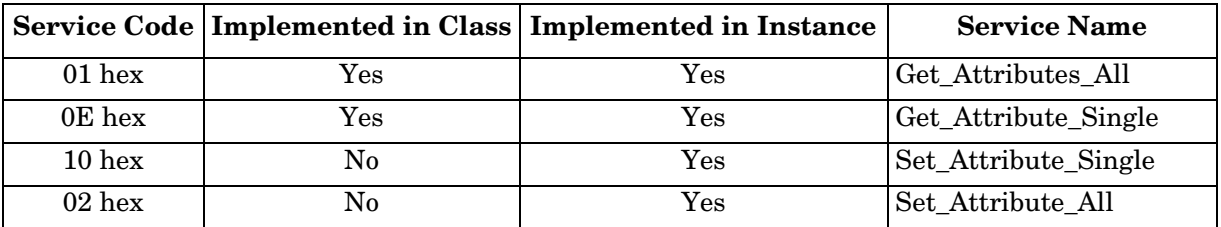

# **14.3.4. Instance Attribute Definitions - Attribute 1 to 4-PDO Data Blocks**

These attributes provide write access to the PDO data blocks.

- Get Attribute Single requests return the current PDO data block for a specific port.
- Get Attribute All requests return all current PDO data blocks from the IOLM.
- Set Attribute Single allows writing the PDO data to one IO-Link port on the IOLM.
- Set Attribute All messages allow writing of PDO data to all IO-Link ports on the IOLM.

All PDO data is received and returned in the configured PDO format (8-bit, 16-bit or 32-bit). Refer to *[14.3.](#page-153-0)  [PDO \(Process Data Output\) Transfer Object Definition \(73 hex\)](#page-153-0)* on Page 154 for a detailed explanation of the PDO data block.

# <span id="page-154-0"></span>**14.4. ISDU Read/Write Object Definition (74 hex)**

The ISDU Read/Write object defines the attributes by which the PLC can:

- Send an ISDU request containing one or more read and/or write ISDU commands to an IO-Link device via the IOLM.
- Request the ISDU response(s) from the IOLM.
- Send both blocking and non-blocking ISDU requests.

Refer to the ISDU Handling chapter for a detailed description of the ISDU functionality.

## **14.4.1. Class Attributes**

The following table shows the Class Attributes for the ISDU Read/Write Object Definition (74 hex).

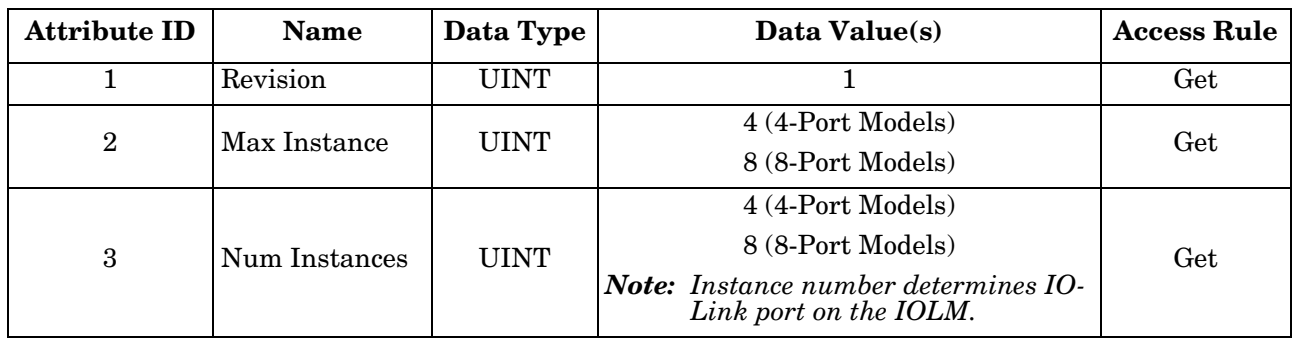

## **14.4.2. Instance Attributes**

The following table shows the Instance Attributes for the ISDU Read/Write Object Definition (74 hex).

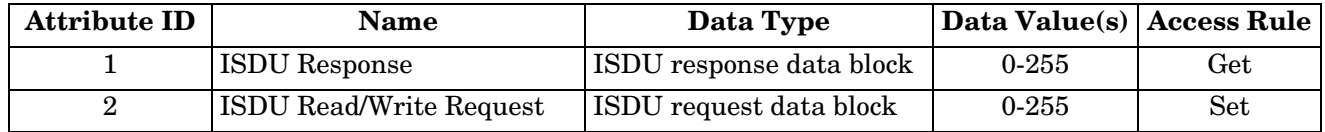

## **14.4.3. Common Services**

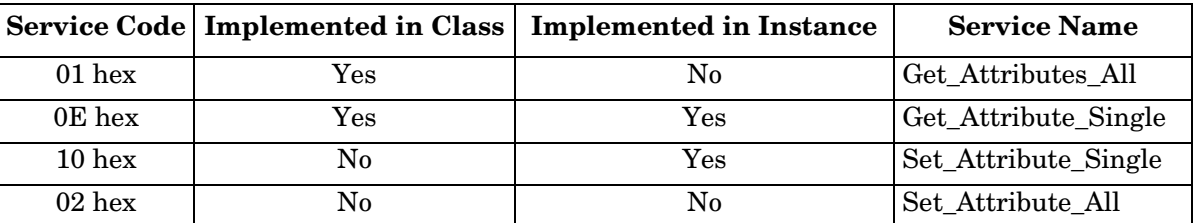

The following table shows the Common Services for the ISDU Read/Write Object Definition (74 hex).

# **14.4.4. Object Specific Services**

The following table shows the Object Specific Services for the ISDU Read/Write Object Definition (74 hex).

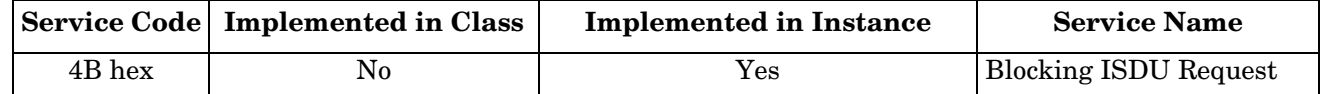

The Blocking ISDU Request service allows one message instruction to both send an ISDU request and receive the response. Using this service causes the message to be active for several seconds.

## **14.4.5. Instance Attribute Definitions**

The following attributes provide access to the ISDU blocks on the IO-Link devices.

#### **14.4.5.1. Attribute 1-ISDU Read/Write Response (Non-Blocking only)**

Get Attribute Single messages returns the ISDU response for a specific port through the IOLM. The response may need to be read multiple times until a response of Success, Failure, or Timed Out has been received.

#### **14.4.5.2. Attribute 2-ISDU Read/Write Request (Non-blocking only)**

Set Attribute Single messages can send read/write type ISDU requests to the IO-Link devices via the IOLM. The ISDU request message need be sent only once for each ISDU read/write request.

# <span id="page-156-0"></span>**14.5. Identity Object (01hex, 1 instance)**

The Identity Object provides identification of and general information about the IOLM.

### **14.5.1. Class Attributes**

This table shows the Class Attributes for the Identity Object (01 hex, 1 Instance).

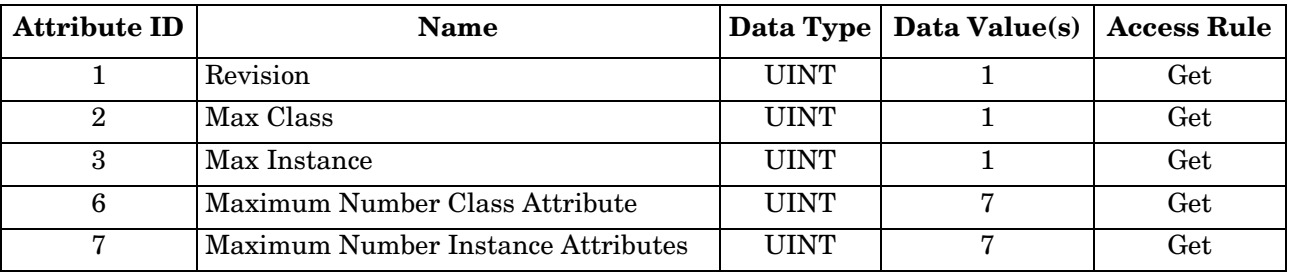

#### **14.5.2. Instance Attributes**

This table shows the Instance Attributes for the Identity Object (01 hex, 1 Instance).

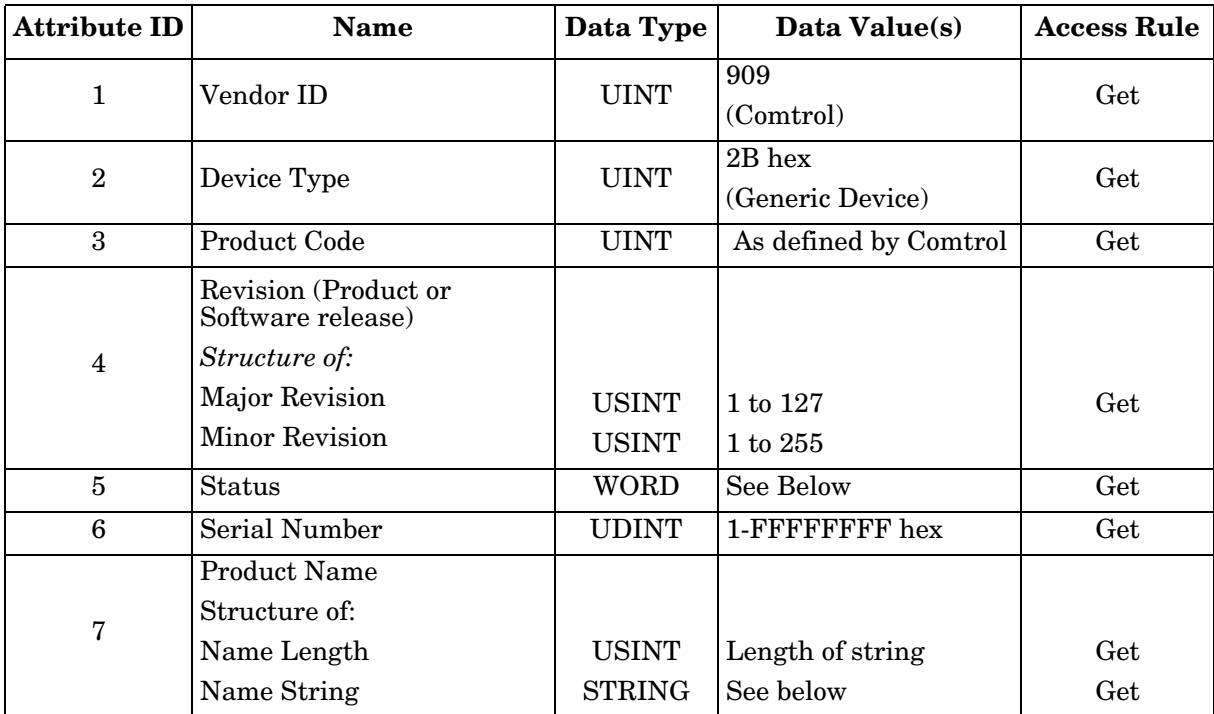

#### **14.5.3. Status Word**

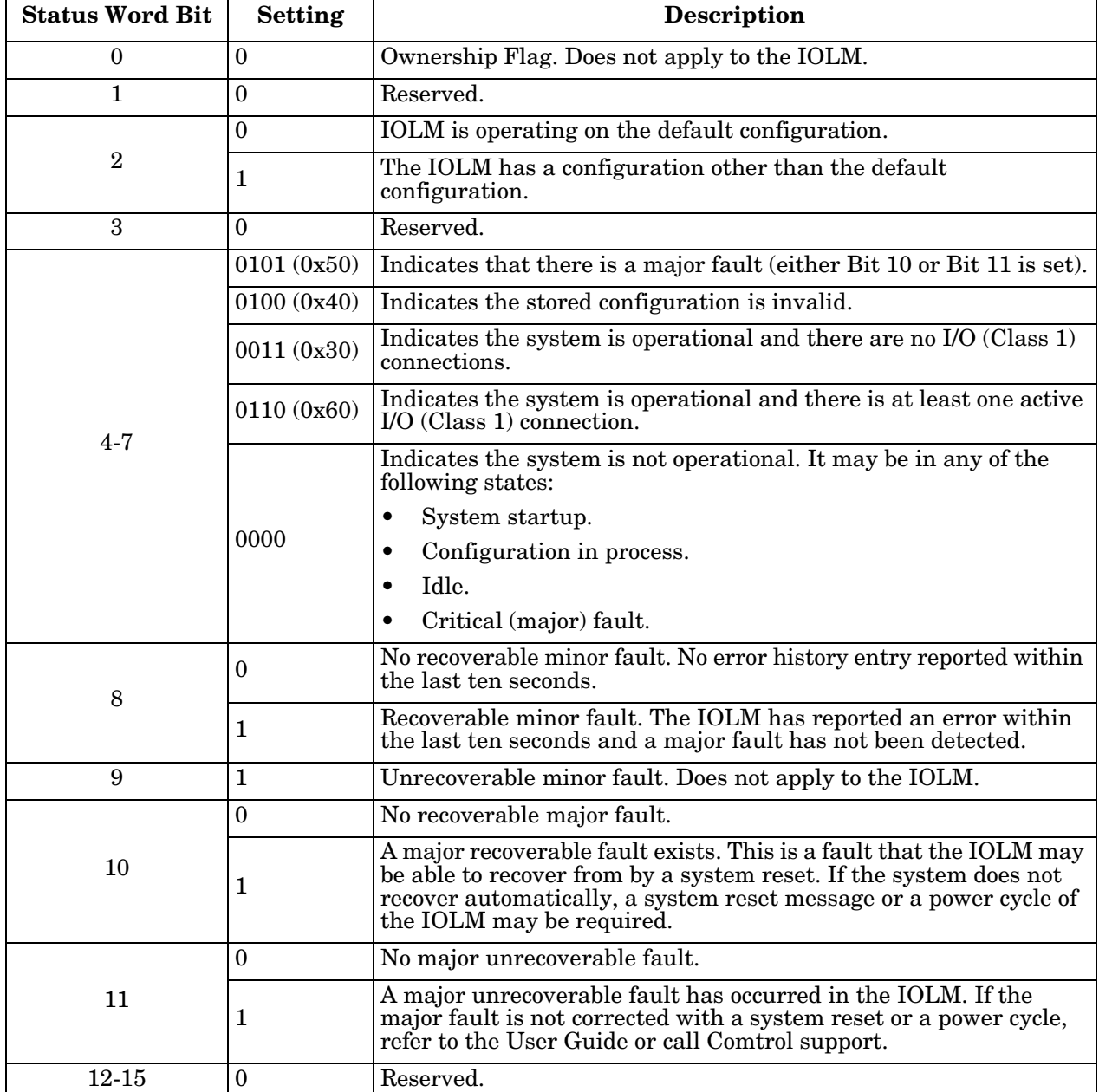

Refer to Page 52 of Volume 3.5 of the CIP Common Specification. The following applies to the Identity Object status word for the IOLM.

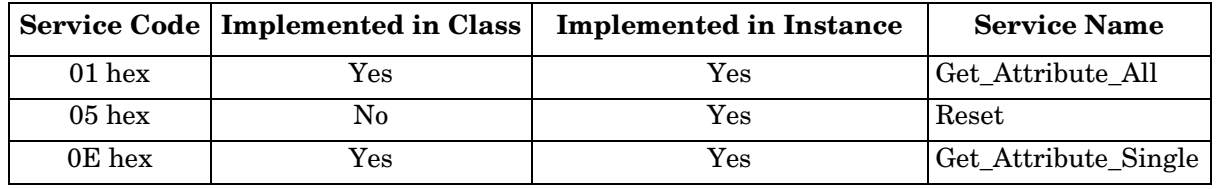

#### **14.5.4. Common Services**

# <span id="page-158-0"></span>**14.6. Message Router Object (02 hex)**

The Message Router Object provides a messaging connection point through which a Client may address a service to any object or instance residing in the physical device.

## **14.6.1. Class Attributes**

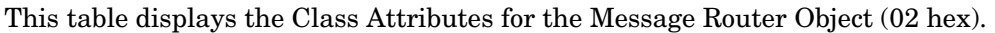

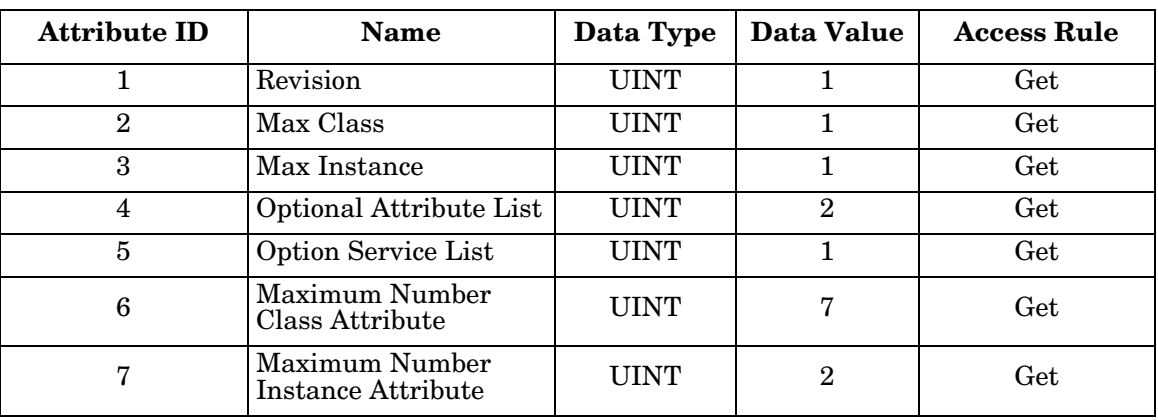

# **14.6.2. Instance Attributes**

This table displays the Instance Attributes for the Message Router Object (02 hex)

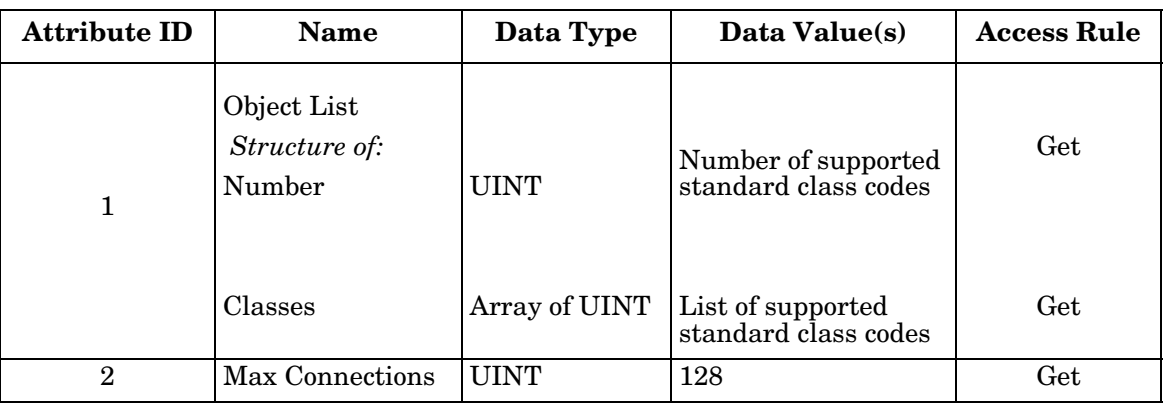

#### **14.6.3. Common Services**

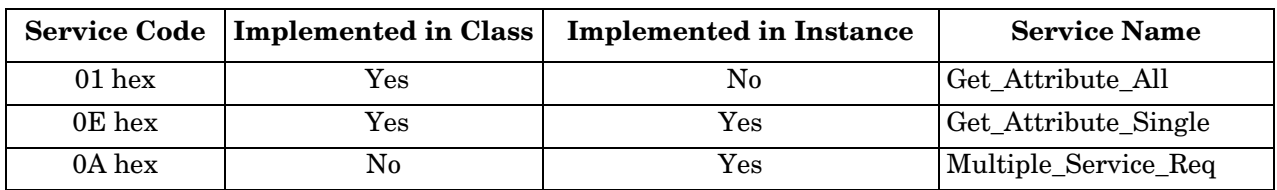

This table displays the Common Services for the Message Router Object (02 hex)

# <span id="page-159-0"></span>**14.7. Connection Manager Object (06 hex)**

This object provides services for connection and connection-less communications. This object has no supported attributes.

## **14.7.1. Class Attributes Object (06 hex)**

The following table displays the Class Attributes for the Connection Manager Object (06 hex).

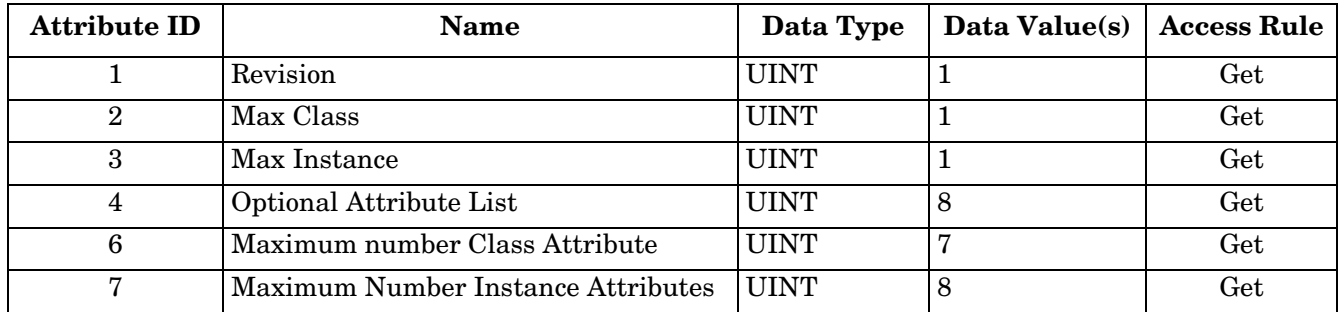

#### **14.7.2. Instance Attributes (02 hex)**

This table displays the Instance Attributes for the Message Router Object (02 hex).

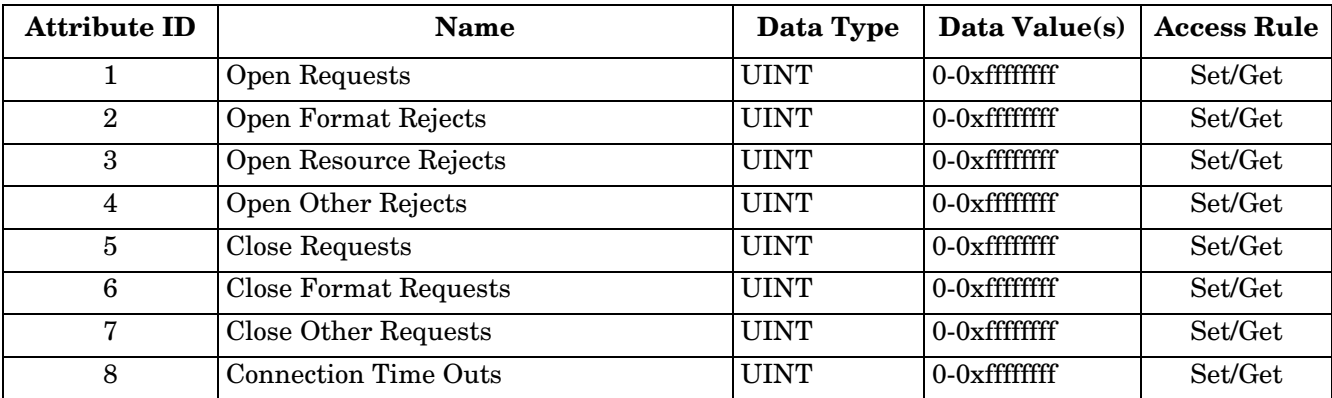

# **14.7.3. Common Services Object (06 hex)**

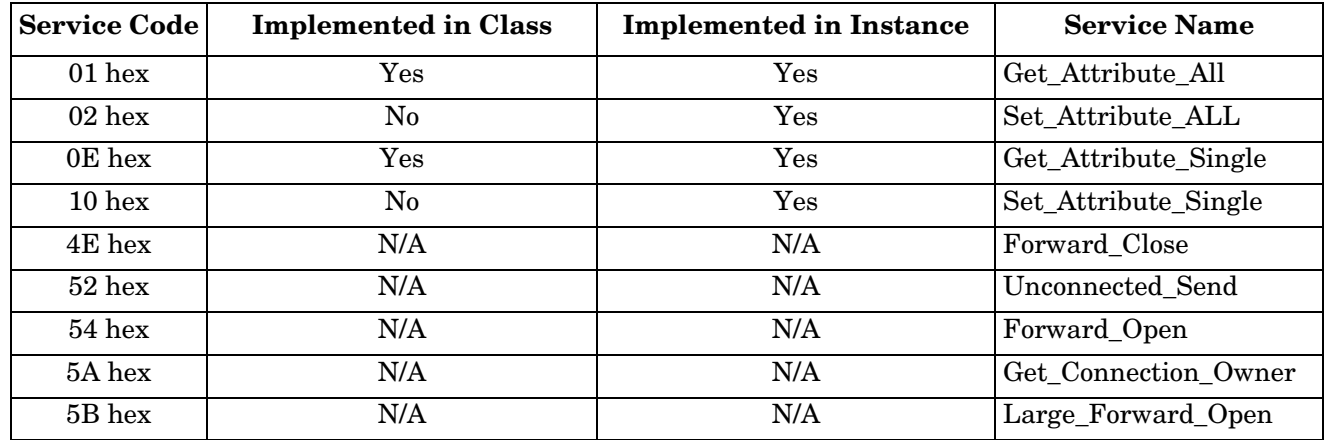

This table displays the Common Services for the Connection Manager Object (06 hex).

# <span id="page-160-0"></span>**14.8. Port Object (F4 hex-1 instance)**

The Port Object enumerates the CIP ports present on the IOLM.

## **14.8.1. Class Attributes**

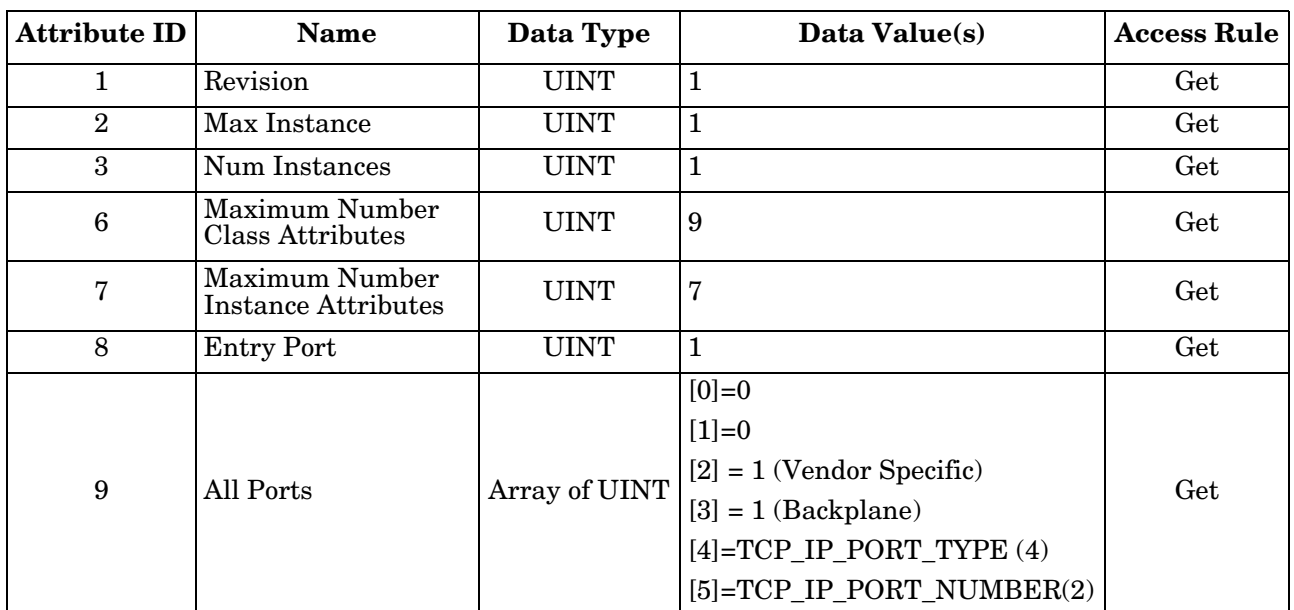

This table illustrates the Class Attributes for the Port Object (F4 hex - 1 Instance)

### **14.8.2. Instance Attributes**

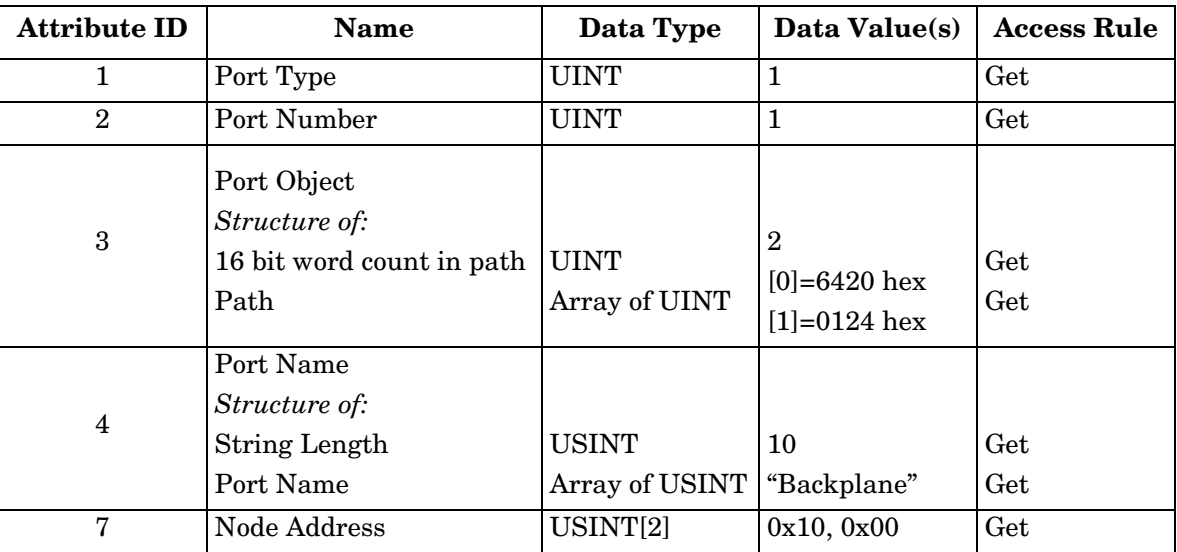

This table illustrates the Instance Attributes for the Port Object (F4 hex - 1 Instance).

This table illustrates the Instance Attributes for the Port Object (F4 hex - 2 Instance).

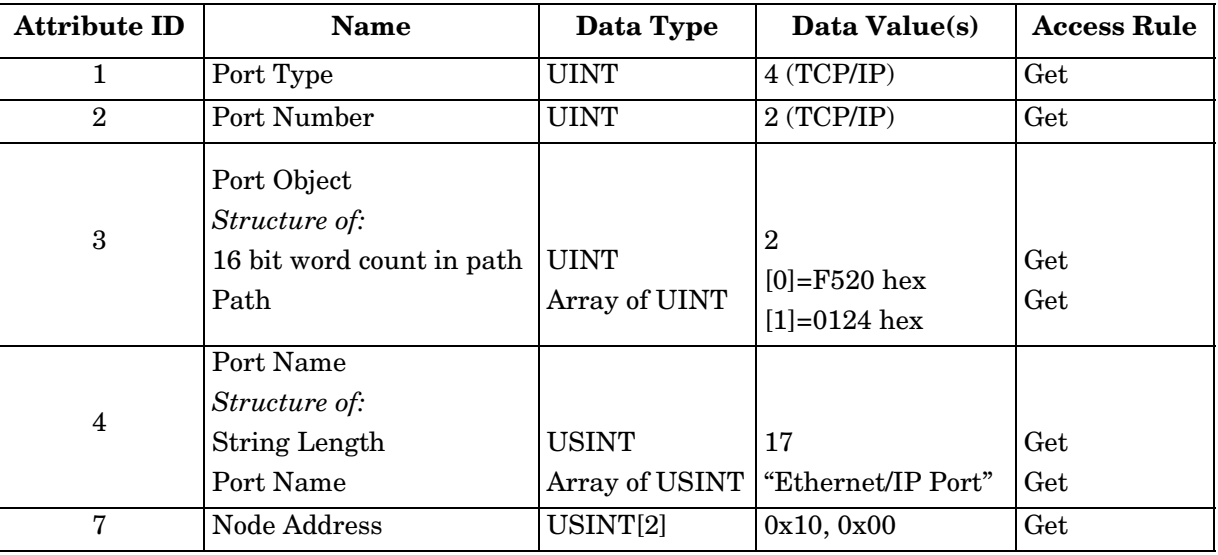

### **14.8.3. Common Services**

This table illustrates the Common Services for the Port Object (F4 hex - 1 Instance).

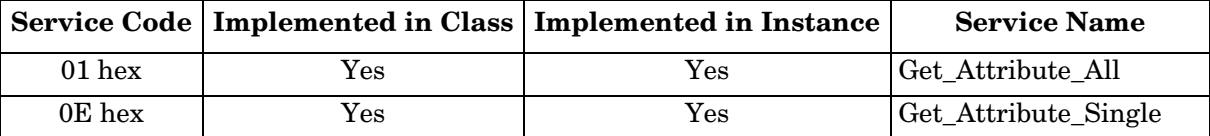

# <span id="page-162-0"></span>**14.9. TCP Object (F5 hex-1 instance)**

The TCP/IP Interface Object provides the mechanism to retrieve the TCP/IP attributes for the IOLM.

### **14.9.1. Class Attributes**

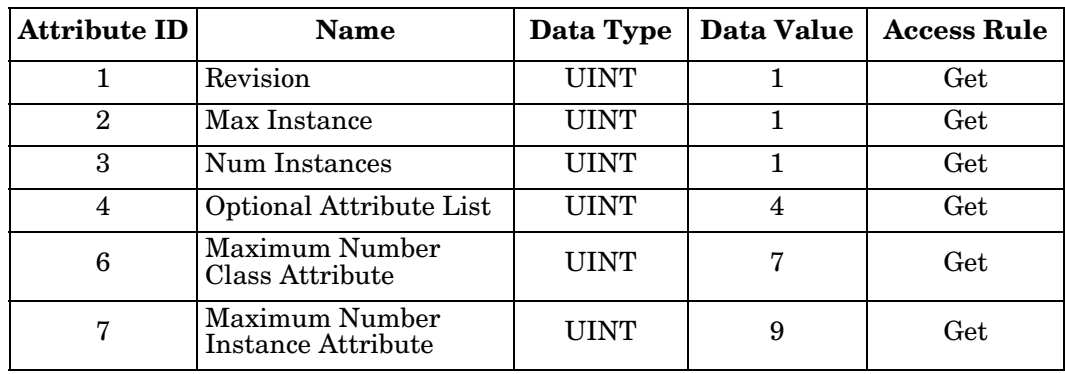

This table shows the Class Attributes for the TCP Object (F5 hex - I Instance).

## **14.9.2. Instance Attributes**

This table shows the Instance Attributes for the TCP Object (F5 hex - I Instance).

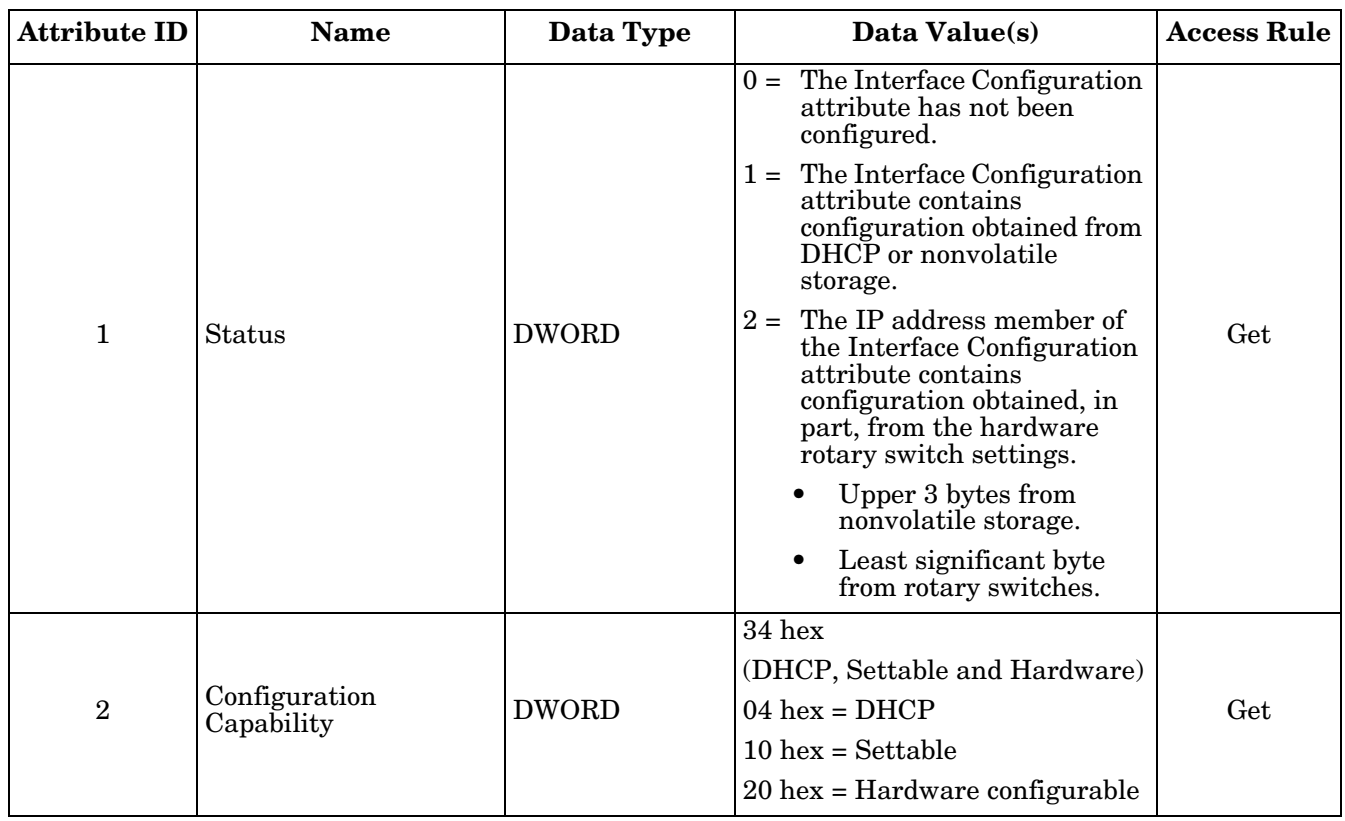

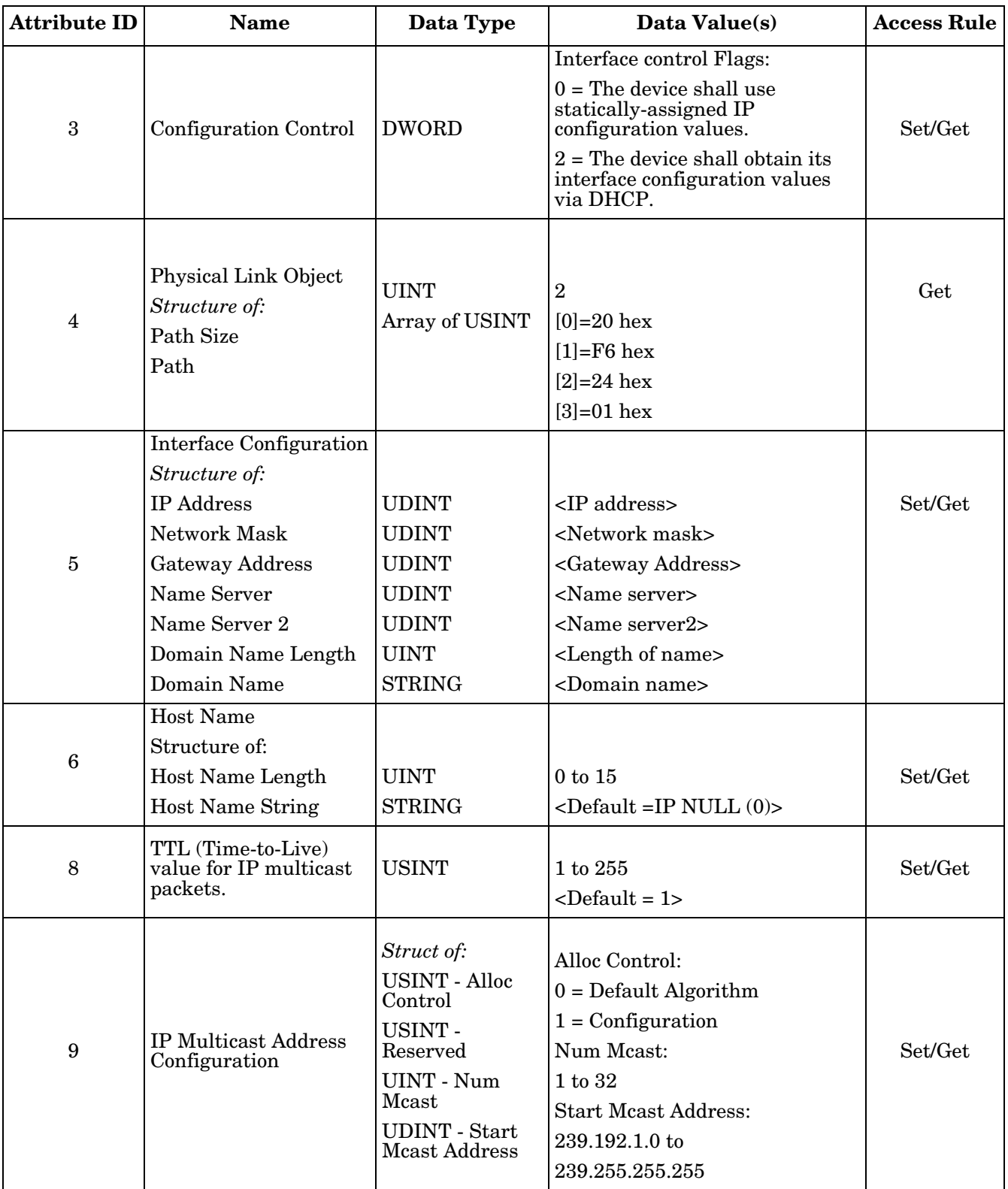

### **14.9.3. Common Services**

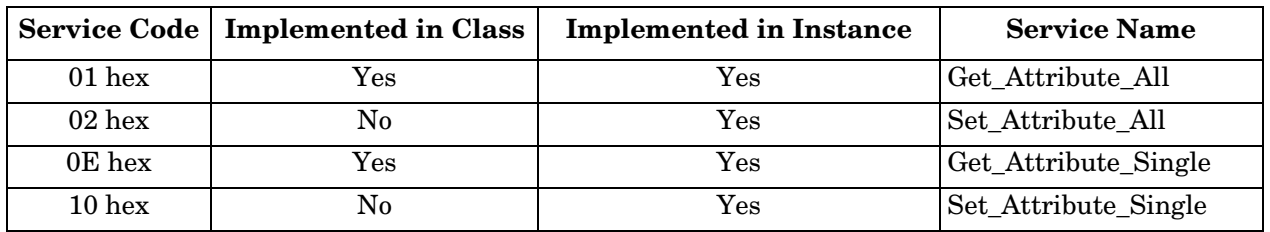

This table shows the Common Services for the TCP Object (F5 hex - I Instance).

# <span id="page-164-0"></span>**14.10. Ethernet Link Object (F6 hex-1 instance)**

The Ethernet Link Object maintains link-specific counters and status information for the Ethernet communications interface on the IOLM.

#### **14.10.1.Class Attributes**

This table displays the Class Attributes for the Ethernet Link Object (F6 hex - 1 Instance).

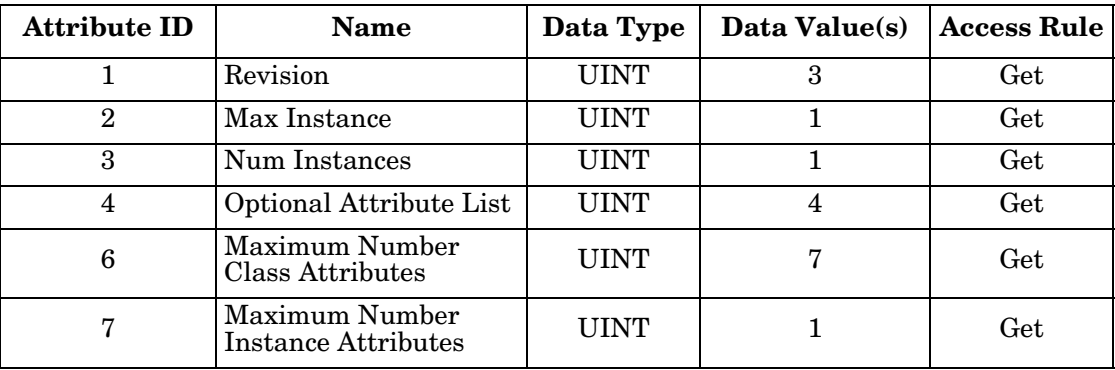

## **14.10.2.Instance Attributes**

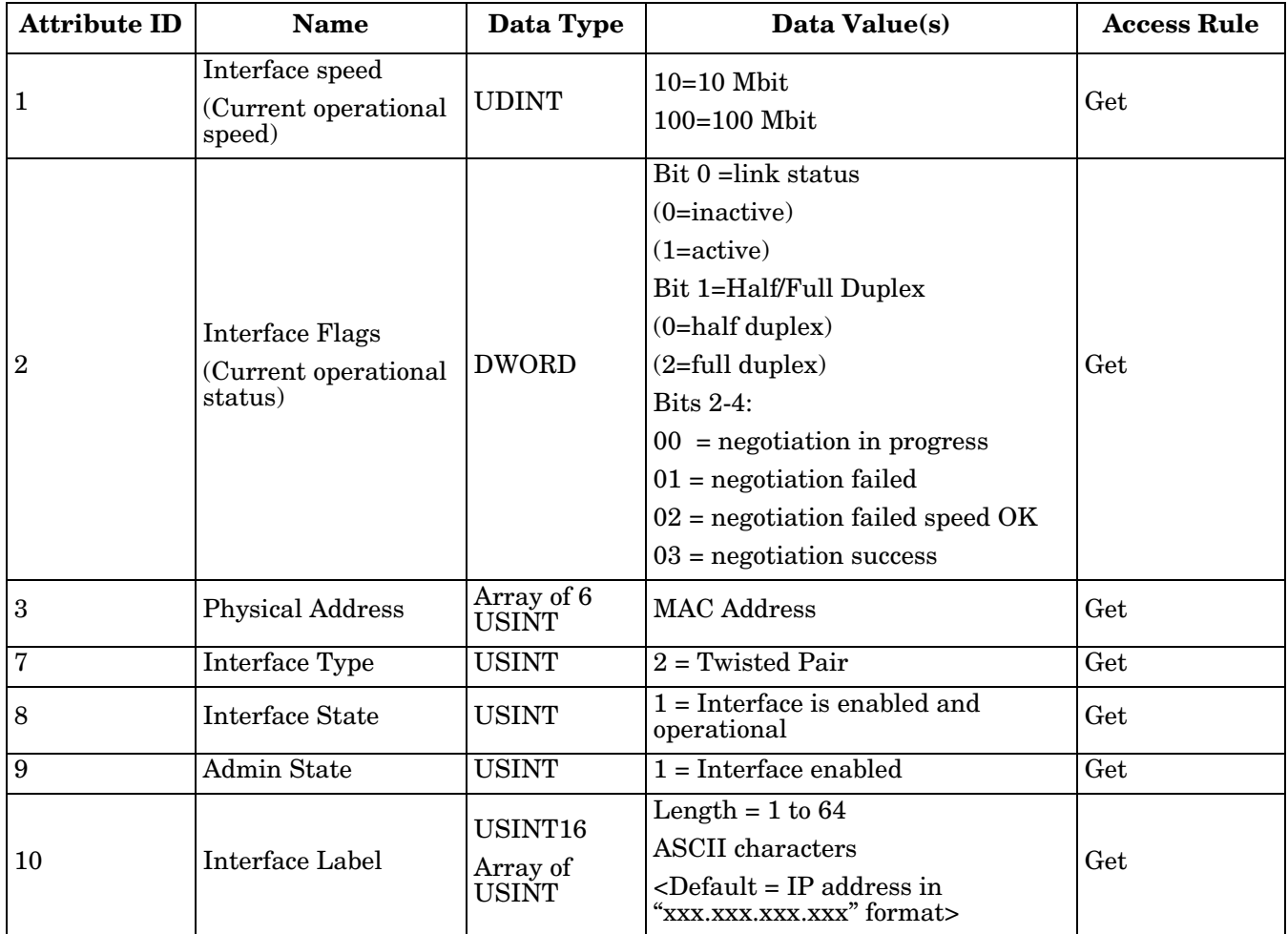

This table displays the Instance Attributes for the Ethernet Link Object (F6 hex - 1 Instance).

# **14.10.3.Common Services**

This table displays the Common Services for the Ethernet Link Object (F6 hex - 1 Instance)

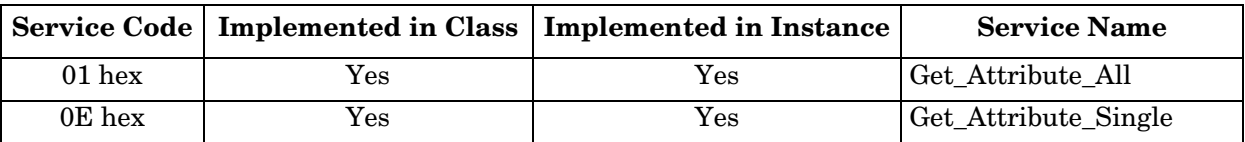

# <span id="page-166-0"></span>**14.11. PCCC Object (67 hex-1 instance)**

The PCCC Object provides the ability to encapsulate and then transmit and receive PCCC messages between devices on an Ethernet/IP network. This object is used to communicate to MicroLogix, SLC 5/05 and PLC-5 PLCs over EtherNet/IP.

The PCCC Object does not support the following:

- Class Attributes
- Instance Attributes

### **14.11.1.Instances**

The PCCC Object supports Instance 1.

#### **14.11.2.Common Services**

The following table displays the Common Services for the PCCC Object.

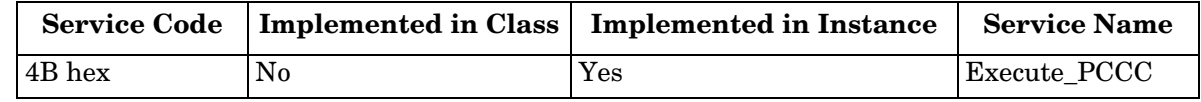

#### **14.11.3.Message Structure Execute\_PCCC: Request Message**

This table displays the message structure for the Execute\_PCCC Request Message for the PCCC Object.

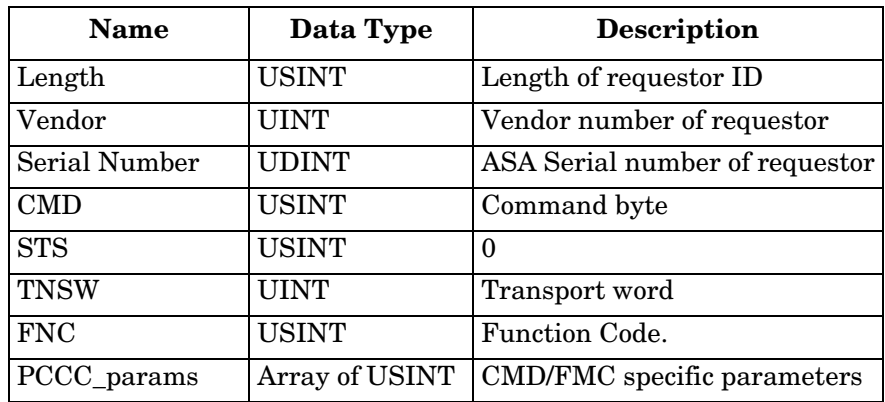

## **14.11.4.Message Structure Execute\_PCCC: Response Message**

This table displays the message structure for the Execute PCCC Response Message for the PCCC Object.

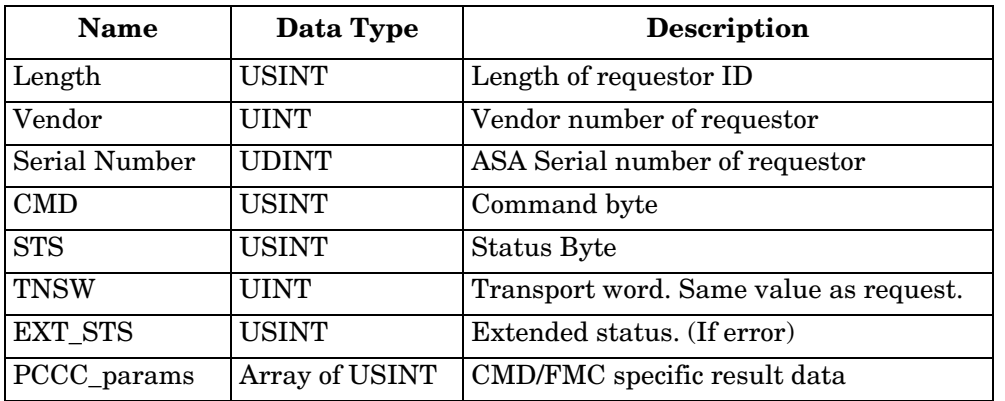

## **14.11.5.Supported PCCC Command Types**

The following table displays the Supported PCCC Command Types for the PCCC Object.

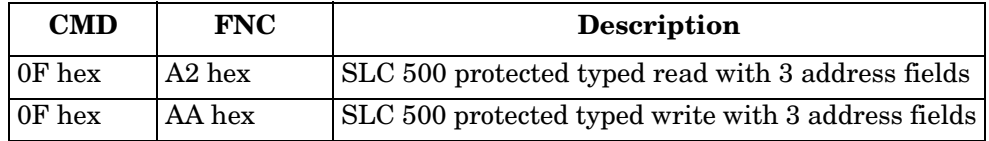

# **14.12. Assembly Object (For Class 1 Interface)**

The EtherNet/IP specification requires that all Class 1 interfaces be provided through the Assembly Object interface. The Assembly Object interface is used to directly tie Vendor Specific objects to a standard interface, which the EtherNet/IP controller, or PLC, uses to communicate to the device.

For the IOLM, the Assembly Object corresponds to the PDI and PDO Transfer objects. Each instance of the Assembly Object corresponds to one or more of the PDI and/or PDO Transfer Object attributes.

The Assembly Object is linked to the Process IO vendor specific object, which provides access to the PDI and PDO data. The Assembly object defines the interface by which a Class 1 PLC or controller can:

- Request the PDI data block from the IOLM.
- Write the PDO data block to the IOLM.

## **14.12.1.Class Attributes**

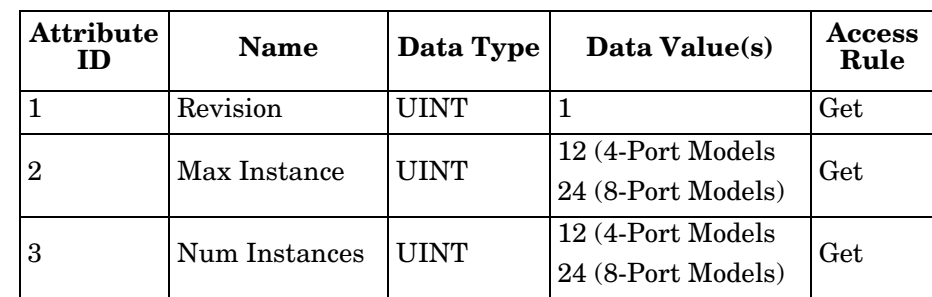

This table shows the Class Attributes for the Assembly Object for a Class 1 interface.

#### **14.12.2.Instance Definitions (4-Port Models)**

This table shows the Instance Definitions for the Assembly Object for a Class 1 interface for the 4-port models.

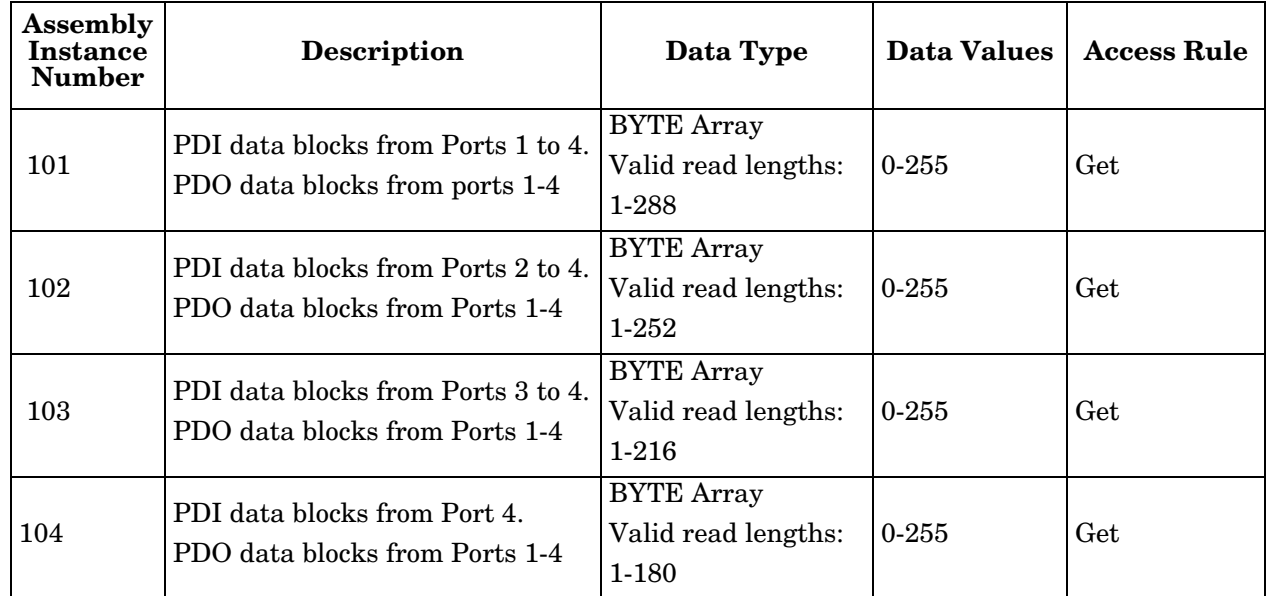

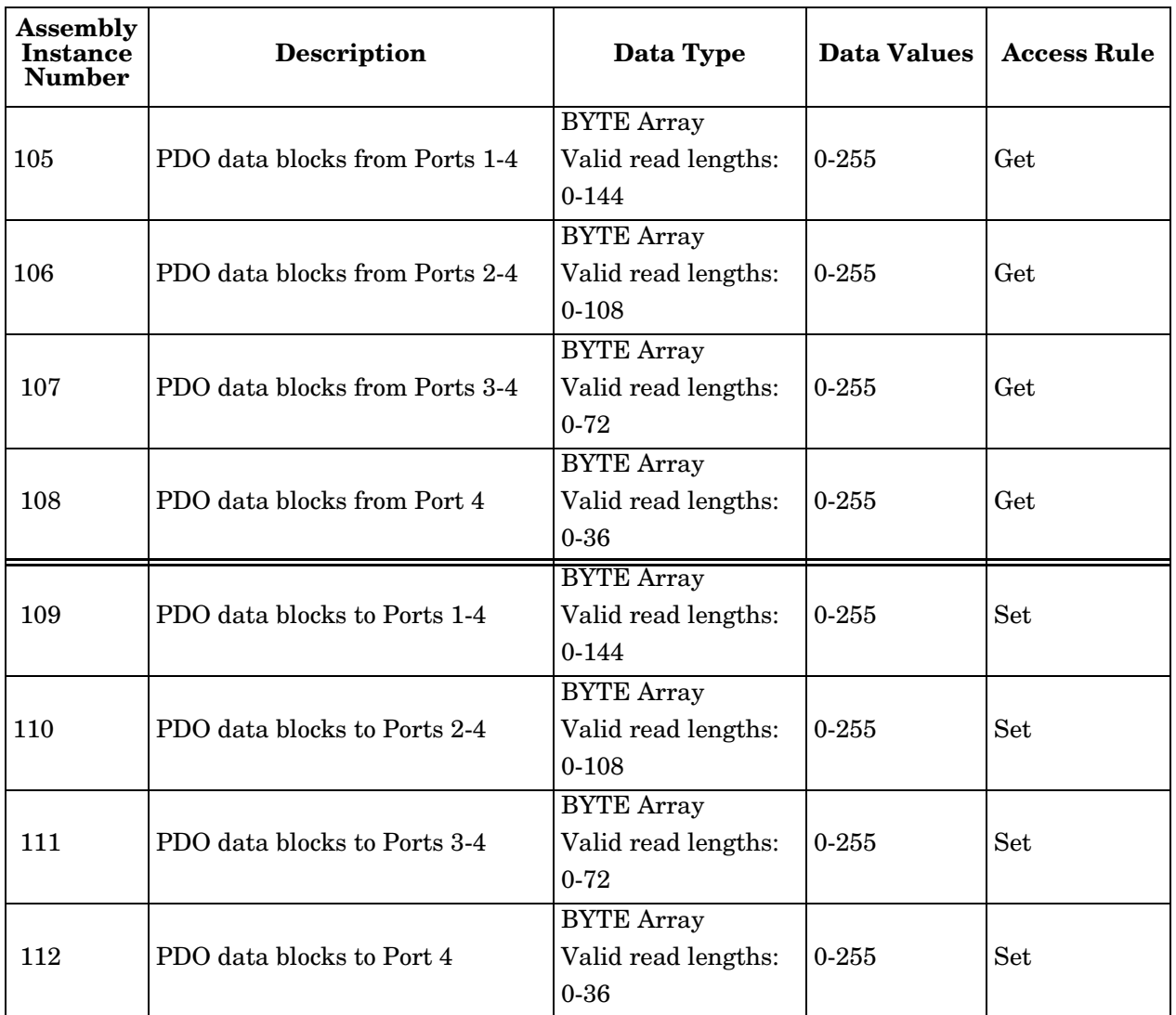

# **14.12.3.Instance Definitions (8-Port Models)**

This table shows the Instance Definitions for the Assembly Object for a Class 1 interface for the 8-port models.

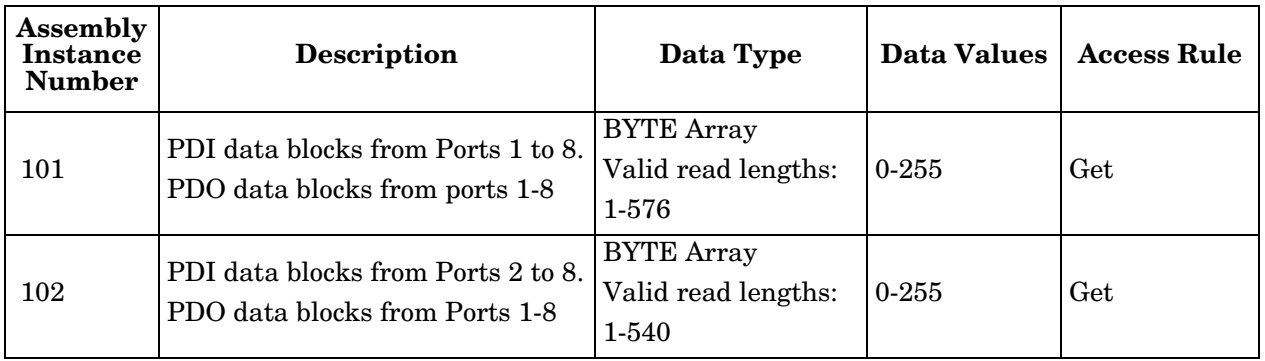

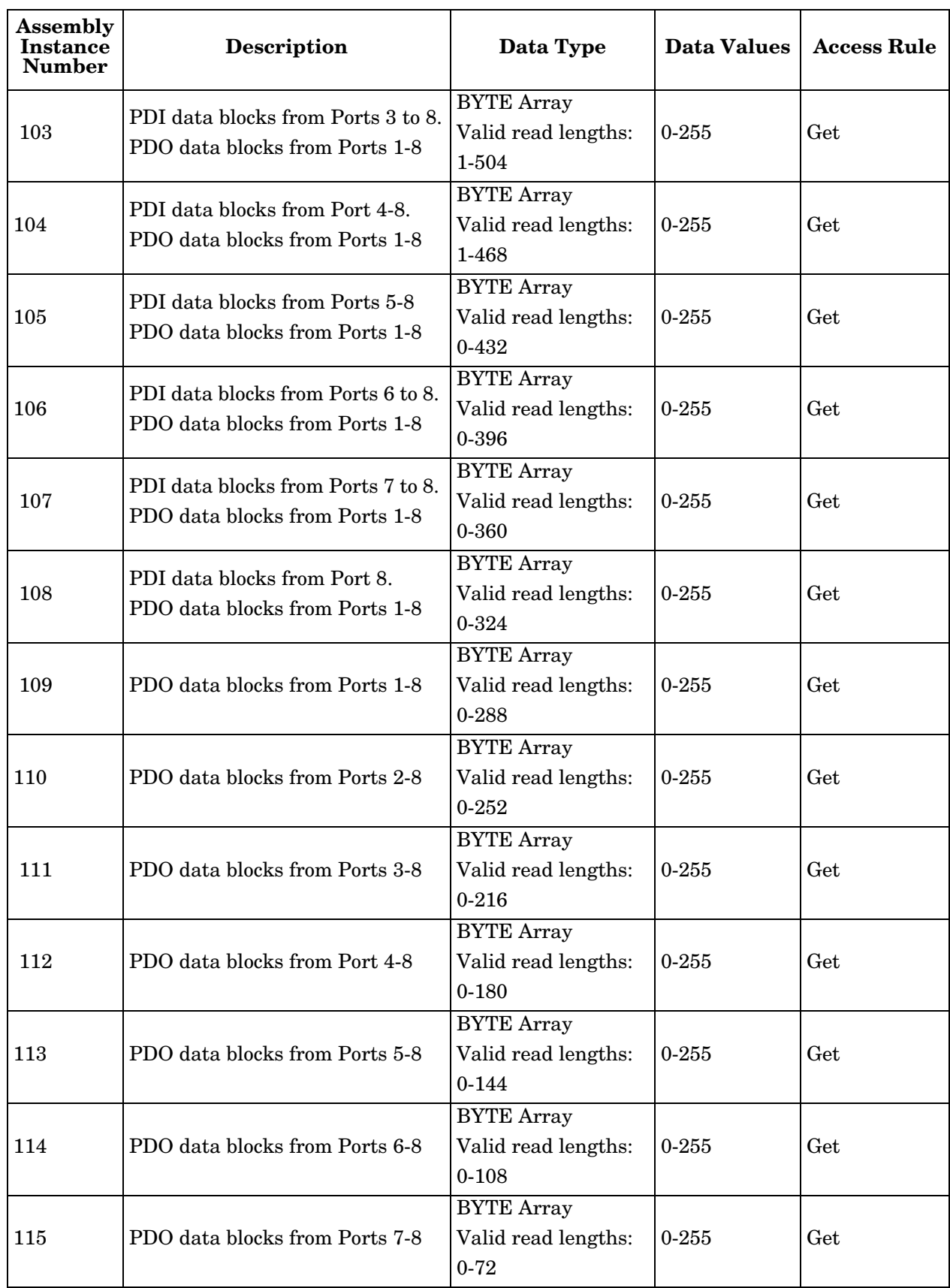

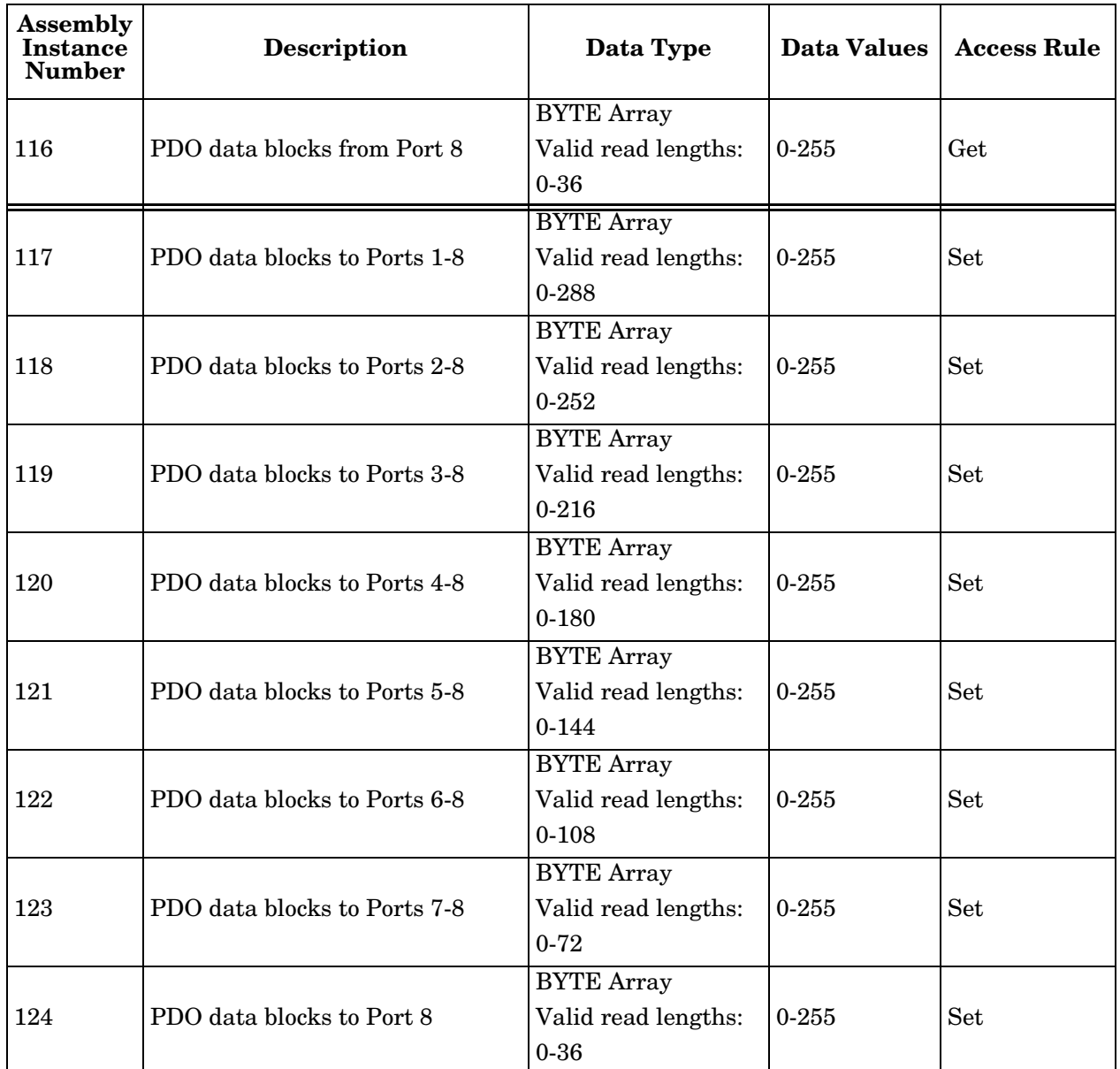

## **14.12.4.Instance Attributes**

**|**

This table shows the Instance Attributes for the Assembly Object for a Class 1 interface.

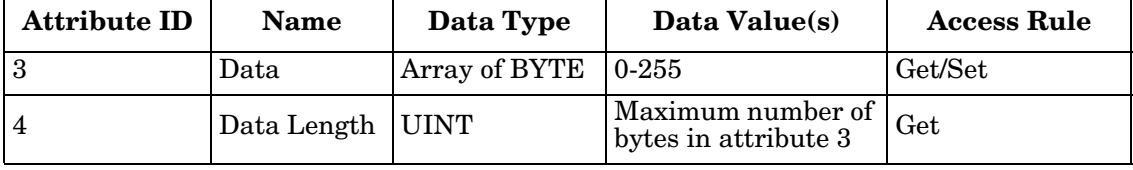

## **14.12.5.Common Services**

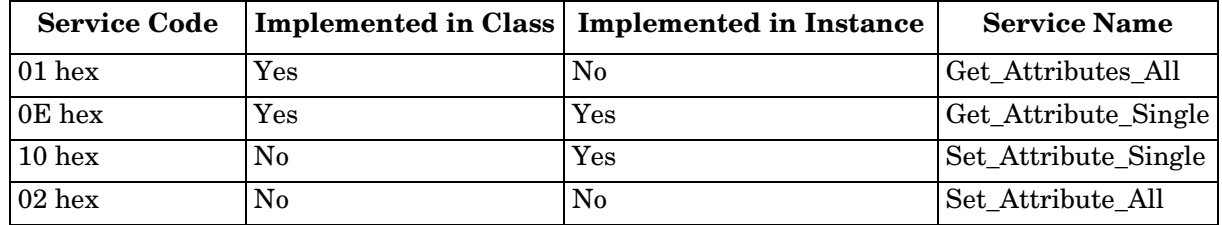

This table shows the Common Services for the Assembly Object for a Class 1 interface.

### **14.12.6.Instance Attribute Definitions: Attribute 3-Request/Write Data**

Dependent on the instance number, this is either the PDI data block and/or the PDO data block.

## **14.12.7.Instance Attribute Definitions: Attribute 4-Data Length**

This is the maximum data length for each Assembly instance.

## **14.12.8.Overview of Assembly Interface**

The Assembly interface is designed to:

- Provide access to all Input and Output assemblies.
- Maximize flexibility for the PLC programmer.
- Minimize required PLC and IO-Link communication bandwidth.
- Be as easy to use as possible.

The following diagram illustrates the Assembly instances for a four port IOLM. There is one Assembly input and output instance assigned to each IO-Link port.

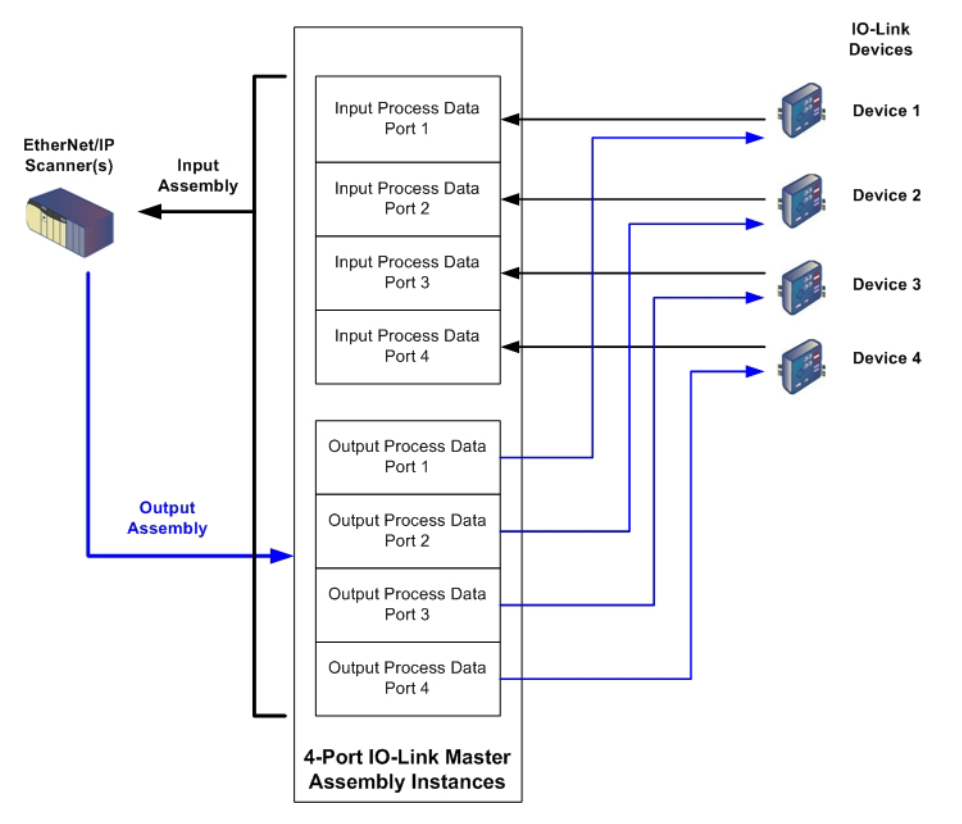

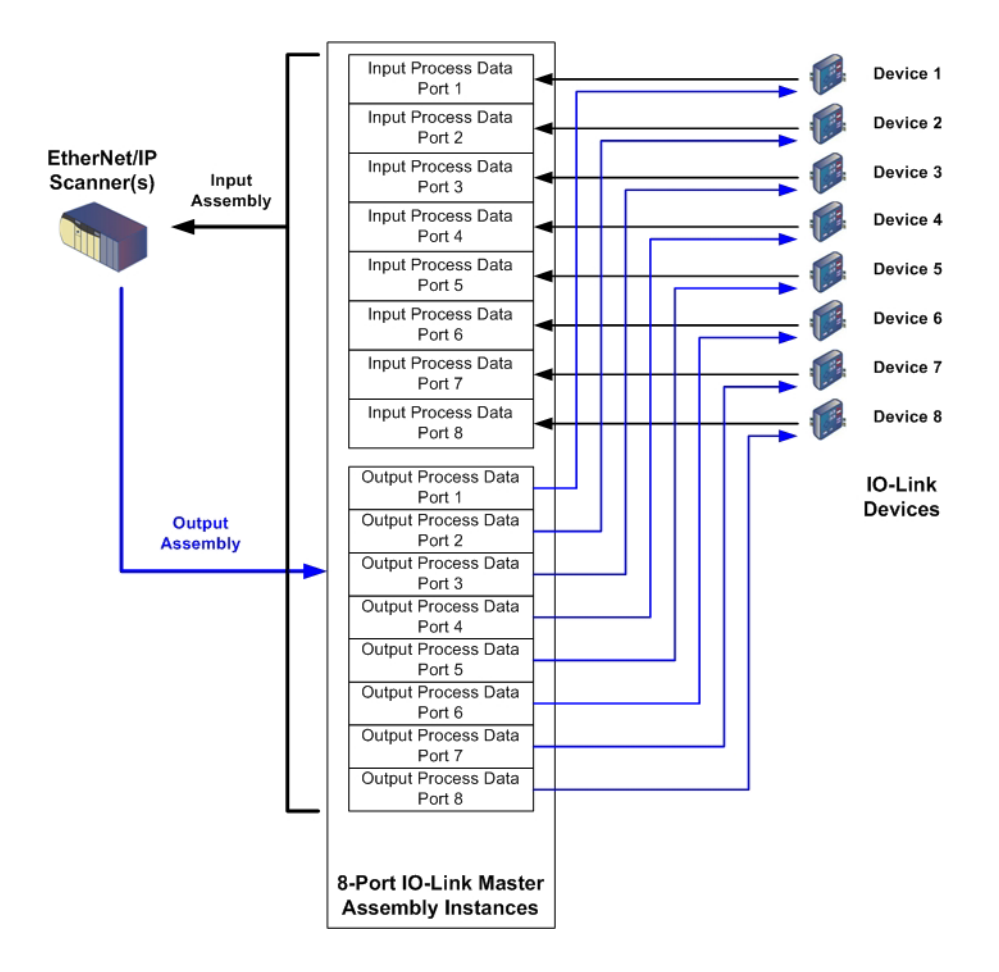

**| Assembly Object (For Class 1 Interface) | Grouping of Assembly Instances | In order to minimize the number of required I/O connections, the input and output assembly instances are organized as follows. The Input Assembly instances are grouped into one continuous array with no gaps between the instances. The same is also true for Output Assembly** 

## **14.12.9.Grouping of Assembly Instances**

**14.12.9.1.** In order to minimize the number of required I/O connections, the input and output assembly instances are organized as follows. The Input Assembly instances are grouped into one continuous array with no gaps between the instances. The same is also true for Output Assembly Instances.**4-Port Models** 

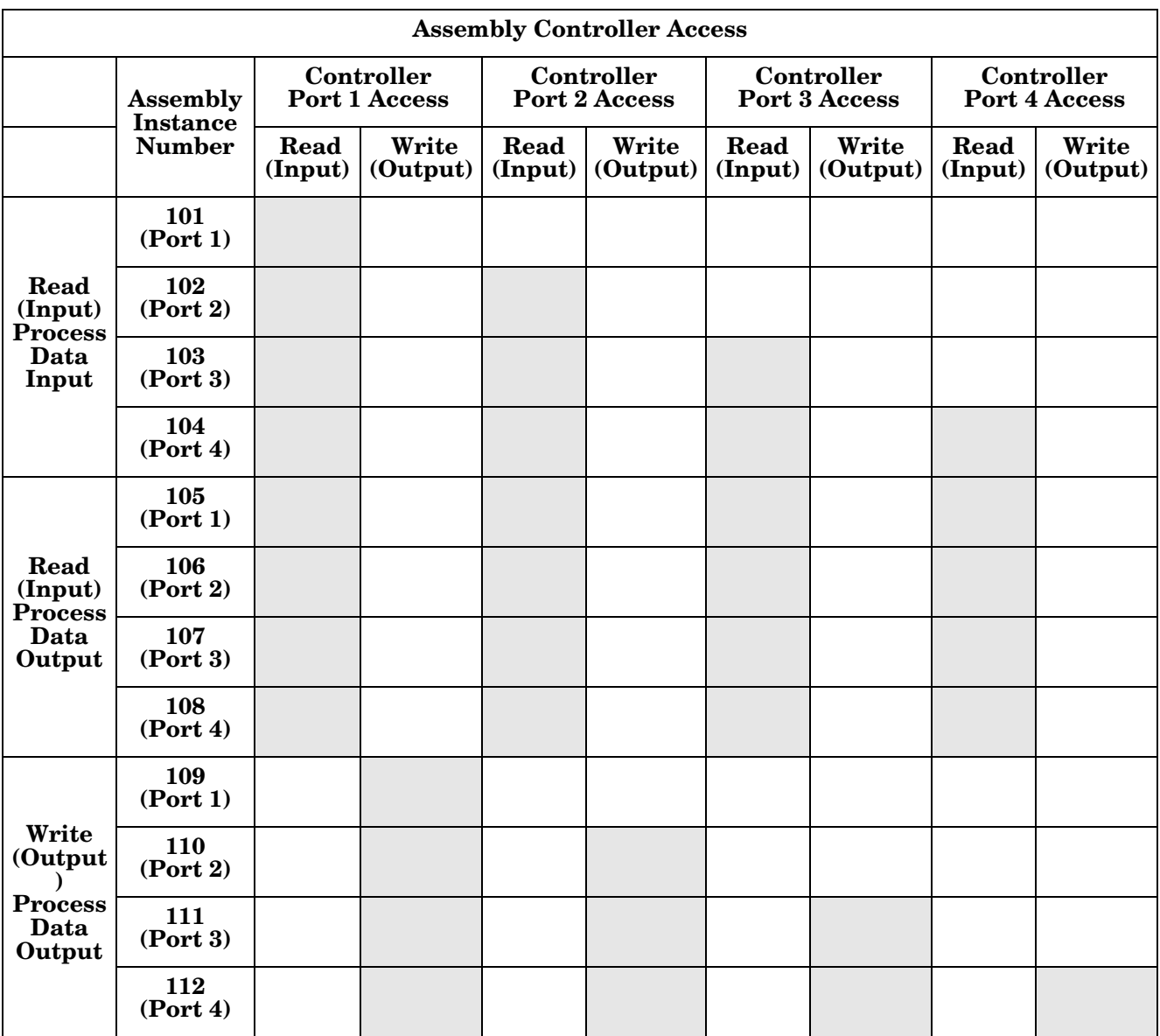

*Where:*

- All accessible data can be read (input) and written (output) from one I/O connection.
- Controller Read (Input) access:
	- One or more input instances may be read with one I/O connection. (i.e. If addressing the instance 101, all input instances for both PDI and PDO data, 101 to 108 (for 4-port models), may be read in one connection.)
	- The length of the Read (Input) connection can range from 1 to the total length for all input instances.
	- Multiple controllers can read access to the Input Assembly instances at one time.
- Controller Write (Output) access:
- Only output instances may be written.
- One or more output instances may be written to with one connection.
- The length of the Write (Output) connection must be equal to the total length of the output instance(s).
- Only one controller may have write access to an output instance.

*Note: In order to receive all PDI and PDO data in one Class 1 connection, it may be necessary to decrease the size of one or more PDI and/or PDO blocks via the embedded EtherNet/IP configuration web page.*

#### **14.12.9.2. 8-Port Models**

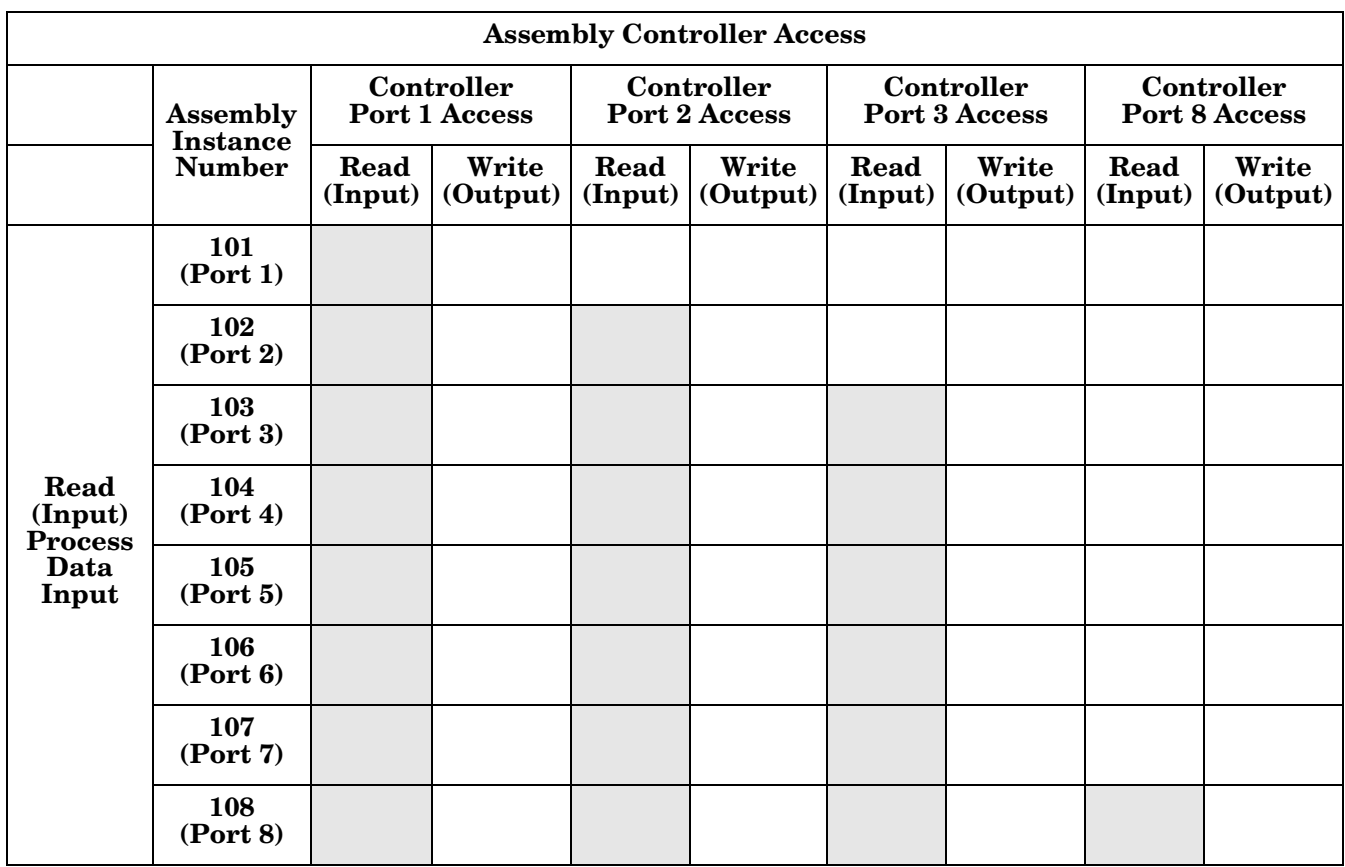

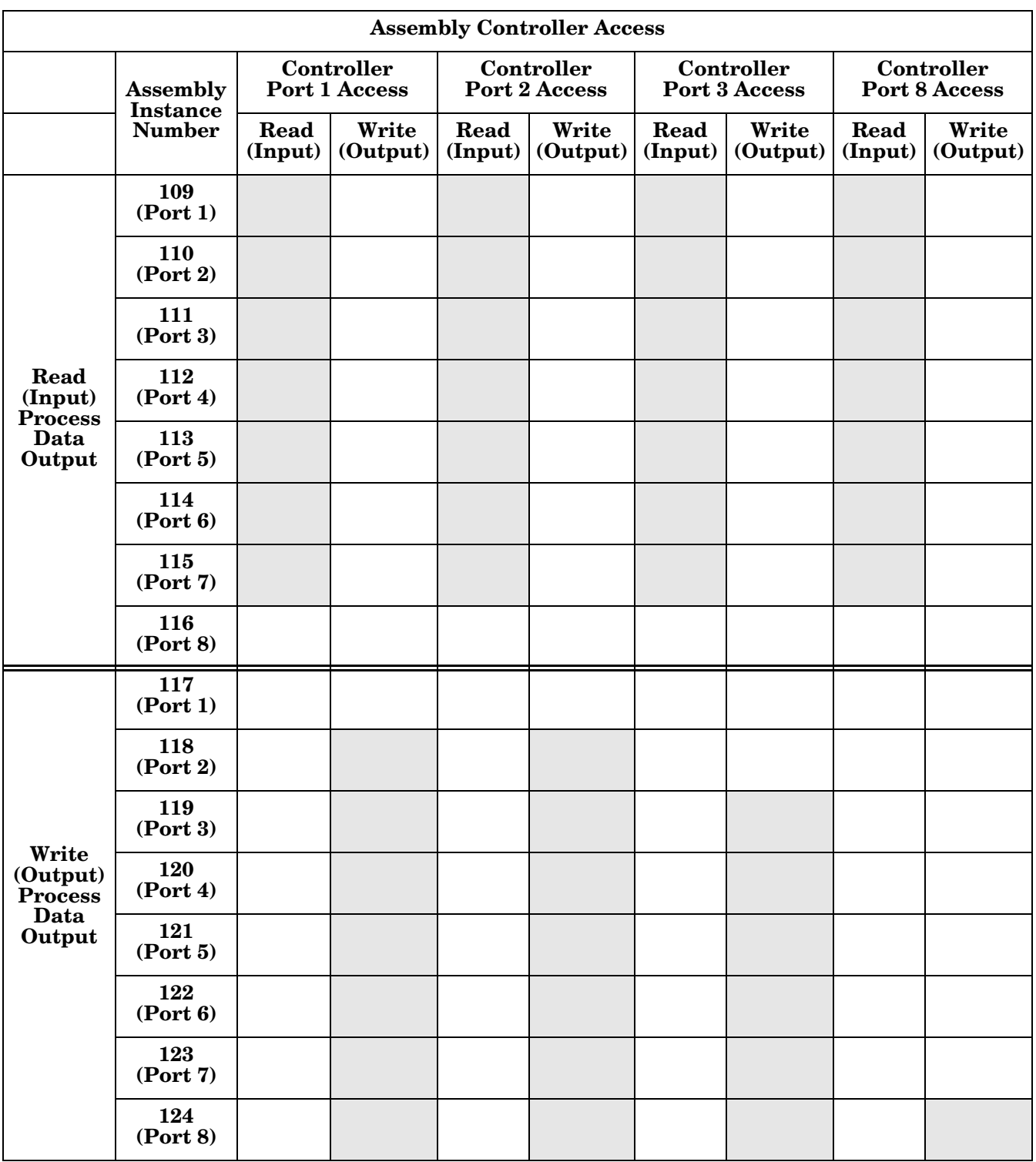

*Where:*

- All accessible data can be read (input) and written (output) from one I/O connection.
- Controller Read (Input) access:
	- One or more input instances may be read with one I/O connection. (i.e. If addressing the instance 101, all input instances for both PDI and PDO data, 101 to 116 (for 8-port models), may be read in one connection.)
- The length of the Read (Input) connection can range from 1 to the total length for all input instances.
- Multiple controllers can read access to the Input Assembly instances at one time.
- Controller Write (Output) access:
	- Only output instances may be written.
	- One or more output instances may be written to with one connection.
	- The length of the Write (Output) connection must be equal to the total length of the output instance(s).
	- Only one controller may have write access to an output instance.

*Note: In order to receive all PDI and PDO data in one Class 1 connection, it may be necessary to decrease the size of one or more PDI and/or PDO blocks via the embedded EtherNet/IP configuration web page.*
# **Chapter 15. ControlLogix Family - Example PLC Programs**

The example RSLogix 5000 PLC program is intended to provide basic working functionality:

- Through a Class 1 connection, provide a PDI data block with the IO-Link port status, auxiliary bit status and the PDI data.
- Through explicit messages, provide the ability to send both read and write ISDU requests to the IO-Link devices and receive the responses.
- Through explicit messages, provide the Device Information block.

Perform the following steps to run the example PLC program on your ControlLogix family PLC.

- 1. *[Import the PLC program into RSLogix 5000](#page-180-0)* on Page 181
- 2. *[Configure the Controller](#page-180-1)* on Page 181
- 3. *[Add the EtherNet/IP Module Interface](#page-182-0)* on Page 183
- 4. *[Configure the Ethernet Module](#page-184-0)* on Page 185
- 5. *[Example PLC Program Operation](#page-189-0)* on Page 190
- 6. *[User Defined Data Structures](#page-192-0)* on Page 193

# <span id="page-180-0"></span>**15.1. Import the PLC program into RSLogix 5000**

Both the standard **.ACD** file and library file have been provided. If your version of RSLogix 5000 will not open the **.ACD** file, then you will need to import the **.L5K** file.

# <span id="page-180-1"></span>**15.2. Configure the Controller**

The following are the controller settings used by Comtrol to create the example PLC program.

*Note: You may need to change the controller settings to match those of your PLC.*

1. Open the RSLogix 5000 *Properties* page, click the *General* tab, enter the name, and click the **Change Controller** button.

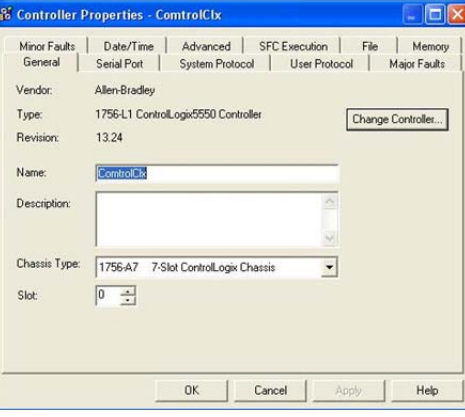

2. Select the controller type and click **Ok**.

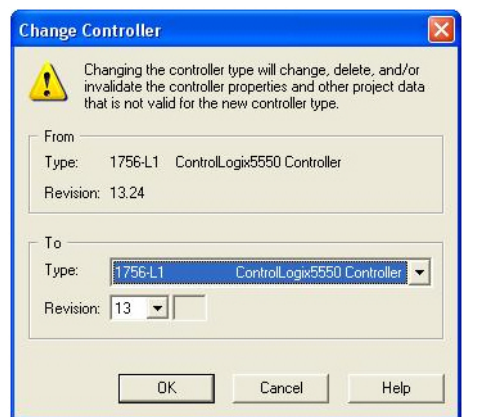

3. Set the **System Overhead Time Slice** to 50% and click **Ok**.

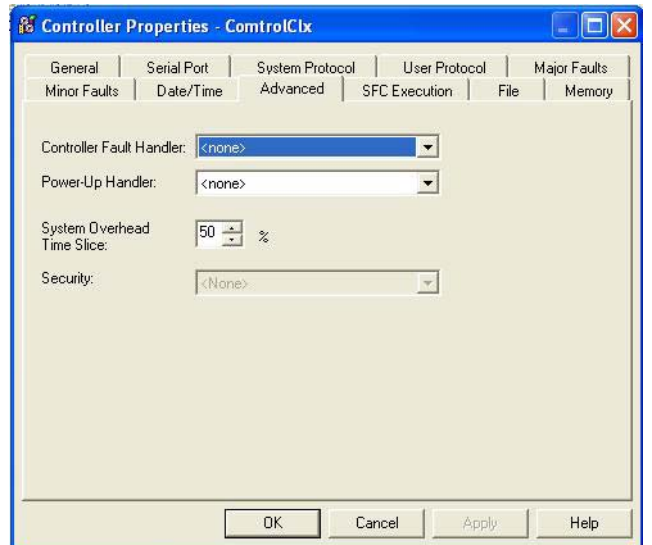

## <span id="page-182-0"></span>**15.3. Add the EtherNet/IP Module Interface**

If the controller has been changed or if the Ethernet module is different, you will need to add the EtherNet/IP module to the PLC program.

You can use this procedure to add the Ethernet module for your PLC in the corresponding slot.

1. Click **IO Configuration** and select **New Module**.

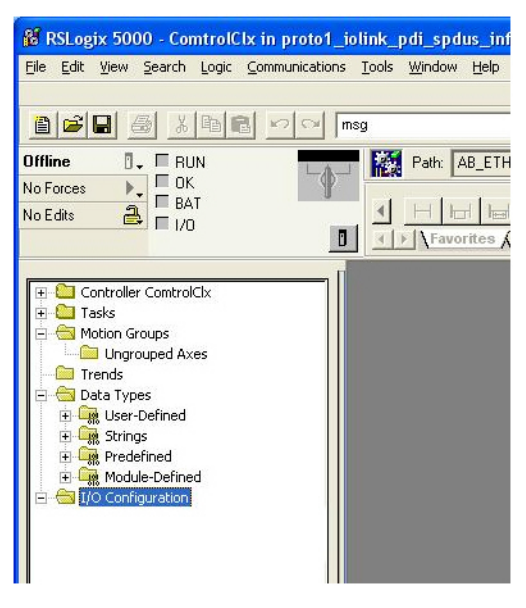

2. Select the **Ethernet Module Type** and click **OK**.

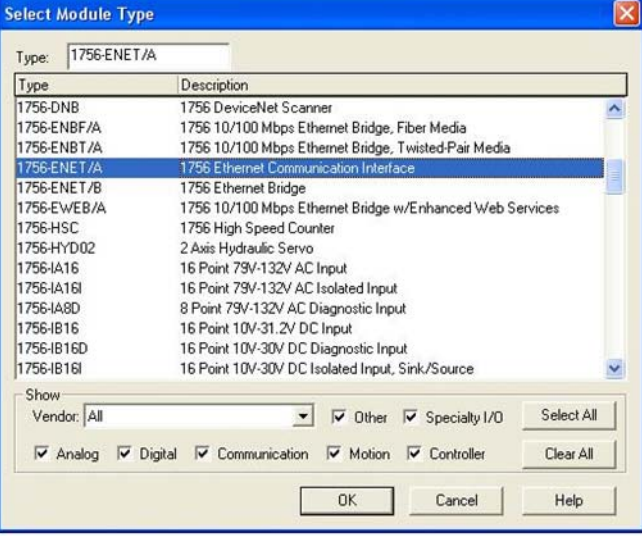

3. Right-click the **Ethernet Module** and select **Properties**.

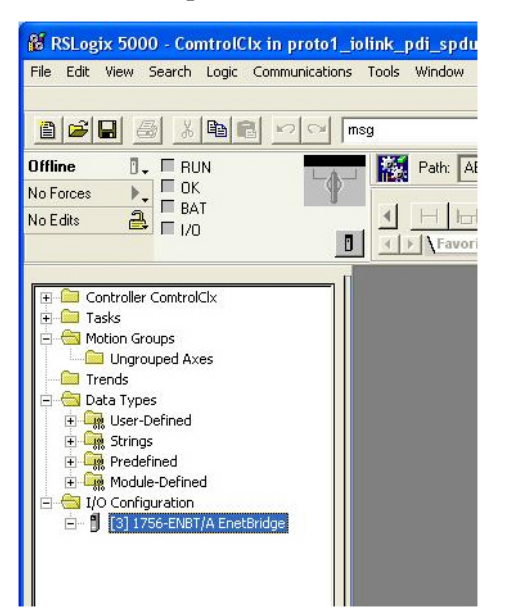

4. Set the **Name**, **IP Address**, **Slot**, and **Revision** for your PLC and then click **OK**.

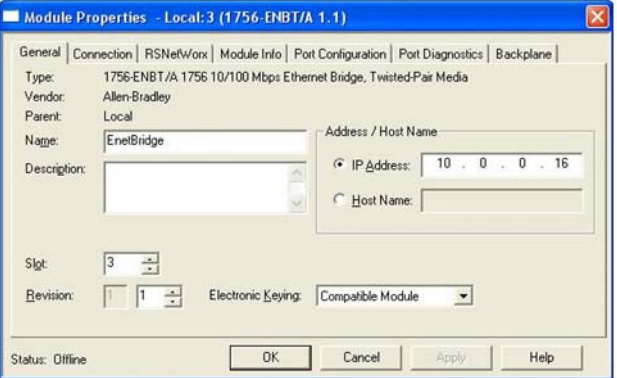

## <span id="page-184-0"></span>**15.4. Configure the Ethernet Module**

You can use these procedure as a guideline to configure the Ethernet module.

1. Right-click the **Ethernet interface module** and select **New Module**.

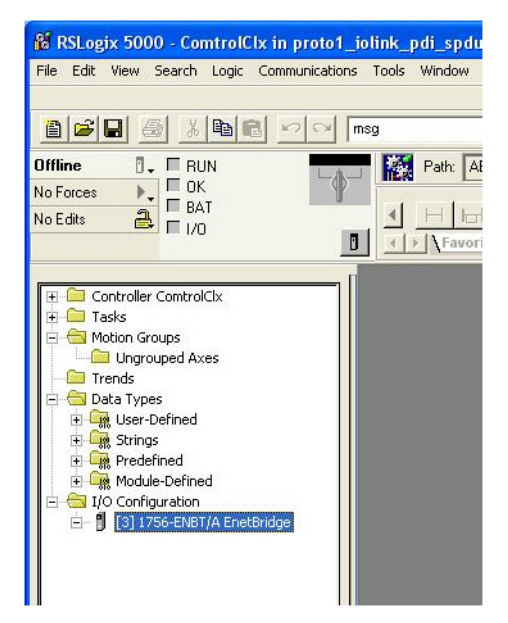

2. Select **ETHERNET-MODULE** Generic Ethernet Module and then click **OK**.

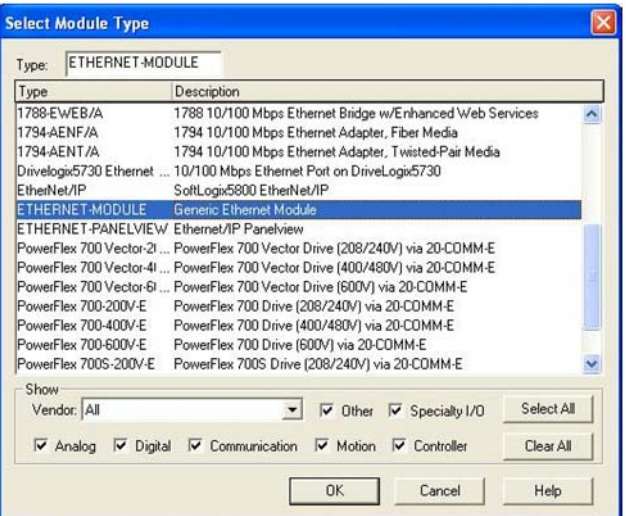

- 3. Enter the following parameters on the *Module Properties* pane.
	- a. Enter **IOLinkMstr** for the module **Name**.
	- b. If desired, enter a **Description** for the module.
	- c. Select **INPUT Data INT** (16-bit) for the **Comm Format**.
	- d. Enter the IP Address of the IOLM module.
	- e. Enter the **Connection Parameters**:
		- Enter **101** for the **Input Assembly Instance**.
		- Enter **72** for the **Input-Size** (input data length in 16-bit words).
		- Enter **254** for the **Output Assembly Instance**.
		- If not already set to zero, enter **0** for the **Output-Size** (output data length).
		- Set the **Configuration Assembly Instance** to **254**.
		- Set the **Configuration-Size** to **0**. (There are no configuration parameters).

#### f. Click **Next**.

*Note: Your version of RSLogix 5000 may only allow one Class 1 connection to a specific EtherNet/IP device.*

#### 4. Enter the **Requested Packet Interval**.

- a. Enter the interval value that best suits your system. For the example program, it is recommended to set the interval to **10** ms.
- b. Click **Ok**.

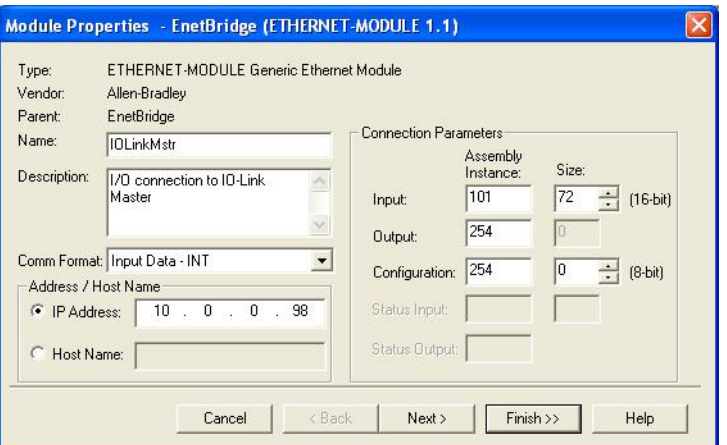

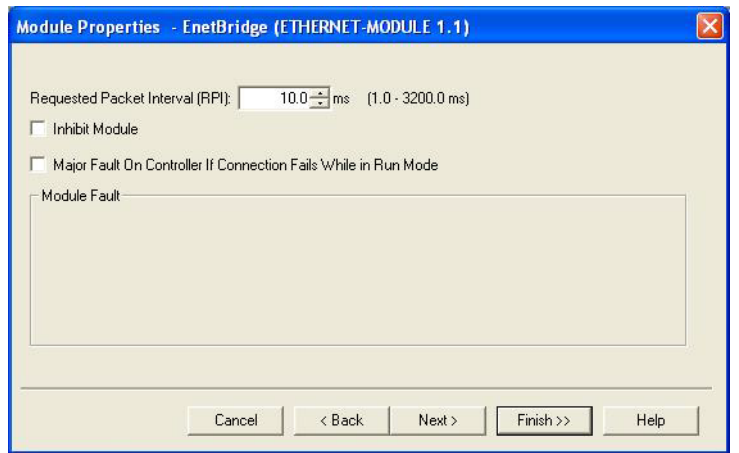

5. Review the *Module Information* pane.

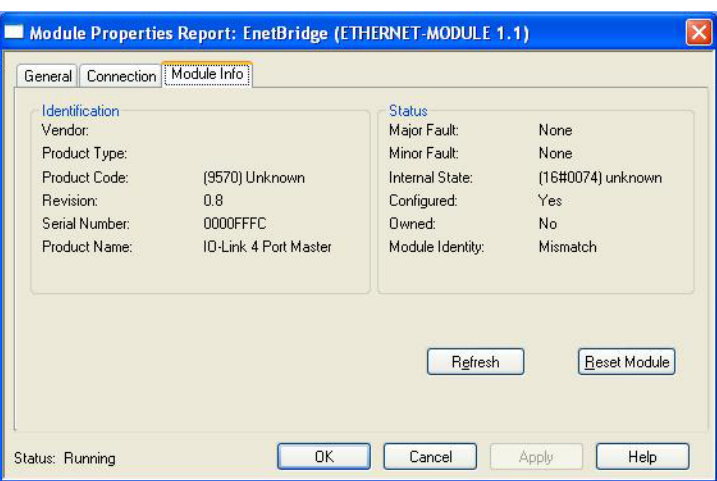

*Note: This pane is not updated until the program is downloaded to the PLC and both PLC and IOLM are running.*

6. Under **Controller Tags**, observe the input tags created for the module. The example PLC program requires the **IOLinkMstr**.I (input data tag). The **IOLinkMstr**.C (configuration tag) is unused and can be ignored.

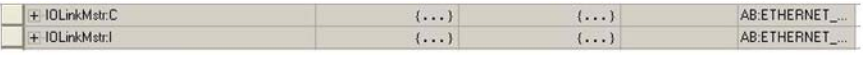

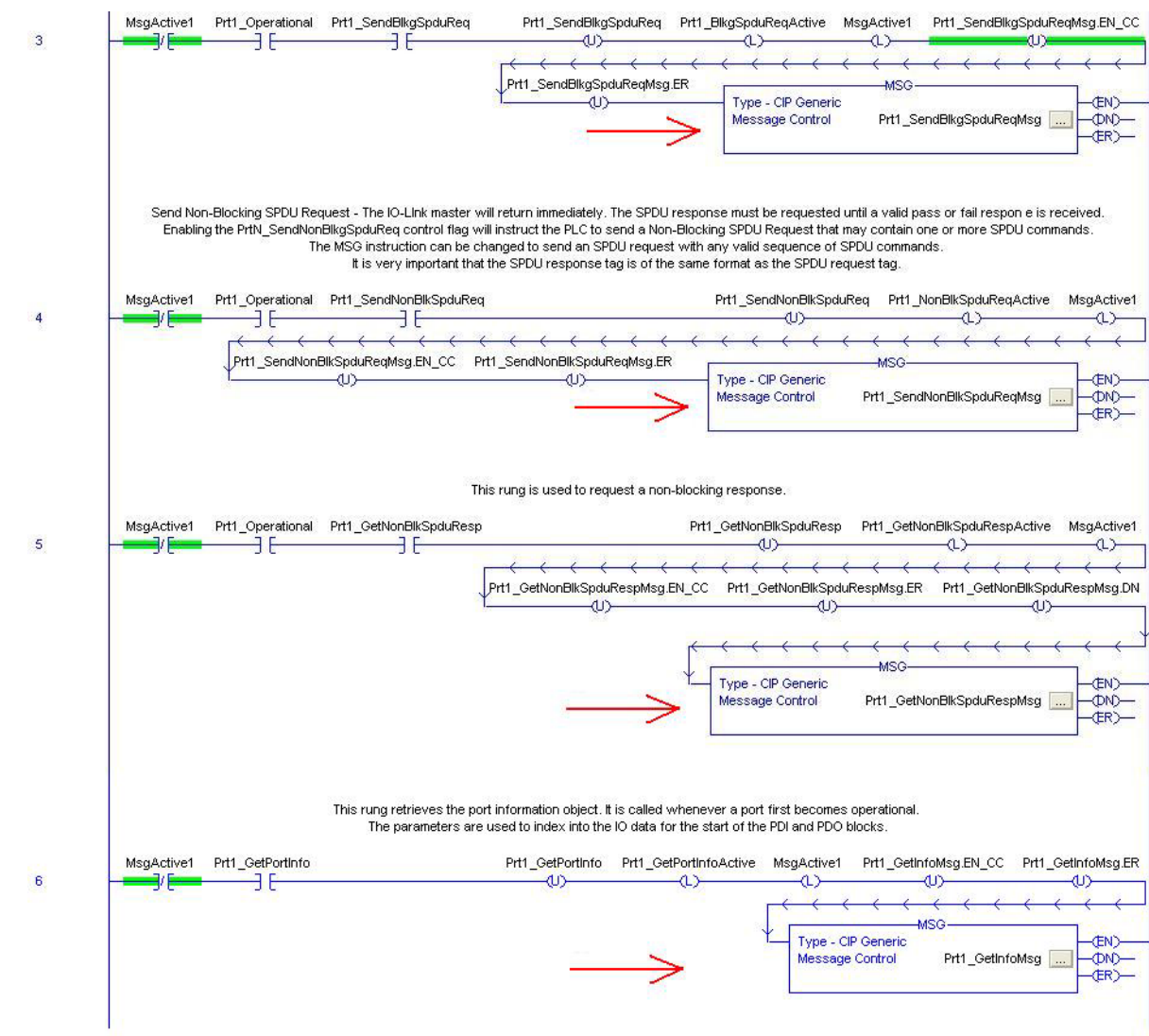

7. Under **MainProgram**, configure the **Communication Path** for all messages in all four **ProcessIoLinkPortN** subroutines.

8. Enter **IOLinkMstr** for the **Path** for all MSG instructions in all four subroutines.

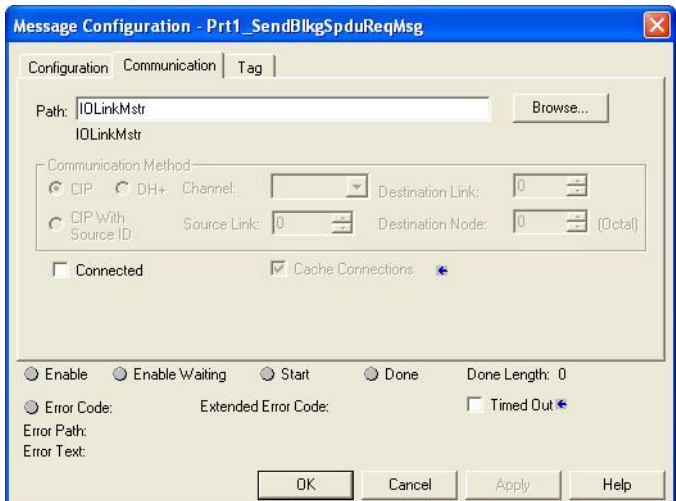

- 9. Save the RSLogix5000 program.
- 10. Download to the PLC.
- 11. Start the PLC.
- 12. Click **MainRoutine** and review the RSLogix 5000 screen.

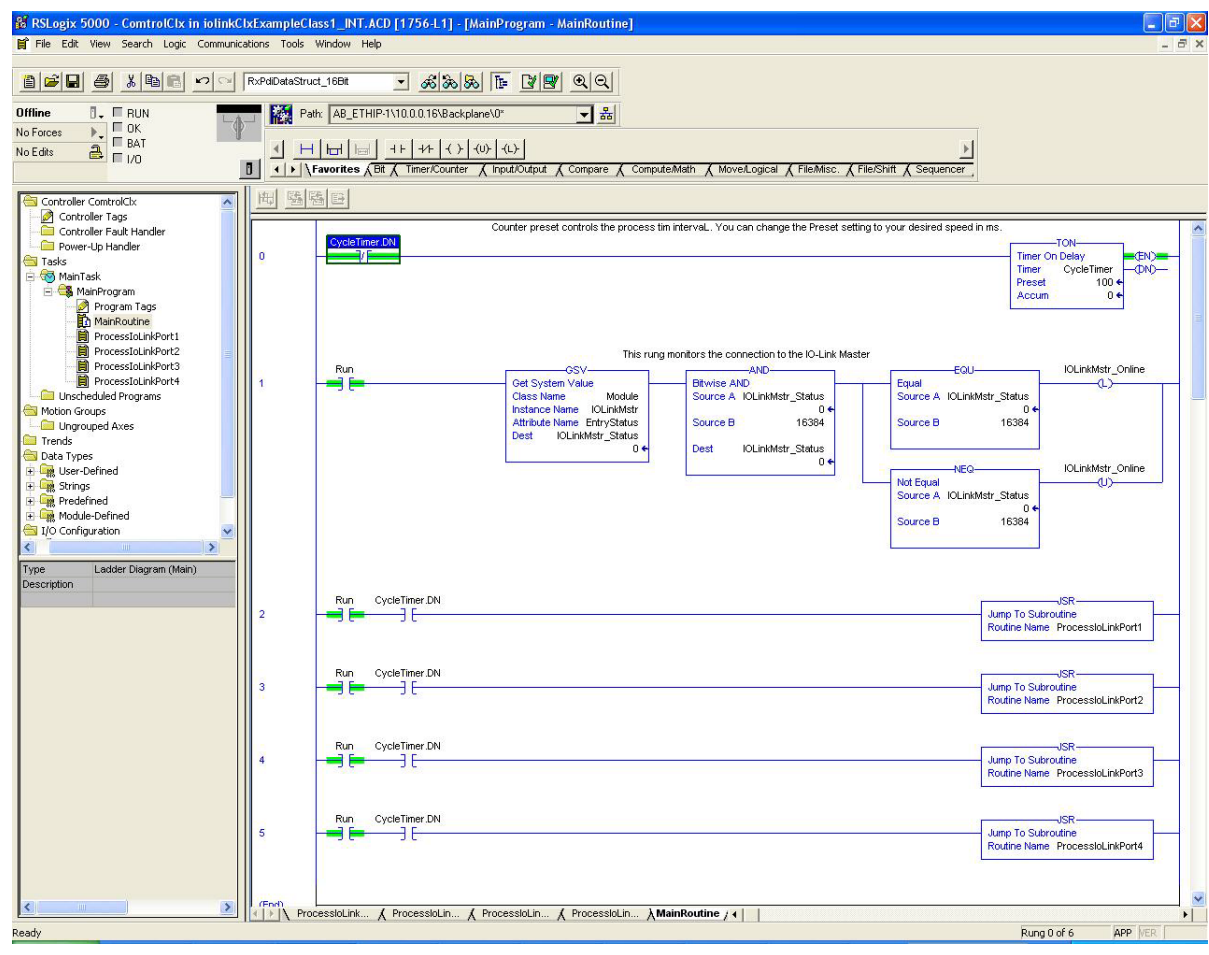

# <span id="page-189-0"></span>**15.5. Example PLC Program Operation**

The example PLC Program has been designed to operate with the default IOLM settings. It provides only Input Process data, but can be modified to also transmit PDO data to the IOLM. The PLC program performs the following tasks:

- 1. The **MainProgram** calls each of the four **ProcessIoLinkPortN** subroutines once every 100 ms. The frequency of these calls can be adjusted by changing the **CycleTimer** Preset value on rung 0.
- 2. Each **ProcessIoLinkPortN** subroutine is designed to handle all status and communication between the EtherNet/IP controller and one port on the IOLM.

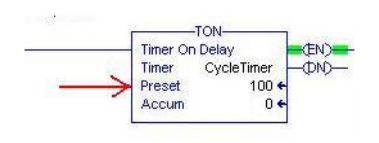

a. Rung 0:

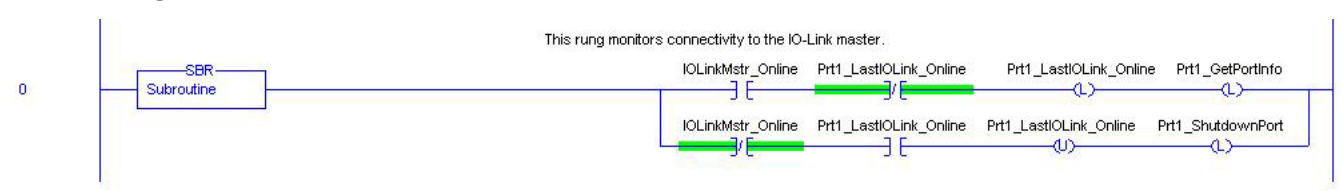

This rung monitors the interface to the IO-Link. It sets the flags that control a port initialization or shutdown.

b. Rung 1:

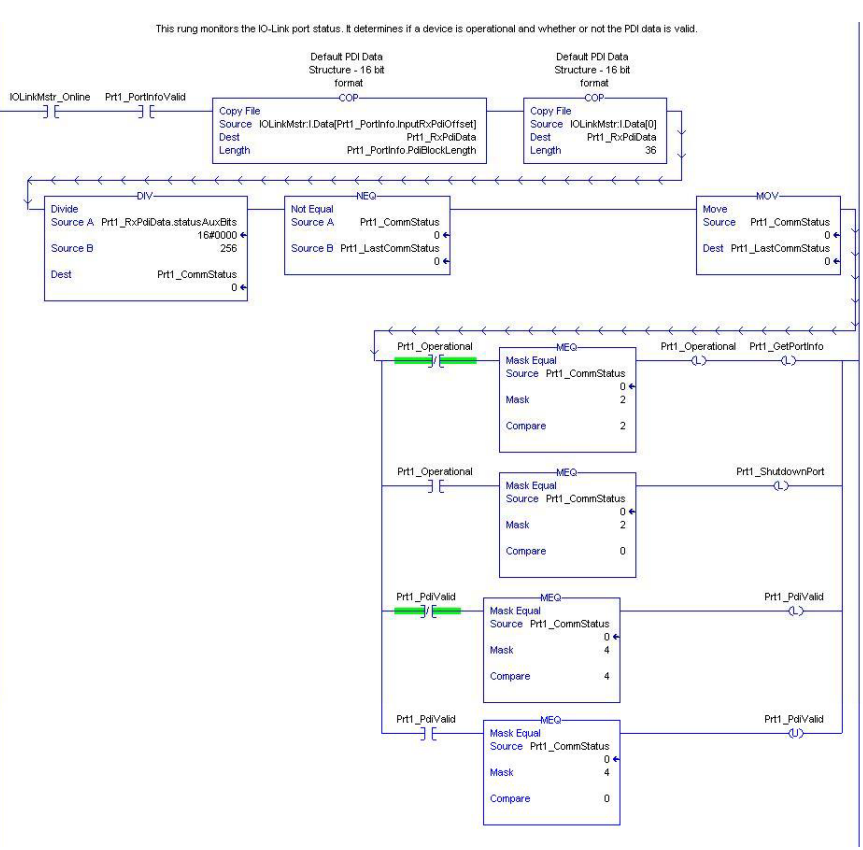

- Using the parameters received in the **PortInfo** tag, automatically indexes into the input data block.
- Copies the PDI data block into the **PrtN\_RxPdiData** tag.
- Monitors the IO-Link port status.
- When the device status transitions to active (2): The **PrtN\_Operational** tag is enabled (latched). This enables explicit message communication to the IOLM on Rungs  $3-6$ .
- When the device status transitions to inactive (0) or initializing (1): The **PrtN\_Shutdown** flag is enabled (latched) which causes a full shutdown of the port.
- c. Rung 2:

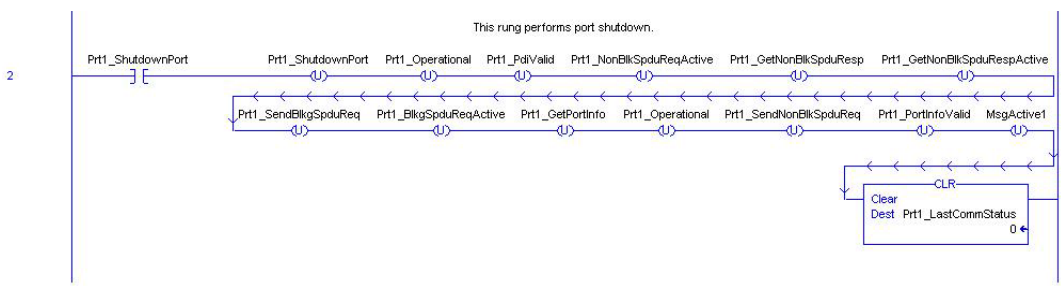

This rung clears all flags necessary to cleanly shut down a port.

d. Rung 3:

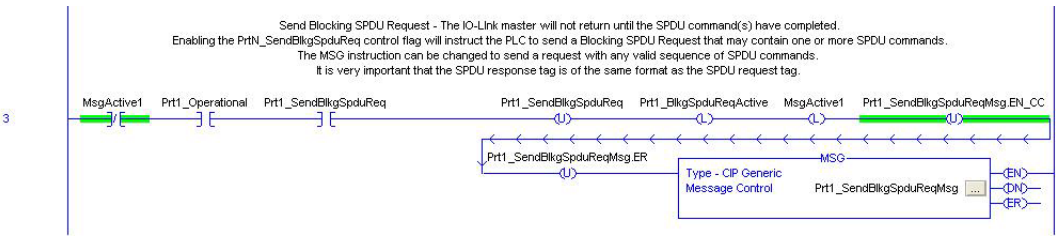

When the **PrtN\_SendBlkISDUReq** tag is enabled, this rung sends an explicit message to the IOLM. This message starts a blocking ISDU process where the IOLM will not return a MSG response until all ISDU commands have been processed.

e. Rung 4-5:

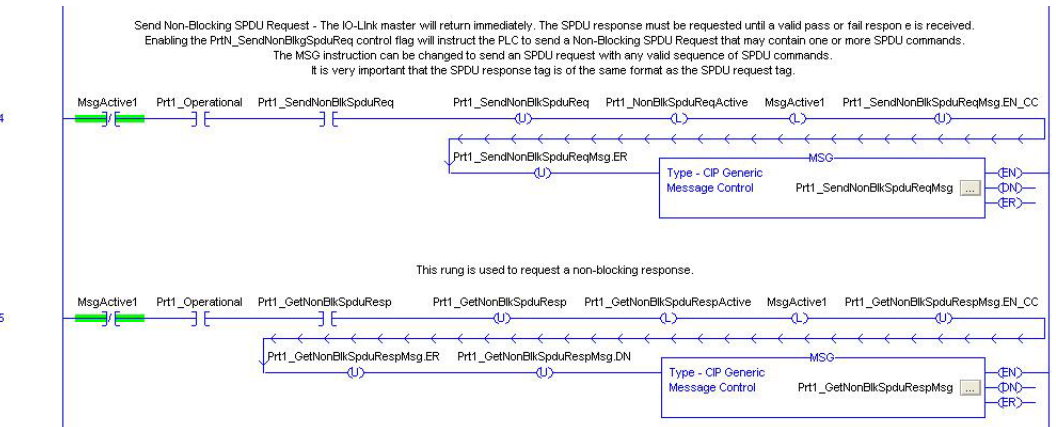

- When the **PrtN\_SendNonBlkISDUReq** tag is enabled, this rung sends an explicit message to the IOLM.
	- This message starts a blocking ISDU process where the IOLM returns a MSG response immediately after verifying the ISDU request.
	- The IOLM then processes all ISDU commands within the request.
		- The IO-Link returns In-Process statuses until all ISDU commands have been processed.
- When the **PrtN\_GetNonBlkISDUResp** tag is enabled, this rung sends an explicit message to the IOLM to retrieve the ISDU response.
- Run 7 enables (latches) **GetNonBlkISDUResp** as soon the MSG in Rung 4 has completed successfully.
- The ISDU response is retrieved until the response received indicates either a success (2) or error (3 or 4).
- f. Rung 6:

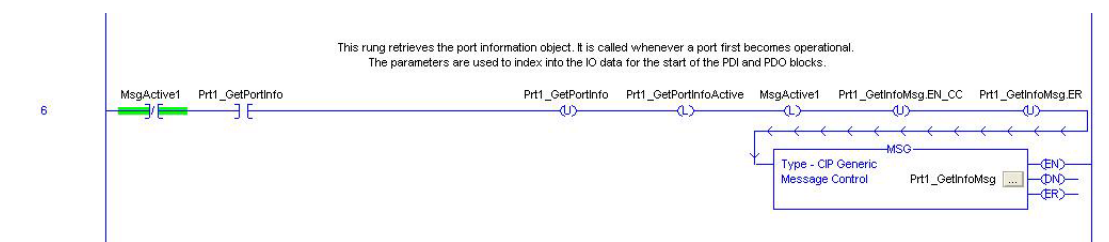

- When the **PrtN\_GetPortInfo** tag is enabled, this rung sends an explicit message to request the IO-Link port information block.
- The **PrtN\_GetDevInfo** tag is enabled in Rung 0 whenever the IOLM connection status transitions from inactive to active.
- g. Rung 7:

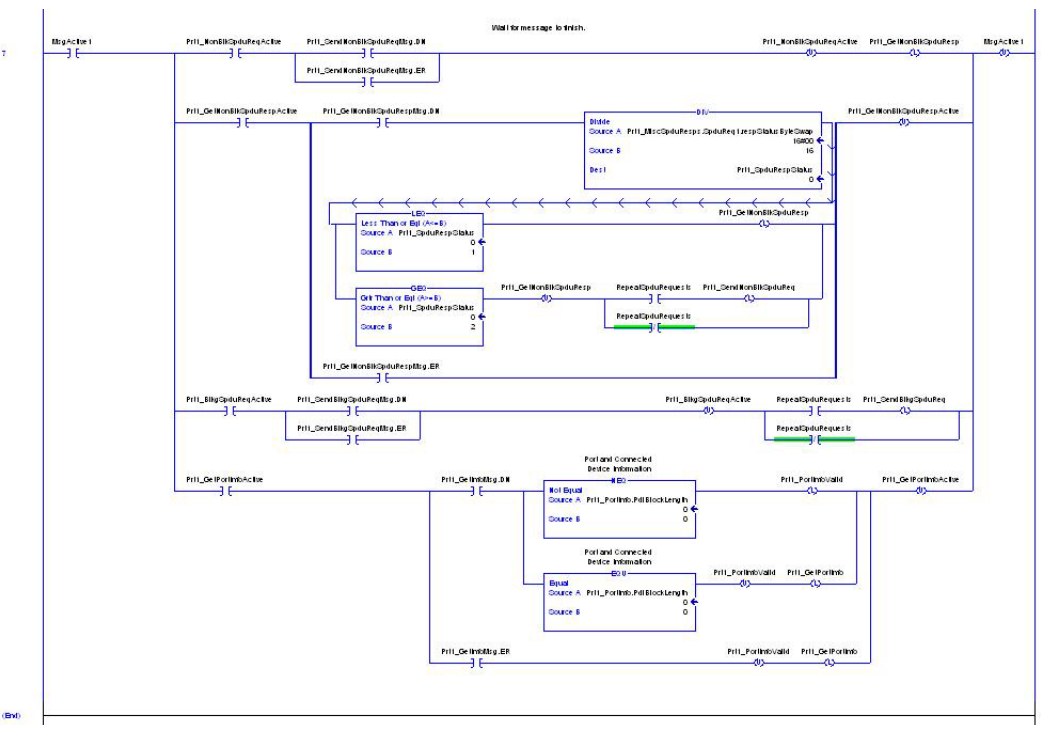

This rung monitors the various explicit messages for completion.

- Controls the non-blocking ISDU request process by enabling messages to retrieve the ISDU response until the request has completed.
- Sets the various flags when a get port information message has completed.

# <span id="page-192-0"></span>**15.6. User Defined Data Structures**

The example PLC program contains a number of User Defined Data Structures that may be used or modified as need be.

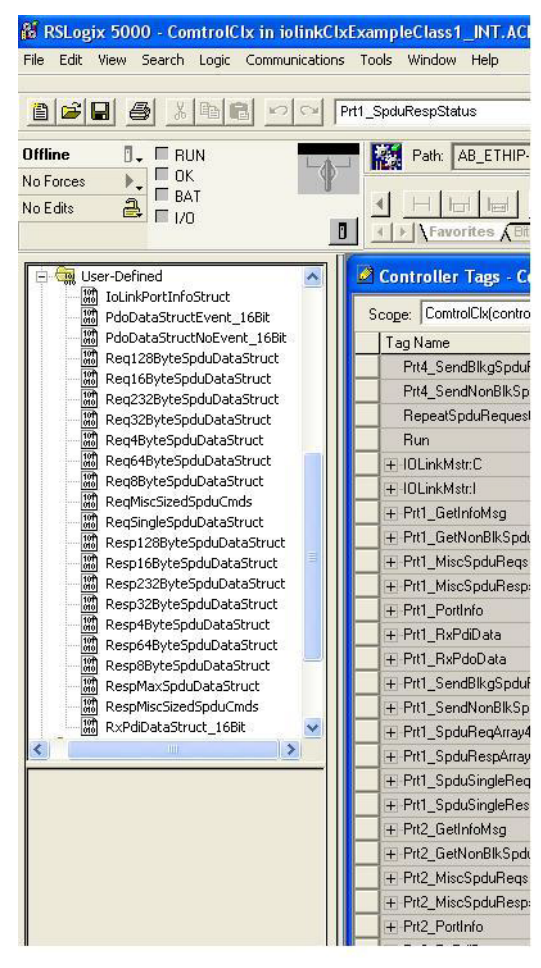

The following illustrations show a few of the User Defined Data Structure formats.

### **15.6.1. User Defined Structure Example 1**

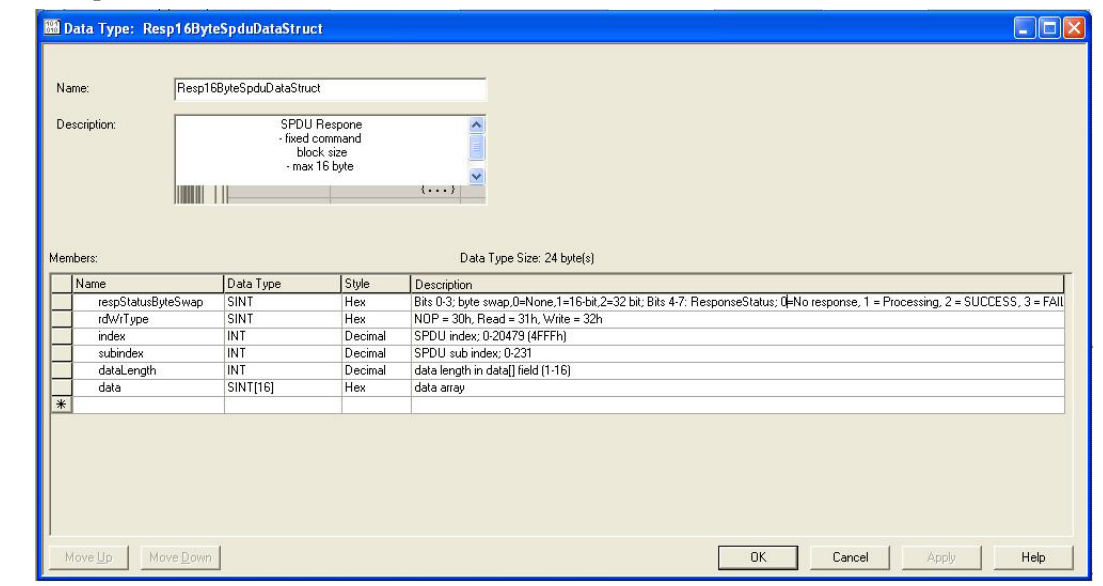

This displays the first example of a User Defined Data Structure.

#### **15.6.2. User Defined Structure Example 2**

This the second example of the User Defined Structure.

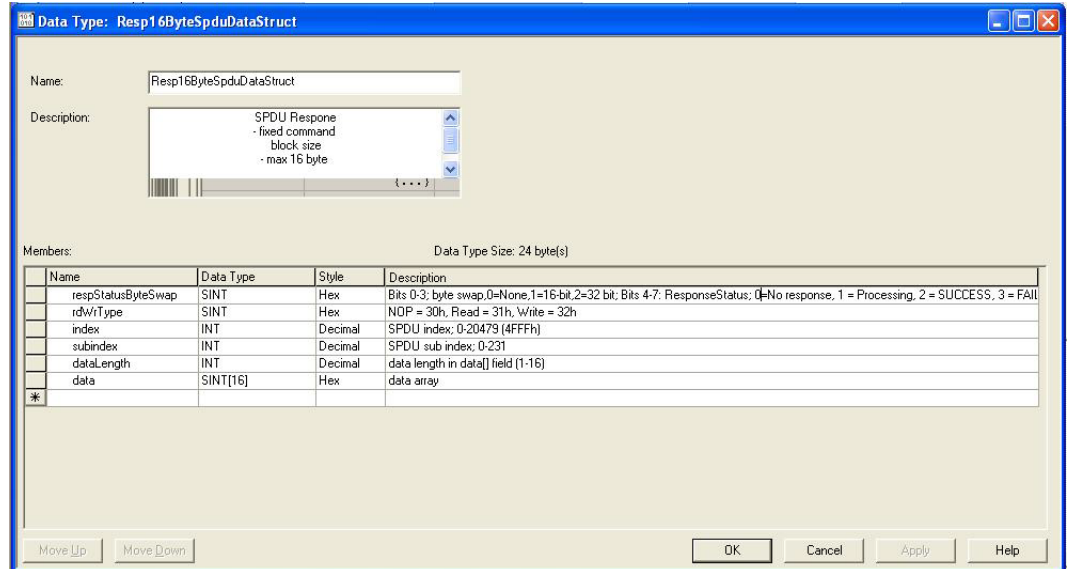

#### **15.6.3. User Defined Structure Example 3**

This is the third example of a User Defined Structure.

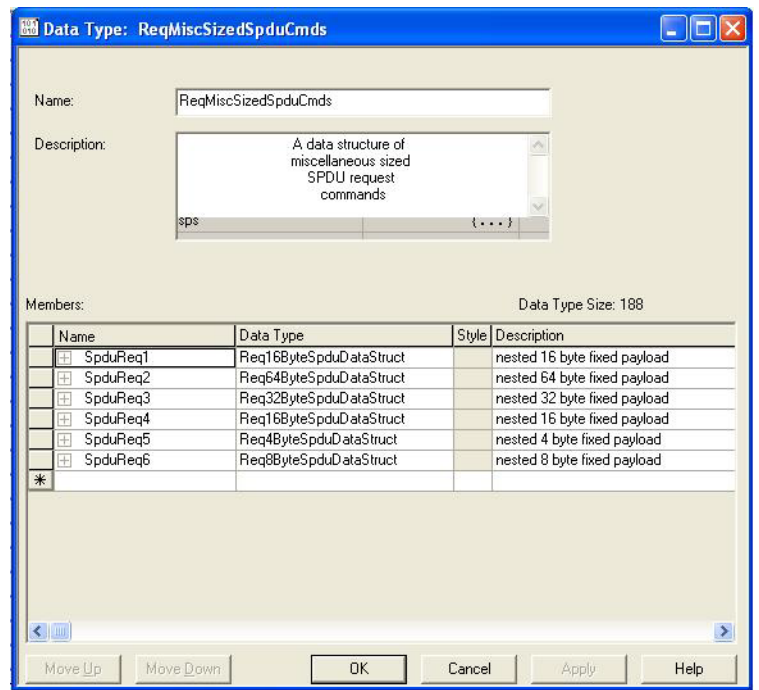

#### **15.6.4. User Defined Structure Example 4**

This is the fourth example of a User Defined Structure.

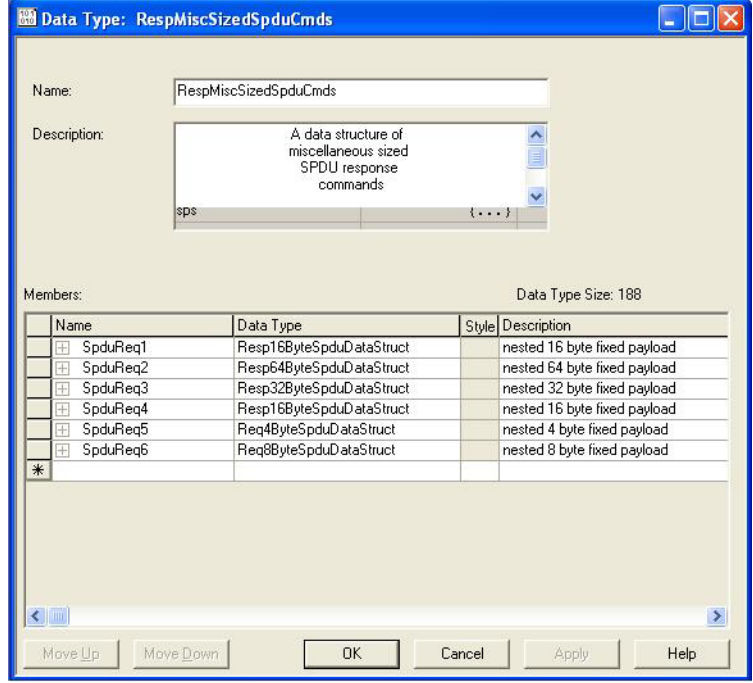

# **15.7. Example PLC Program Tag Definitions**

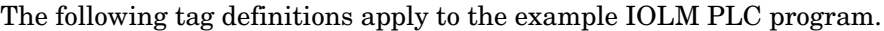

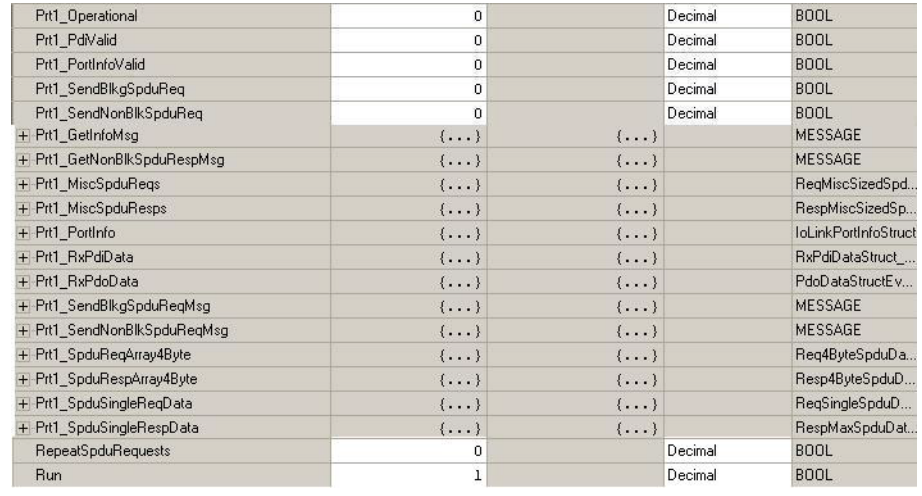

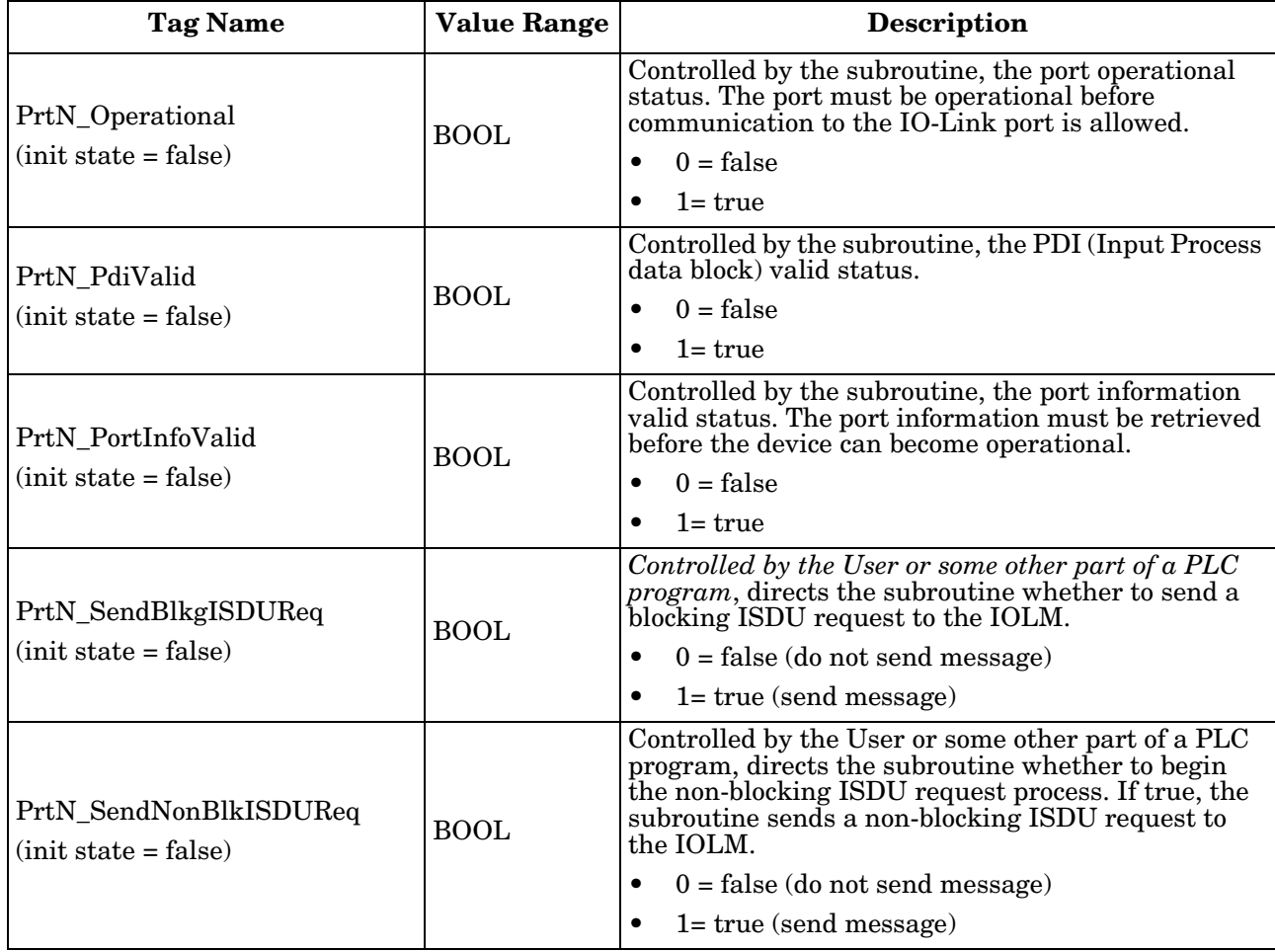

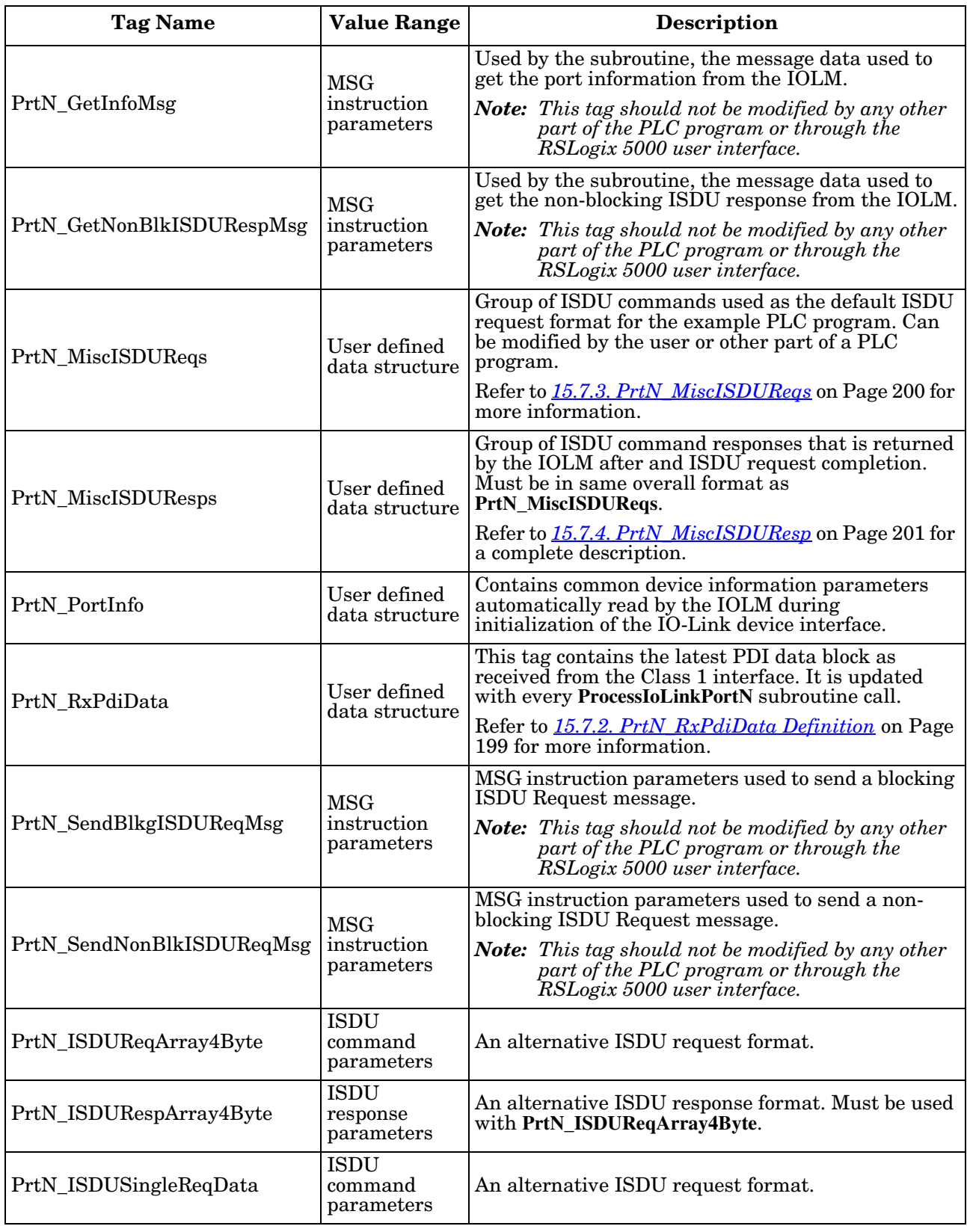

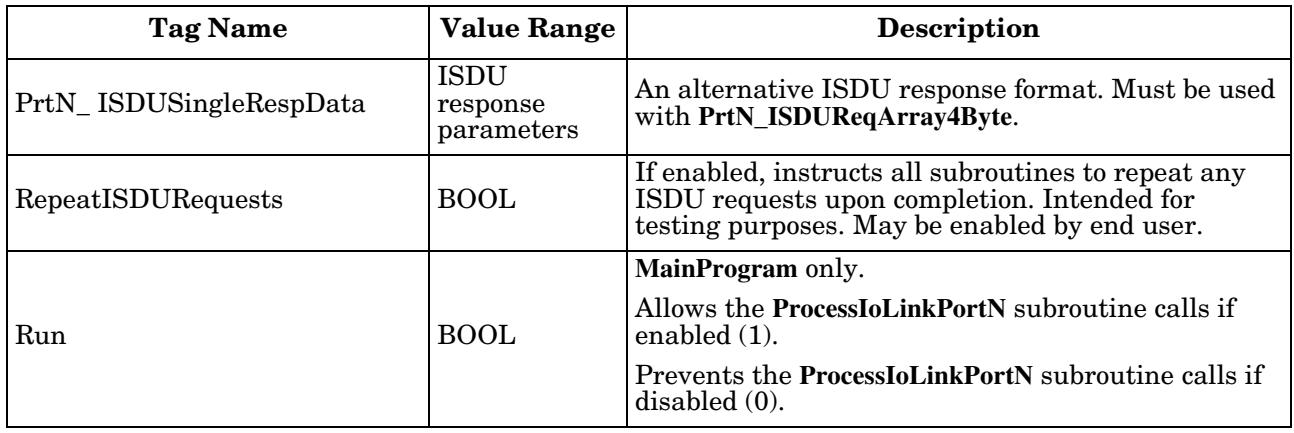

### **15.7.1. PrtN\_DeviceInformation Definition**

The IOLM requests this information from the IO-Link device during the IO-Link device initialization process. It is then made accessible via explicit messages. The example PLC program automatically requests this information block when the device status transitions to active.

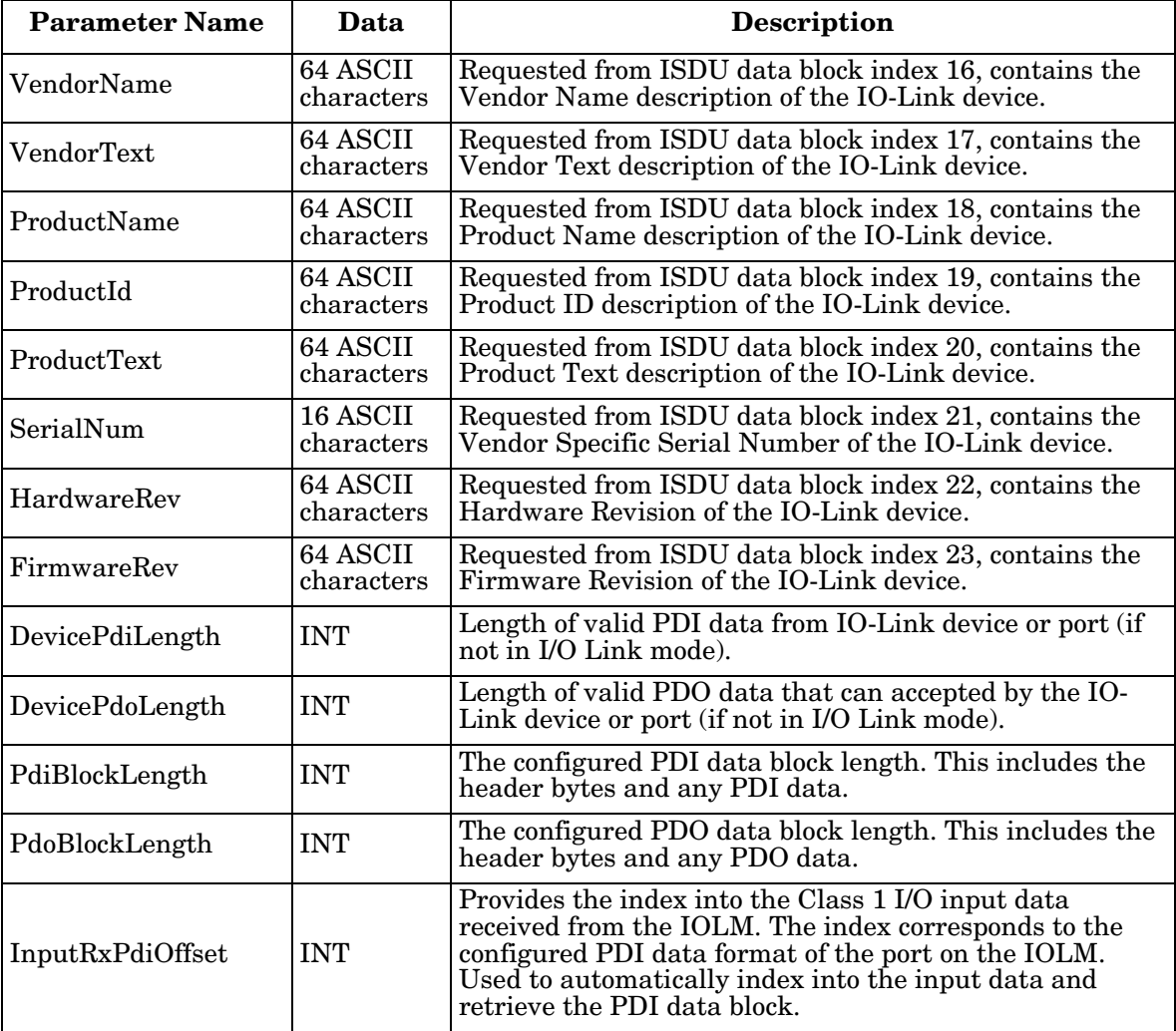

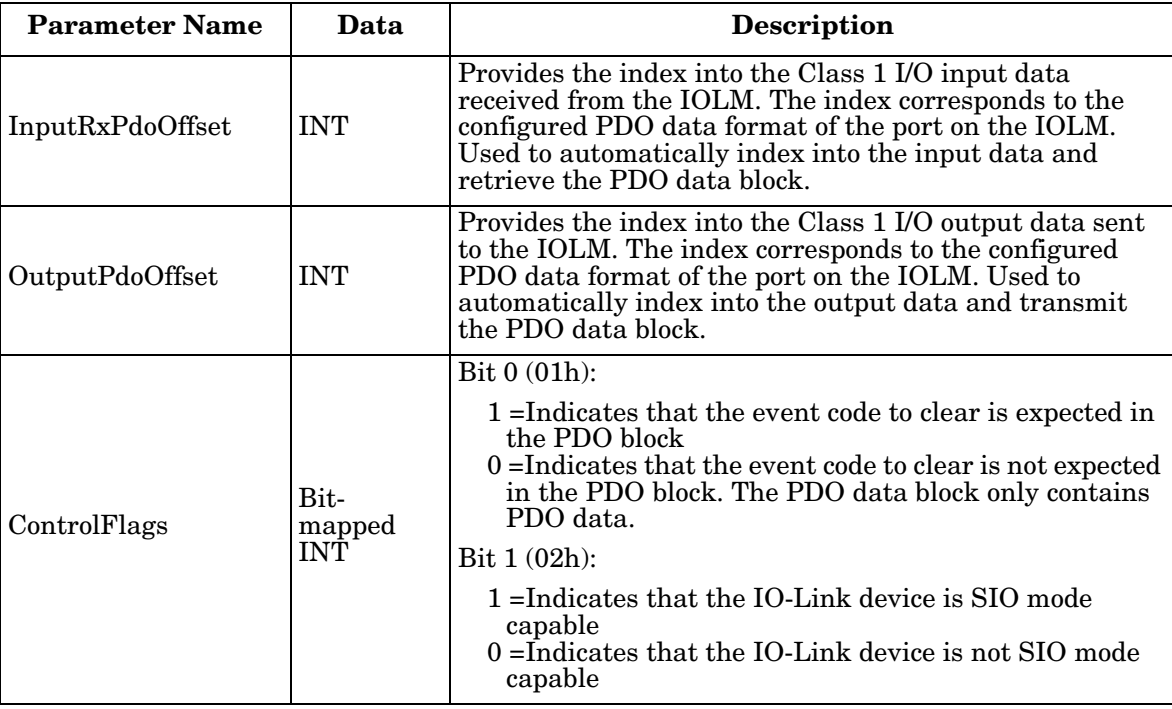

## <span id="page-198-0"></span>**15.7.2. PrtN\_RxPdiData Definition**

The PDI data block is received from the IOLM over a Class 1 I/O connection. The data is then copied into the PDI data block in each subroutine.

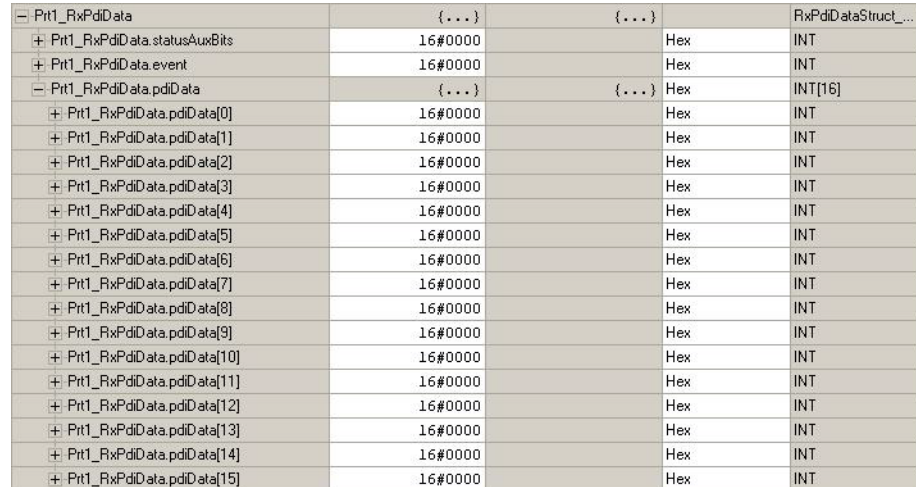

Refer to section on Input Process data format.

### <span id="page-199-0"></span>**15.7.3. PrtN\_MiscISDUReqs**

This tag is used as the default ISDU request. It contains several ISDU commands that are configured to read standard ISDU blocks supported by most IO-Link devices. This User Defined Structure may be changed to include any set of ISDU commands. The only constraint is that the entire Request and response must be no larger than the maximum MSG instruction payload of 500 bytes.

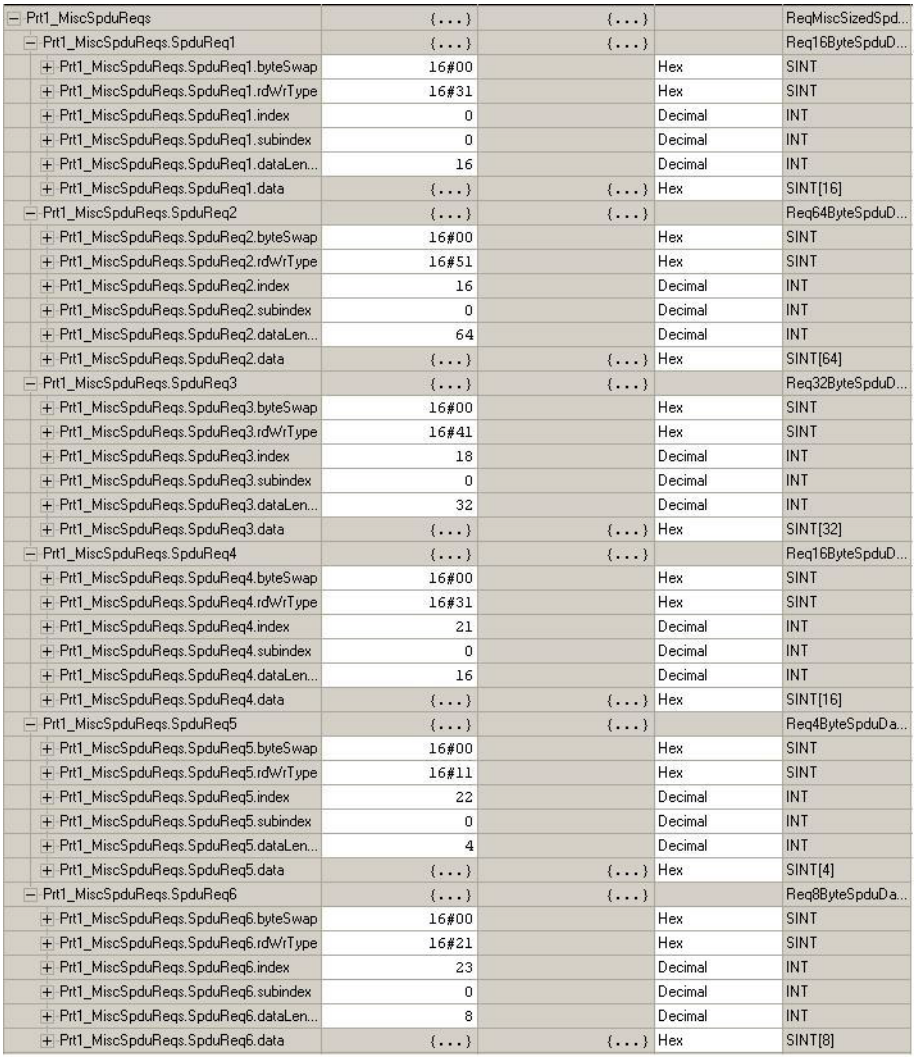

#### <span id="page-200-0"></span>**15.7.4. PrtN\_MiscISDUResp**

This tag contains the response to the ISDU request. It must be of the same size and structure as the request **structure**.

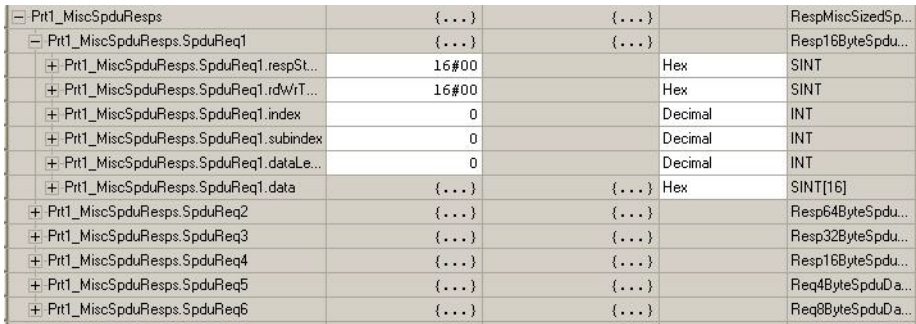

### **15.7.5. Using Other ISDU Request/Response Command Formats**

Other ISDU request/response formats may be used instead of the default request command set. The following steps demonstrate how to change the ISDU request/response formats:

- 1. If one ISDU request/response is required, create a new request and response tag with any of the defined ISDU User Defined structures. The one requirement is that the request and response formats must be the same. For example, if a 16 byte nested format is use for the request, then a 16 byte nested response structure must be used.
- 2. If multiple ISDU requests of the same nested lengths are required, created request and response arrays of the same User Defined format.
- 3. If multiple ISDU requests of different nested lengths are required, create new User Defined Data Structures for the request and response containing user defined command structures. Then create tags using the new user Defined data structures. You may also want to modify the **ReqMiscSizedISDUCmds** and **RespMiscSizedISDUCmds** User Defined data structures.
- 4. Modify the appropriate **MSG** instruction settings:

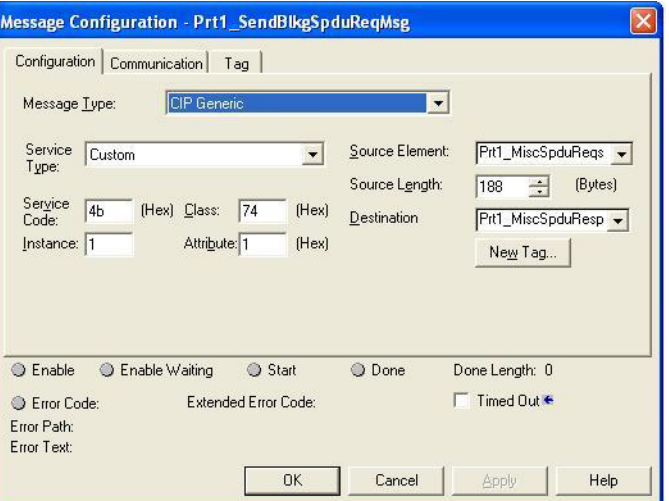

- a. Change the **Source Element** to that of the new ISDU request tag.
- b. Change the **Source Length** to that of the new **Source Element**. That information is often displayed on the User Defined Structure definition pane.
- c. Change the **Destination** to that of the new response tag.

# **Chapter 16. SLC/PLC-5/MicroLogix Interface**

The IOLM provides support for the SLC, PLC-5 and MicroLogix PLCs. The following features are supported:

- Rx PDI data, both Polling and Write-to-File modes.
- Tx PDO data, both PLC-Writes and Read-From-File modes.
- PCCC based messages transferred by means of the PCCC CIP object, including:
	- SLC Typed Read Message
	- SLC Typed Write Message
	- PLC-5 Typed Read Message (Logical ASCII address format)
	- PLC-5 Typed Write Message (Logical ASCII address format)
- Receive, transmit and statistics data.
- Standard PLC-5/SLC file naming conventions.
- Controlled message rate to the PLC when operating in the Write-to-File receive method. This is accomplished by setting the **Maximum PLC Update Rate**.

The primary differences between the PLC-5/SLC interface and the ControlLogix interfaces are:

- Since the PLC-5 and SLC PLCs operate on a file memory system, the PLC-5/SLC interface provides Write-to-File and Read-from-File communication methods in place of Write-to-Tag and Read-from-Tag communication methods. The Write-to-File methods operate in a very similar manner to the Write-to-Tag method available for the ControlLogix family of PLCs.
- Polling is performed through the PLC-5/SLC specific messages instead of accessing the Serial Port Data Transfer object.
- When configuring the IOLM to operate in Write-to-File or Read-from-File, enter the file name starting with an  $N$  (i.e.  $N10:0$ ).

*Note: While ControlLogix PLCs support the SLC and PLC-5 messages, using those messages on ControlLogix PLCs is not recommended due to data size and performance considerations.* 

## **16.1. Requirements**

Your PLC-5/SLC/MicroLogix PLC must support:

- MultipHop
- ControlLogix devices
- EtherNet/IP

The following tables list PLCs that support EtherNet/IP and the required firmware version for each PLC.

*Note: Older versions of the PLC firmware may or may not provide EtherNet/IP functionality. You must verify that an older version of the PLC firmware provides EtherNet/IP functionality before you can use it with IOLM.*

If you need to update your PLC firmware, contact your Rockwell distributor.

# **16.2. PLC-5 and SLC 5/05 PLC Requirements**

The following PLCs support Ethernet/IP.

#### **16.2.1. SLC 5/05**

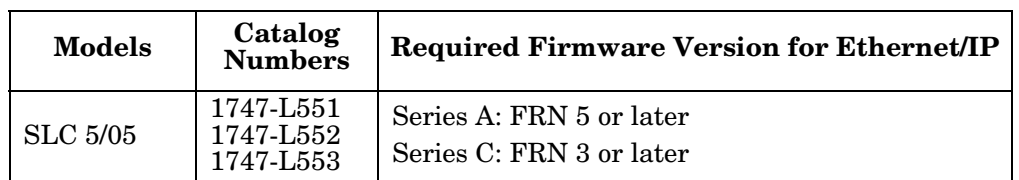

*Reference*: SLC 500 Instruction Set, Appendix A Firmware History, Rockwell Publication 1747-RM001D-EN-P.

#### **16.2.2. PLC-5**

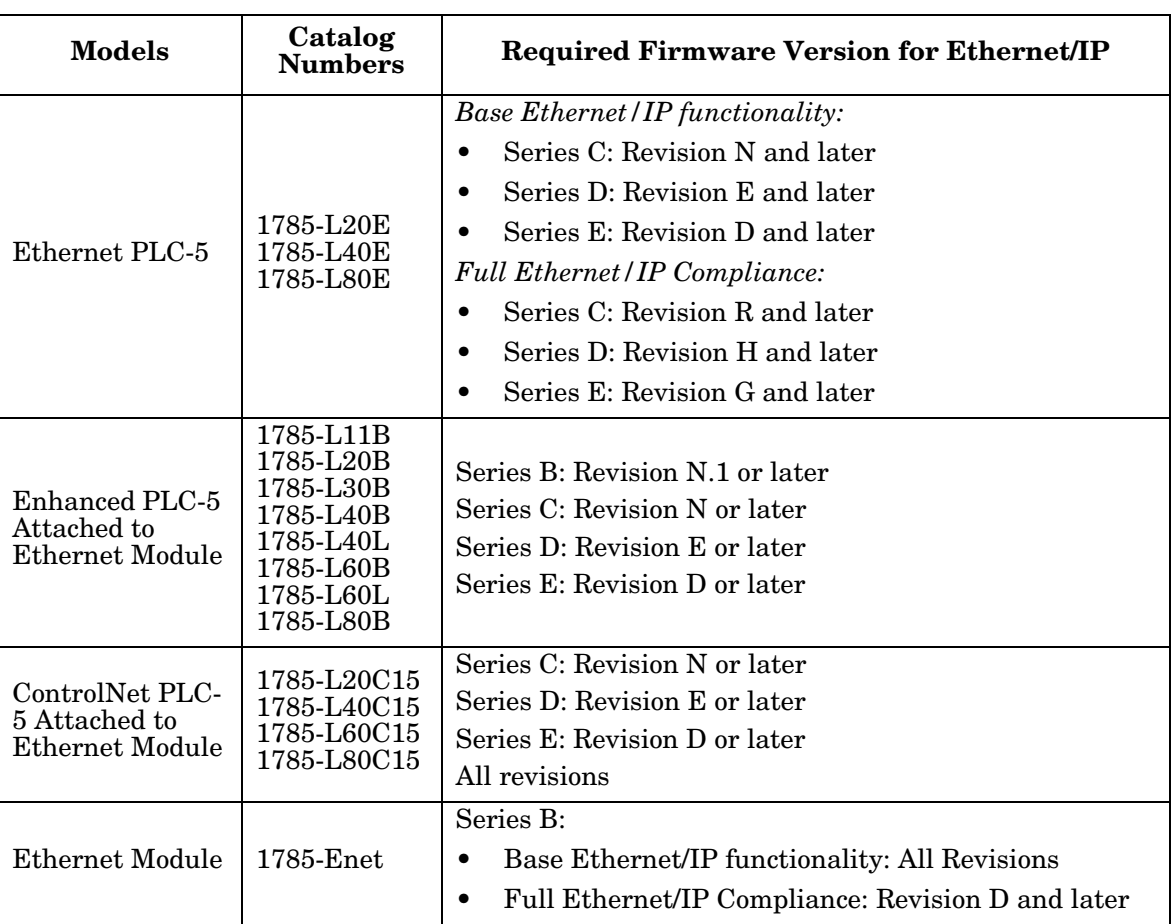

*References*:

- Enhanced & Ethernet PLC-5 Series and Enhancement History, Rockwell Publication G19099
- ControlNet Processor Phase, Series, and Enhancement History, Rockwell Publication G19102
- PLC-5 Programmable Controllers System Selection Guide, Rockwell Publication 1785-SG001A-EN-P

• Ethernet Interface Module Series B, Revision D Product Release Notes, Rockwell Publication 1785- RN191E-EN-P

*Note: Older versions of firmware may or may not provide Ethernet/IP functionality.*

# **16.3. PLC-5 and SLC Messages**

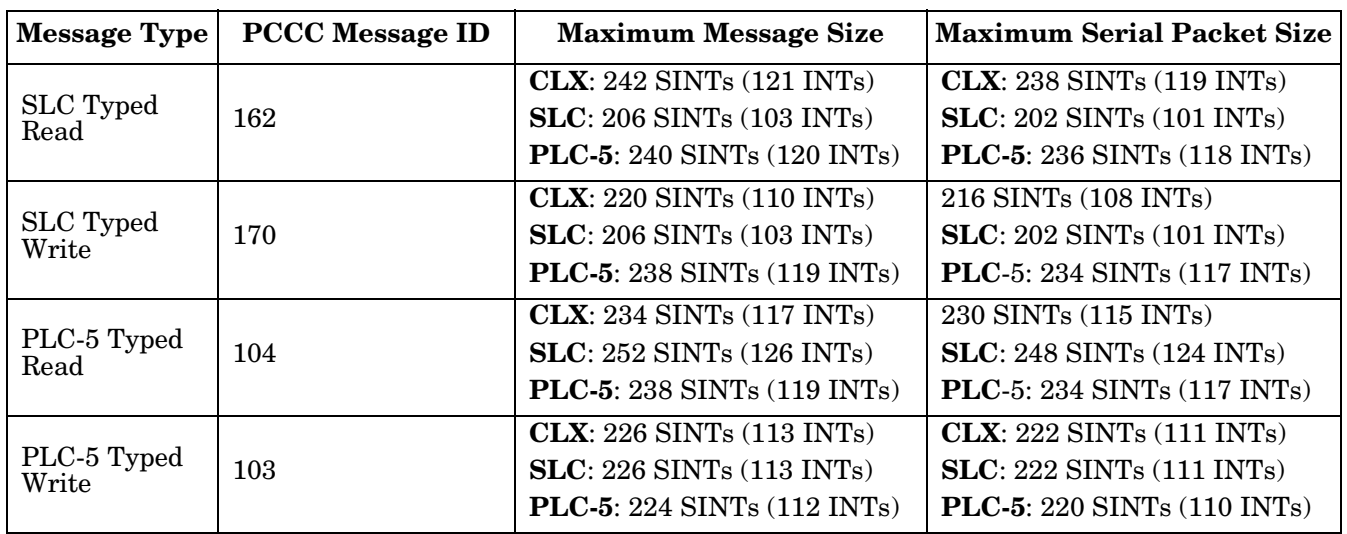

The following PCCC messages are supported for the PLC-5 and SLC 5/05 PLCs.

The Receive Port Information is provided in one continuous file. The following file addresses are used to retrieve the various parameters.

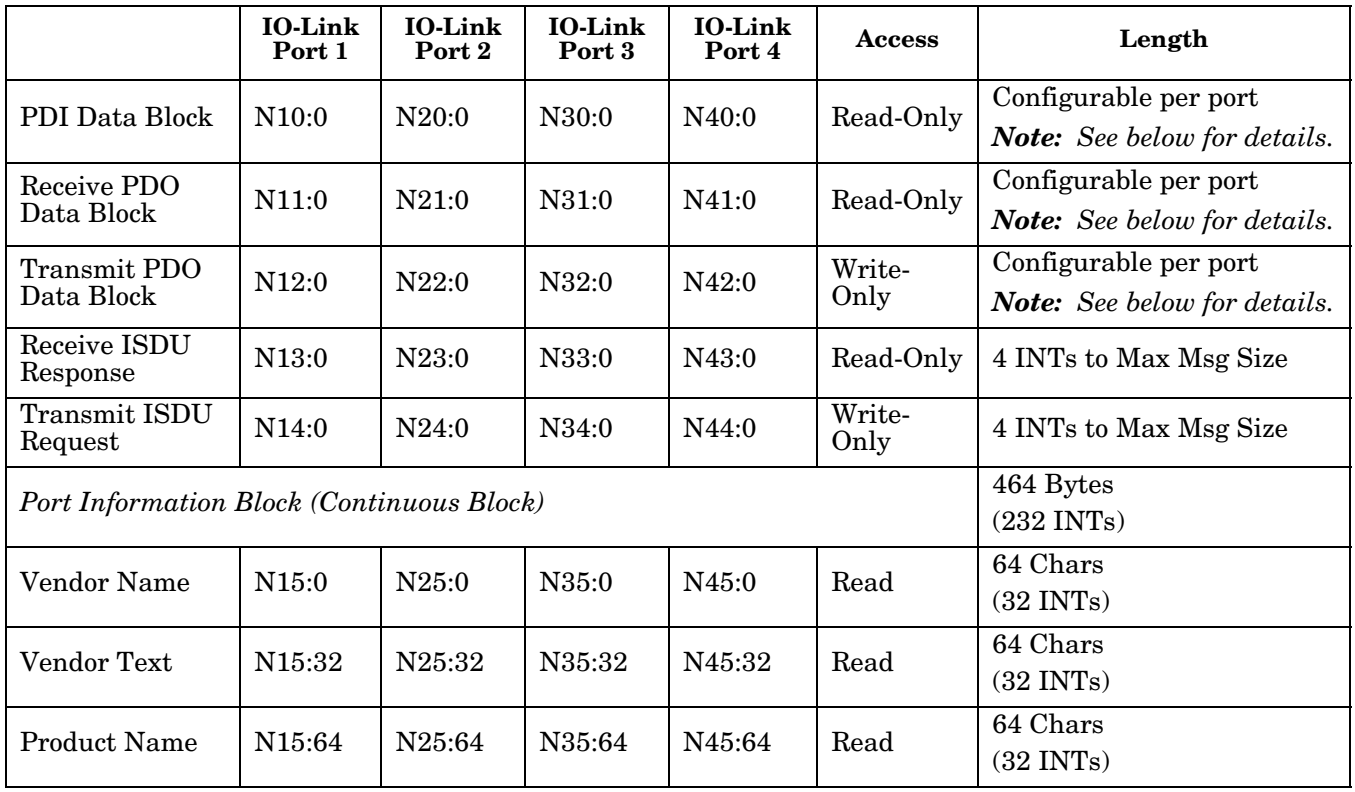

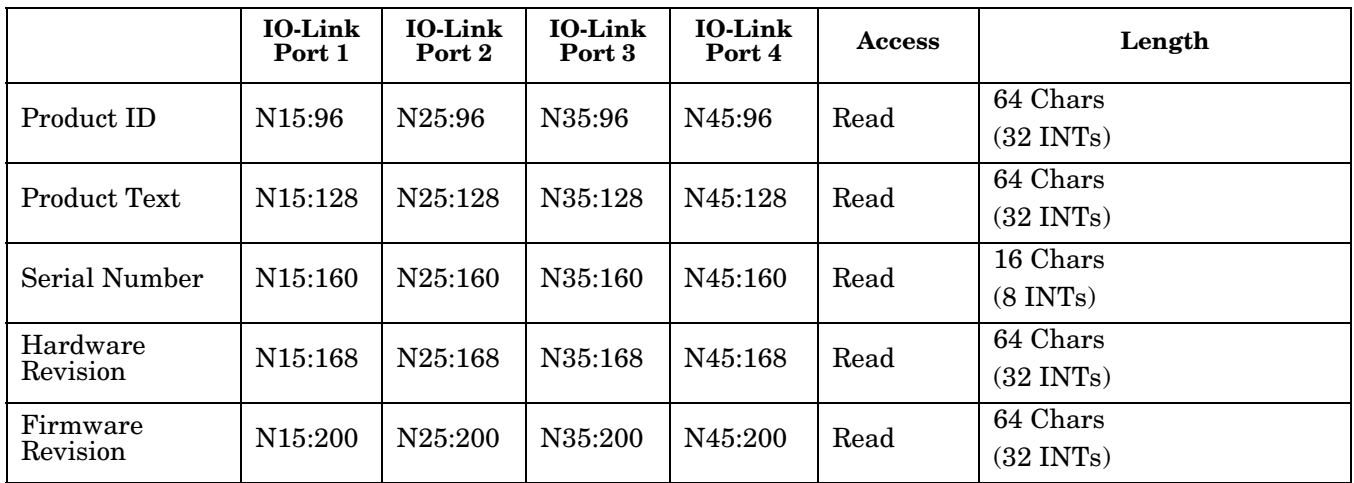

This table provides information for 8-port models.

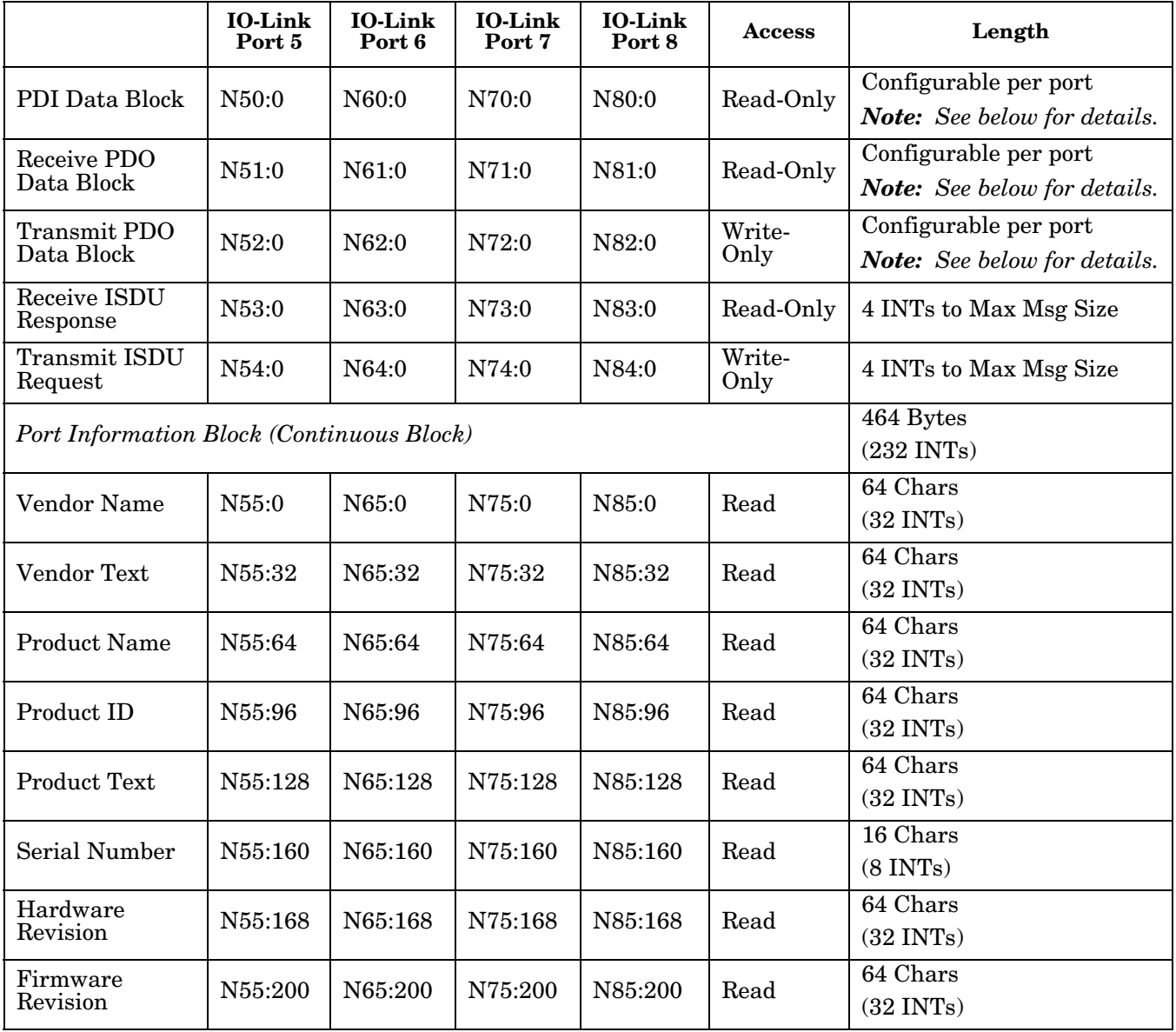

# **16.4. Process Data (PDI and PDO) Access via PCCC Messages**

The process data has been grouped together in order to minimize the number of PCCC messages required to interface to the IOLM. The PDI and PDO data for multiple ports can be received or transmitted by one message.

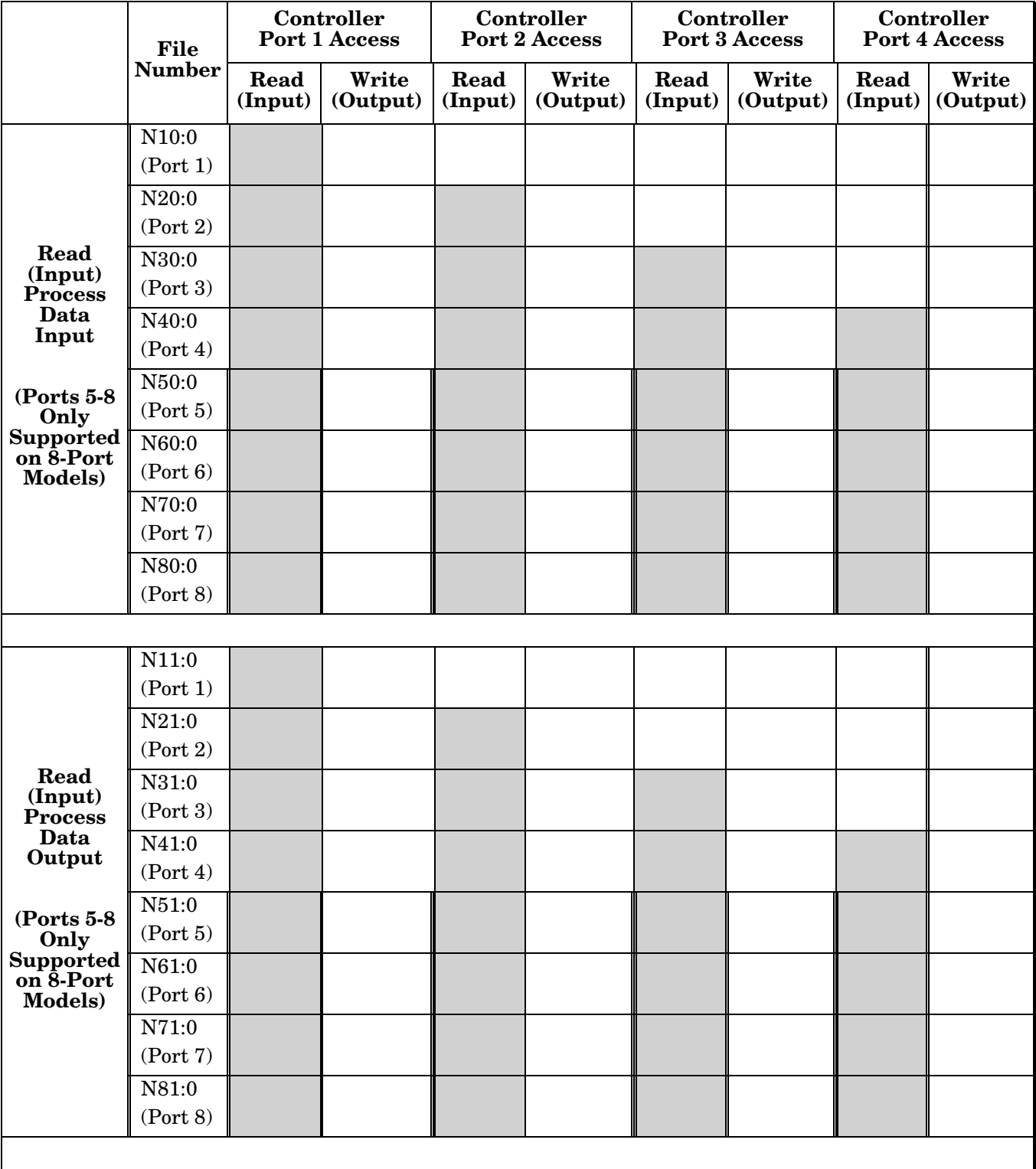

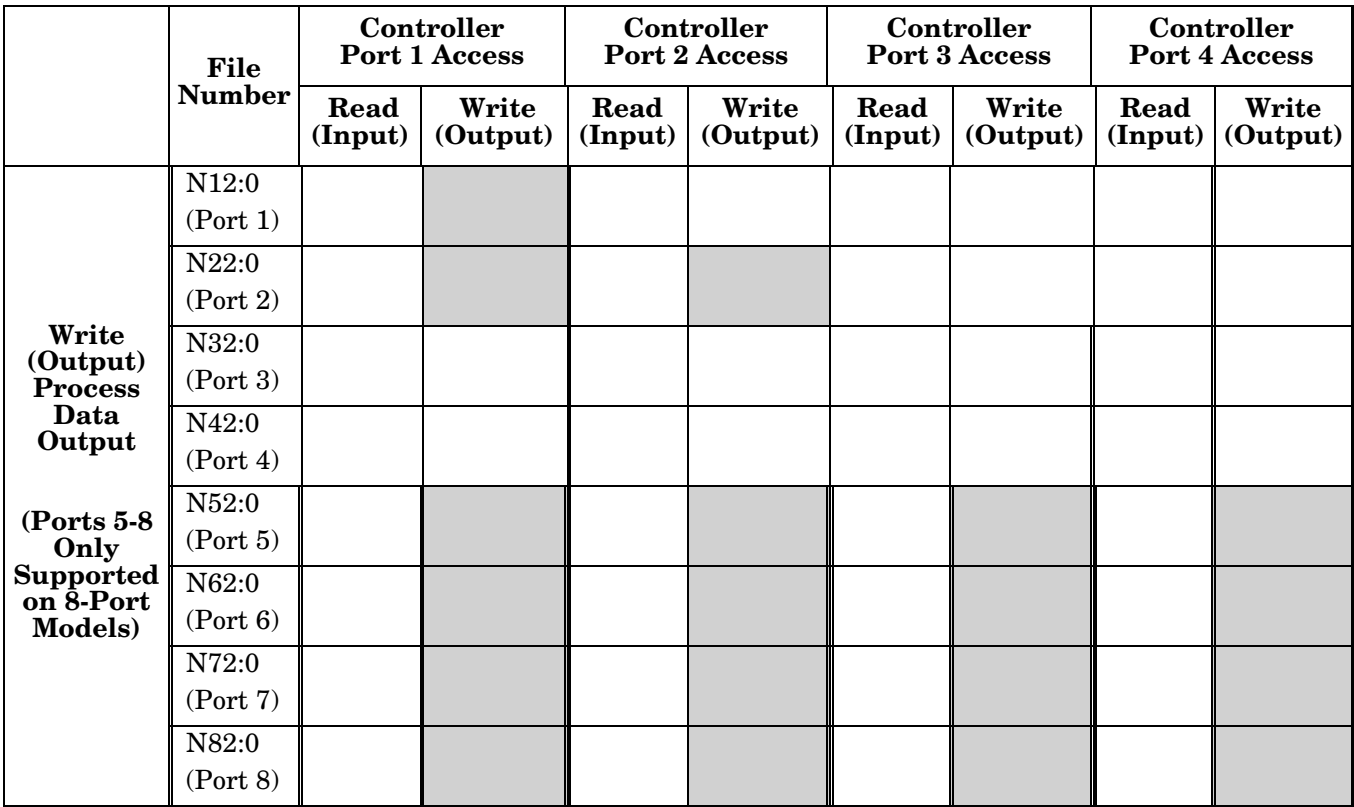

PCCC Read/Write Access *where*:

- All PDI data can be read with one PCCC read message.
- All PDO data can be read with one PCCC read message.
- All PDO data can be written with one PCCC write message.
- Controller Read access:
	- The PDI data from one or more ports may be read with one message. (That is, if addressing Port 1, N10:0, ports one to four may be read in one message.)
	- The PDO data from one or more ports may be read with one message. (That is, if addressing Port 1, N11:0, ports one to four may be read in one message.)
	- Partial PDI and PDO data reads are allowed.
	- The length of the Read message can range from 1 to the total, configured PDI or PDO length for all ports starting at the addressed port.
- Controller Write (Output) access:
	- Only PDO data may be written.
	- The PDO data for one or more ports may be written with one message.
	- Partial PDO data writes are not allowed.
	- The length of the Write message must be equal to the total of the configured PDO lengths for all ports to be written. The one exception is that the data length of the last port to be written must be equal to or greater than the device PDO length for that port.

# **Chapter 17. EDS Files**

This chapter discusses the following topics:

- *[Downloading the Files](#page-208-0)*
- *[Configuring RSLinx](#page-208-1)*
- *[Adding EDS Files to Rockwell Software](#page-209-0)* on Page 210

# **17.1. Overview**

You do not need to add the IOLM to Rocketwell software for normal IOLM-to-PLC communications. However, you can easily add the IOLM and its associated Electronic Data Sheet (EDS) files to Rockwell software.

The files named **IOLM\_\*.ico** are icon files and files named **IOLM\_dd\_NNNN-x.xx.eds** are ODVA electronic data sheet files where:

- dd is the model name
- **NNNN** is the product ID number
- **x.xx** is the version number

# <span id="page-208-0"></span>**17.2. Downloading the Files**

You can download the EDS files provided for the IOLM from the **[download site](http://downloads.comtrol.com/html/IOLM_Main.htm)**.

# <span id="page-208-1"></span>**17.3. Configuring RSLinx**

You can use these steps to add the IOLM to RSLinx.

- 1. Open RSLinx.
- 2. If there is not an EtherNet/IP driver configured, use these steps:
	- a. Under **Communications**, select **Configure Drivers**.
	- b. Under **Available Drivers**, select **EtherNet/IP Driver**.
	- c. Select **Add New**.
	- d. Use the default driver name or type your own driver name and click **OK** to continue.
- 3. Select the adapter of the network card used to communicate with the IOLM and click **Ok**.
- 4. Select **RSWho** to verify that **RSLinx** can communicate with the IOLM.

*Note: A yellow question mark appears by the IOLM(s) in the RSWho window when the associated EDS file(s) are not installed.*

# <span id="page-209-0"></span>**17.4. Adding EDS Files to Rockwell Software**

You can use this procedure to add the EDS files to Rockwell software.

- 1. Open the **EDS Hardware Installation Tool**. (Select **Start > All Programs > Rockwell Software > RSLinx Tools**.)
- 2. Click **Add**.
- 3. Click **Register a directory of EDS files**.
- 4. Browse to the **Comtrol/EtherNetIP** directory and click **Next** to continue.
- 5. Verify that there is a green check beside each EDS file name and select **Next** to continue.
- 6. Click **Finish** to exit.

If RSLinx does not display the device after adding IOLM and the EDS files to RSLinx, perform the following procedure:

- 1. Select **File > Exit and Shutdown** to exit and shutdown RSLinx.
- 2. Remove the following files from your hard drive:

**\Program Files\Rockwell Software\RSCOMMON\Harmony.hrc \Program Files\Rockwell Software\RSCOMMON\Harmony.rsh**

3. Restart RSLinx. The IOLM or IOLMs should now appear with the associated icon or icons.

# **Chapter 18. Modbus/TCP Interface**

The IOLM provides a slave-mode Modbus/TCP interface that provides:

- Read access to the Process Data Input (PDI) and Process Data Output (PDO) data blocks for each IO-Link port
- Write access to the PDO data block for each IO-Link port
- Write access to send ISDU requests to each IO-Link port
- Read access to ISDU responses from each IO-Link port
- Read access to the Port Information Block for each IO-Link port

The Modbus interface is disabled by default. To enable Modbus/TCP:

- 1. Click **Configuration | Modbus/TCP**.
- 2. Click the **EDIT** button in the **Modbus/TCP Configuration** table.
- 3. Select **enable** in the **Modbus Enable** drop box.
- 4. Click the **SAVE** button.

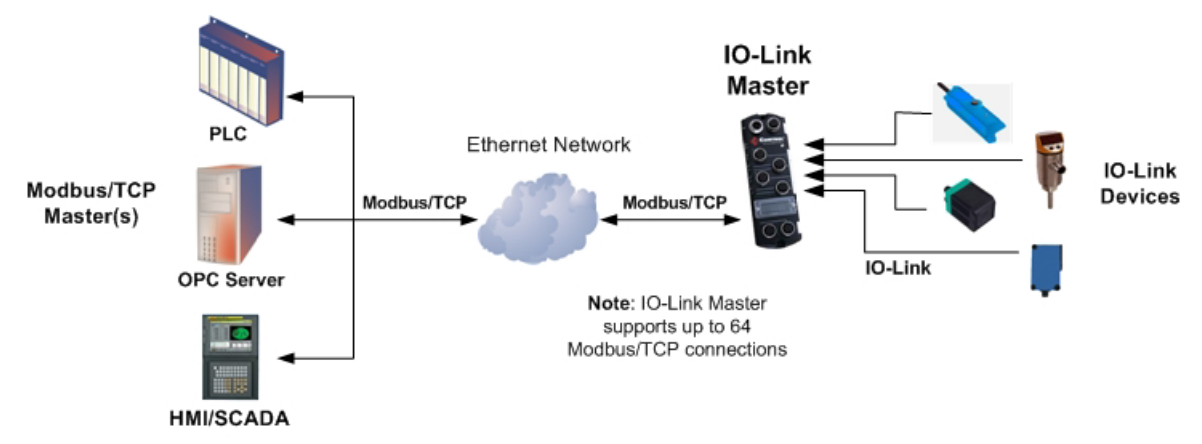

#### Modbus/TCP to IO-Link

Refer to *[Chapter 13. Functionality Descriptions](#page-124-0)* on Page 125 for detailed information about process data block descriptions, event handing, and ISDU handling.

- *[13.1.1.1. Input Process Data Block-8 Bit Data Format](#page-125-0)* on Page 126
- *[13.1.1.2. Input Process Data Block-16 Bit Data Format](#page-126-0)* on Page 127
- *[13.1.1.3. Input Process Data Block-32 Bit Data Format](#page-126-1)* on Page 127
- *[13.1.2.1. Output Process Data Block-8 Bit \(SINT\) Data Format](#page-127-0)* on Page 128
- *[13.1.2.2. Output Process Data Block-16 Bit \(INT\) Data Format](#page-128-0)* on Page 129
- *[13.1.2.3. Output Process Data Block-32 Bit \(DINT\) Data Format](#page-128-1)* on Page 129
- *[13.2. Event Handling](#page-129-0)* on Page 130
- *[13.3. ISDU Handling](#page-133-0)* on Page 134

# **18.1. Modbus Function Codes**

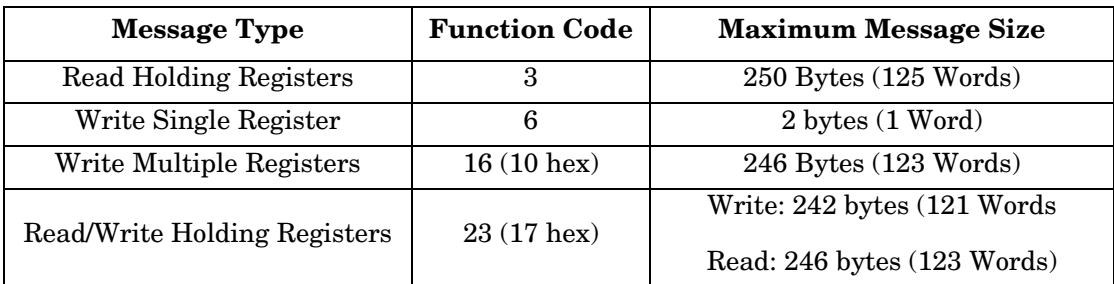

This table shows the supported Modbus function codes.

# **18.2. Modbus Address Definitions**

The address definitions for the Modbus/TCP interface are shown in the following tables.

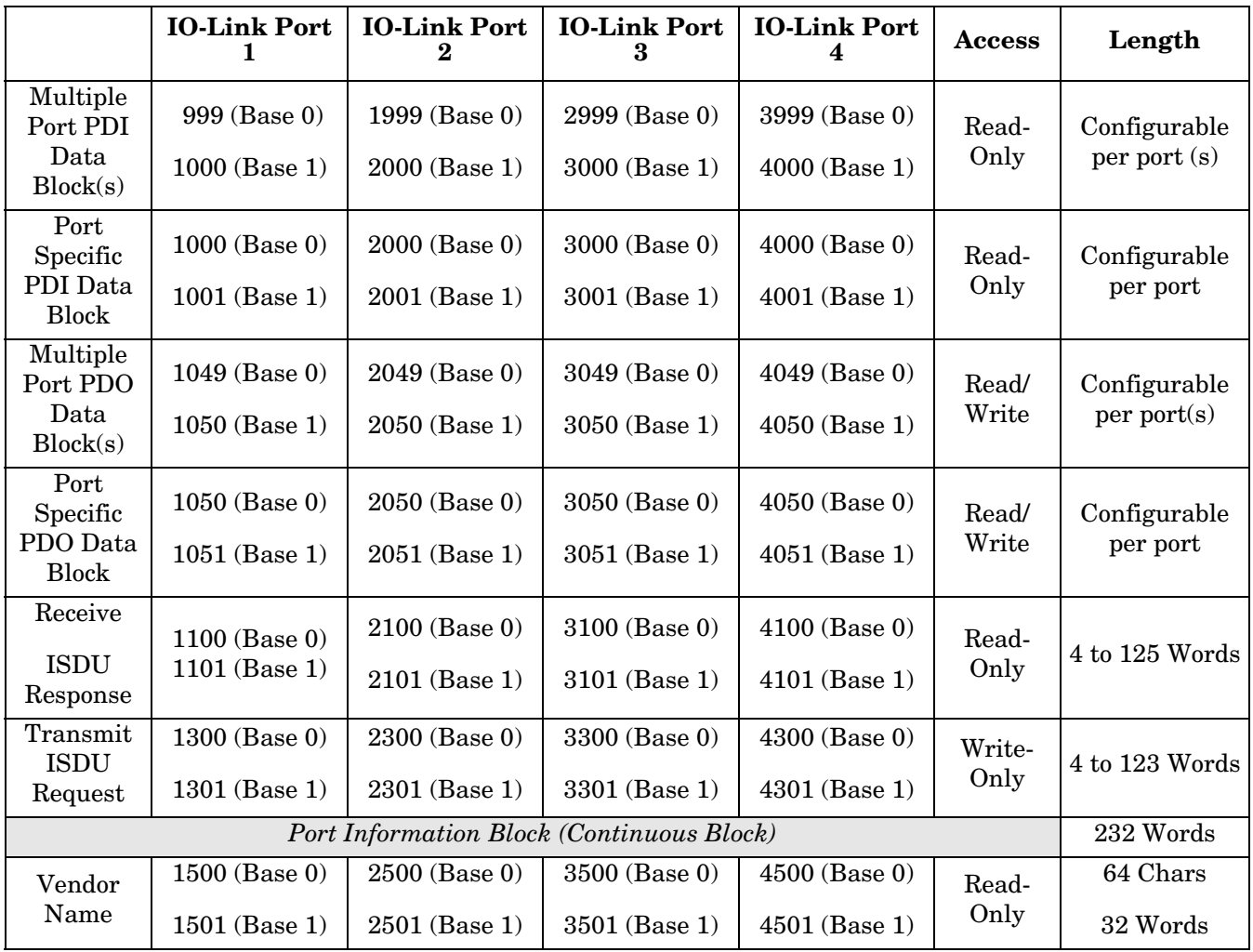

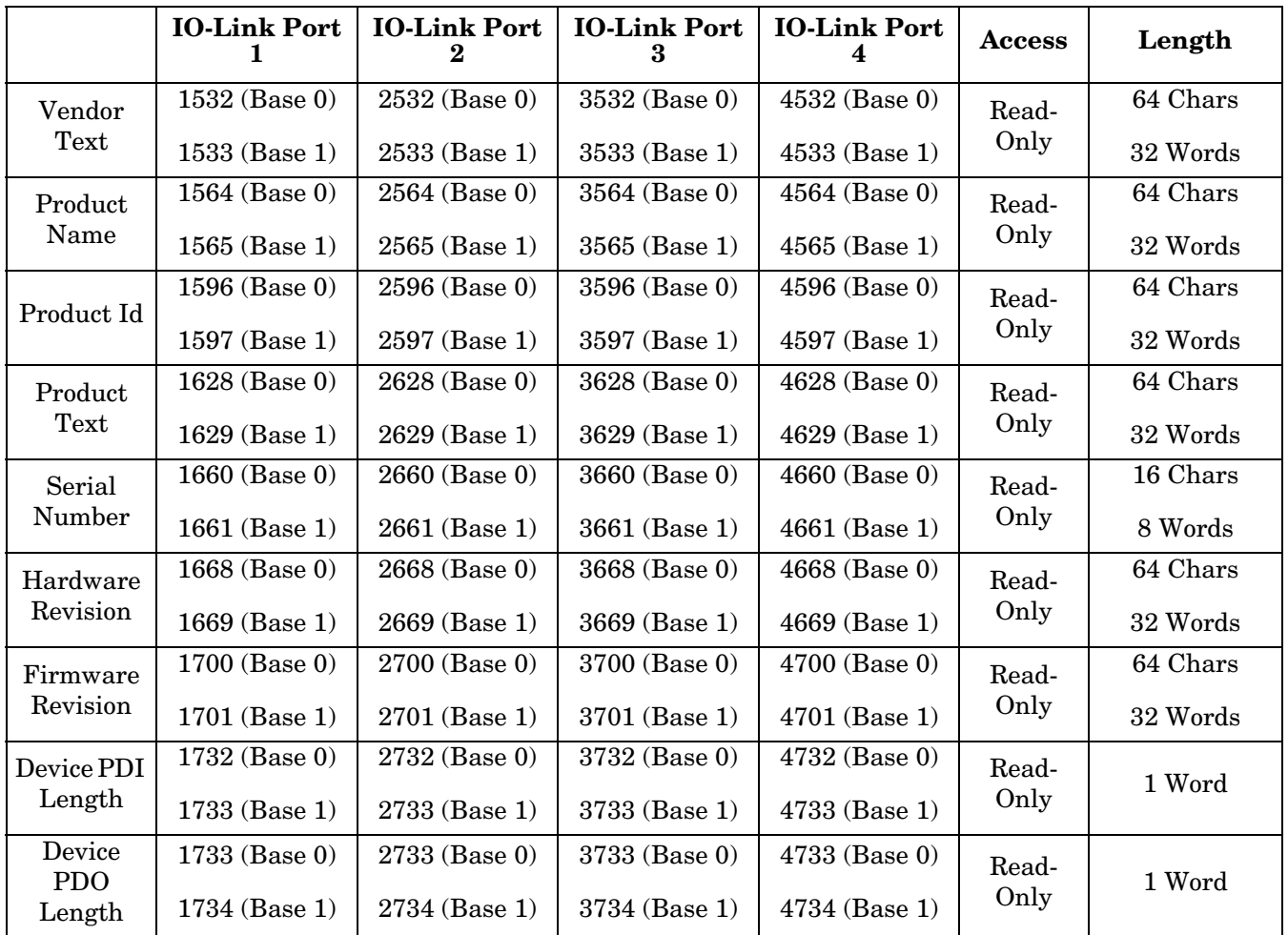

### **18.2.1.8-Port Models**

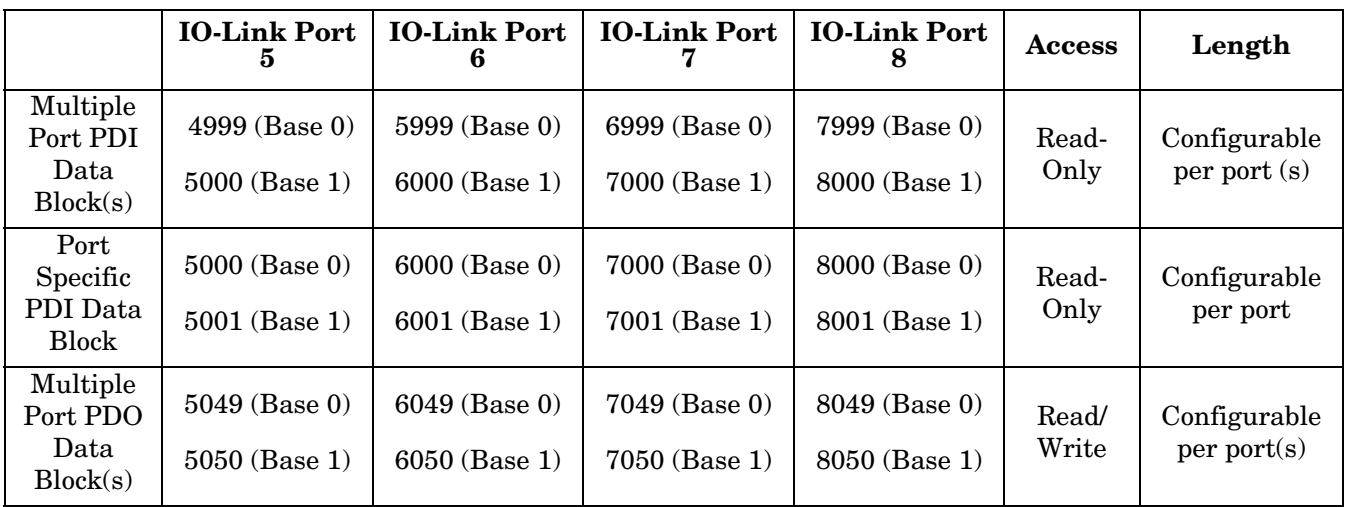

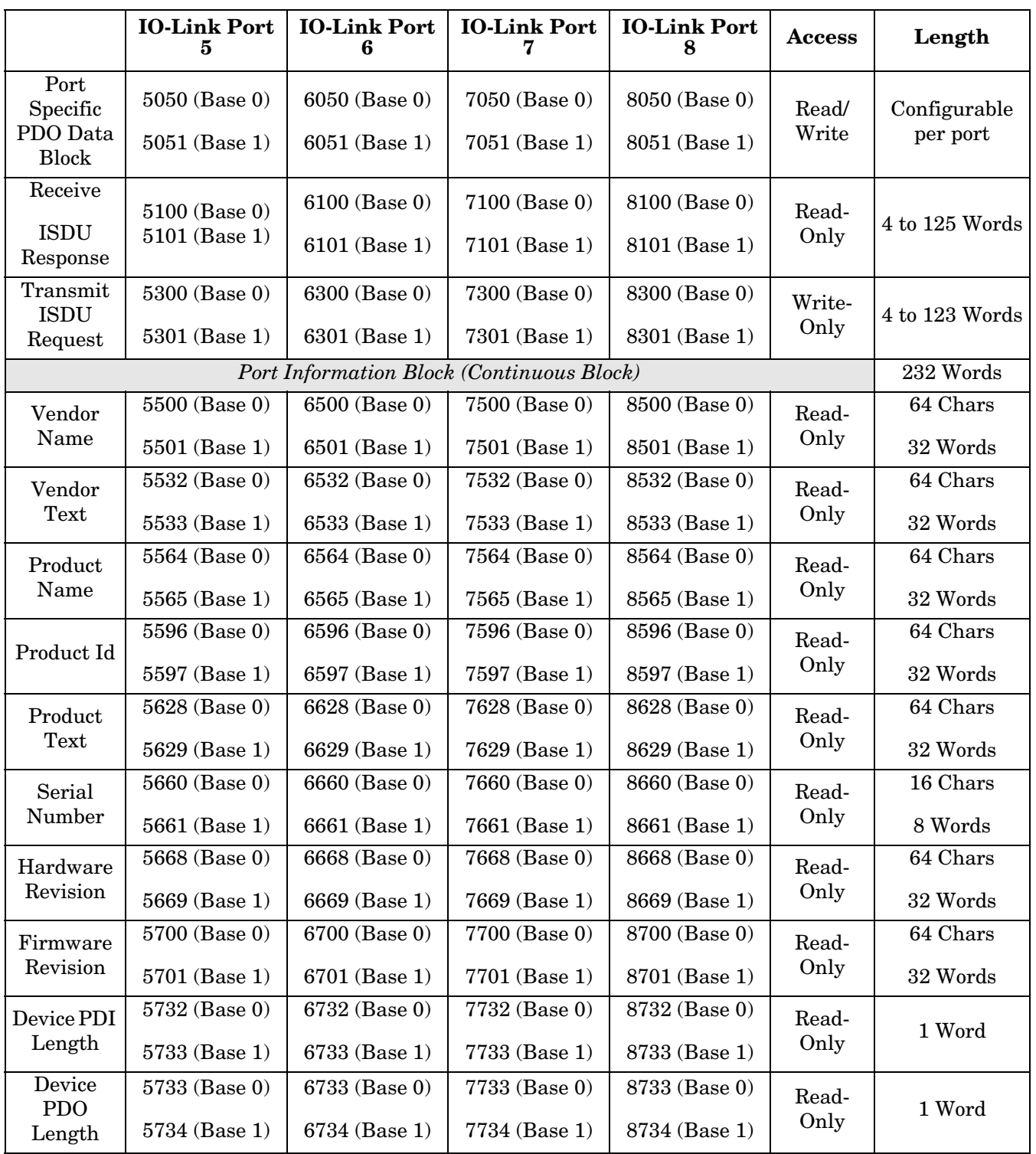

# **18.3. Multiple Port Process Data (PDI/PDO) Access via Modbus/TCP**

The process data has been grouped together in order to minimize the number of Modbus messages required to interface to the IO-Link master. The PDI and PDO data for multiple ports can be received or transmitted by one message.

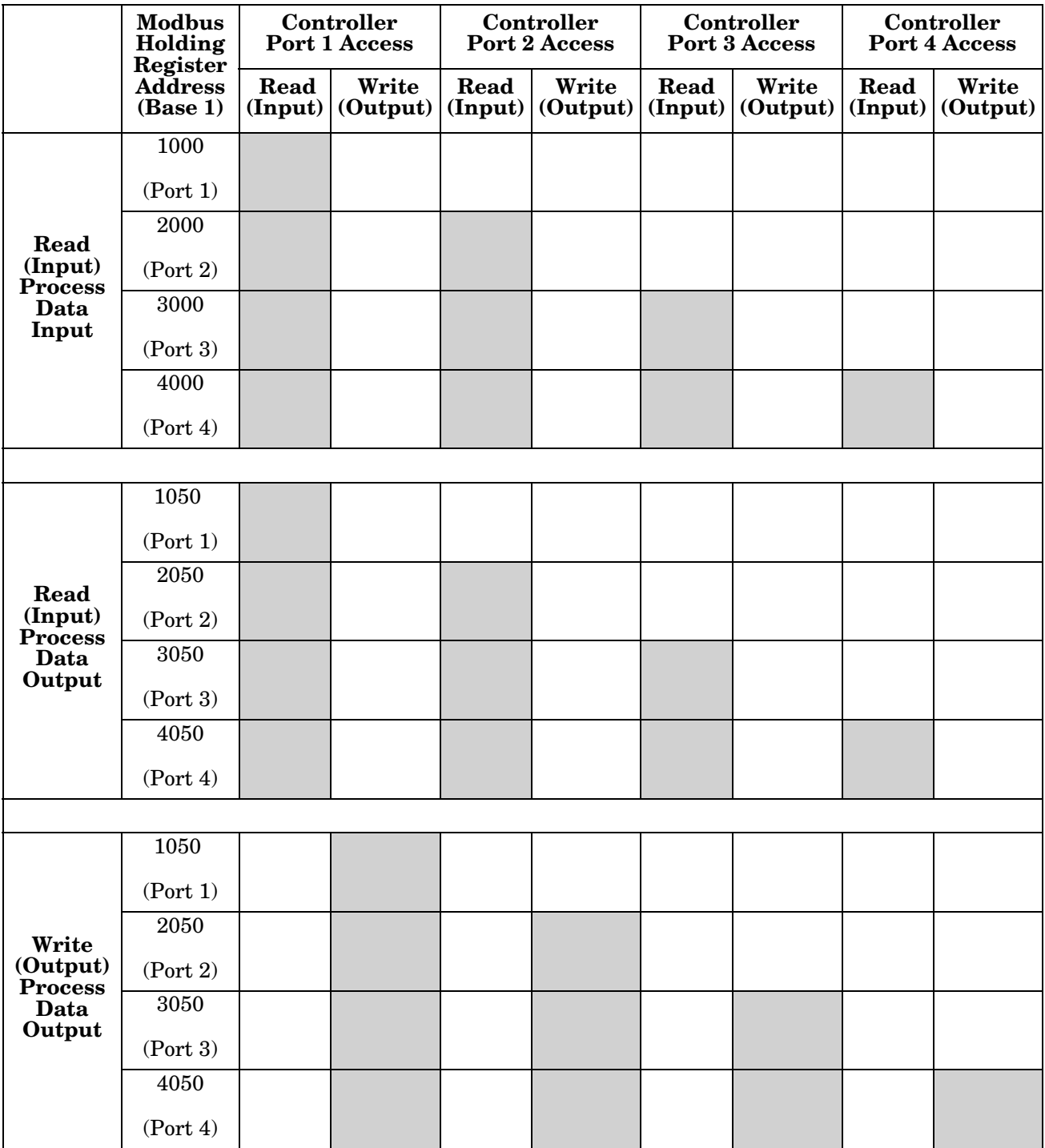

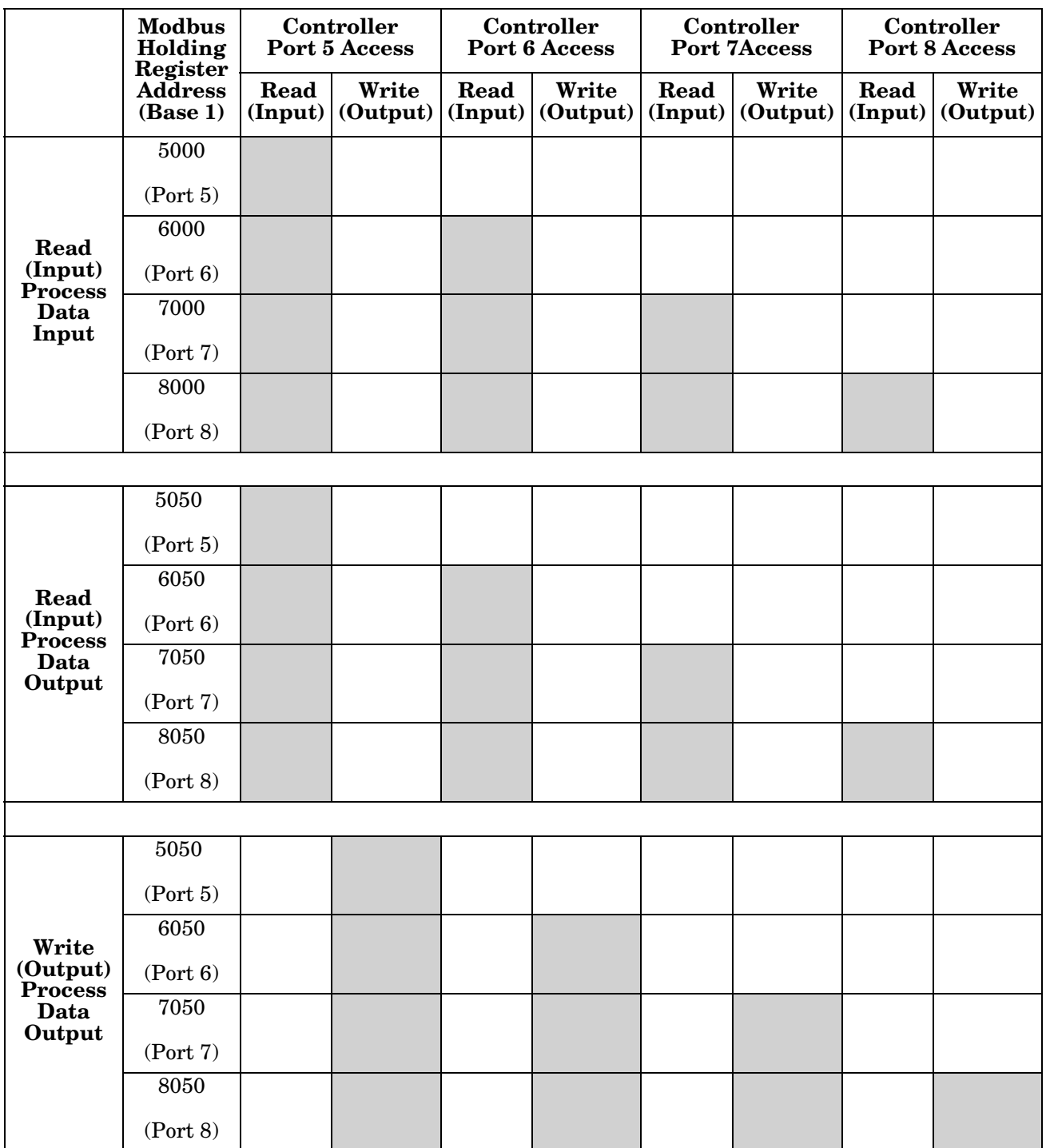

To receive and transmit process data for eight ports, it may be necessary to adjust the size of the PDI/PDO data blocks.

Modbus Read/Write Access *where*:

- All PDI data can be read with one Modbus Read Holding Registers message.
- All PDO data can be read with one Modbus Read Holding Registers read message.
- All PDO data can be written with one Modbus Write Holding Registers message.
- Controller Read access:
- The PDI data from one or more ports may be read with one message. (i.e.: If addressing port 1, at address 1000, ports one to four may be read in one message.)
- The PDO data from one or more ports may be read with one message. (i.e.: If addressing port 1, at address 1050, ports one to four may be read in one message.)
- Partial PDI and PDO data reads are allowed.
- The length of the Read message can range from 1 to the total, configured PDI or PDO length for all ports starting at the addressed port.
- Controller Write (Output) access:
	- Only PDO data may be written.
	- The PDO data for one or more ports may be written with one Write Holding Registers message.
	- Partial PDO data writes are not allowed.
	- The length of the Write message must be equal to the total of the configured PDO lengths for all ports to be written. The one exception is that the data length of the last port to be written must be equal to or greater than the device PDO length for that port.

# **Chapter 19. Troubleshooting and Technical Support**

This chapter provides the following information:

- *[Troubleshooting](#page-218-0)*
- *IOLM LEDs* [on Page 220](#page-219-0)
- *[Contacting Technical Support](#page-222-0)* on Page 223
- *[Using Log Files](#page-223-0)* on Page 224

### <span id="page-218-0"></span>**19.1. Troubleshooting**

Before contacting Technical Support, you may want to try the following:

- Check to make sure LEDs are not reporting an issue using *IOLM LEDs* [on Page 220](#page-219-0).
- Verify that the network IP address, subnet mask, and gateway are correct and appropriate for the network. Make sure that the IP address programmed into the IO-Link Master matches the unique reserved IP configured address assigned by the system administrator.
	- If using DHCP, the host system needs to provide the subnet mask. The gateway is optional and is not required for a purely local network.
	- Remember that if the rotary switches on the IOLM 4-EIP and 8-EIP are set to a non-default position, the rotary switches override the lower 3 digits (8 bits) of the static IP address configured in the **Network** page or in PortVision DX.
	- Verify that the Ethernet hub and any other network devices between the system and the IO-Link Master are powered up and operating.
- Verify that you are using the correct types of cables on the correct connectors and that all cables are connected securely.
- Disconnect and re-connect the IO-Link device, or optionally, use the **Configuration | IO-Link** page to **Reset** the port, and then set the **Port Mode** back to **IOLink**.
- Reboot or power cycle the IOLM. Use the **Advanced | Software** page to reboot the IOLM.
- Verify that the **Port Mode** matches the device, for example: IO-Link, Digital In, Digital Out, or Reset (port is disabled).
- If you are receiving an error that indicates a hardware fault, check the **Configuration | IO-Link** page for the port experiencing the fault.
	- Check the settings for the **Automatic Upload Enable** and **Automatic Download Enable** options. If the Vendor ID or Device ID of the attached device does not match, a hardware fault is generated.
	- Make sure if the port contains data storage that the Vendor ID and Device ID match the device attached to the port. If it does not, **CLEAR** the data storage or move the device to another port.
	- Check the Device Validation and Data Validation settings. If the attached device does not meet these settings, a hardware fault is issued.
- Open the IO-Link Master web interface and review the following pages to see if you can locate a problem:
	- **IO-Link Diagnostics**
	- **Digital I/O Diagnostics (IOLM DR-8-EIP)**
	- **EtherNet/IP Diagnostics**
	- **Modbus/TCP Diagnostics**
	- **OPC UA Diagnostics**
- If you have a spare IO-Link Master, try replacing the IO-Link Master.

### <span id="page-219-0"></span>**19.2. IOLM LEDs**

The following tables provide LED descriptions:

### **19.2.1. IOLM 4-EIP**

The IOLM 4-EIP (4-port IP67 model) provides these LEDs.

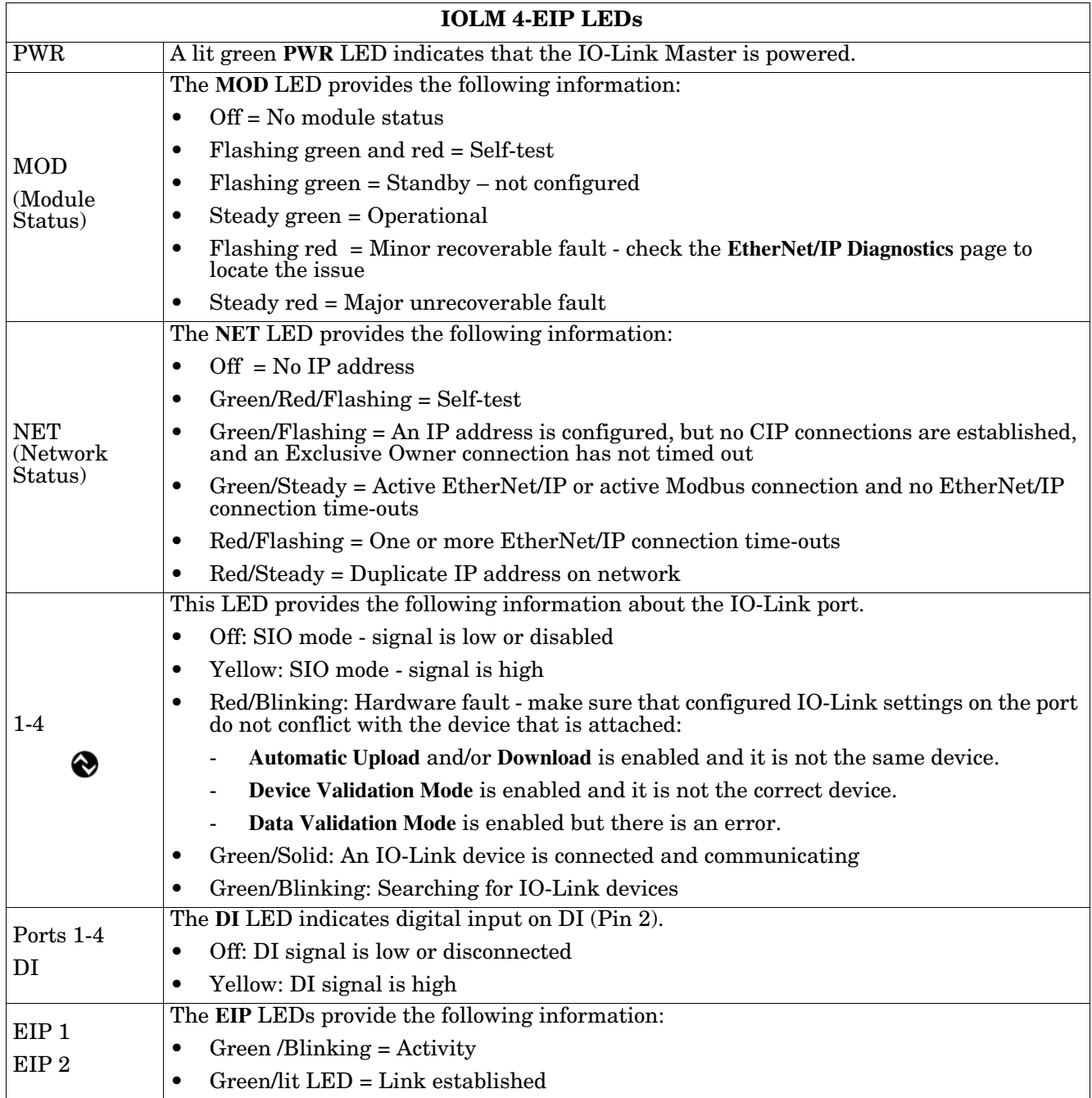

### **19.2.2. IOLM 8-EIP**

The IOLM 8-EIP (8-port IP67 model) provides these LEDs.

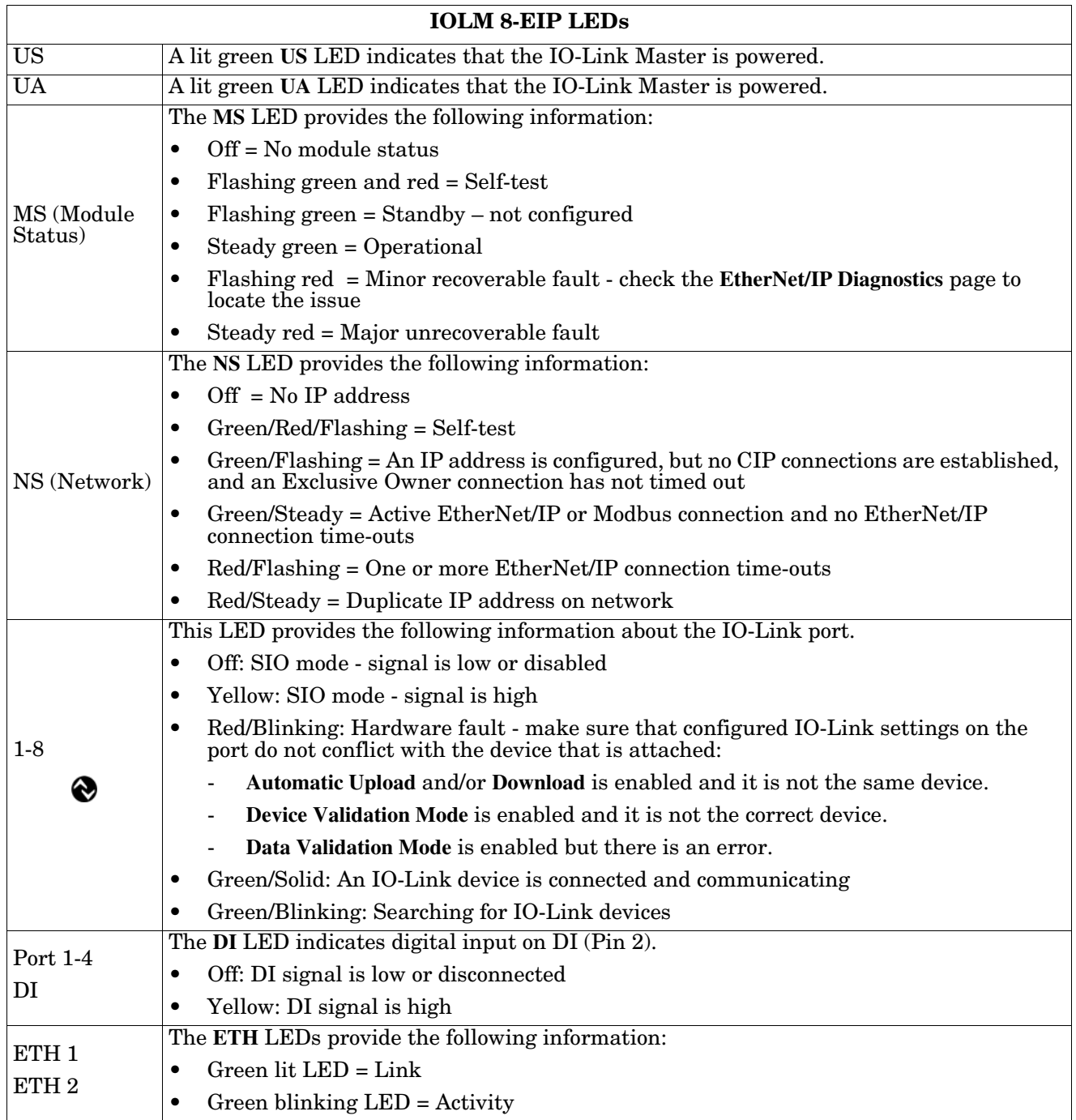

### **19.2.3. IOLM DR-8-EIP**

The IOLM DR-8-EIP (8-port IP20 DIN rail model) provides these LEDs.

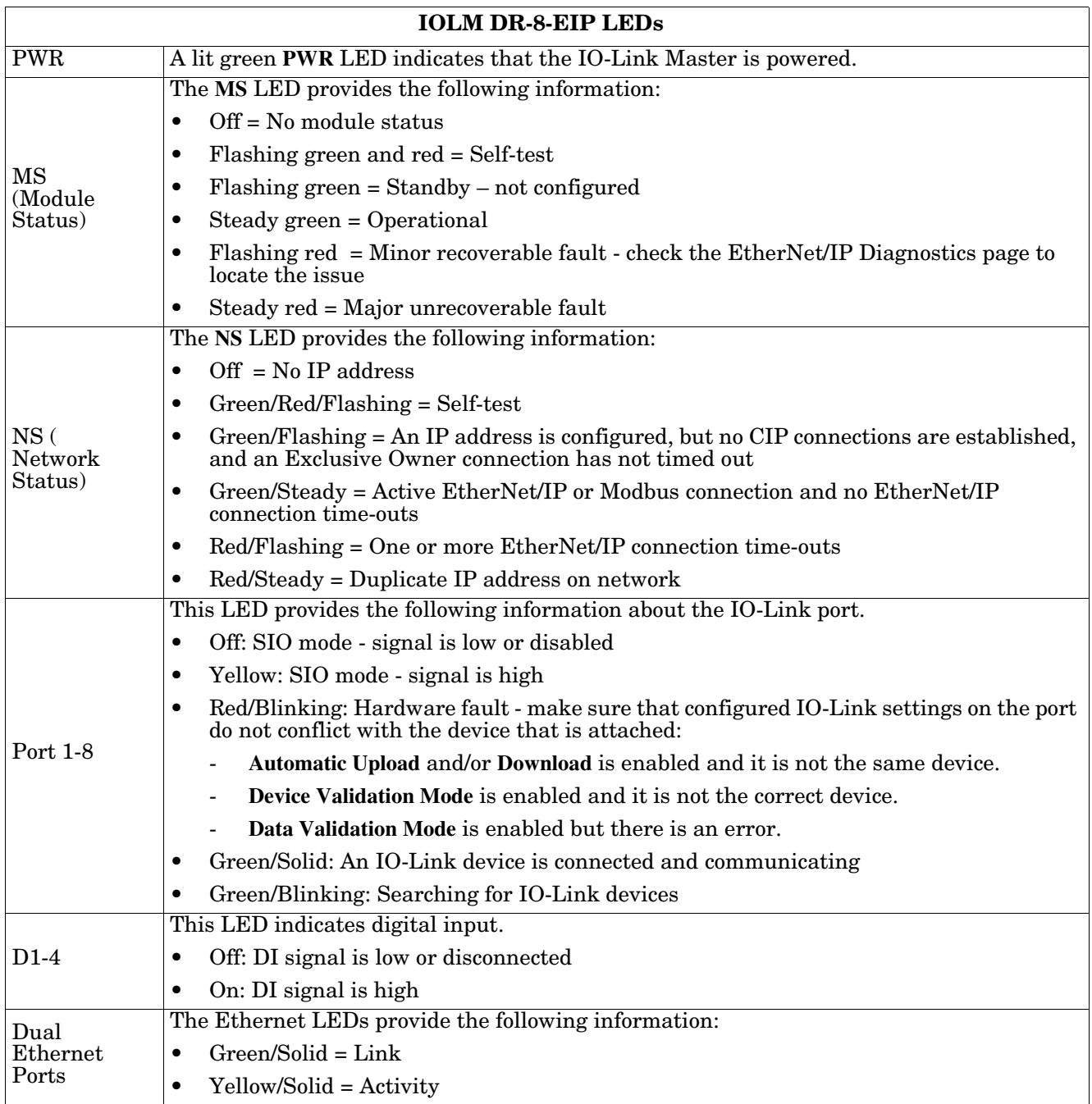

## <span id="page-222-0"></span>**19.3. Contacting Technical Support**

You may want to access the **Help/SUPPORT** page when you call Technical Support, as they may request the information displayed on the **SUPPORT** page.

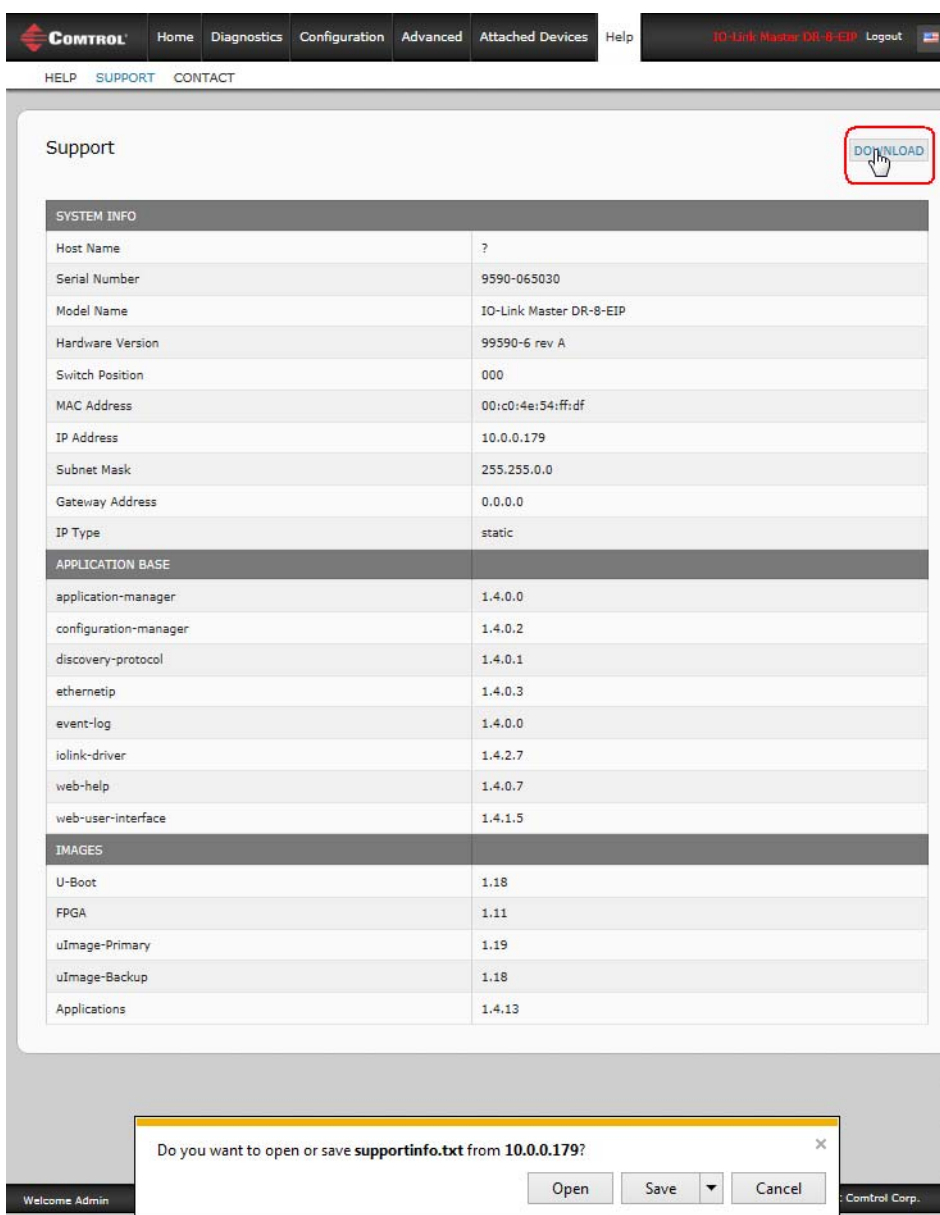

Comtrol Technical Support is available from 8:00AM to 6:00PM (CST), Monday through Friday, excluding major USA holidays.

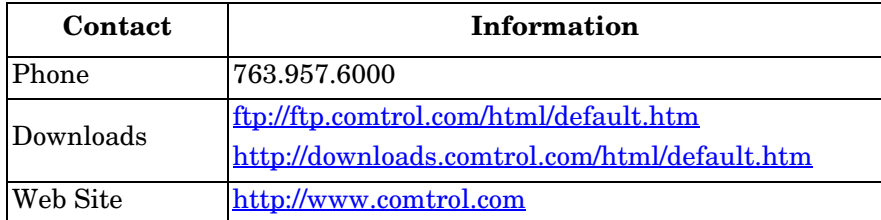

## <span id="page-223-0"></span>**19.4. Using Log Files**

The IO-Link Master provides four different log files that you can view, export, or clear:

- **Syslog** (system log) displays line-by-line activity records.
- **dmesg** displays Linux kernel messages.
- **top** displays which programs are using most of the memory and CPU.
- **ps** displays the running programs
- All log files start up automatically during the startup cycle. Each log file has a size limit of 100KB.

*Note: Typically, log files are intended to be used by Technical Support in the event there is a problem.* You can use the following procedures to:

- *[View a Log File](#page-223-1)*
- *[Clear a Log File](#page-225-0)* on Page 226
- *[Export a Log File](#page-224-0)* on Page 225

### <span id="page-223-1"></span>**19.4.1. View a Log File**

Use this procedure to view a log file.

1. Open the IO-Link Master web interface using one of these method:

- From PortVision DX, highlight the IO-Link Master and click the **Webpage** button or right-click the IO-Link Master in the *Device List* pane and click **Webpage**.
- Open your browser and enter the IP address of the IO-Link Master.
- 2. Click **Advanced** and then **LOG FILES**.
- 3. Select the log file type from the drop-list.
- 4. Optionally, click the **REFRESH** button to get the latest information.
- 5. Optionally, [export](#page-224-0) the log file.

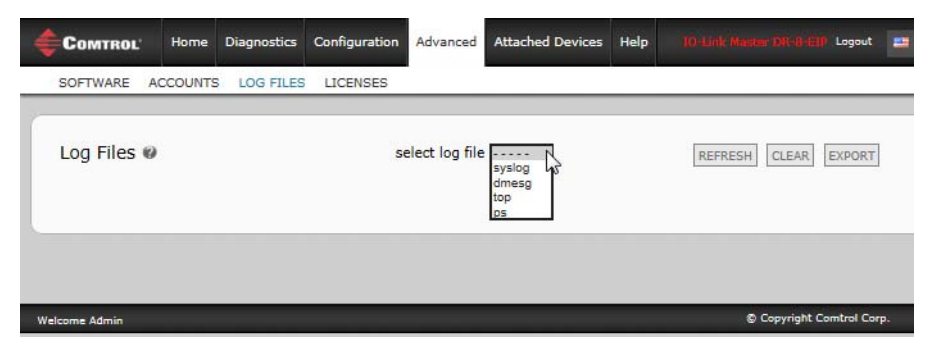

#### <span id="page-224-0"></span>**19.4.2. Export a Log File**

Use the following procedure to export a log file.

- 1. Open the IO-Link Master web interface using one of these method:
	- From PortVision DX, highlight the IO-Link Master and click the **Webpage** button or right-click the IO-Link Master in the *Device List* pane and click **Webpage**.
	- Open your browser and enter the IP address of the IO-Link Master.
- 2. Click **Advanced** and then **LOG FILES**.
- 3. Select the log file type from the drop-list.
- 4. Click the **EXPORT** button.
- 5. Click the **Save** button drop-list and click **Save** to save it to your user folder or **Save as** to browse to or create a new folder in which to place the log file.

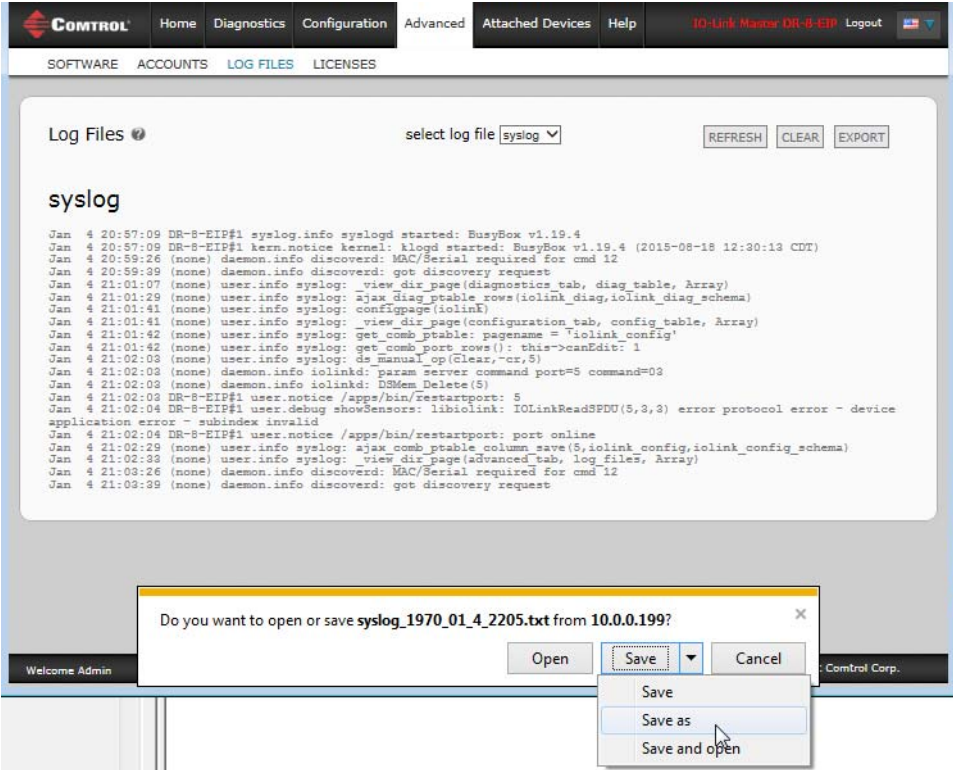

6. Depending on your operating system, you may need to close the pop-up window.

### <span id="page-225-0"></span>**19.4.3. Clear a Log File**

Use this procedure to clear a log file.

- 1. Open the IO-Link Master web interface using one of these method:
	- From PortVision DX, highlight the IO-Link Master and click the **Webpage** button or right-click the IO-Link Master in the *Device List* pane and click **Webpage**.
	- Open your browser and enter the IP address of the IO-Link Master.
- 2. Click **Advanced** and then **LOG FILES**.
- 3. Optionally, [export](#page-224-0) the log file.
- 4. Select the log file type from the drop-list.
- 5. Click the **CLEAR** button.

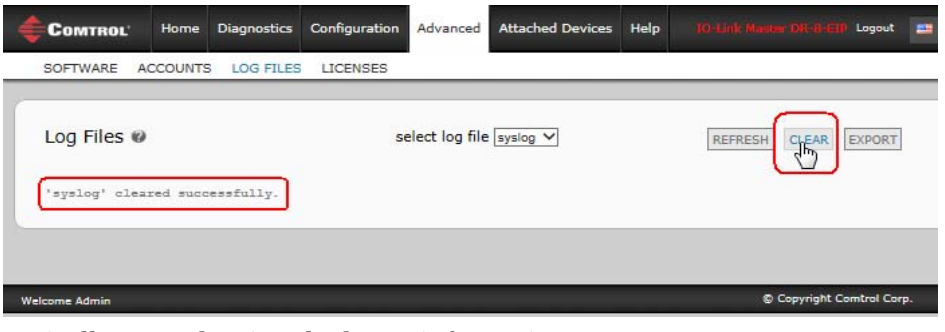

The log file automatically starts logging the latest information.